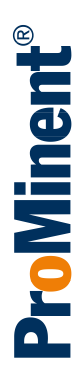

# Руководство по монтажу и эксплуатации

Многоканальная система измерения и регулирования - DULCOMARIN® 3,

система для одного или нескольких бассейнов

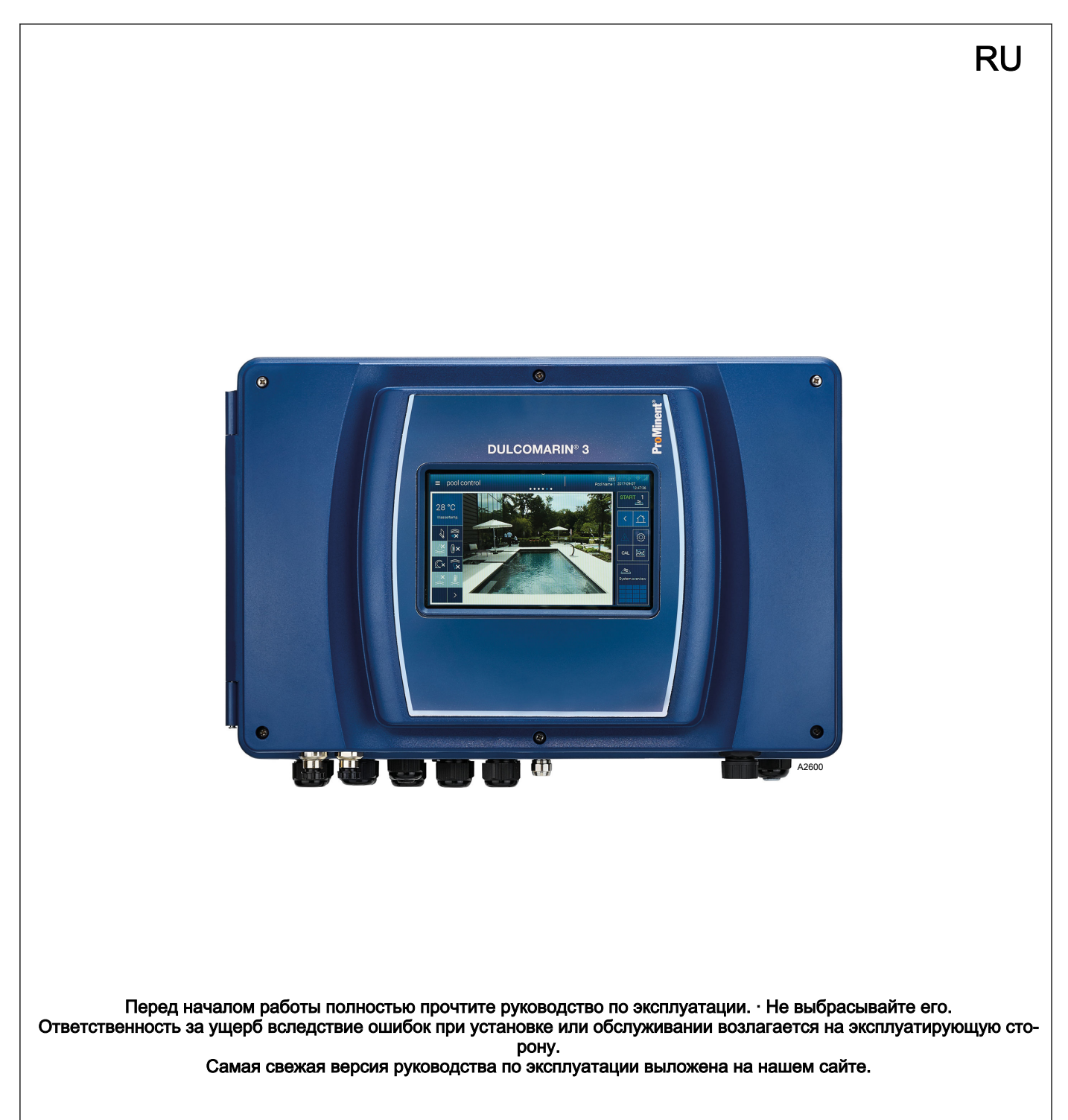

Общий подход к соблюдению равенства

Чтобы текст читался легко, в данном документе там, где это грамматически возможно, используется мужской род в нейтральном значении. Обращение ведется в равной степени как к женщинам, так и к мужчинам. Мы просим читательниц отнестись с пониманием к такому упрощению текста.

#### Дополнительные инструкции

Прочтите дополнительные инструкции.

### Информация

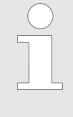

Блоки с информацией содержат важные указания относительно правильного функционирования устройства или такие указания, соблюдение которых облегчит вашу работу.

### Предупреждающие указания

Предупреждающие указания сопровождаются подробным описанием опасной ситуации, см.  $\frac{1}{2}$  Глава 1.2 «Обозначение предупредительных указаний» на странице 7.

Для указаний по выполнению действий, ссылок, перечислений, результатов и других элементов в этом документе используются следующие обозначения:

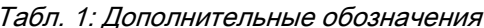

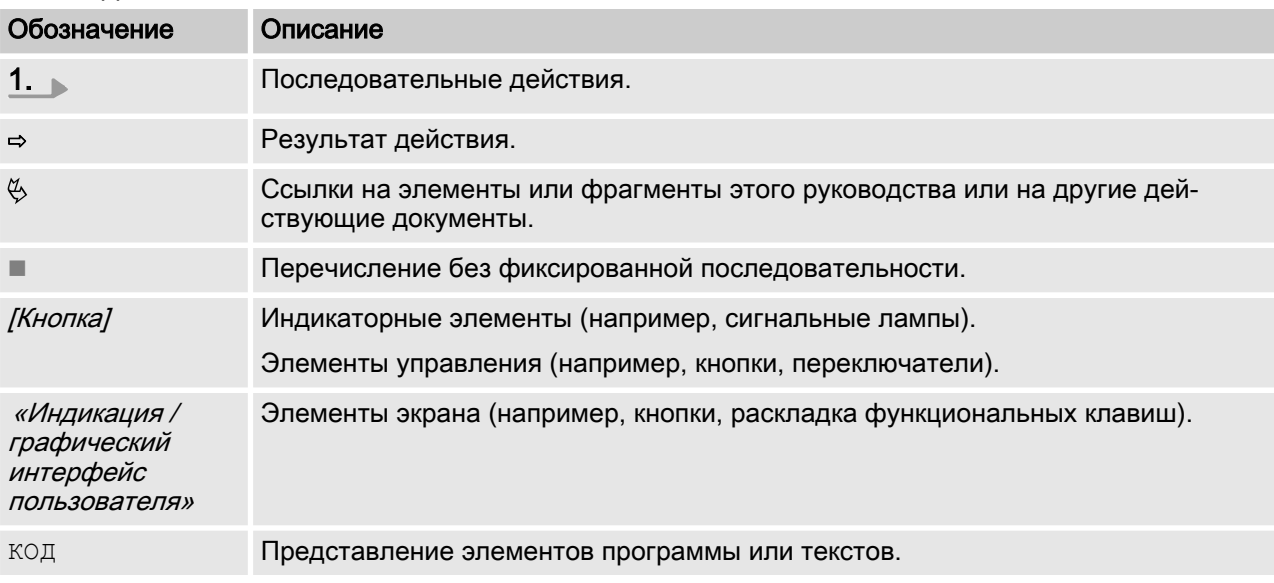

# Содержание

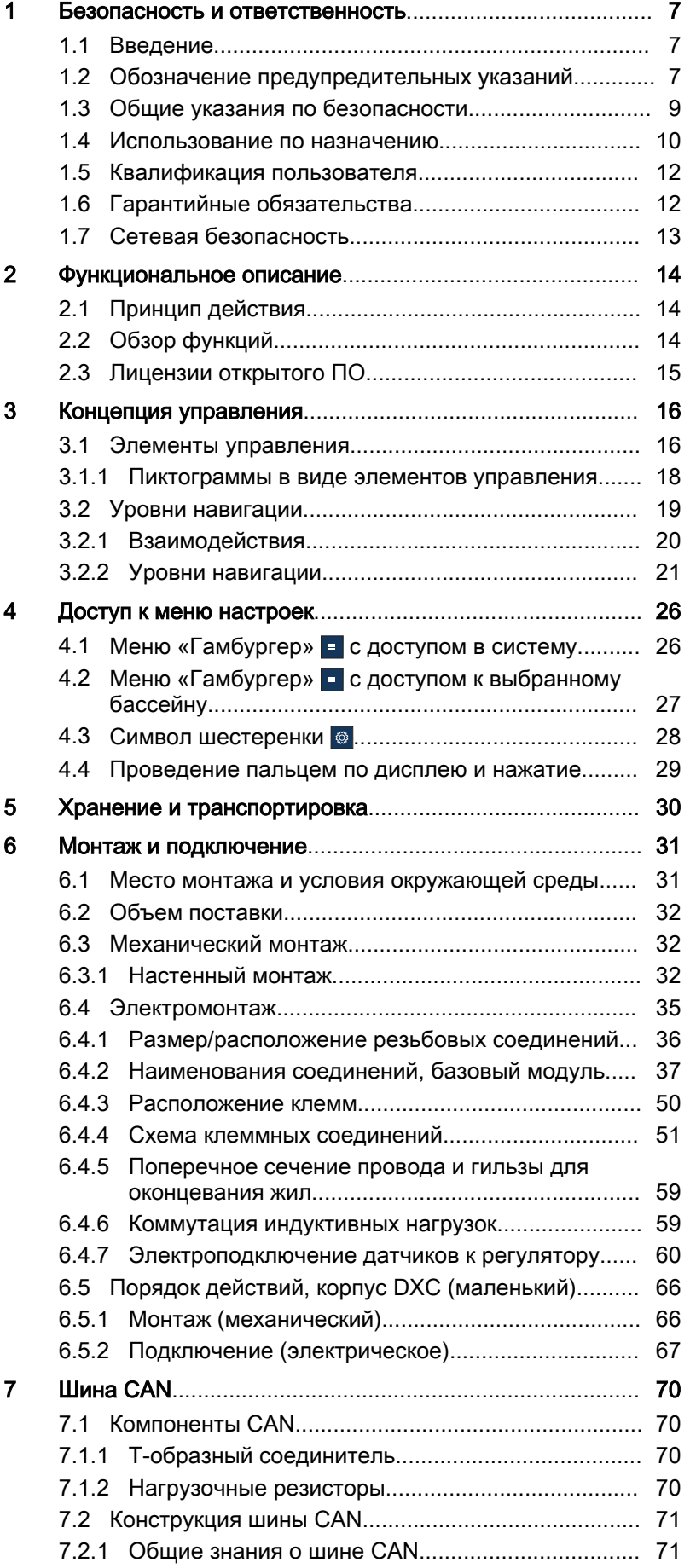

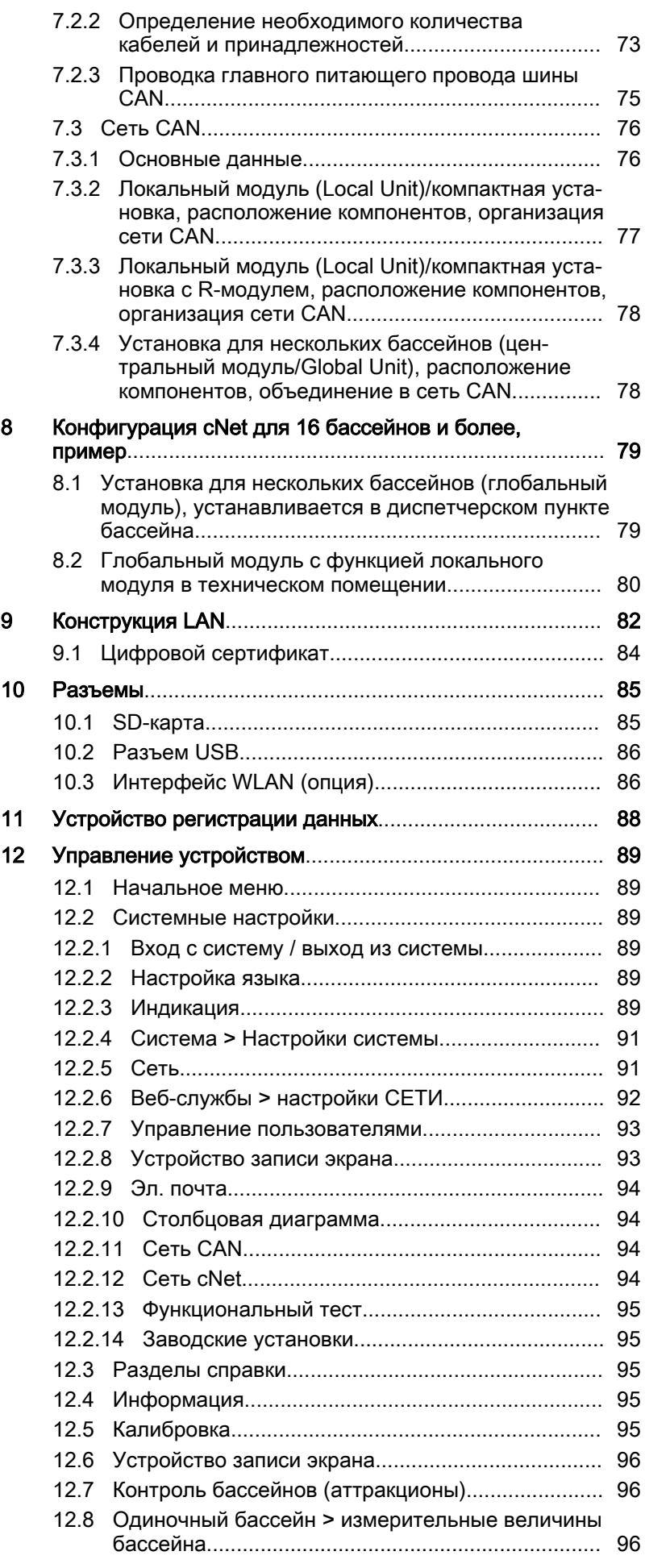

## Содержание

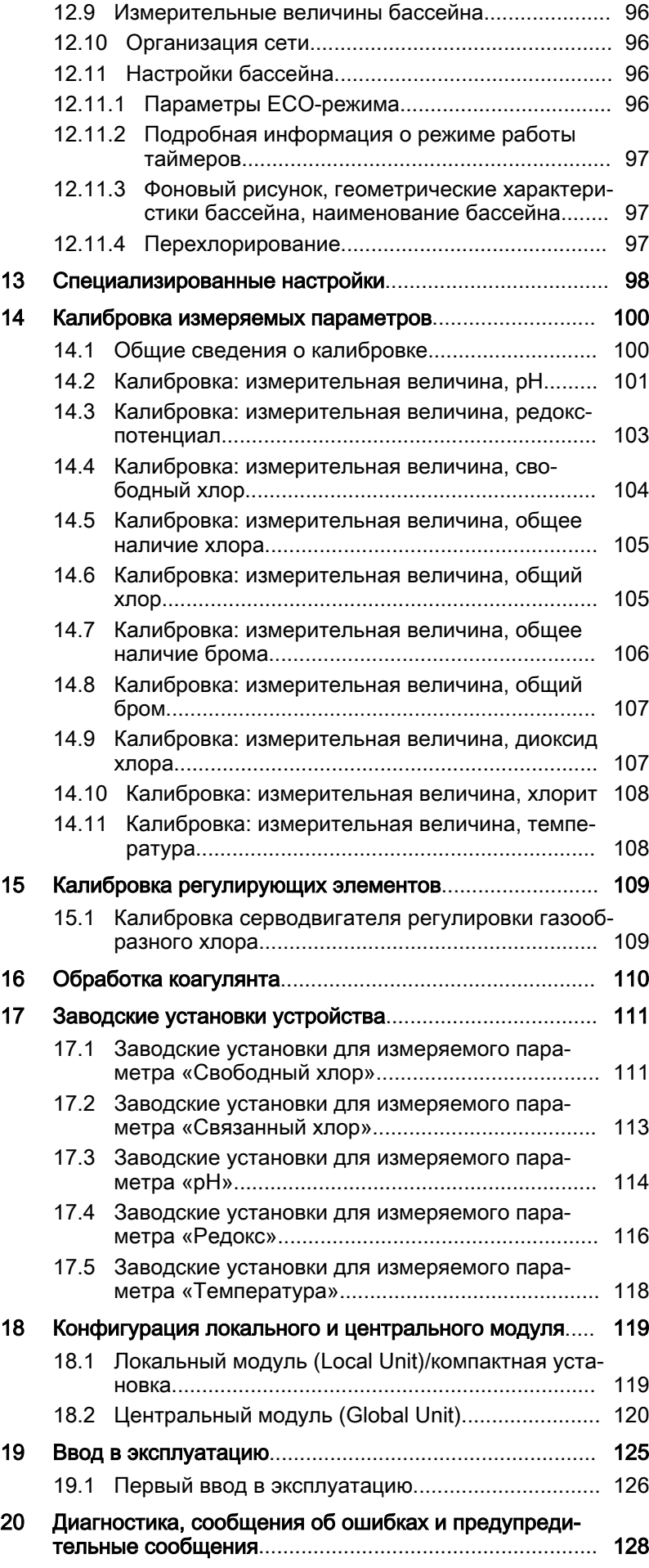

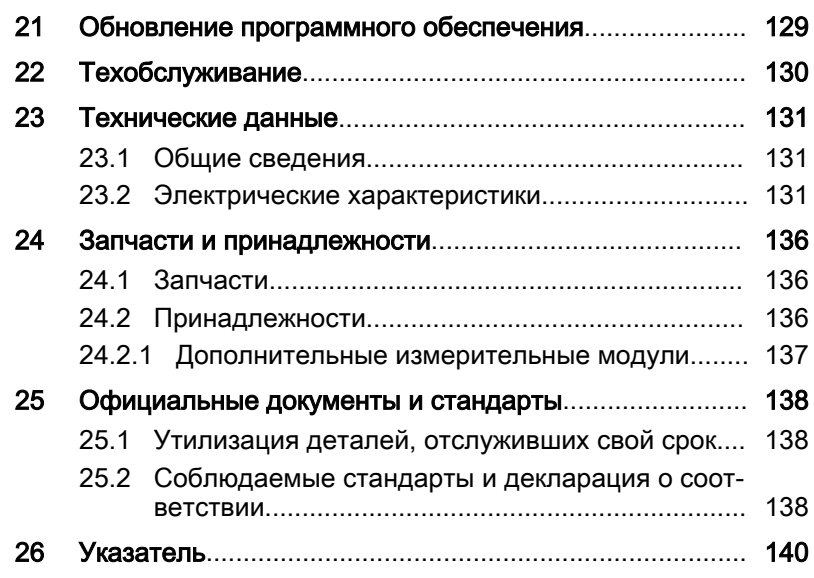

## <span id="page-6-0"></span>Безопасность и ответственность

### 1.1 Введение

Целевая группа настоящего доку-МАНТА

Для понимания настоящего документа требуется наличие общих знаний об измерительной и регулирующей технике, а также о технике для плавательных бассейнов. Кроме того, для разработки технологии производства и эксплуатации измерительной и регулирующей техники, а также техники для плавательных бассейнов необходимы технические знания, которые не описаны в данном документе. Минимальные требования к персоналу описаны в п. «обученный пользователь», см. © Глава 1.5 «Квалификация пользователя» на странице 12, если иное не указано в документе.

Руководство по монтажу и по эксплуатации

Печатная версия руководства по монтажу и эксплуатации не обновляется. Поэтому мы рекомендуем регулярно получать сведения на странице www.prominent.com изготовителя о новых электронных версиях руководства по монтажу и эксплуатации. Эти версии могут, к примеру, содержать информацию о новых способах устранения ошибок или об объемах поставки запчастей.

### 1.2 Обозначение предупредительных указаний

### Введение

В данном руководстве по эксплуатации описываются технические характеристики и функции изделия. Руководство по эксплуатации содержит подробные предупредительные указания и подразделяется на логические рабочие этапы.

Предупредительные указания и обычные указания группируются согласно следующей схеме. При этом могут использоваться различные пиктограммы, соответствующие конкретной ситуации. Приведенные здесь пиктограммы служат исключительно в качестве примера.

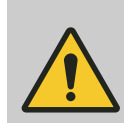

### ОПАСНОСТЬ! Вид и источник опасности

Последствия: смерть или травмы высокой степени тяжести.

Меры, необходимые для предотвращения этой опасности.

Описанные опасности

Обозначает непосредственно угрожаемую опасность. Если не устранить данную ситуацию, то результатом будет смерть или крайне тяжёлые травмы.

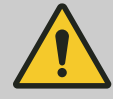

#### ПРЕДУПРЕЖДЕНИЕ!

#### Вид и источник опасности

Возможные последствия: смерть или травмы высокой степени тяжести.

Меры, необходимые для предотвращения этой опасности.

– Обозначает возможность опасной ситуации. Если не устранить данную ситуацию, последствием может быть смерть или крайне тяжёлые травмы.

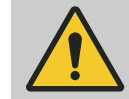

### ВНИМАНИЕ!

#### Вид и источник опасности

Возможные последствия: Легкие или небольшие травмы. Материальный ущерб.

Меры, необходимые для предотвращения этой опасности.

– Обозначает возможность опасной ситуации. Если не устранить данную ситуацию, последствием могут быть легкие или незна‐ чительные травмы. Может применяться для предупреждения о материальном ущербе.

### ПРИМЕЧАНИЕ!

#### Вид и источник опасности

Повреждение изделия или ущерб окружающей среде.

Меры, необходимые для предотвращения этой опасности.

– Указывает на возможность ситуации, в результате которой может быть нанесен ущерб. Если ее не избежать, может быть повреждено изделие или нанесен ущерб окружающей среде.

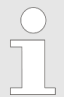

#### Вид информации

Советы по применению и дополнительная информация.

Источник информации. Дополнительные меро‐ приятия.

– Обозначает советы по применению и другую особенно полезную информацию. Это слово не является сигнальным словом для обозначения опасной или вредной ситуации.

## <span id="page-8-0"></span>1.3 Общие указания по безопасности

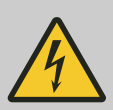

### ПРЕДУПРЕЖДЕНИЕ!

### Детали находятся под напряжением!

Возможные последствия: Смерть или травмы высокой степени тяжести

- Действия: Перед выполнением работ по монтажу на открытом приборе необходимо обесточить его.
- Регулярно проверяйте приборы и выклю‐ чайте поврежденные, неисправные или модифицированные приборы и устройства.
- Эксплуатирующая организация обязана установить подходящее разделительное устройство (например, IEC 60947-1 и IEC 60947-3).
- При отключении прибора эксплуатирующая организация должна убедиться, что обеспе‐ чена безопасность всего технологического процесса.
- Для защиты персонала и оборудования эксплуатирующая организация должна уста‐ новить устройство защиты от избыточного тока (RCD) или принять иные надлежащие меры предосторожности.

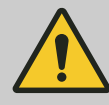

### ПРЕДУПРЕЖДЕНИЕ!

#### Повреждение из-за опасного вещества!

Возможные последствия: смерть или травмы высокой степени тяжести.

При обращении с опасными веществами убеди‐ тесь, что имеются актуальные паспорта без‐ опасности от изготовителей опасных веществ. Необходимые меры указаны в паспорте без‐ опасности. Так как на основании новых полу‐ чаемых знаний потенциал опасности вещества каждый раз может быть оценен по-новому, то нужно регулярно проверять паспорт безопас‐ ности и при необходимости заменять его.

За наличие и актуальность паспорта безопас‐ ности, а также связанное с этим формирование оценки опасности на соответствующих рабочих местах, отвечает эксплуатационник установки.

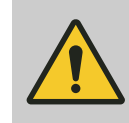

#### ПРЕДУПРЕЖДЕНИЕ!

#### Несанкционированный доступ!

Возможные последствия: смерть или травмы высокой степени тяжести.

– Действия: Устройство должно быть защи‐ щено от несанкционированного доступа.

<span id="page-9-0"></span>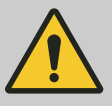

### ПРЕДУПРЕЖДЕНИЕ! Ошибка управления!

Возможные последствия: смерть или травмы высокой степени тяжести.

- Устройство разрешается эксплуатировать только достаточно квалифицированному и компетентному персоналу.
- Соблюдайте также указания руководств по эксплуатации датчиков, встроенной арматуры и других имеющихся узлов, например, для насоса измеряемой воды и т. п.
- Ответственность за квалификацию персонала несет эксплуатирующая организация.

### ПРИМЕЧАНИЕ!

#### Исправное функционирование датчика

Повреждение изделия или нанесение ущерба окружающей среде.

- Корректное измерение и дозирование возможно только при исправной работе дат-ЧИКОВ.
- Датчик необходимо регулярно проверять и калибровать.

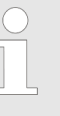

#### Защита радиоприема

Это устройство не предусмотрено для использования в жилых помещениях, поэтому оно не может обеспечить защиту радиоприема в подобных зонах.

При использовании регулятора плавательного бассейна предельные значения системы управления должны быть всегда активированы.

### 1.4 Использование по назначению

Этот прибор предназначен для измерения и регулировки кондиционирования воды в плавательном комплексе с одним или несколькими бассейнами.

Прибор можно использовать как в общественных, так и в частных бассейнах.

Прибор следует использовать только в соответствии с техническими данными и спецификациями, приведенными в данном руководстве по эксплуатации и руководствах по эксплуатации отдельных компонентов (например, датчиков, монтажной арматуры, калибраторов, дозирующих насосов и т.д.).

Регулятор можно использовать в процессах с постоянной времени > 30 секунд.

Любое другое применение или изменение конструкции запрешено.

### Помехоустойчивость

Помехоустойчивость прибора соответствует EN 61326-1, он предназначен для эксплуатации в промышленной электромаг‐ нитной среде и в жилых помещениях.

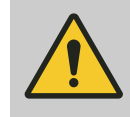

#### ПРЕДУПРЕЖДЕНИЕ!

Помехоэмиссия класс А или В / защита радио‐ приема

Прибор отвечает требованиям контроля поме‐ хоэмиссии для жилых помещений на уровне класса В (жилая зона), группа 1.

В устройствах с интерфейсом связи

- $-$  B = Profibus,
- $E = LAN$ .
- G = Profinet,

прибор соответствует только предельным зна‐ чениям для устройств класса А (нежилые зоны), группа 1.

Данный прибор не предусмотрен для использо‐ вания в жилых помещениях, поэтому оно не может обеспечить защиту радиоприема в подобных зонах.

### <span id="page-11-0"></span>1.5 Квалификация пользователя

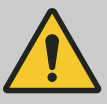

### ПРЕДУПРЕЖДЕНИЕ!

Опасность травмы при недостаточной квалификации персонала

Организатор работ на установке/устройстве отвечает за соблюдение квалификации персонала.

Если неквалифицированный персонал работает с установкой или находится в опасной зоне устройства, возникают опасные ситуации, которые могут стать причиной тяжелых травм и материального ущерба.

- Все работы должны выполняться только персоналом, обладающим для этого достаточной квалификацией.
- Неквалифицированный персонал нельзя допускать к работе в опасных зонах.

Соблюдайте соответствующие инструкции по технике безопасности, а также прочие общепризнанные правила техники безопасности.

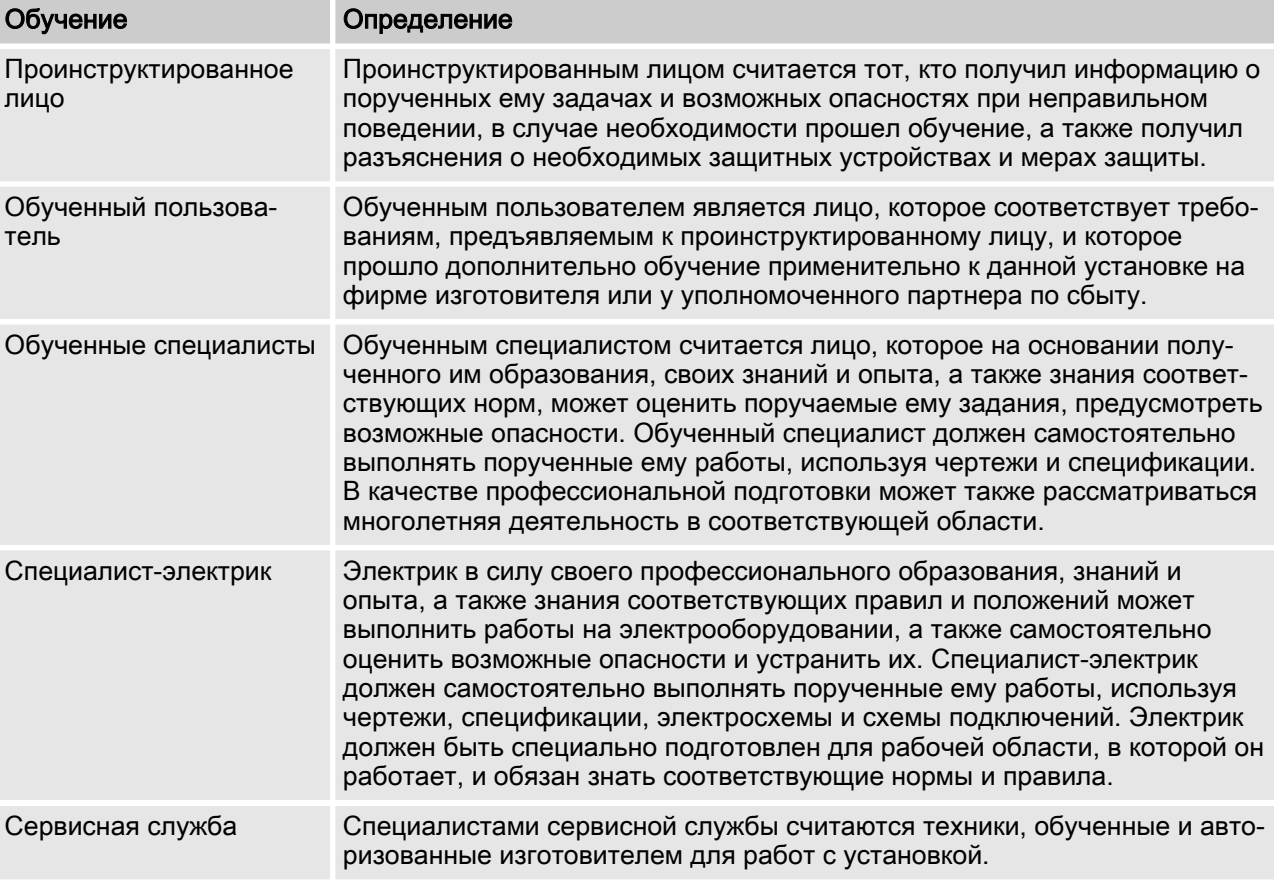

### 1.6 Гарантийные обязательства

Действуют общие условия заключения сделки, договоры и национальные законы и предписания в соответствующей приоритетной последовательности.

## <span id="page-12-0"></span>1.7 Сетевая безопасность

Продукт предназначен для использования в сетях. Пользователь обязан принять соответствующие меры по обеспечению безопасности для собственной сети и всех подсоединенных компонентов, в частности, защитить свои компьютерные и иные системы от несанкционированного доступна третьих лиц, а также от вирусов, вредоносных программ и любых иных вредоносных элементов. Прежде всего, пользователь обязан установить подходящее сетевое устройство защиты, а также по возможности использовать автоматически сгенерированные пароли достаточной длины, которые будут регулярно меняться, или принять иные подходящие меры по обеспечению и сохранению сетевой безопасности. Ответственность за сетевую безопасность несет организация, эксплуатирующая установку. ProMinent GmbH не несет ответственности за все последствия, возникающие в результате несоответствующих мер по обеспечению безопасности и неправомочного использования идентификационных данных пользователя.

#### <span id="page-13-0"></span> $\mathcal P$ Функциональное описание

## 2.1 Принцип действия

Система измерения / регулирования DULCOMARIN® 3 осуществляет регулирование всего плавательного комплекса любого размера, от частных бассейнов до аквапарков общего пользования.

Система измерения / регулирования DULCOMARIN® 3 предназначена для подготовки воды для плавательных бассейнов. Режим Eco!Mode® обеспечивает подачу энергии с учетом корректировки объемной производительности для работы по мере необходимости.

Управление осуществляется либо посредством сенсорного экрана с диагональю 7 дюймов, оборудованного графическим пользовательским интерфейсом, либо - при использовании мобильных устройств - с помощью встроенного веб-сервера с сохранением всех функций. Управление поддерживается поясняющими видеоматериалами с пошаговыми инструкциями.

При использовании промышленных систем шин возможна организация сети с макс. 16 контурами бассейнов. Каждый контур бассейна можно дополнить локальными блоками управления.

### Область применения

- аквапарки,
- обшественные плавательные бассейны. **COL**
- частные бассейны

## 2.2 Обзор функций

Измерение и регулирование всех важных гигиенических параметров.

- $\overline{\phantom{a}}$ pH.
- $\overline{\phantom{a}}$ редокс-потенциал,
- хлор, свободный / связанный / общий, m.
	- бром. H.
	- диоксид хлора,
- H. температура,
- ш, электропроводность,
- помутнение.

Управление техникой для плавательных бассейнов:

- циркуляционные насосы с регулировкой по мере необходи-**Tall** мости в режиме Eco!Mode®,
- очистка фильтра обратной промывкой.
- m, освешение.
- П. защитные щитки,
- m. функции гидромассажной ванны,
- аттракционы, например, противоток.  $\blacksquare$

Функции анализа и отчета:

- экранный регистратор данных с высокой разрешающей П. способностью и функцией масштабирования.
- устройство регистрации данных большого объема для  $\mathcal{L}_{\mathcal{A}}$ обработки данных на ПК,
- отправка сконфигурированных сообщений о статусе по электронной почте.

Возможности обмена данными:

 $\Box$  соединение через LAN и WiFi для управления с помощью ПК, планшета, смартфона и пр.

## <span id="page-14-0"></span>2.3 Лицензии открытого ПО

На регулятор DULCOMARIN® 3 можно установить аппаратнопрограммное обеспечение с пакетами открытого ПО. Табличный список возможных пакетов ПО и условий лицензий для пакетов ПО и исходный текст программы см. на носителе данных, который входит в комплект поставки регулятора, а также на странице обзора продукции и загрузок DULCOMARIN® 3.

## <span id="page-15-0"></span>3 Концепция управления

## 3.1 Элементы управления

### Элементы управления

Управление прибором выполняется на сенсорном экране, который представляет собой комбинированное устройство ввода и вывода между человеком и машиной (ЧМИ).

На емкостном сенсорном дисплее представлен обзор всех функций. Принцип работы похож на смартфон.

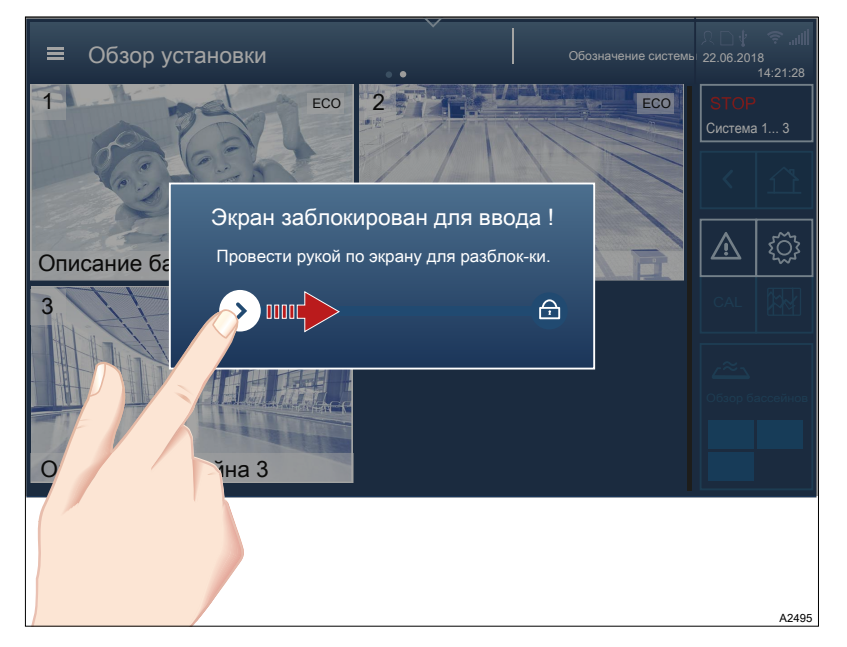

Рис. 1: Экран блокировки

- Для разблокировки: Коснитесь пальцем левого символа и переместите символ вправо в сторону замка  $\oplus$ . Установите символ поверх замка . Некоторое время удерживайте палец на замке,  $\bigoplus$  замок  $\bigoplus$  откроется
	- $\Rightarrow$  Замок  $\bigcirc$  открывается.

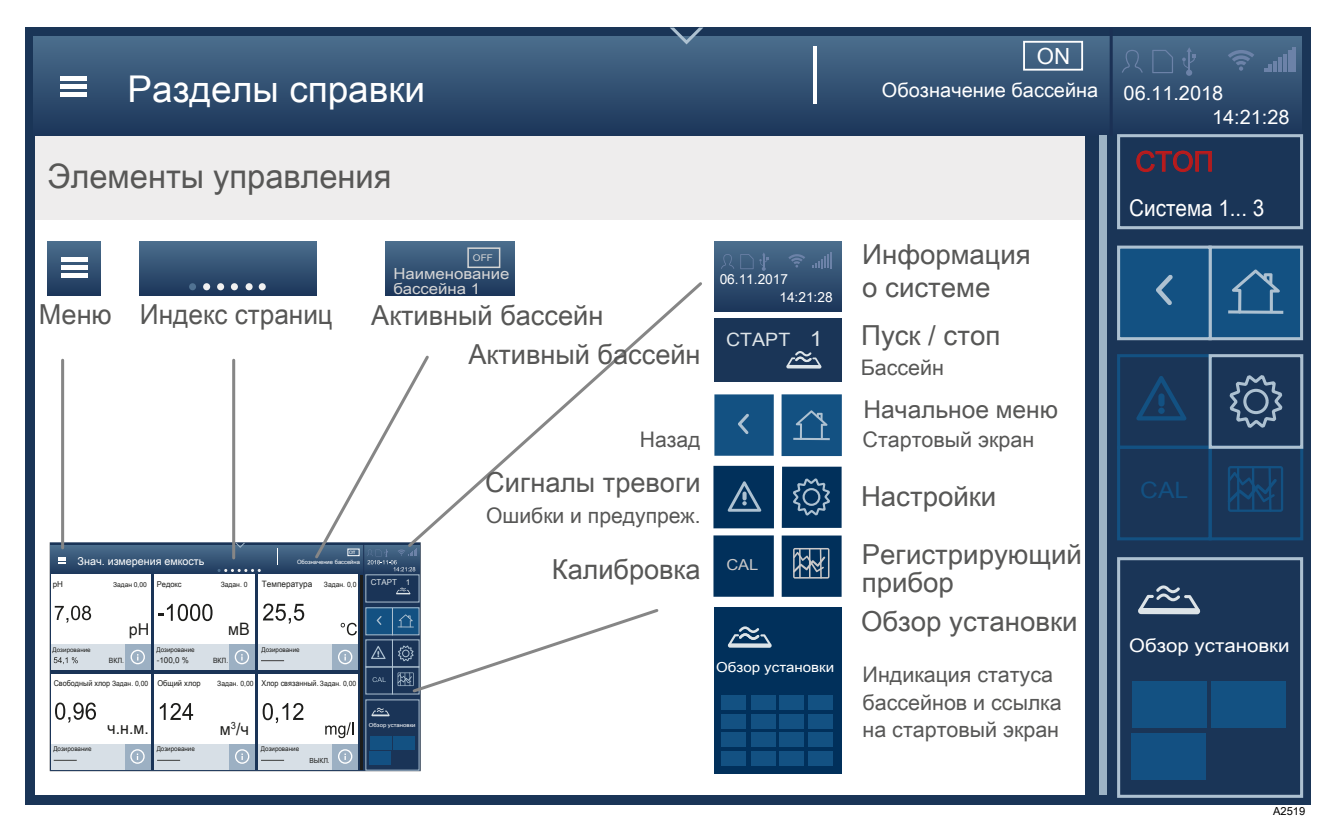

Рис. 2: Отдельные элементы управления

Взаимодействие статуса «ON/OFF» и «СТАРТ/СТОП»:

- Статус *«ON»*  $\rightarrow$  индикация *«СТОП»* для бассейна (на уровне бассейна).
- Статус *«ОFF»* → индикация *«СТАРТ»* для бассейна (на уровне бассейна).

Если индикация статуса бассейна показывает статус [ON], то с помощью кнопки [СТОП] можно остановить регулирование и все выходы данного бассейна.

Если индикация статуса бассейна показывает статус [OFF], то с помощью кнопки [СТАРТ] можно запустить регулирование и все выходы данного бассейна.

На уровне установки можно с помощью кнопки [СТОП] [Система 1 ... n] остановить все бассейны. Запуск бассейнов осуществляется только по отдельности.

## <span id="page-17-0"></span>3.1.1 Пиктограммы в виде элементов управления

.<br>Табл 2<sup>.</sup> Пиктограммы в виле элементов управления

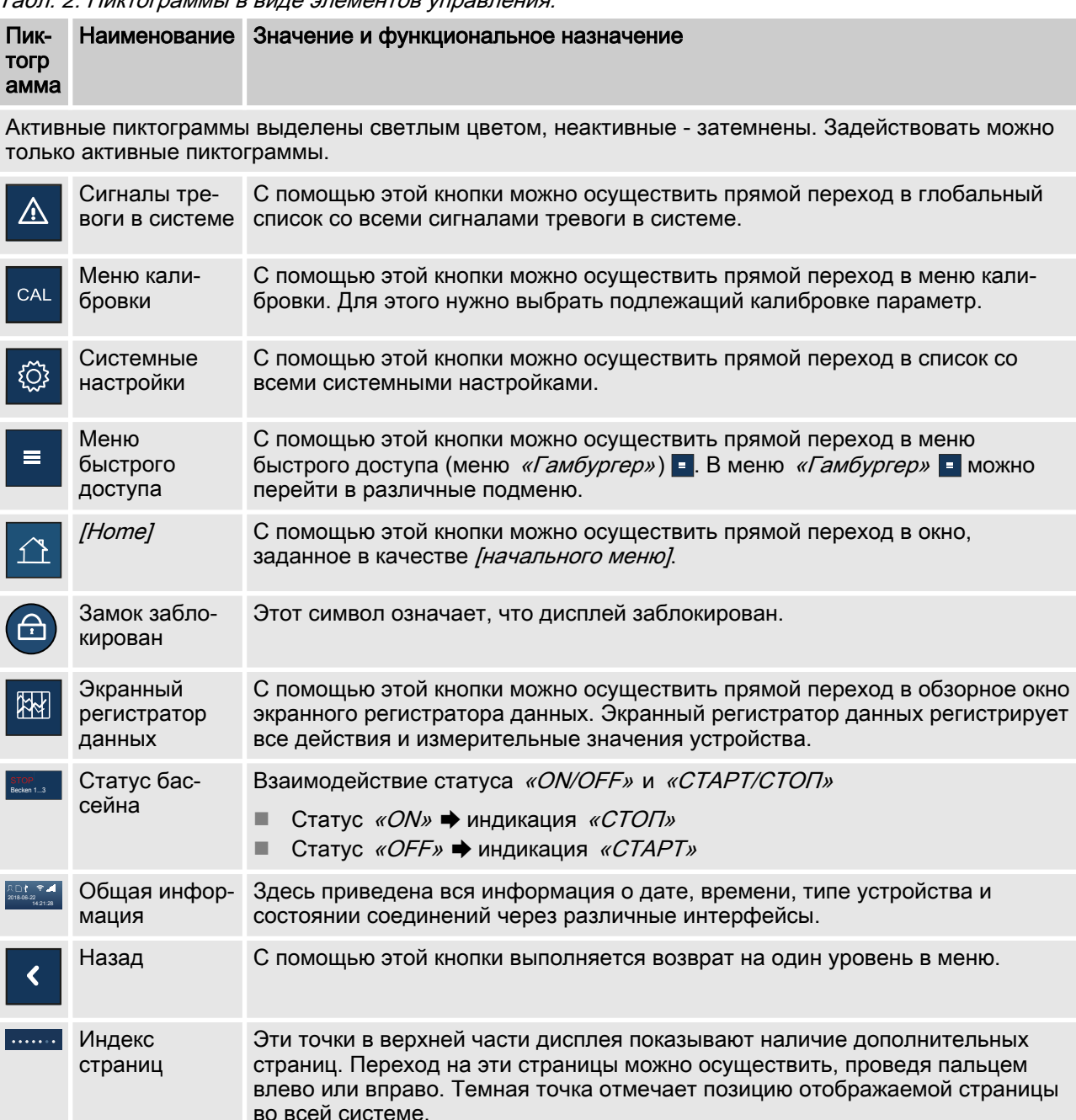

## <span id="page-18-0"></span>3.2 Уровни навигации

### Вход в систему

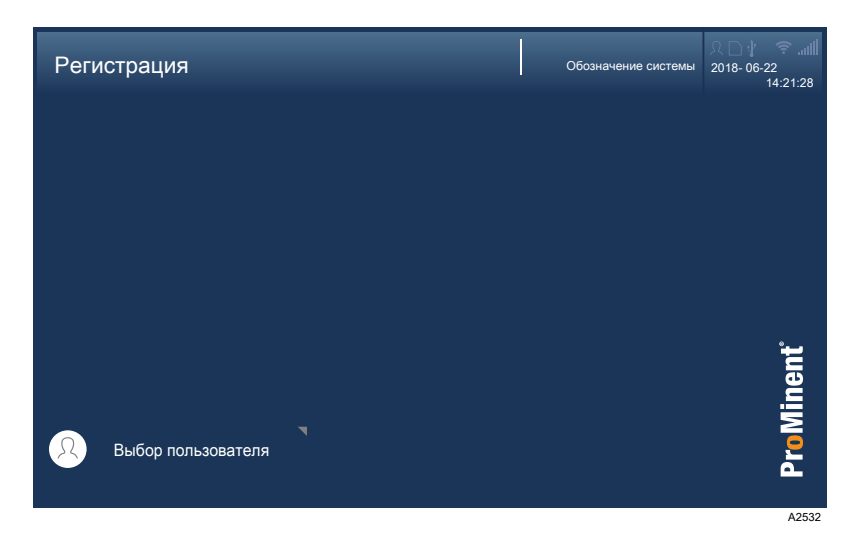

Рис. 3: Интерфейс входа в систему

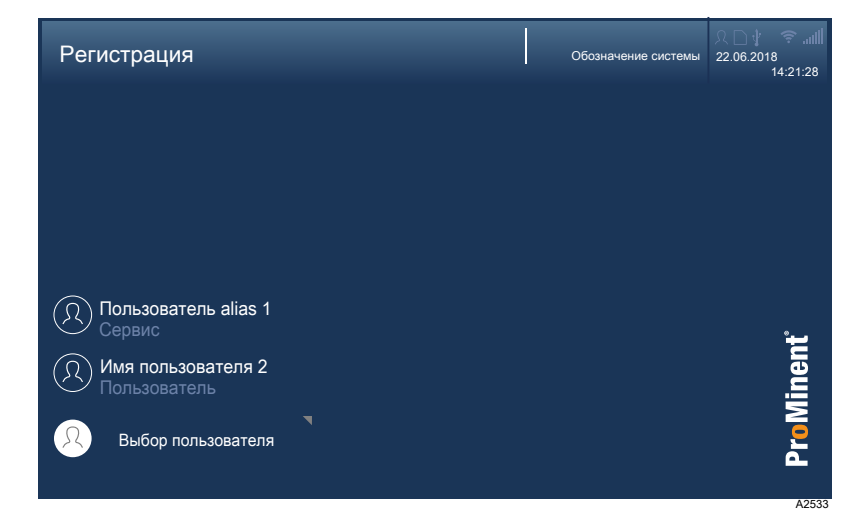

Рис. 4: Интерфейс выбора пользователя

### Выбор пользователя

### <span id="page-19-0"></span>Ввод PIN/PUK

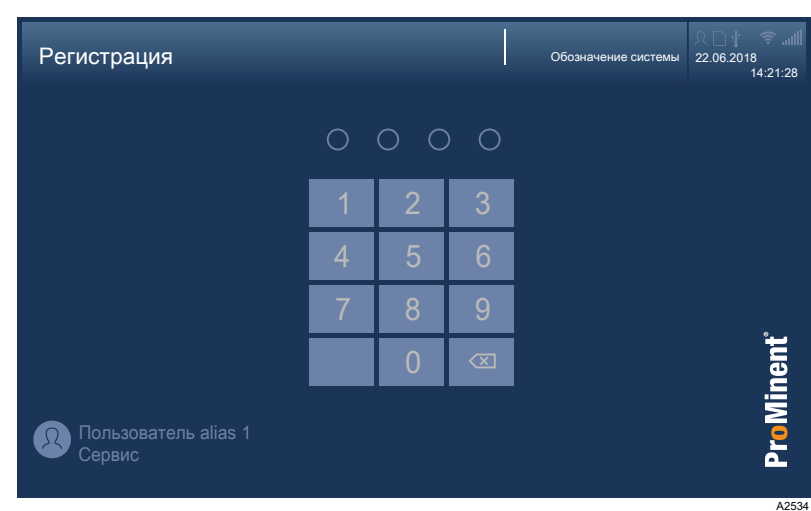

Рис. 5: Интерфейс ввода PIN

Здесь можно ввести предоставленный PIN. Если Вы забыли PIN, можно ввести PUK. Номер PUK поставляется вместе с прибором и находится в конверте с печатью. Эксплуати‐ рующая организация несет ответственность за надежное хранение PUK, а также обеспечение к нему доступа при необходимости.

### 3.2.1 Взаимодействия

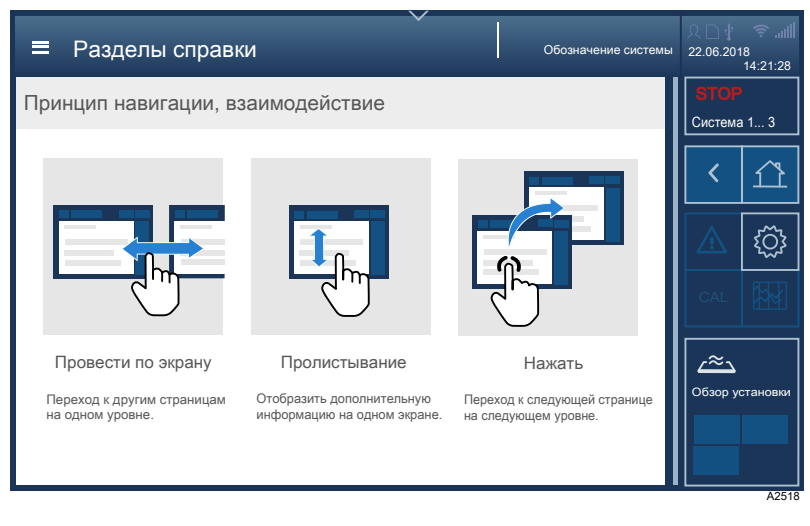

Рис. 6: Провести по экрану, пролистать и нажать

## <span id="page-20-0"></span>3.2.2 Уровни навигации

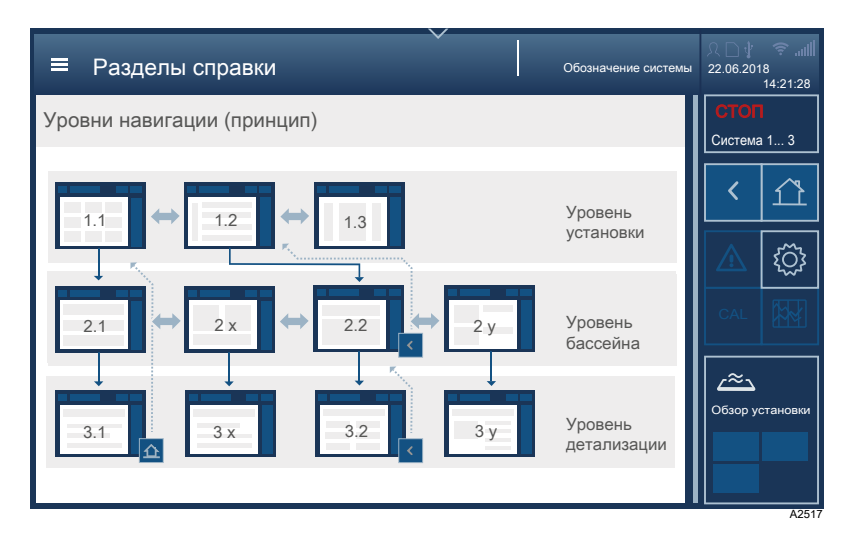

Рис. 7: Принцип уровней навигации

Провести по экрану между страницами одного уровня, например, 1.1-1.3.

При нажатии на уровень происходит переход на один уровень дальше в меню в случае, если это возможно.

С помощью кнопки « осуществляется возврат на один уровень.

С помощью кнопки «Начальное меню» **о осуществляется** переход в окно [Начального меню].

### 3.2.2.1 Уровень установки

### Обзор установки

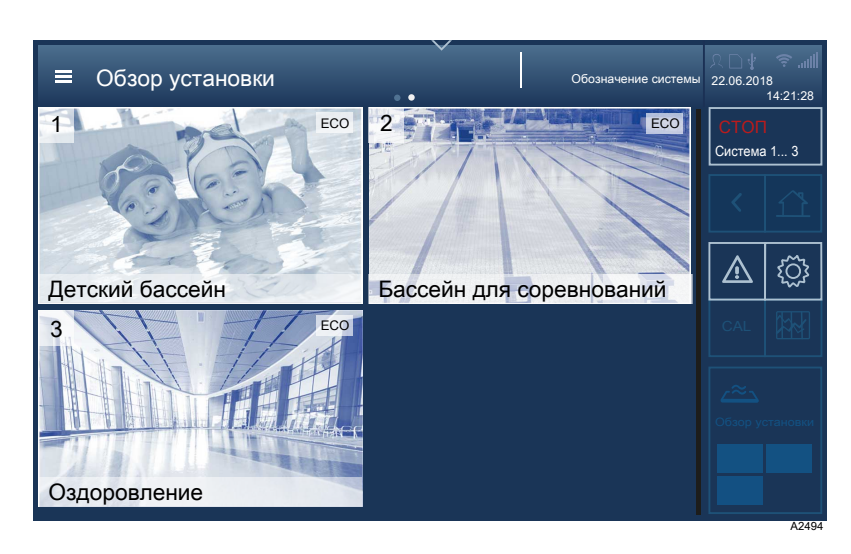

Рис. 8: Окно [Начальное меню], здесь с индивидуально скон‐ фигурированным обзором установки.

Структурный вид и назначение можно задать в меню [Системные настройки] . При нажатии на символ  $H$ ачальное меню $I \triangleq$  происходит переход в окно [Начальное меню].

Для продолжения работы из окна начального меню имеется две возможности:

- Проведите по дисплею, чтобы перейти к следующей индикации или
- прикоснитесь к соответствующему бассейну, чтобы отобразить измерительные величины.

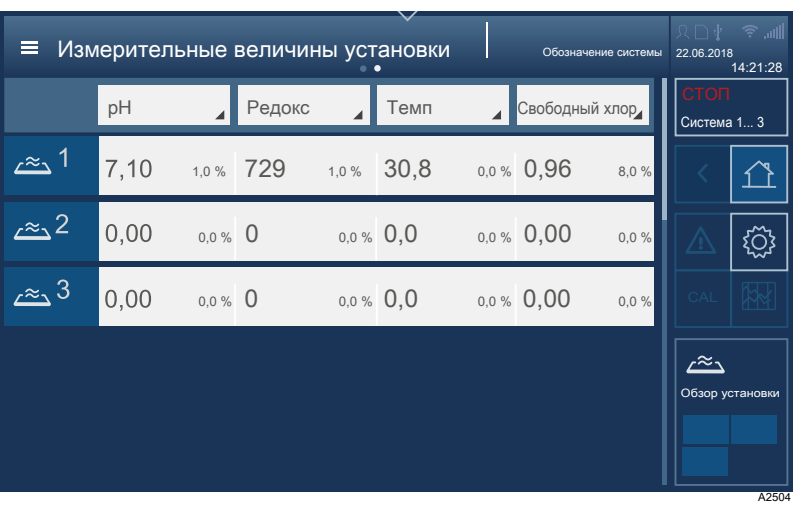

#### Рис. 9: Интерфейс измерительных величин.

Здесь отображаются все измерительные величины установки с бассейнами от 1 до n.

Путем пролистывания вверх или вниз на дисплее можно  $\mathbf{b}$ посмотреть все бассейны.

#### Измерительные величины уста‐ новки

### 3.2.2.2 Уровень бассейна

Измерительные величины бас‐ сейнов

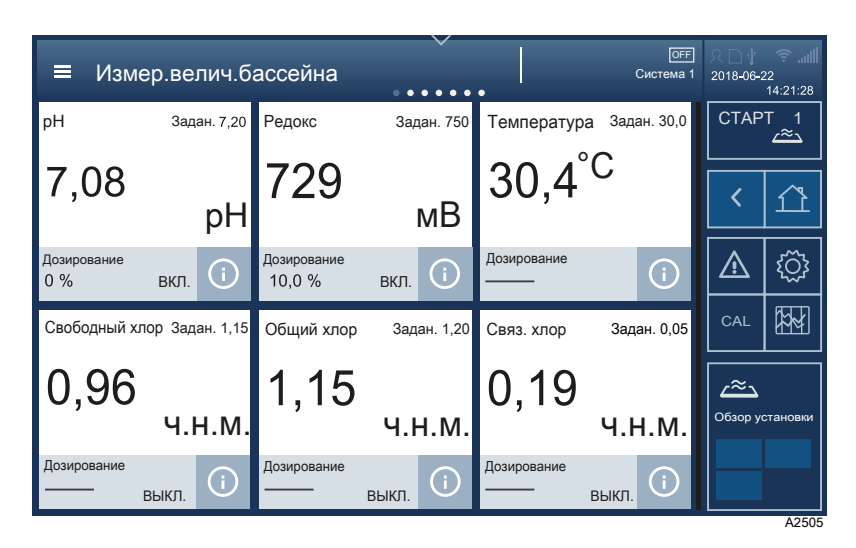

Рис. 10: Интерфейс измерительных величин для выбранного бассейна.

Можно отобразить до 12 измерительных величин = элементов интерфейса. 7 точек в верхней центральной части дисплея показывают возможность перелистывания индикации.

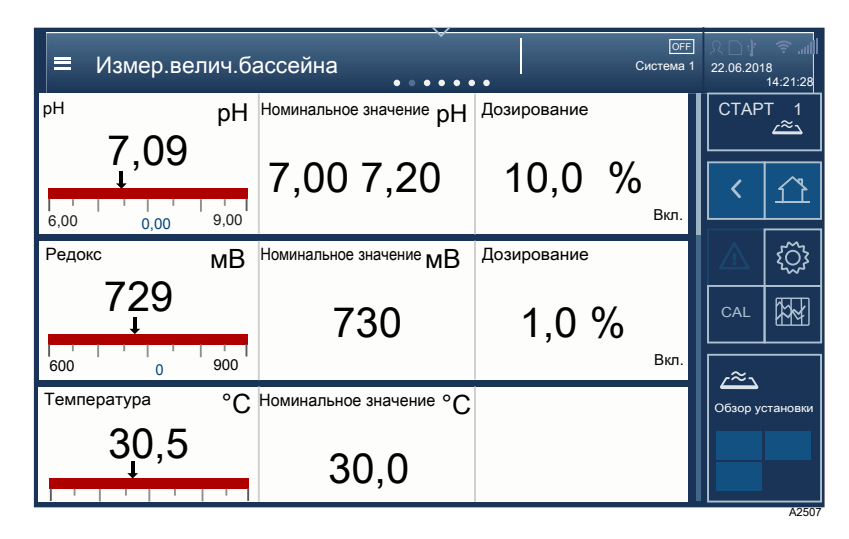

Рис. 11: Интерфейс подробной информации индикации бас‐ сейна.

Эта индикация более подробная, здесь дополнительно отобра‐ жены заданные предельные значения. Обзор измерительной величины, номинального значения и объема дозирования. Полоса прокрутки означает, что внизу имеются еще измери‐ тельные величины, для их просмотра нужно прокрутить вверх.

### Измерительные величины бас‐ сейнов, подробная информация

Экранный регистратор данных

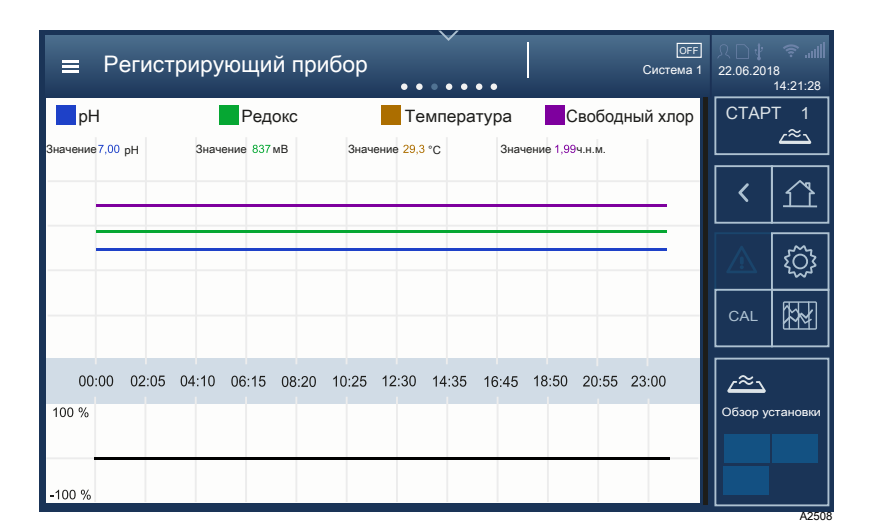

Рис. 12: Интерфейс режима экранного регистратора данных.

Символ устройства записи экрана **RI при нажатии на него про**изойдет переход на следующую страницу обзора. Экранный регистратор данных **В регистрирует все действия и измери**тельные значения прибора.

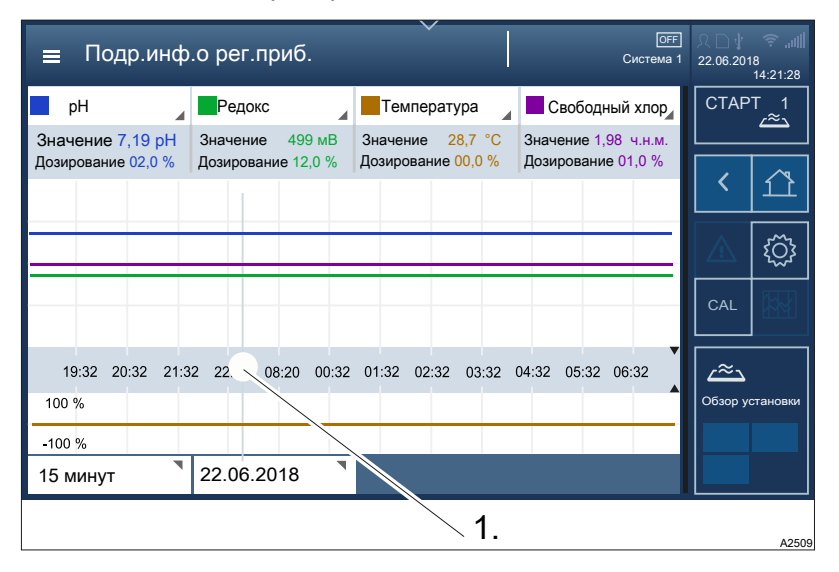

Рис. 13: Интерфейс устройства записи экрана с курсором (1).

### 1 Курсор

На данной странице устройства записи экрана можно отобра‐ зить измерительные величины в определенный промежуток времени, передвинув курсор (1). Кроме того, путем нажатия и перелистывания индикаций измерительных величин, времени и даты можно выбрать другие значения и единицы измерений, выключить отдельные измерительные величины и скорректи‐ ровать отображаемый временной промежуток. Возврат осу‐  $\overline{\mathbf{u}}$  шествляется кнопками  $\overline{\mathbf{u}}$  и  $\overline{\mathbf{u}}$ .

#### Организация сети

Здесь можно контролировать и конфигурировать все обнару‐ женные модули, открывать и считывать все нужные пара‐ метры.

### Настройки бассейна

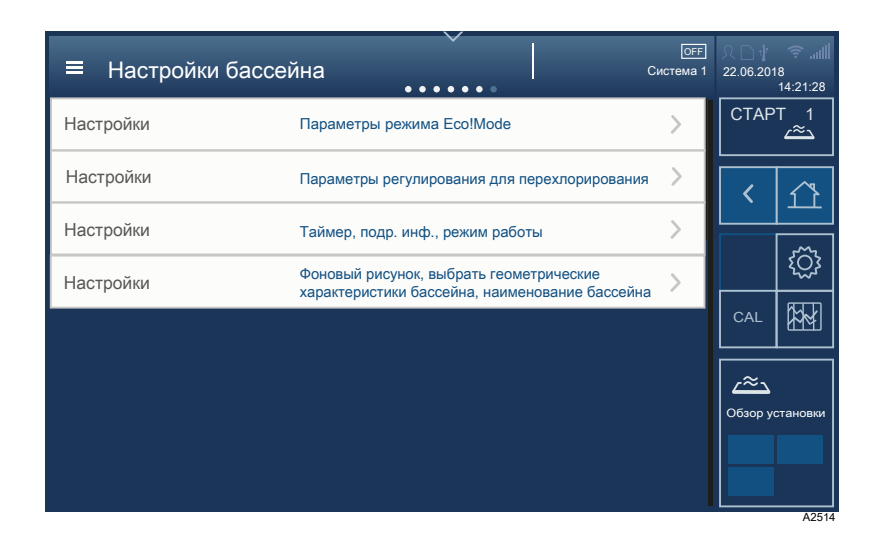

Рис. 14: Интерфейс настроек бассейна

Здесь можно настроить или выбрать параметры режима Eco!Mode®, подробные сведения о таймере, режимы работы, перехлорирование и фоновый рисунок.

### 3.2.2.3 Уровень детализации

Измерительные величины, под‐ робная информация

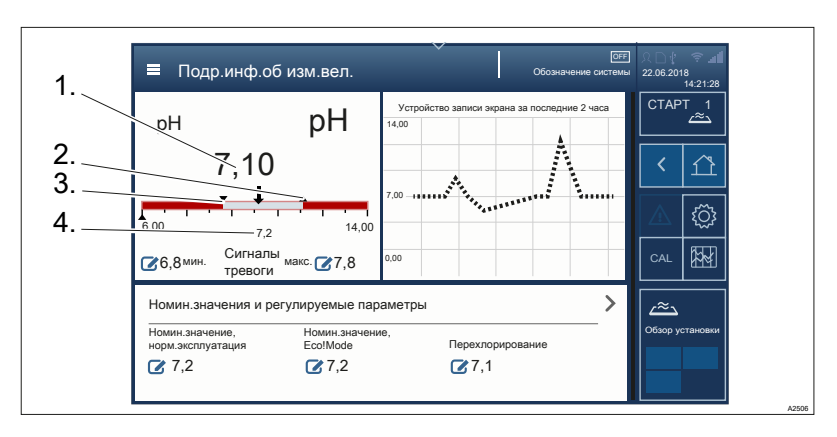

Рис. 15: Интерфейс подробной информации об измерительных величинах.

При нажатии на нужное значение измерительной величины можно перейти в пункт подробной информации измерительной величины, устройства записи экрана измерительных величин для последние 2 часа, регулируемых параметров и номи‐ нальных значений для режимов работы: нормальный режим, режим Eco!Mode® и перехлорирование. Здесь можно также выбрать нормальный режим работы, режим Eco!Mode® и пере‐ хлорирование, чтобы подрегулировать параметры.

## <span id="page-25-0"></span>4 Доступ к меню настроек

Различные пути доступа в меню настроек регулятора:

- $\blacksquare$  Меню «Гамбургер»  $\blacksquare$  с доступом в систему.
- **Меню «Гамбургер» с доступом к выбранному бассейну.**
- **Символ шестеренки .**.
- n Проведение пальцем по дисплею и нажатие.

Подробное описание принципа управления всеми меню и интерфейсами см. в главе  $\frac{1}{2}$  [Глава 3 «Концепция управления»](#page-15-0) [на странице 16](#page-15-0).

## 4.1 Меню «Гамбургер» **в** с доступом в систему

В меню «Гамбургер» = с доступом в систему можно произвести настройки, которые будут распространяться на всю систему, а не на определенные бассейны. Другие пункты меню можно увидеть после выбора бассейна на дисплее, см.  $\frac{M}{N}$  [Глава 4.2 «Меню «Гамбургер» с доступом к выбранному](#page-26-0) [бассейну» на странице 27](#page-26-0).

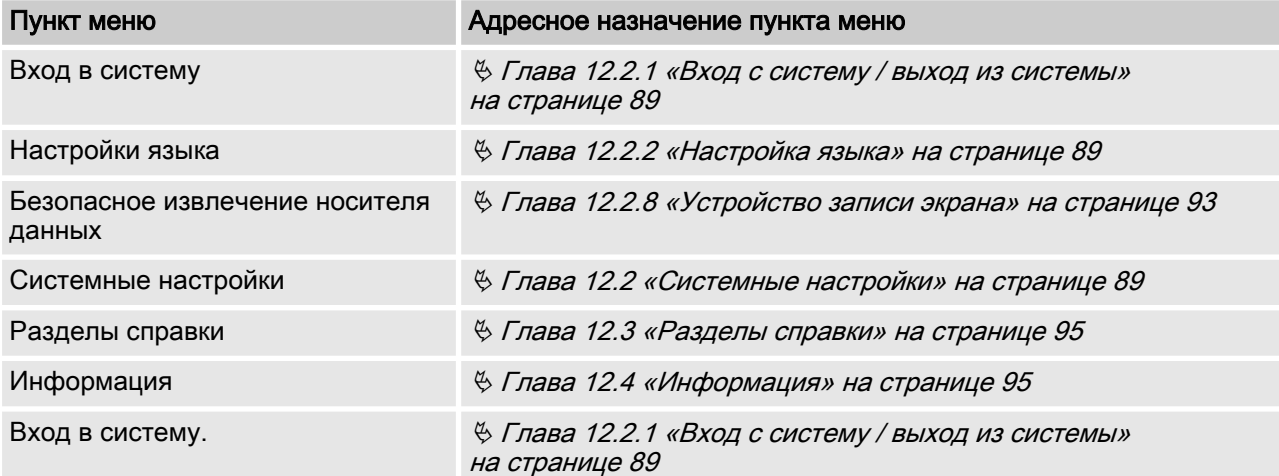

## <span id="page-26-0"></span>4.2 Меню «Гамбургер» **с** с доступом к выбранному бассейну

В меню «Гамбургер» • с доступом к выбранному бассейну можно произвести настройки, которые будут распространяться на определенный бассейн. Выбор бассейна осуществляется путем нажатия на нужный бассейн в меню «Гамбургер» .

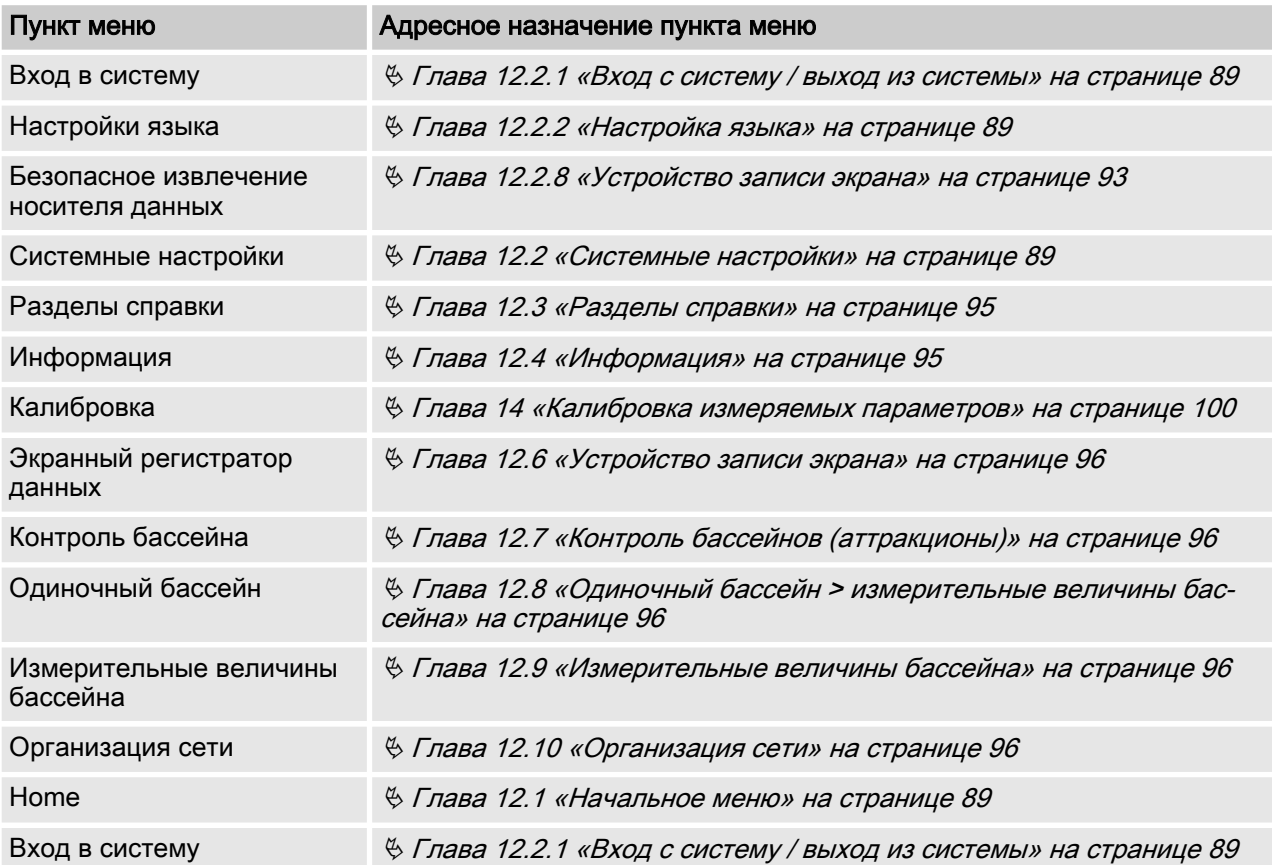

## <span id="page-27-0"></span>4.3 Символ шестеренки

С помощью символа шестеренки • осуществляется переход в пункт меню «Системные настройки» Ä [Глава 12.2](#page-88-0) [«Системные настройки» на странице 89](#page-88-0). В пункте меню «Системные настройки» находятся следующие подменю:

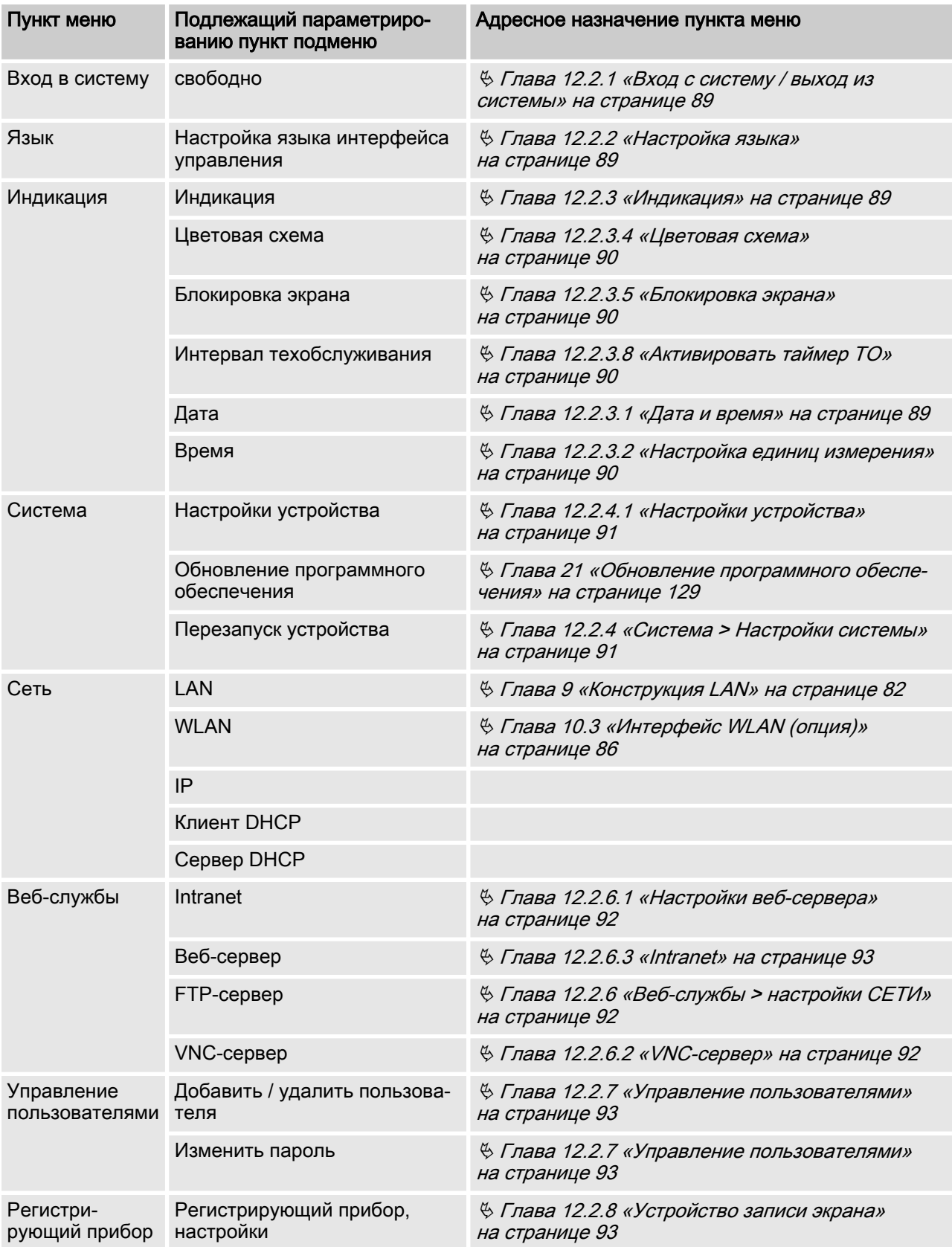

<span id="page-28-0"></span>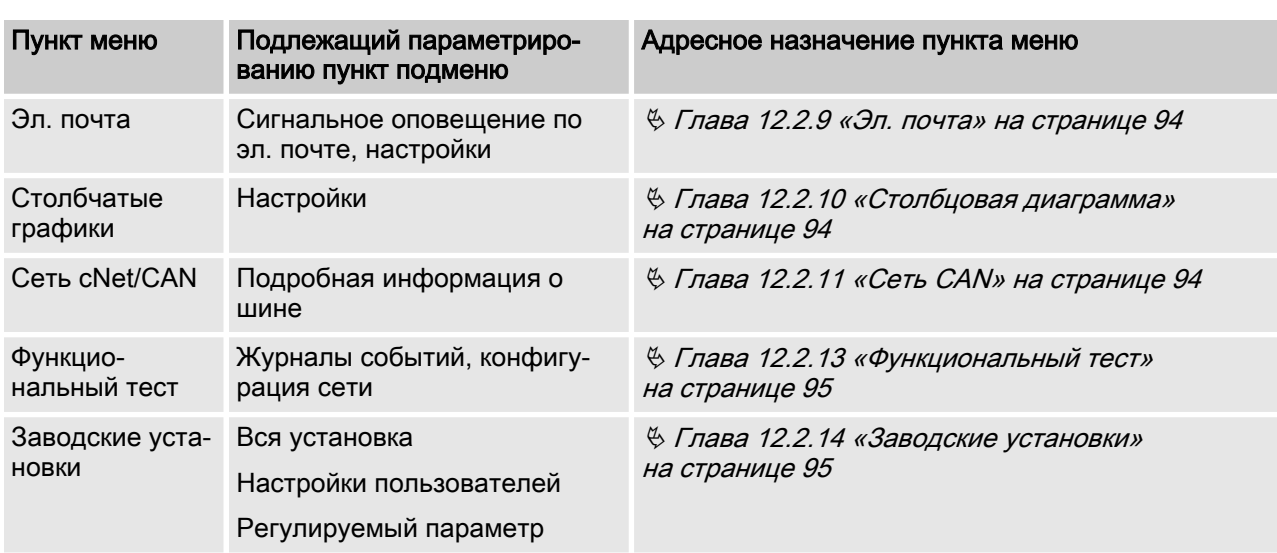

## 4.4 Проведение пальцем по дисплею и нажатие

После выбора бассейна можно путем проведения пальцем по дисплею и нажатия выбрать следующие пункты меню.

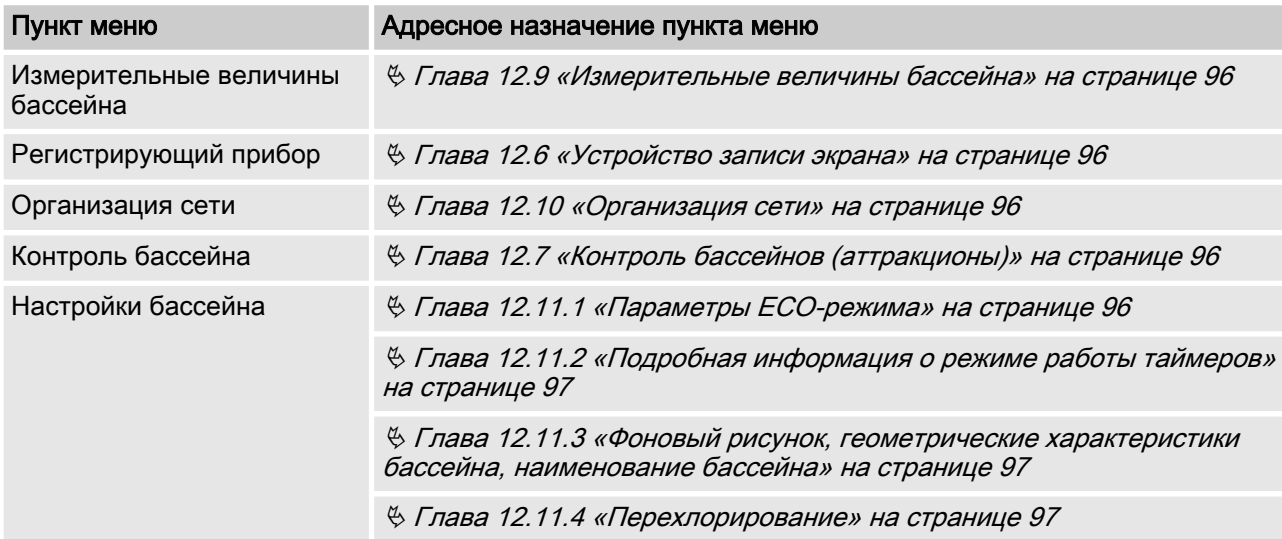

## <span id="page-29-0"></span>5 Хранение и транспортировка

n Квалификация пользователя, хранение и транспортировка: проинструктированное лицо  $\frac{1}{2}$  [Глава 1.5 «Квалификация](#page-11-0) [пользователя» на странице 12](#page-11-0)

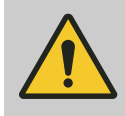

### ВНИМАНИЕ!

#### Опасность материального ущерба

Неправильное хранение или транспортировка может стать причиной повреждения устройства!

- Храните или транспортируйте устройство только хорошо упаковав его — лучше всего в оригинальную упаковку.
- Даже упакованное устройство храните или транспортируйте только в соответствии с условиями хранения.
- Даже упакованное устройство берегите от сырости и воздействия химических про‐ дуктов.

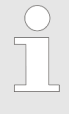

#### Упаковочный материал

При необходимости утилизуйте упаковочный материал без ущерба для окружающей среды. Все компоненты упаковки отмечены соответ‐ ствующим кодом повторного использования .

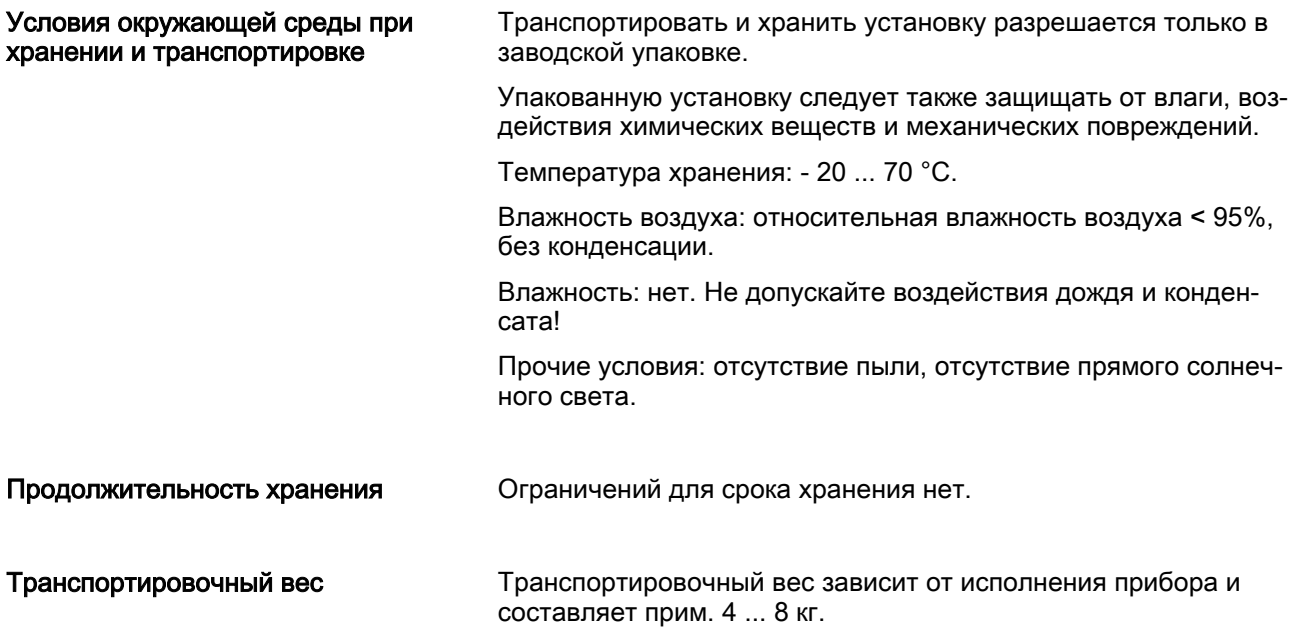

## <span id="page-30-0"></span>6 Монтаж и подключение

## 6.1 Место монтажа и условия окружающей среды

- **Квалификация пользователя, механический монтаж:** обученный специалист  $\frac{1}{2}$  [Глава 1.5 «Квалификация](#page-11-0) [пользователя» на странице 12](#page-11-0)
- **Квалификация пользователя, электромонтаж: специалист**электрик  $\frac{M}{2}$  [Глава 1.5 «Квалификация пользователя»](#page-11-0) [на странице 12](#page-11-0)

### ПРИМЕЧАНИЕ!

#### Место монтажа и условия окружающей среды

- Регулятор соответствует степени защиты IP 67 (корпус, закрытый) или IP 20 (корпус, открытый) и в отношении герметичности (на основании NEMA 4X). Эти нормы соблю‐ даются только при правильной установке всех уплотнений и резьбовых соединений.
- Электромонтаж следует выполнять только после завершения механического монтажа.
- Обратите внимание на возможность доступа для обслуживания.
- Надёжное и виброустойчивое крепление.
- Необходимо избегать попадания прямых солнечных лучей.
- Допустимая температура окружающего воз‐ духа для регулятора в месте установки: - 5 ... 50 °C при макс. 95 % относительной влажности воздуха (без конденсата).
- Требуется кабель низкого напряжения, устойчивый к температурам ≧ 70 °C.
- Учитывайте допустимую температуру окру‐ жающего воздуха для подключенных дат‐ чиков и прочих компонентов.
- Регулятор предназначен только для работы в закрытых помещениях. При эксплуатации на открытом воздухе регулятор необходимо защитить от атмосферных воздействий под‐ ходящими защитными ограждениями.

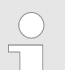

#### Монтажная позиция

- В стандартном исполнении регулятор пред‐ назначен для настенного монтажа.
- Регулятор должен быть установлен так, чтобы кабельные вводы были направлены вниз.
- Оставьте достаточно свободного простран‐ ства для кабелей.
- Установите регулятор так, чтобы верхняя часть корпуса легко открывалась и нигде не ударялась и не застревала.
- Установите регулятор так, чтобы открытая верхняя часть корпуса ничему не мешала и не создавала угрозу.

## <span id="page-31-0"></span>6.2 Объем поставки

Табл. 3: В стандартный объем поставки входят указанные ниже компоненты:

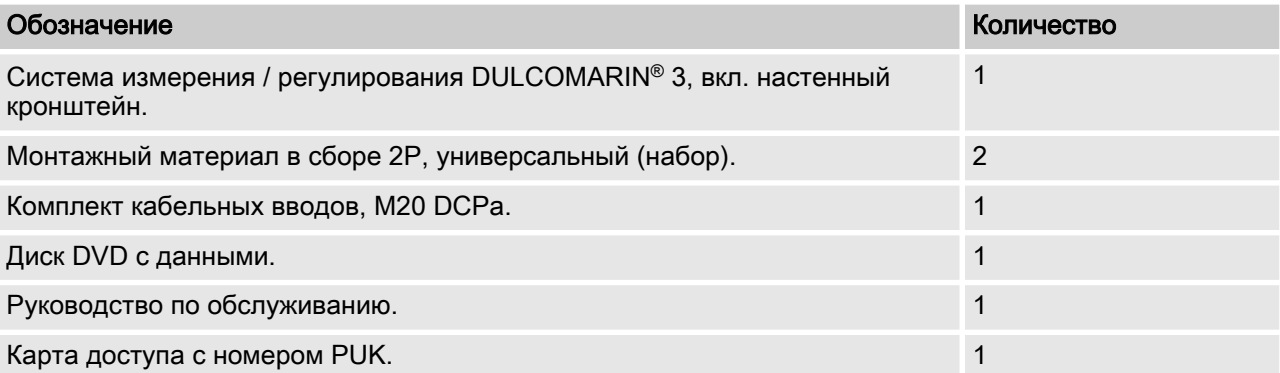

## 6.3 Механический монтаж

**• Квалификация пользователя, механический монтаж:** обученный специалист  $\frac{M}{2}$  [Глава 1.5 «Квалификация](#page-11-0) [пользователя» на странице 12](#page-11-0)

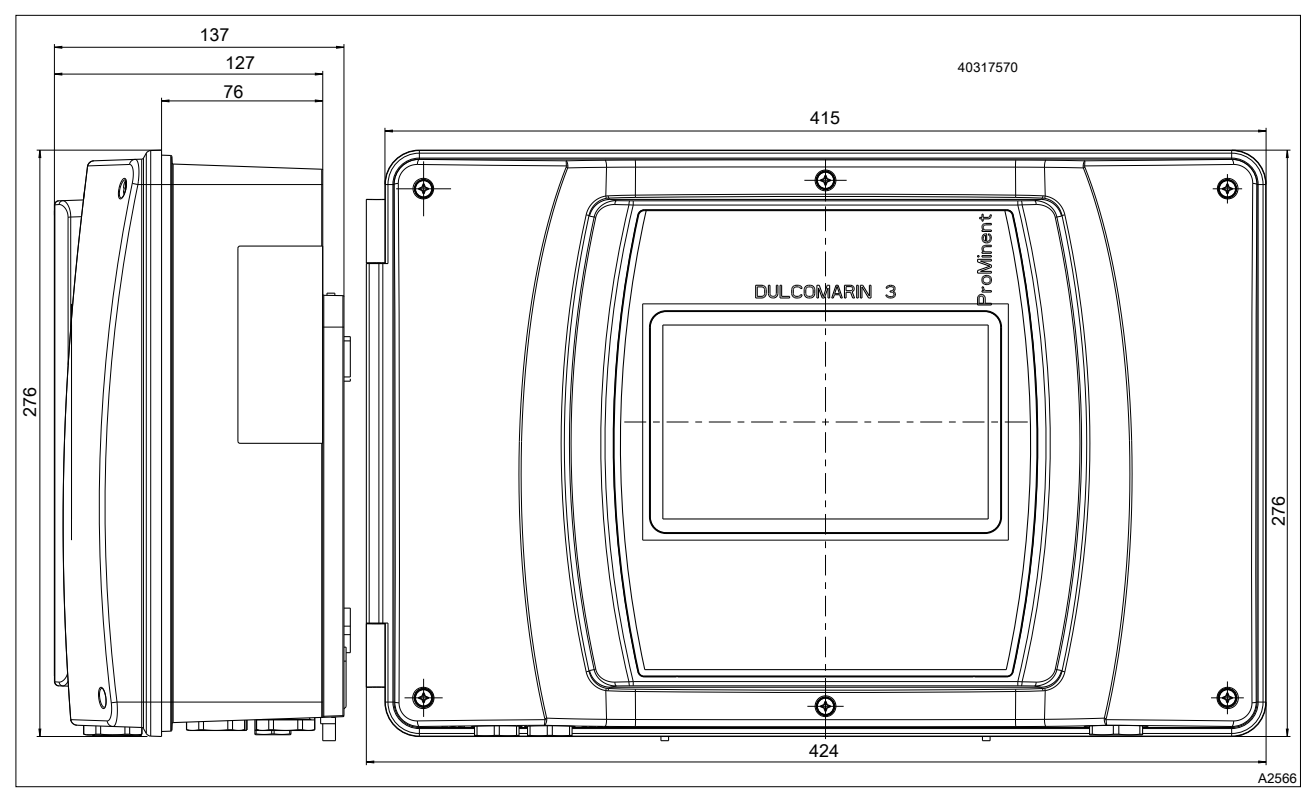

Рис. 16: Габаритный чертеж, все размеры указаны в миллиметрах.

Смонтируйте прибор таким образом, чтобы он находился на высоте глаз и был удобен для доступа обслуживающего персо‐ нала. Слева от прибора нужно оставить достаточно свобод‐ ного места, чтобы его можно было открыть.

## 6.3.1 Настенный монтаж

Монтажный материал (входит в комплект поставки)

- **1 настенное крепление**
- $\blacksquare$  4 РТ-винта, 5 х 35 мм
- $\blacksquare$  4 подкладные шайбы 5.3
- n 4 дюбеля диаметром 8 мм, пластмассовые

Настенный монтаж

Демонтаж настенного крепления с корпуса

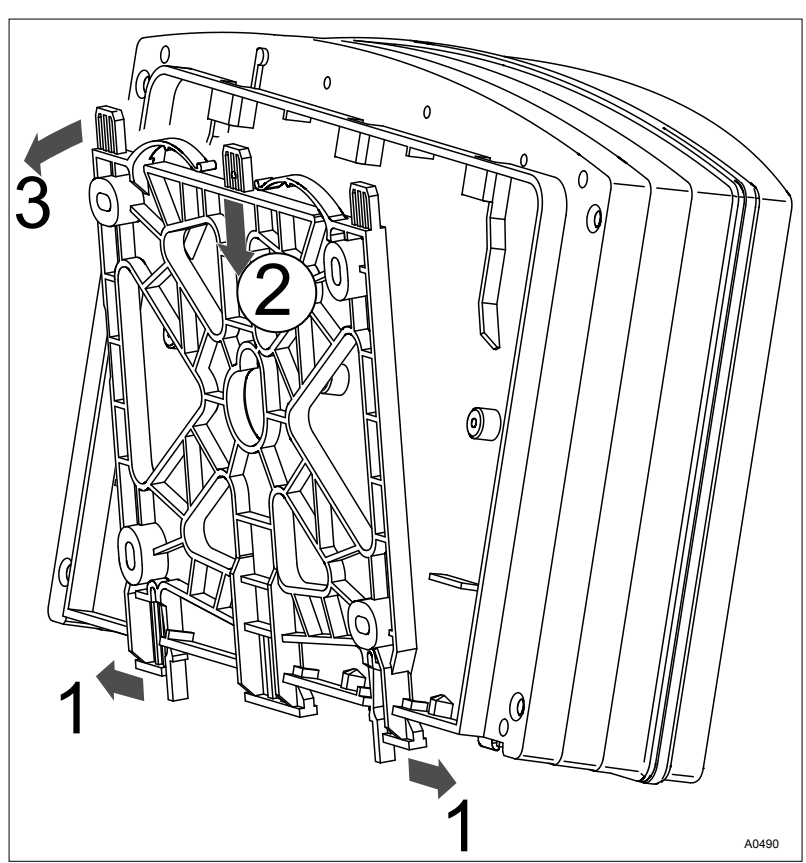

Рис. 17: Демонтаж настенного крепления

- 1. Потяните обе защелки (1) наружу.
	- ð Настенное крепление отклонится немного вниз.
- 2. Отведите настенное крепление от корпуса по направ‐ лению вниз (2) и отсоедините (3) его.
- 3. Разметьте четыре отверстия для просверливания, при этом используйте настенное крепление в качестве шаблона для сверления.
- 4. Просверлите отверстия: Ø 8 мм, глубина 50 мм

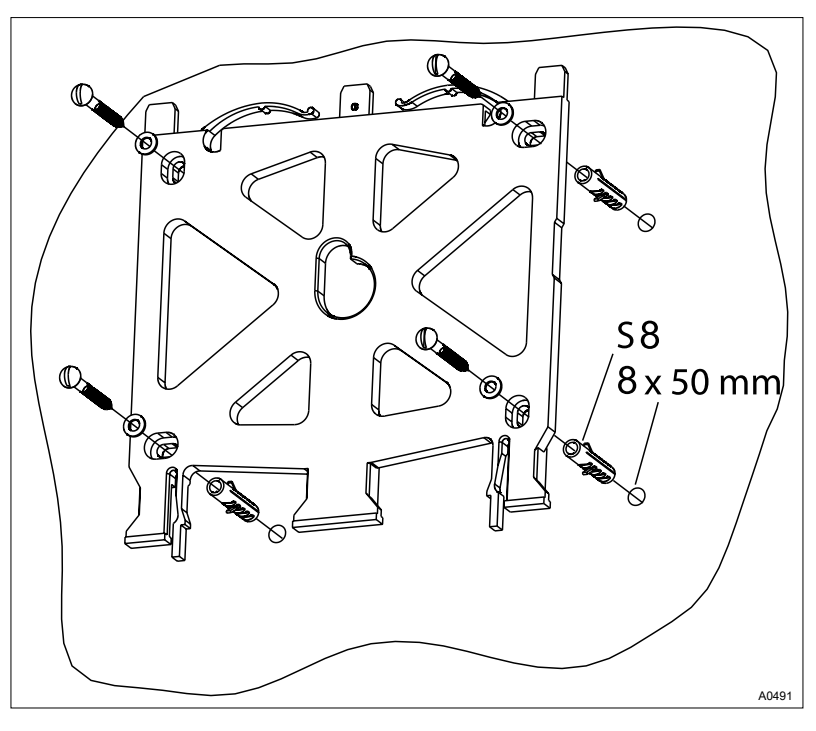

Рис. 18: Установка настенного крепления

5. Прикрутите настенное крепление с помощью подкладных шайб, см. Рис. 18

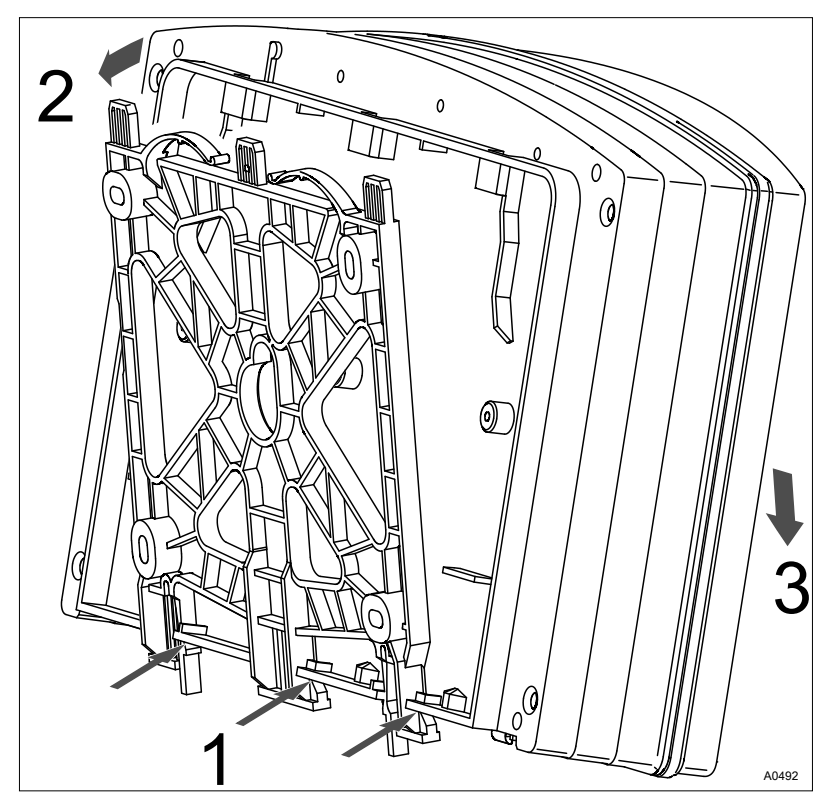

Рис. 19: Монтаж настенного крепления

- 6. Вставьте корпус снизу (1) в настенное крепление.
- 7. Слегка придавите корпус сверху (2) к настенному кре‐ плению.
- 8. Проверьте, вставлен ли корпус сверху в крепление и сдвиньте его вниз (3) так, чтобы он зафиксировался с характерным щелчком.

## <span id="page-34-0"></span>6.4 Электромонтаж

n Квалификация пользователя, электромонтаж: специалистэлектрик  $\frac{M}{2}$  [Глава 1.5 «Квалификация пользователя»](#page-11-0) [на странице 12](#page-11-0)

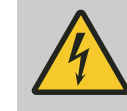

### ПРЕДУПРЕЖДЕНИЕ!

#### Запрещается подсоединять к сети через сетевой штекер.

Запрещается подсоединять устройство к элек‐ тросети через сетевой штекер. При ненадле‐ жащем кабельном подключении розетки возни‐ кает опасность, что из-за ошибочных потенциалов не будет обеспечена электробезо‐ пасность.

Подключайте устройство только через клеммную коробку.

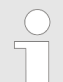

#### Защита от молний и перенапряжения

Мы рекомендуем установить защиту от молний и перенапряжения в здании. Комплексная защита от молний и перенапряжения должна включать защиту малой, средней и высокой чувствительности. Ответственность за надле‐ жащую установку необходимой защиты от молний и перенапряжения несет эксплуати‐ рующая организация.

Для кабельной разводки требуется кабель низкого напря‐ жения, устойчивый к температурам ≧ 70 °C.

Для обеспечения нужной степени защиты и соответствия требованию UL® при установке разрешается использовать только входящий в объем поставки комплект кабельных вводов. По завершению монтажа все отверстия на устройстве должны быть закрыты.

1. Вручную затяните накидную гайку кабельного ввода. «Вручную» означает ➨ затянуть максимально туго без использования инструмента.

Проследите за тем, чтобы резиновая вставка плотно окружала кабель или заглушку. Недопустимо наличие зазора.

2. С помощью подходящего инструмента подтяните накидную гайку на 90°.

Инструкции для водонепроницае‐ мого монтажа кабельного ввода

<span id="page-35-0"></span>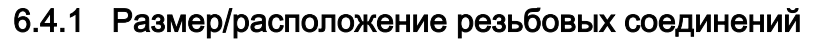

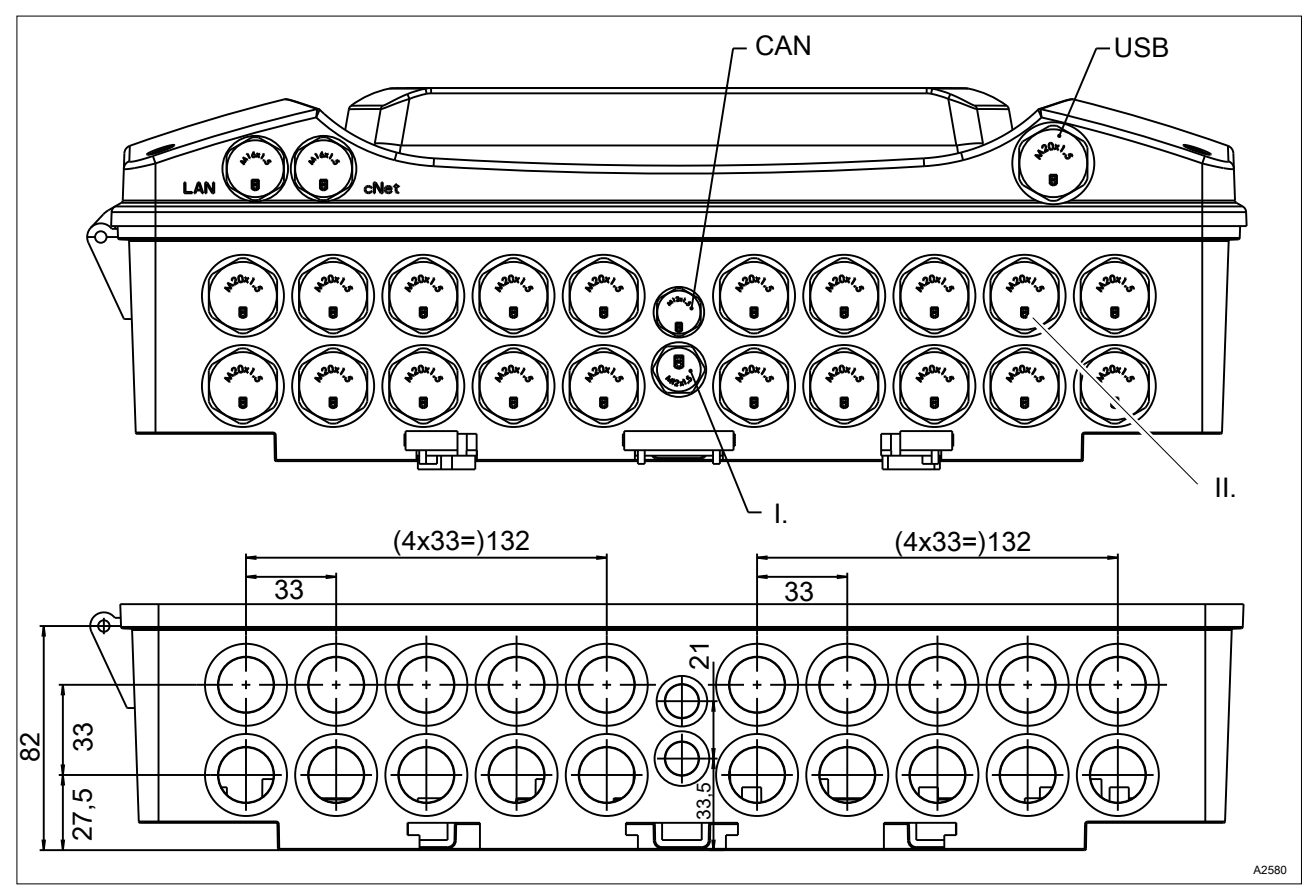

Рис. 20: Размер/расположение резьбовых соединений

- I. Вентиляционное отверстие (запрещается удалять или закрывать)
- II. Заглушка

Снимите заглушки с прибора и установите подходящие кабельные вводы. Используйте уплотнительные вставки, подходящие для конкретного кабеля. В объем поставки прибора входят подходящие кабельные вводы. Точную спецификацию отдельных деталей см. Ä Табл. 4 «Отдельные детали комплекта кабельных вводов, M20 DCPa. Номер детали: 1092176» на странице 36.

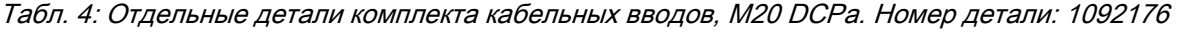

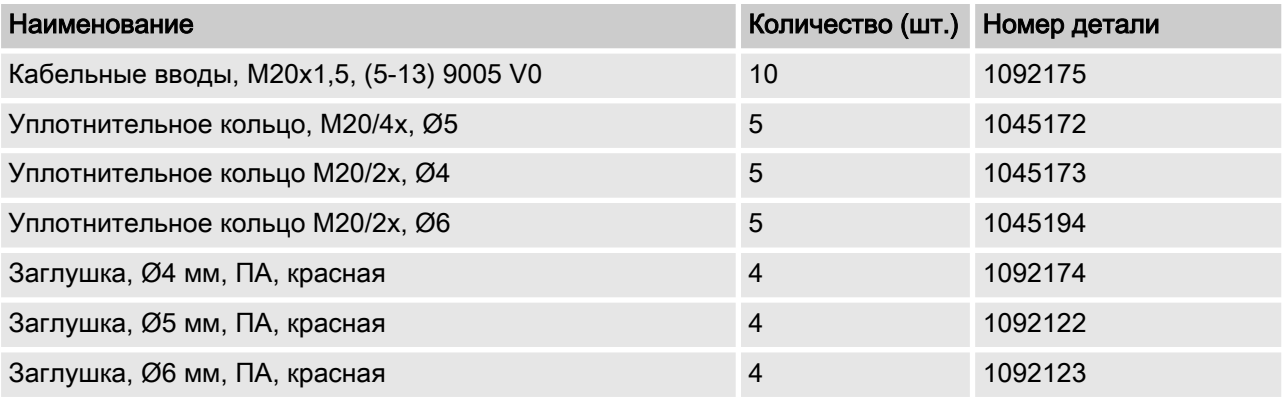
# 6.4.2 Наименования соединений, базовый модуль

Табл. 5: DULCOMARIN® 3, наименования соединений, 100 ... 230 В перем. тока

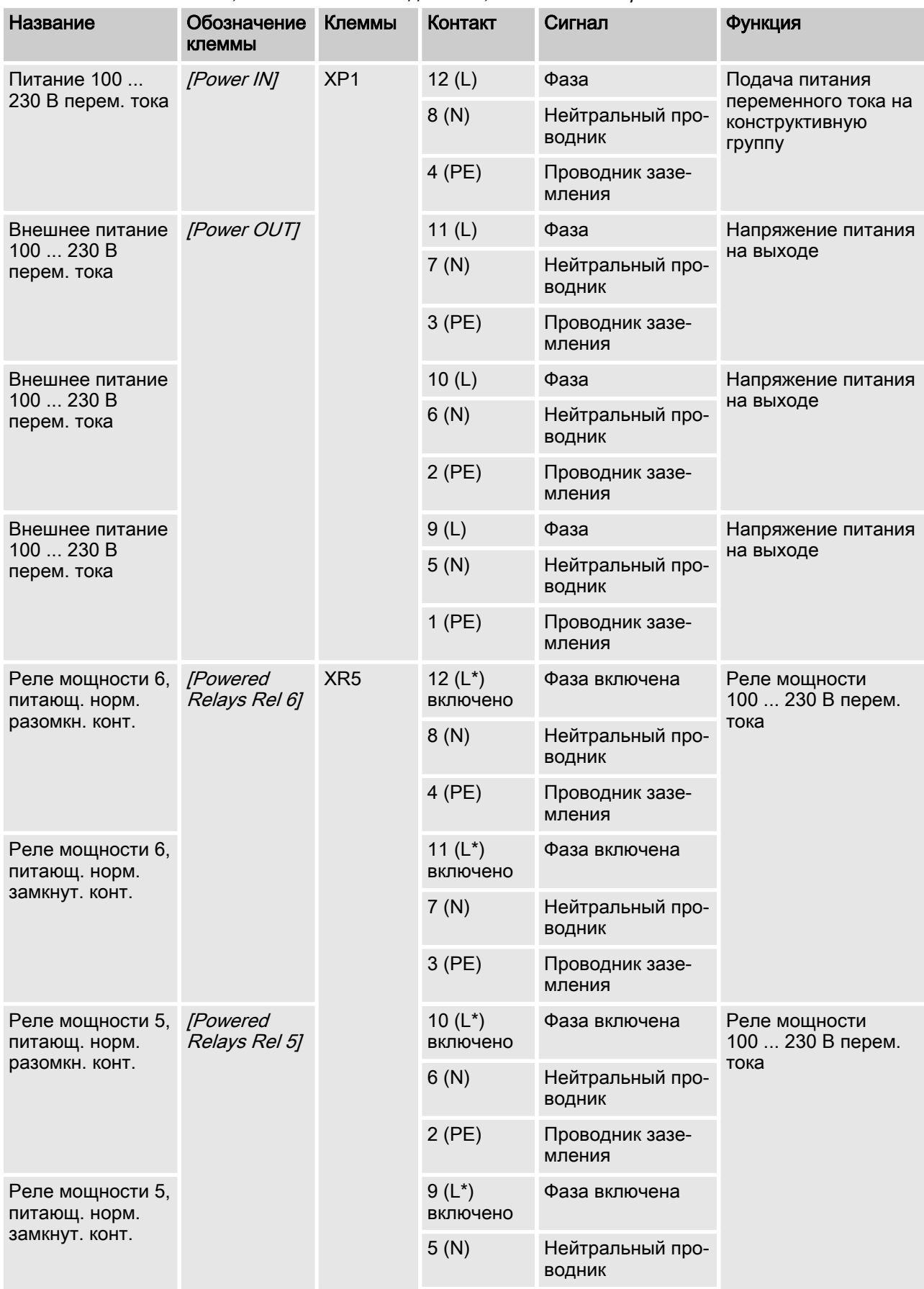

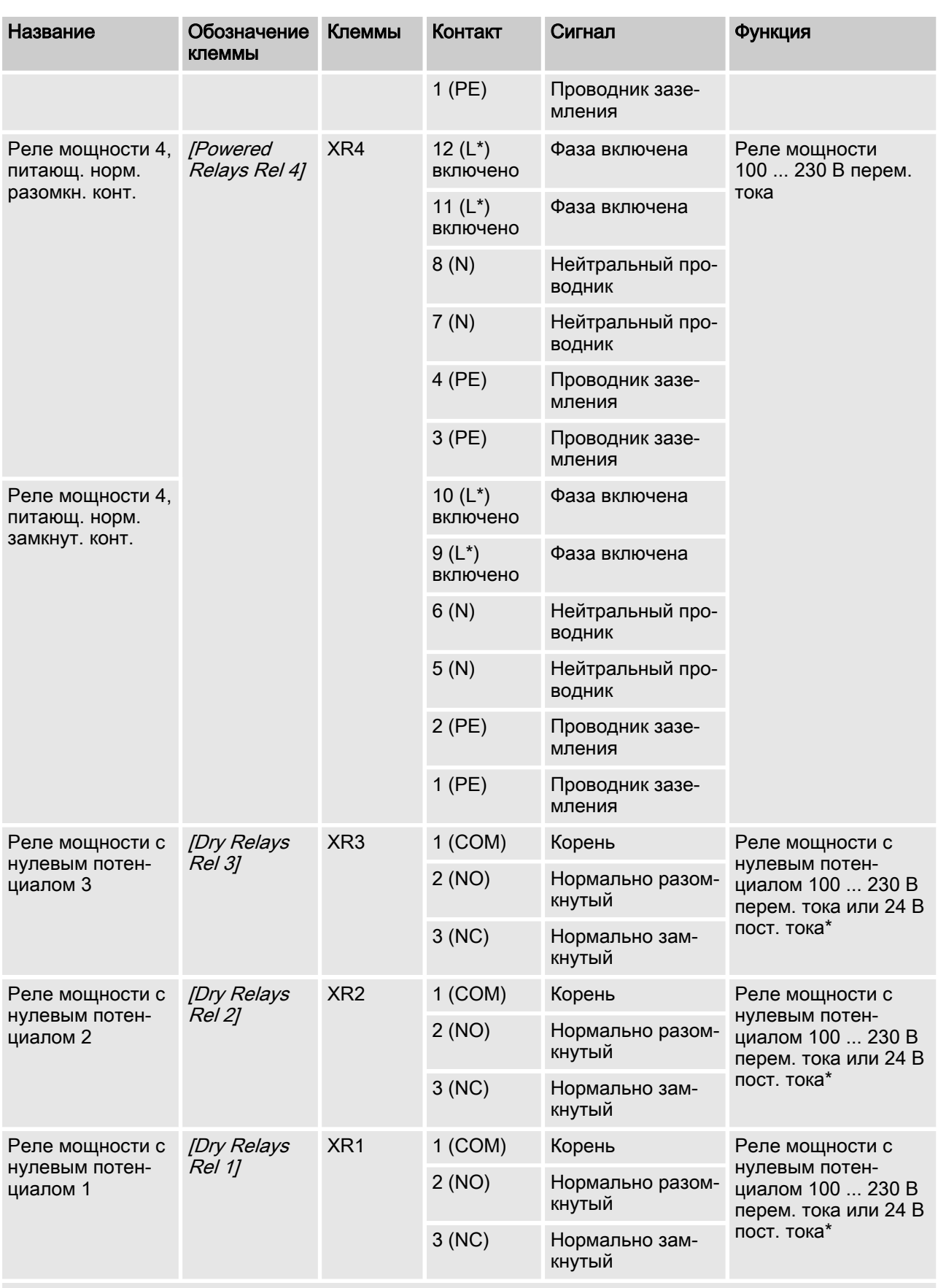

\* если на XR1 - XR 3 подается напряжение 24 В, тогда жилы соответствующего провода необходимо дополнительно зафиксировать кабельной стяжкой (двойная изоляция).

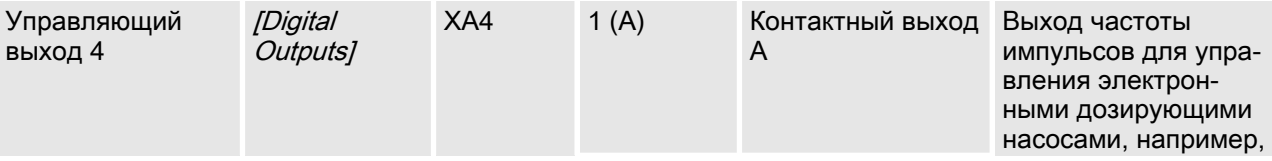

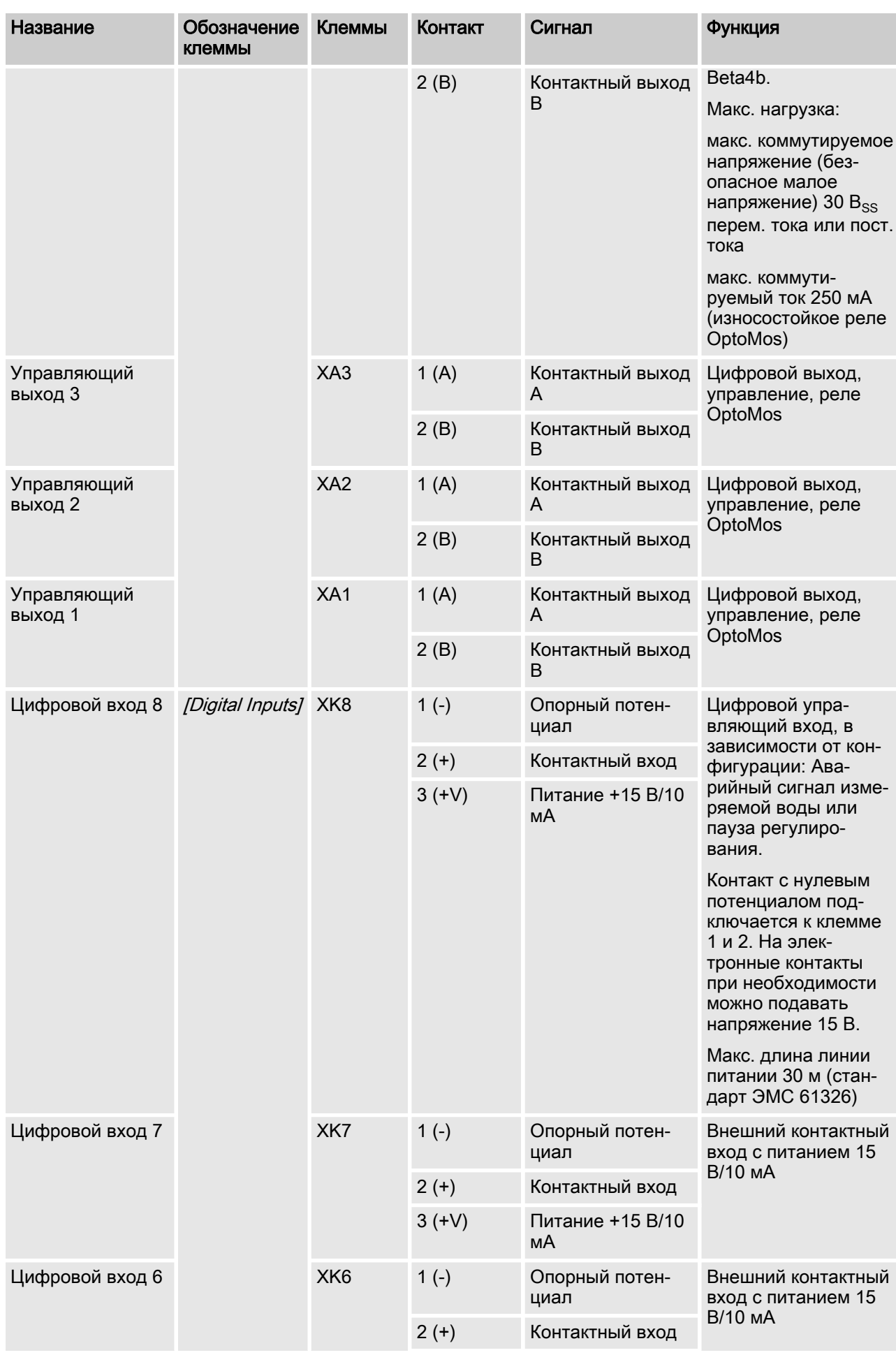

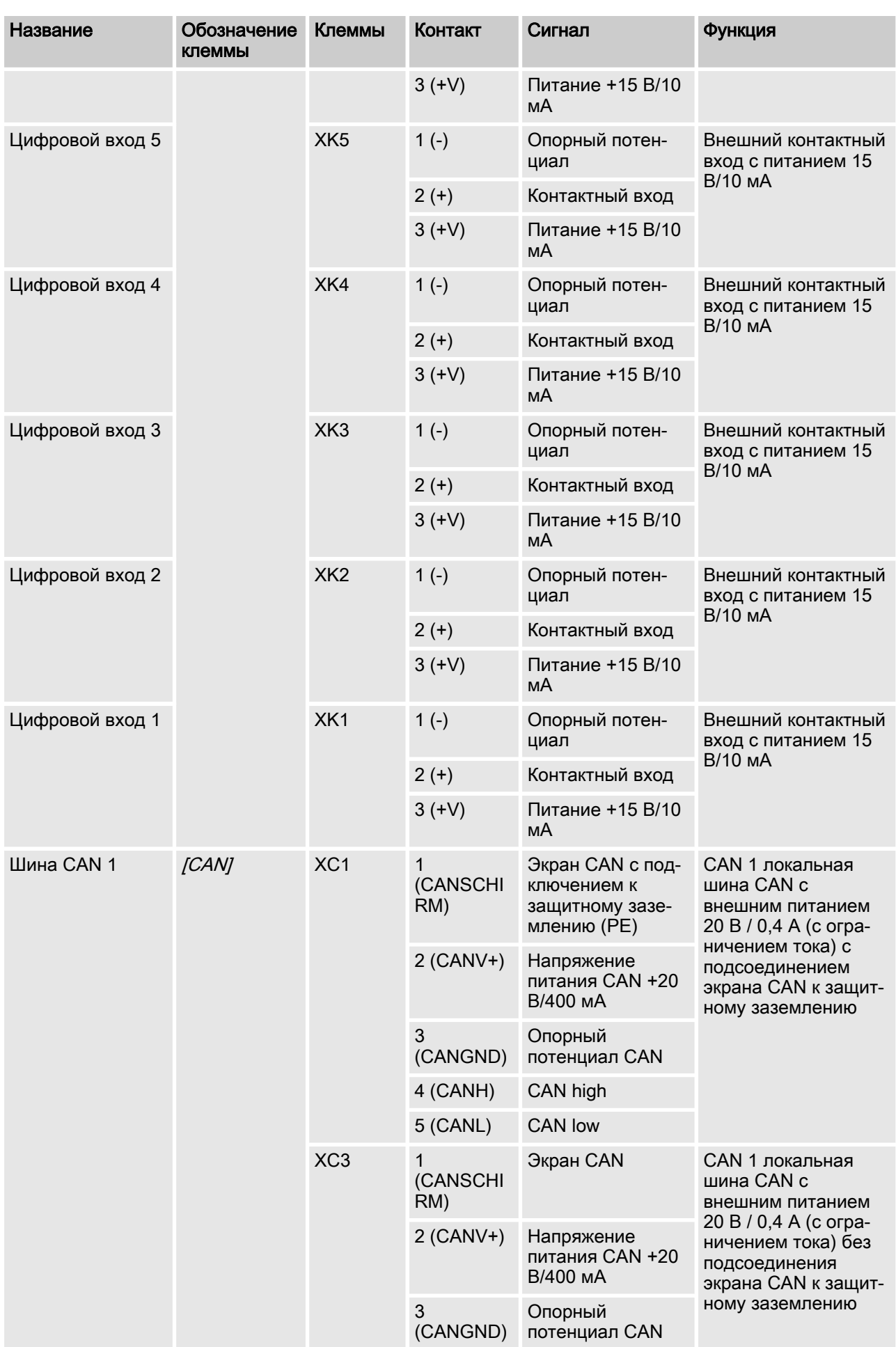

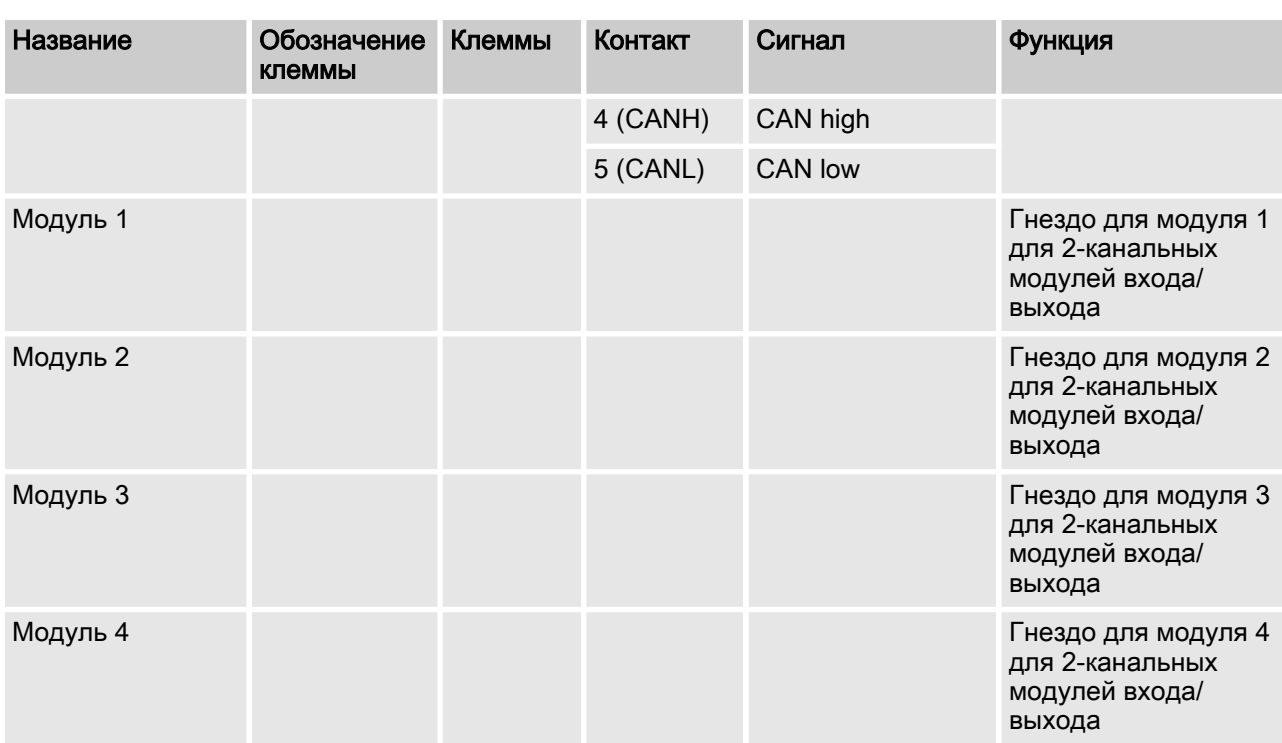

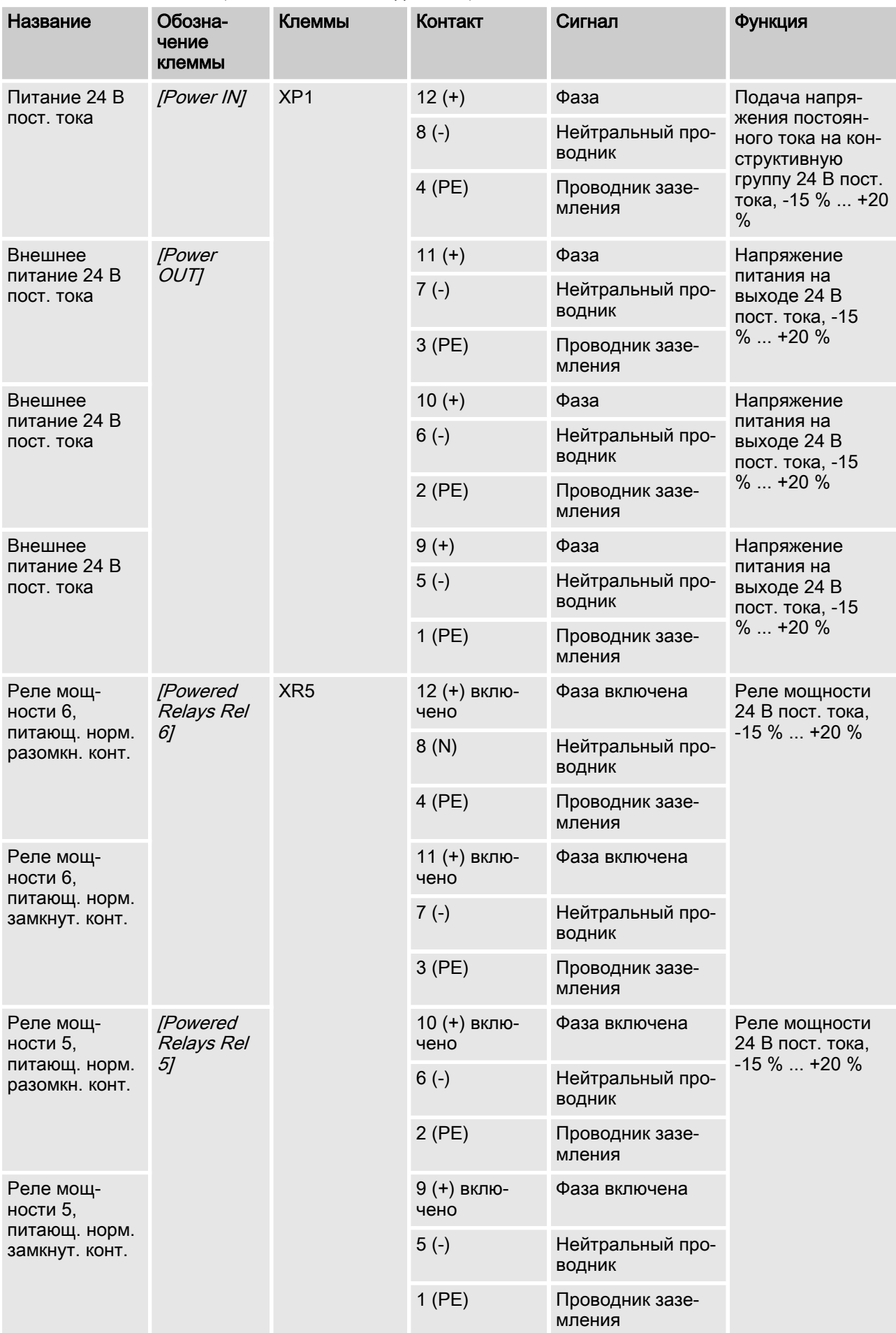

# Табл. 6: DULCOMARIN® 3, наименования соединений, 24 В пост. тока

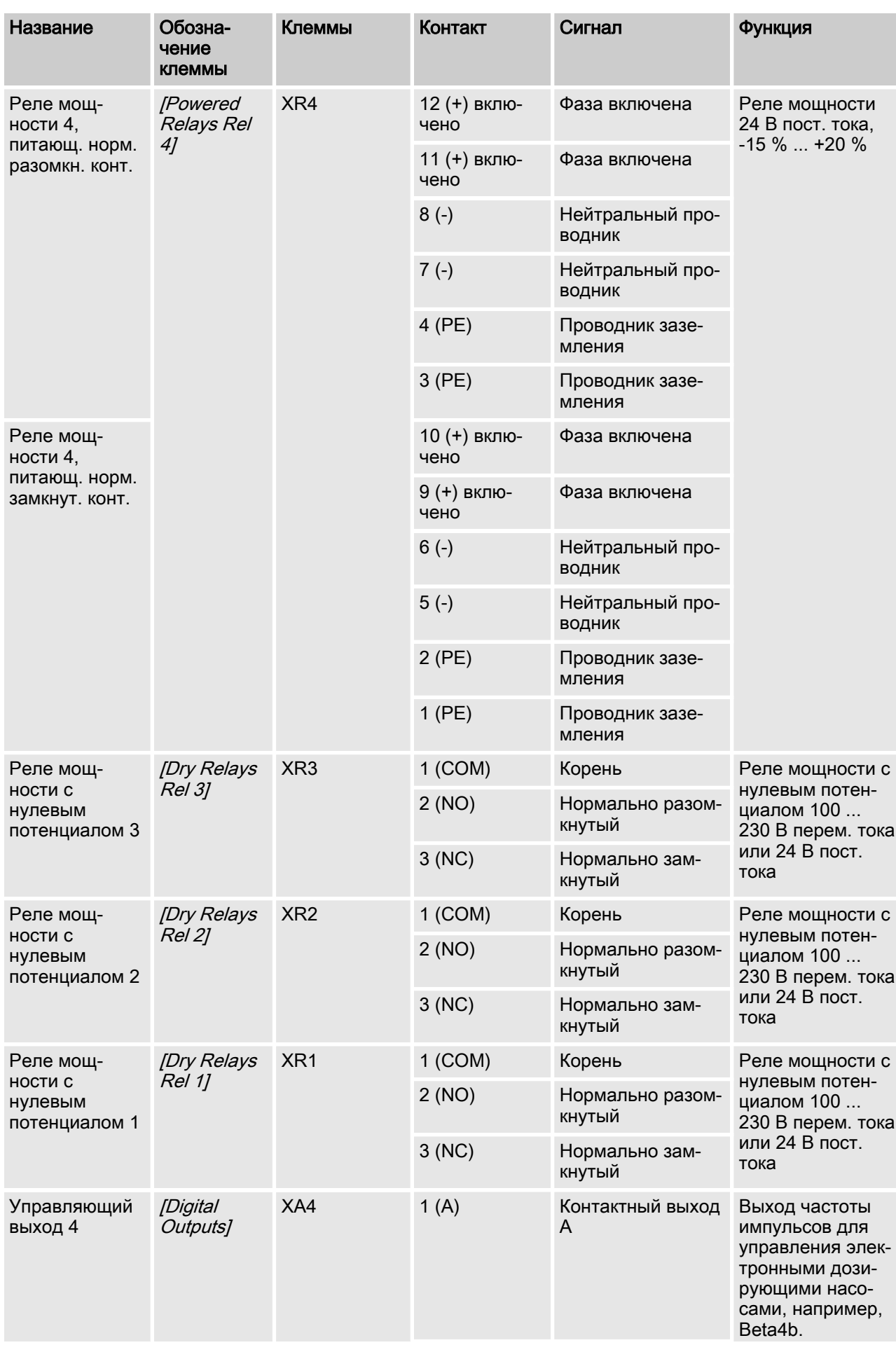

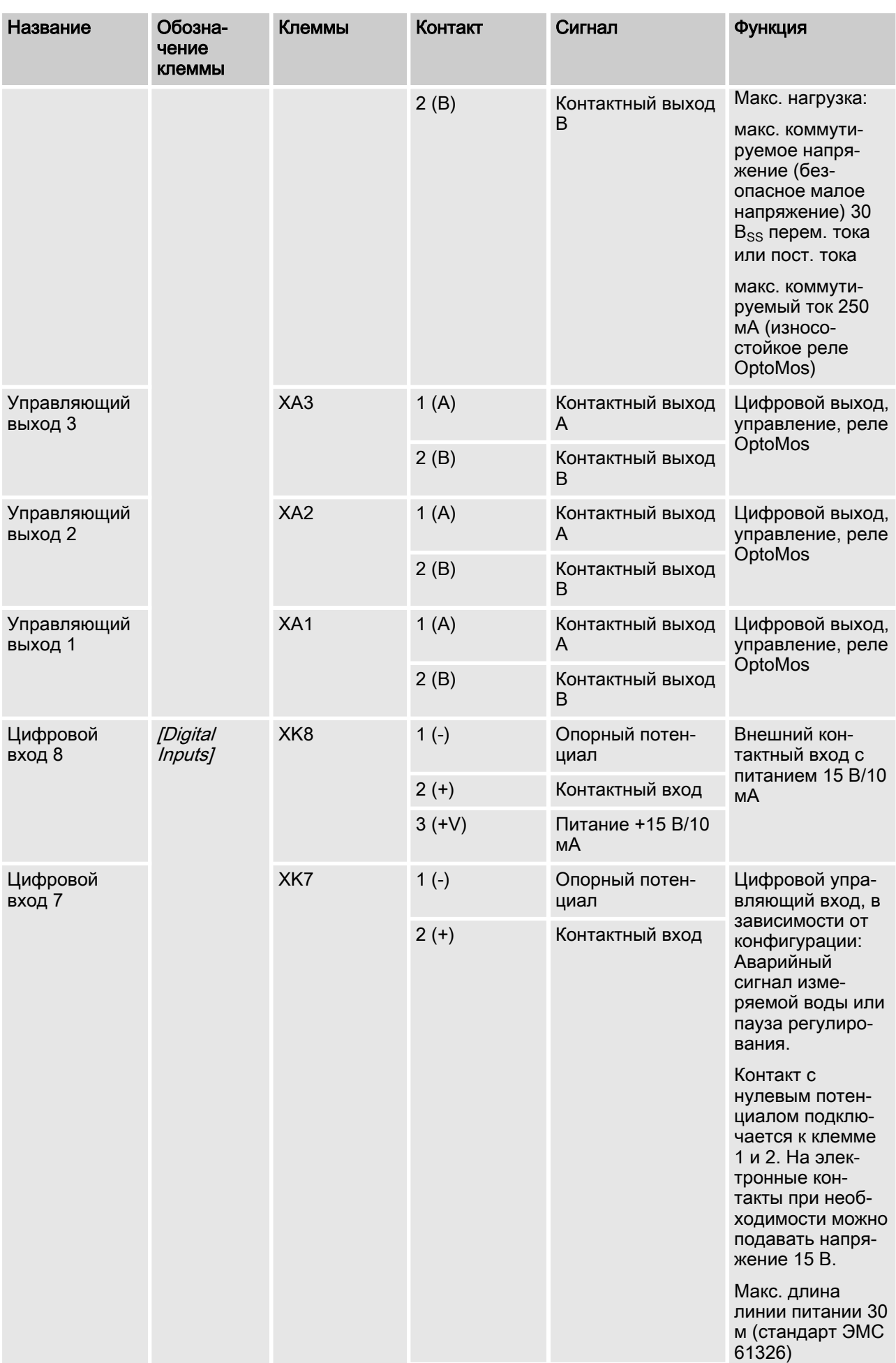

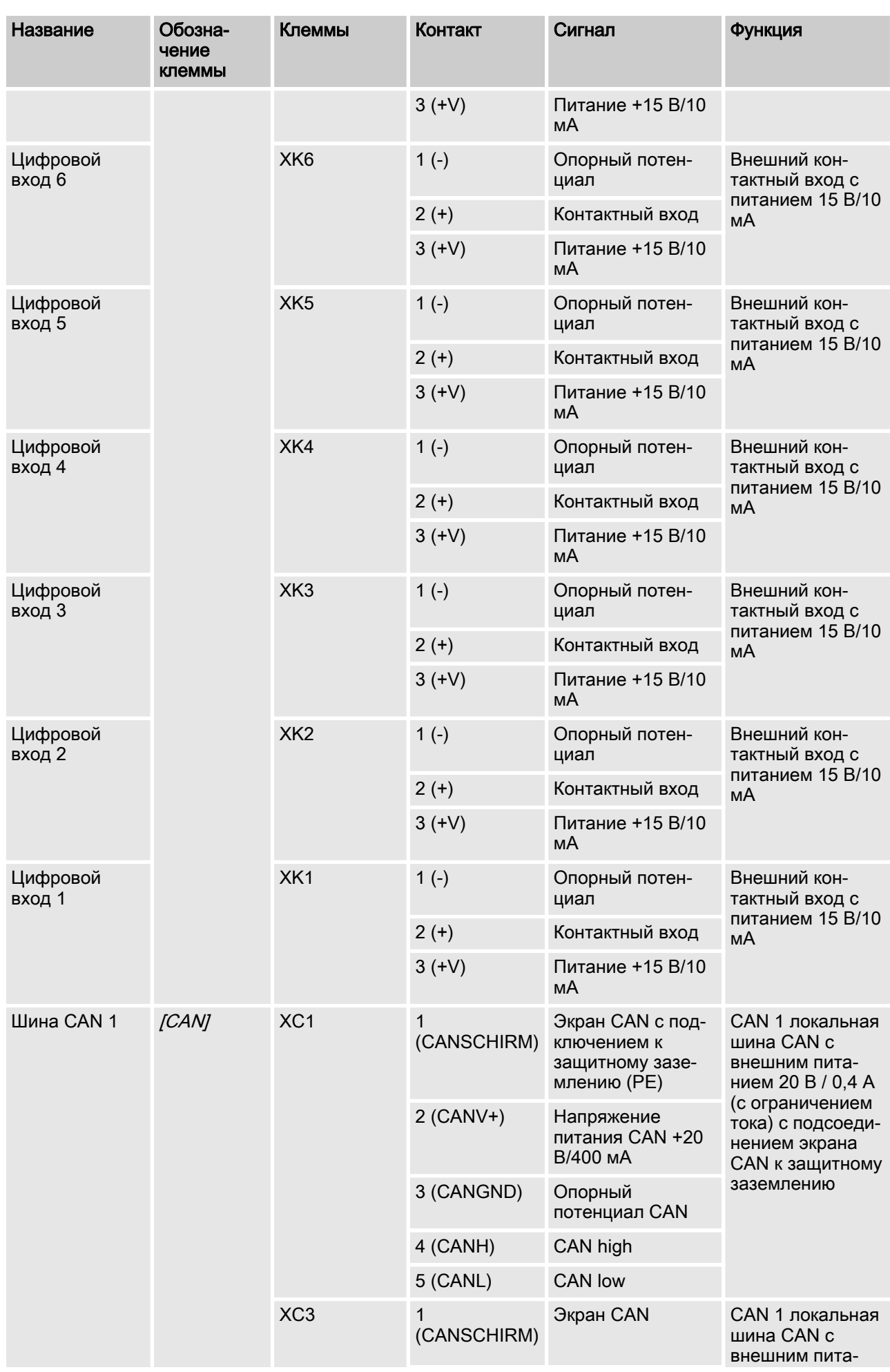

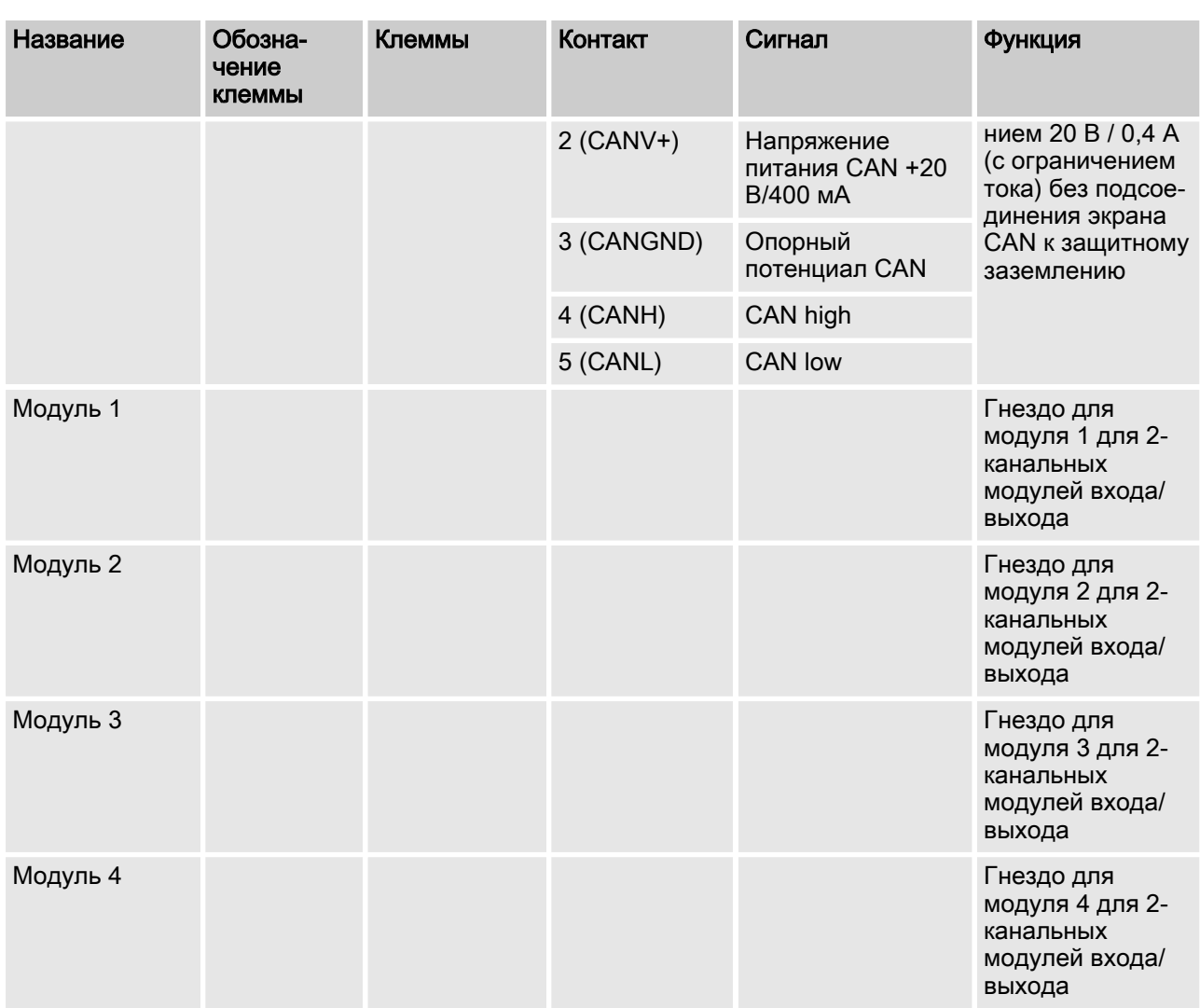

| Название   | Обозначение<br>клеммы | Клеммы          | Контакт    | Сигнал                               | Функция                                                                                             |
|------------|-----------------------|-----------------|------------|--------------------------------------|----------------------------------------------------------------------------------------------------|
| Modbus RTU | [RS485 IN]            | XB1             | 1(A)       | Провод А                             | <b>Bxog Modbus</b><br><b>RTU</b>                                                                    |
|            |                       |                 | 2(B)       | Провод В                             |                                                                                                    |
|            |                       |                 | 3 (GND)    | Опорный<br>потенциал<br><b>RS485</b> |                                                                                                    |
|            |                       |                 | 4 (Shield) | Экран RS485                          |                                                                                                    |
|            | [RS485 OUT]           | XB <sub>2</sub> | 1(A)       | Провод А                             | <b>Выход Modbus</b><br><b>RTU</b>                                                                   |
|            |                       |                 | 2(B)       | Провод В                             |                                                                                                    |
|            |                       |                 | 3 (GND)    | Опорный<br>потенциал<br><b>RS485</b> |                                                                                                    |
|            |                       |                 | 4 (Shield) | Экран RS485                          |                                                                                                    |
| LAN        |                       |                 |            |                                      | Интерфейс<br>LAN заказчика                                                                          |
| cNet       |                       |                 |            |                                      | Внутренний<br>интерфейс<br>системы<br>ProMinent для<br>разгруппиро-<br>ванной уста-<br><b>НОВКИ</b> |
| <b>USB</b> |                       |                 |            |                                      | Разъем USB<br>для USB-нако-<br>пителя заказ-<br>чика                                                |
| SD-карта   |                       |                 |            |                                      | Внутренняя<br>SD-карта<br>памяти<br>ProMinent                                                       |
|            |                       |                 |            |                                      |                                                                                                    |

Табл. 7: DULCOMARIN® 3, верхняя часть корпуса

<span id="page-47-0"></span>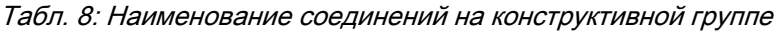

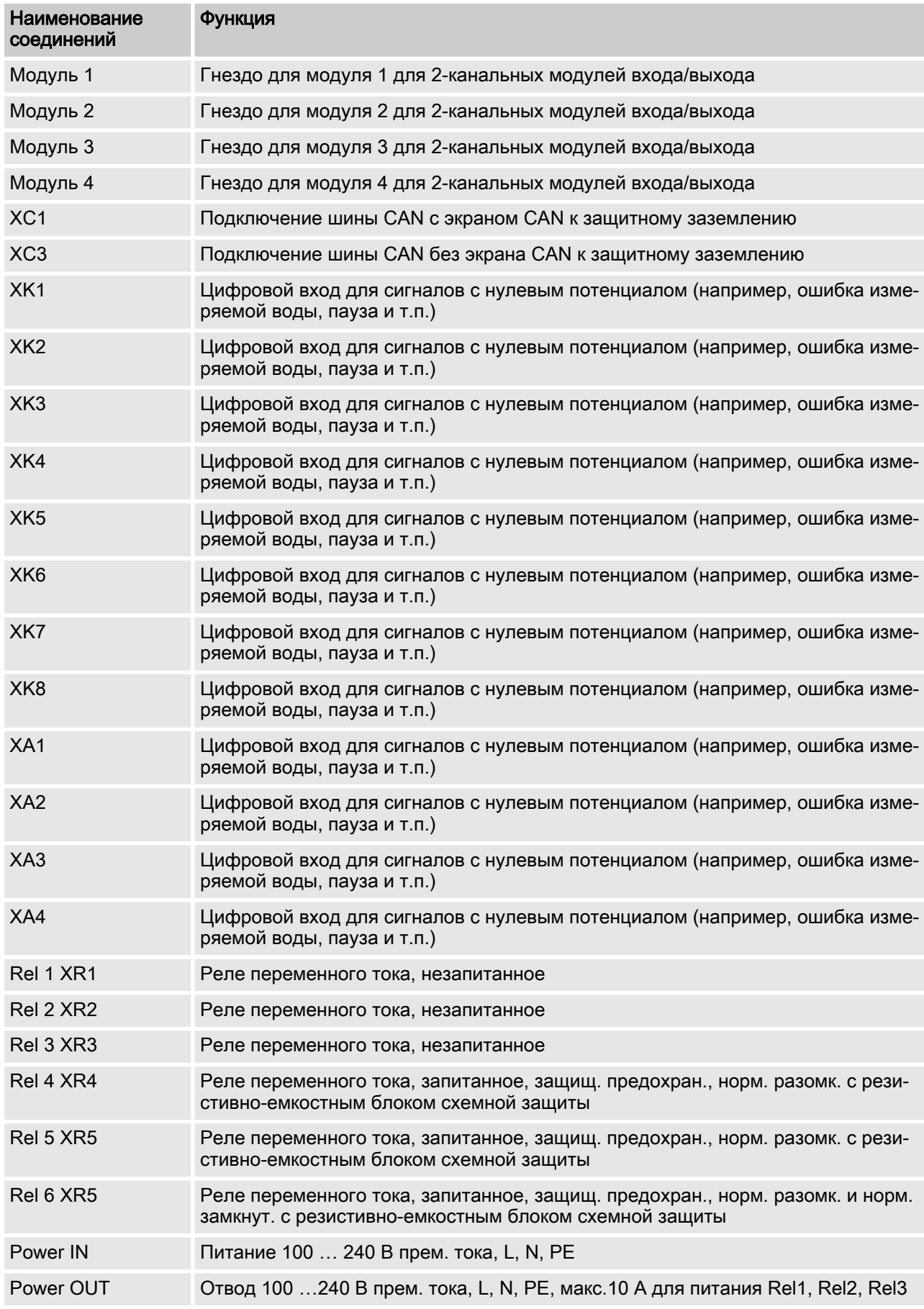

| гаол. э. галименование соединении на верхнел части корпуса |                                                                              |  |  |  |
|------------------------------------------------------------|------------------------------------------------------------------------------|--|--|--|
| Наименование соединений                                    | Функция                                                                      |  |  |  |
| <b>USB</b>                                                 | Разъем USB для USB-накопителя заказчика.                                     |  |  |  |
| cNet                                                       | Внутренний интерфейс системы ProMinent для разгруппиро-<br>ванных установок. |  |  |  |
| <b>LAN</b>                                                 | Интерфейс LAN заказчика.                                                     |  |  |  |
| X <sub>B</sub> 1                                           | Разъем Modbus-(RS485), ввод.                                                 |  |  |  |
| X <sub>B</sub> 2                                           | Разъем Modbus-(RS485), вывод.                                                |  |  |  |

Табл. 9: Наименование соединений на верхней части корпуса

# 6.4.3 Расположение клемм

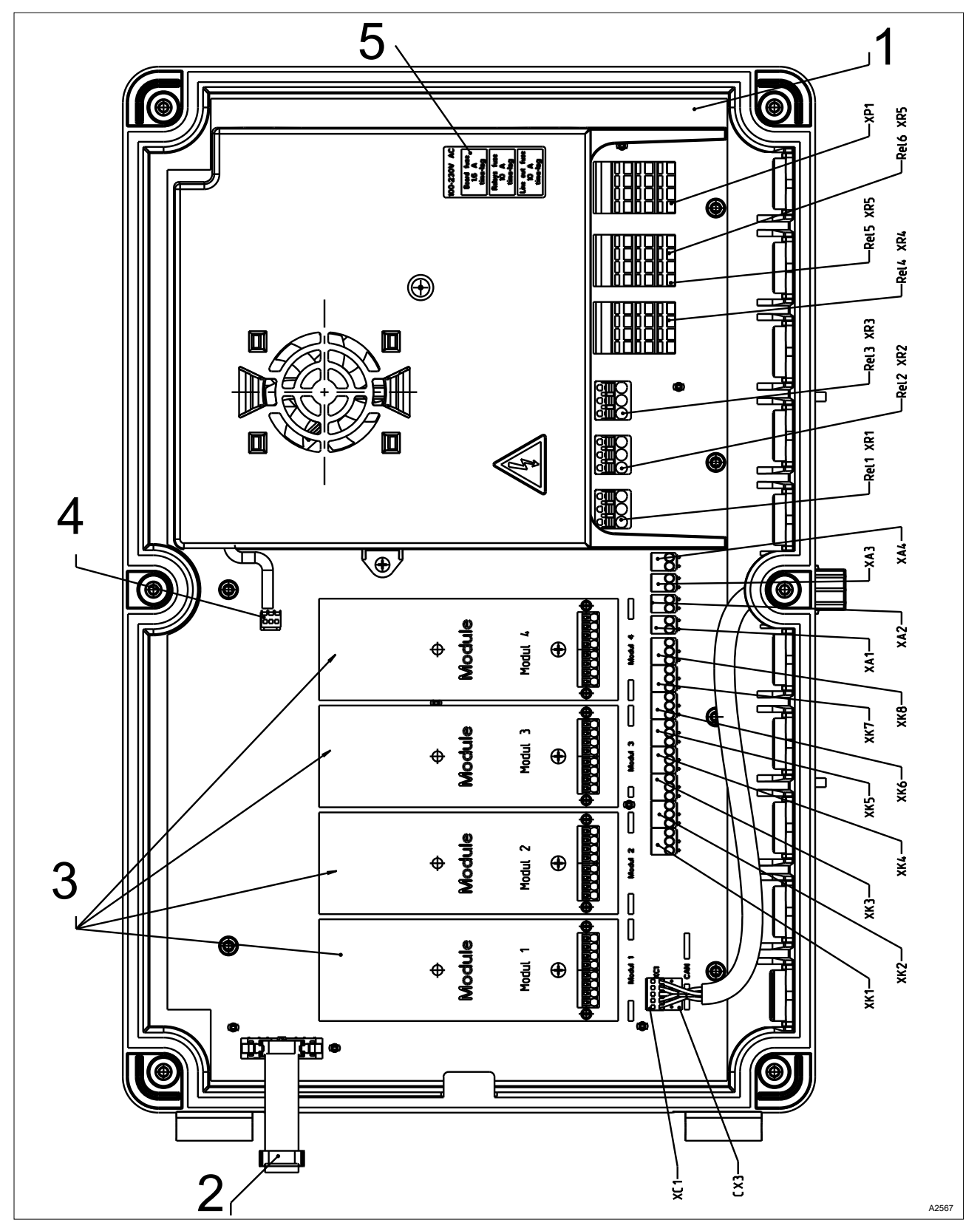

Рис. 21: Расположение клемм

- 1 Базовый модуль
- 2 Внутренняя связь с ЧМИ
- 3 Штепсельные контакты модулей<br>4 Подсоединение вентилятора
- 4 Подсоединение вентилятора<br>5 Положение предохранителей
- 5 Положение предохранителей под кожухом

### <span id="page-50-0"></span>6.4.4 Схема клеммных соединений

Для сохранения контактов реле мы рекомендуем использовать резистивно-ёмкостный блок схемной защиты (например, деталь № 710802), которая подключается параллельно нагрузке, см. также  $\frac{1}{2}$  [Глава 6.4.6 «Коммутация индуктивных](#page-58-0) [нагрузок» на странице 59](#page-58-0).

Реле 4, 5 и 6 уже оснащены резистивно-емкостными блоками схемной защиты,  $\frac{K}{2}$  [Табл. 8 «Наименование соединений на](#page-47-0) [конструктивной группе» на странице 48](#page-47-0).

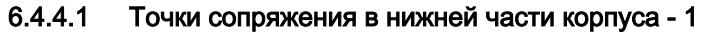

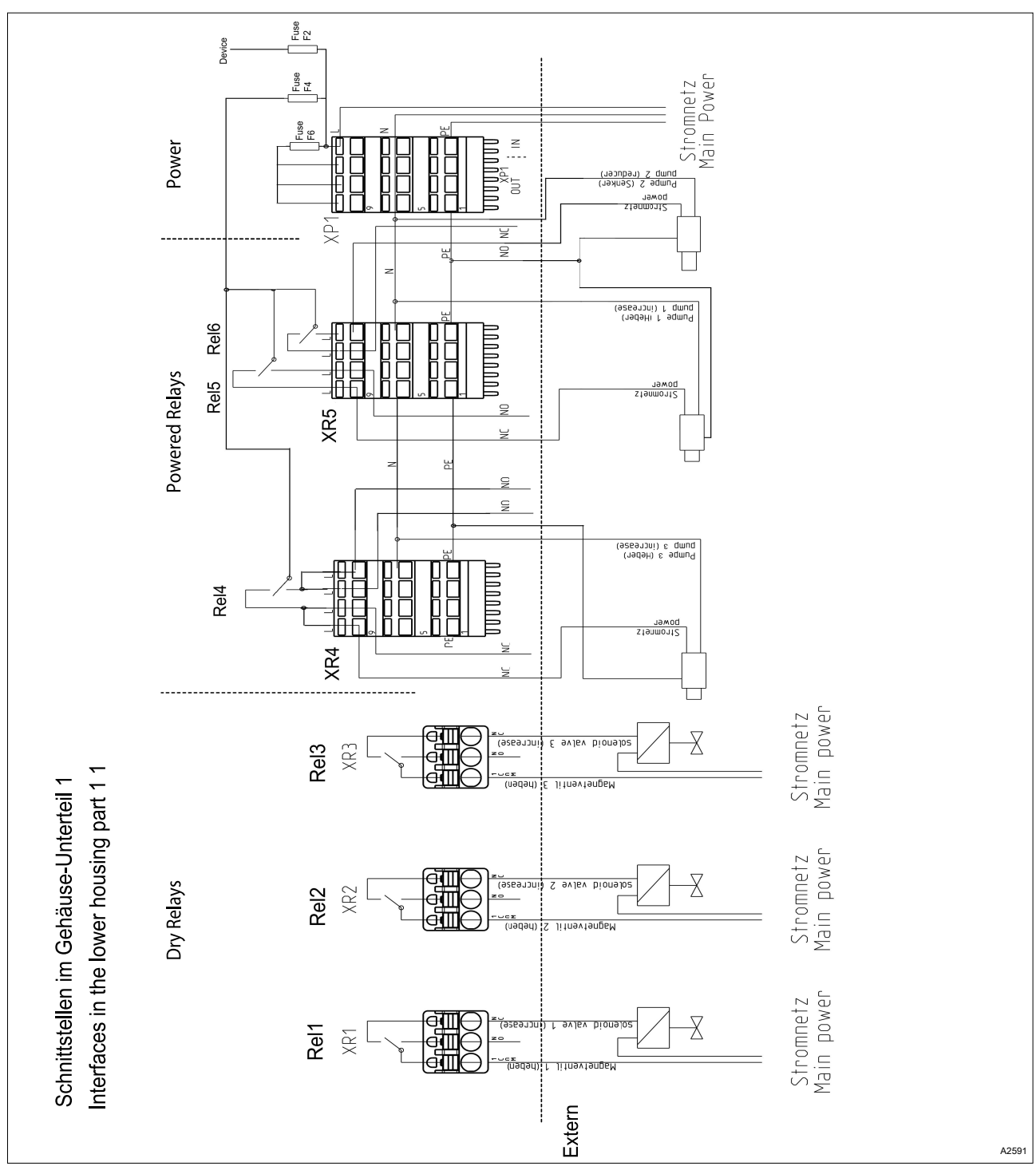

Рис. 22: Точки сопряжения в нижней части корпуса - 1

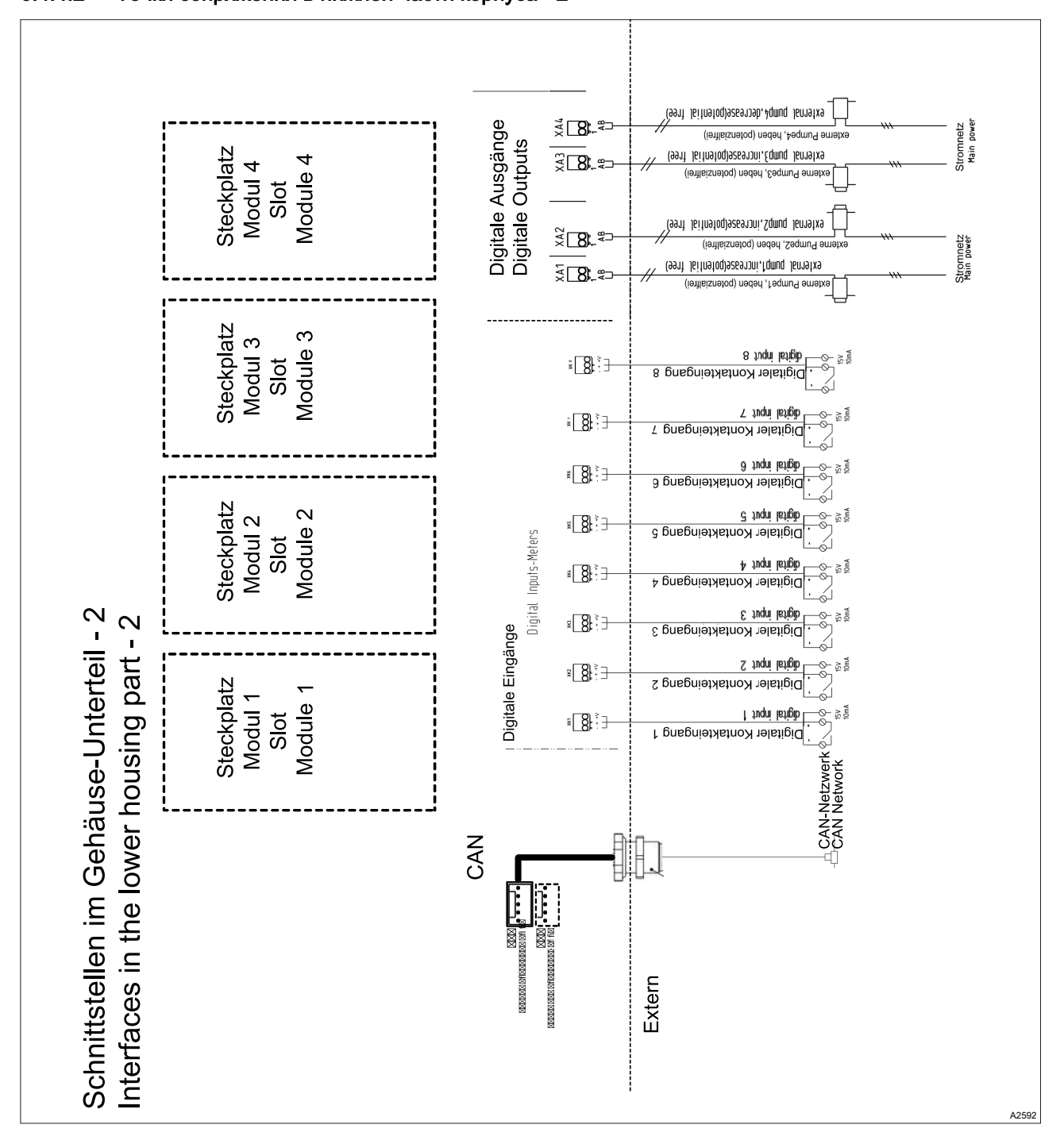

# 6.4.4.2 Точки сопряжения в нижней части корпуса - 2

Рис. 23: Точки сопряжения в нижней части корпуса - 2

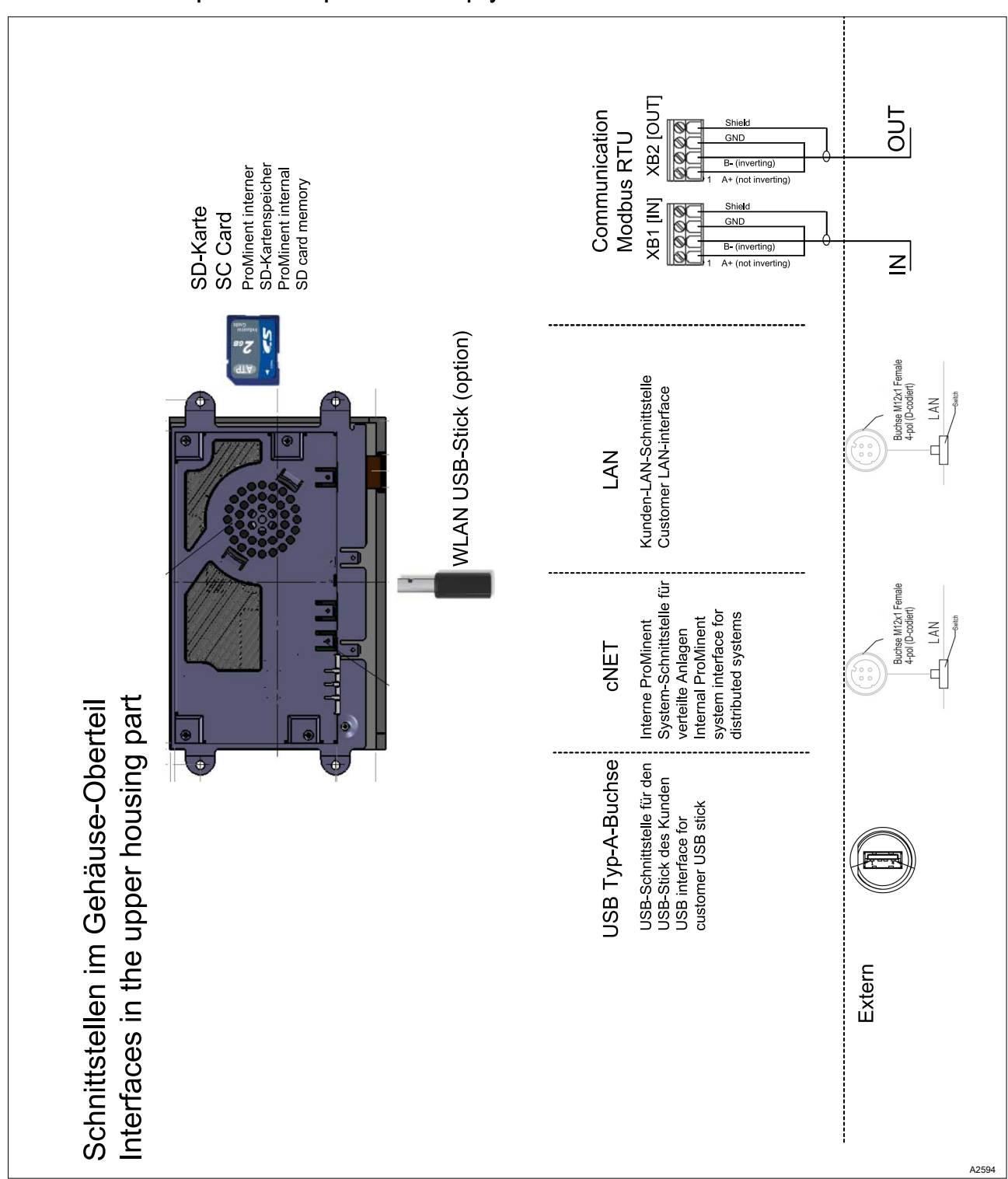

Рис. 24: Точки сопряжения в верхней части корпуса

### 6.4.4.4 Точки сопряжения модулей

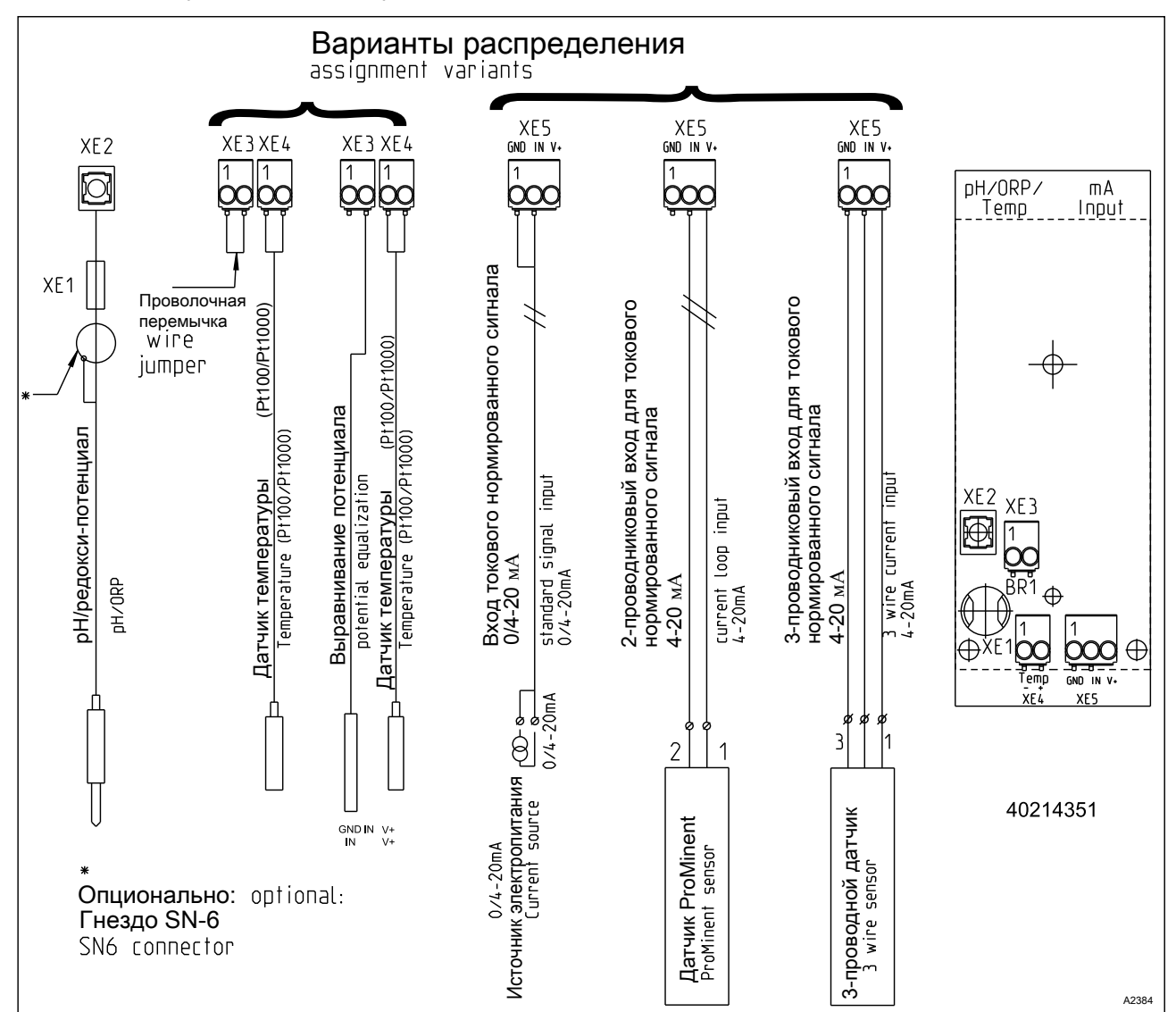

### 6.4.4.4.1 Модуль: мВ-температура/мА-вход. Номер детали 734355

Рис. 25: Модуль: мВ-температура/мА-вход. Номер детали 734355

Модуль для прямого измерения значения pH или редокси напряжения через коаксиальный кабель, а также сигнала дат‐ чика 2-проводного датчика мА, например для хлора, брома или надуксусной кислоты (НУК).

Интерфейс мА:

- n Для использования с 2-проводниковыми измерительными преобразователями и датчиками с 2-проводниковым интер‐ фейсом мА ProMinent.
- $\blacksquare$  Обработка активных сигналов мА, вид подключения: Источник электропитания.
- Напряжение возбуждения: 24 В пост. тока.
- **и Максимальный ток 50 мА.**
- **Отключение входа при 70 мА.**
- Защита от неправильного подключения полюсов и повышенного напряжения макс. до 30 В пост. тока.
- Максимальная длина кабеля: 30 м, ограничена спецификацией по электромагнитной совместимости.

2-жильный управляющий кабель для подключения датчиков мА к клеммам XE5.2 и XE5.3

Управляющий кабель, LiYY, 2 х 0,25 мм<sup>2</sup>, Ø 4 мм, номер детали 725122

Интерфейс мВ:

- n Для прямого подключения датчиков pH и редокси
- n Максимальная длина кабеля: 10 м

Табл. 10: Кабель для подключения датчика, коаксиальный, для клеммы XE1/XE2

| Обозначение                                                                                      | Номер детали |
|--------------------------------------------------------------------------------------------------|--------------|
| Комбинация кабелей, коаксиальные, Ø 5 мм 0,8 м - SN6 - предварительно<br>смонтированы.           | 1024105      |
| Комбинация кабелей, коаксиальные, Ø 5 мм 2 м - SN6 – предварительно<br>смонтированы.             | 1024106      |
| Комбинация кабелей, коаксиальные, $\varnothing$ 5 мм 5 м - SN6 – предварительно<br>смонтированы. | 1024107      |

6.4.4.4.2 Модуль: 2 входа мВ/вход температуры. Номер детали 734131

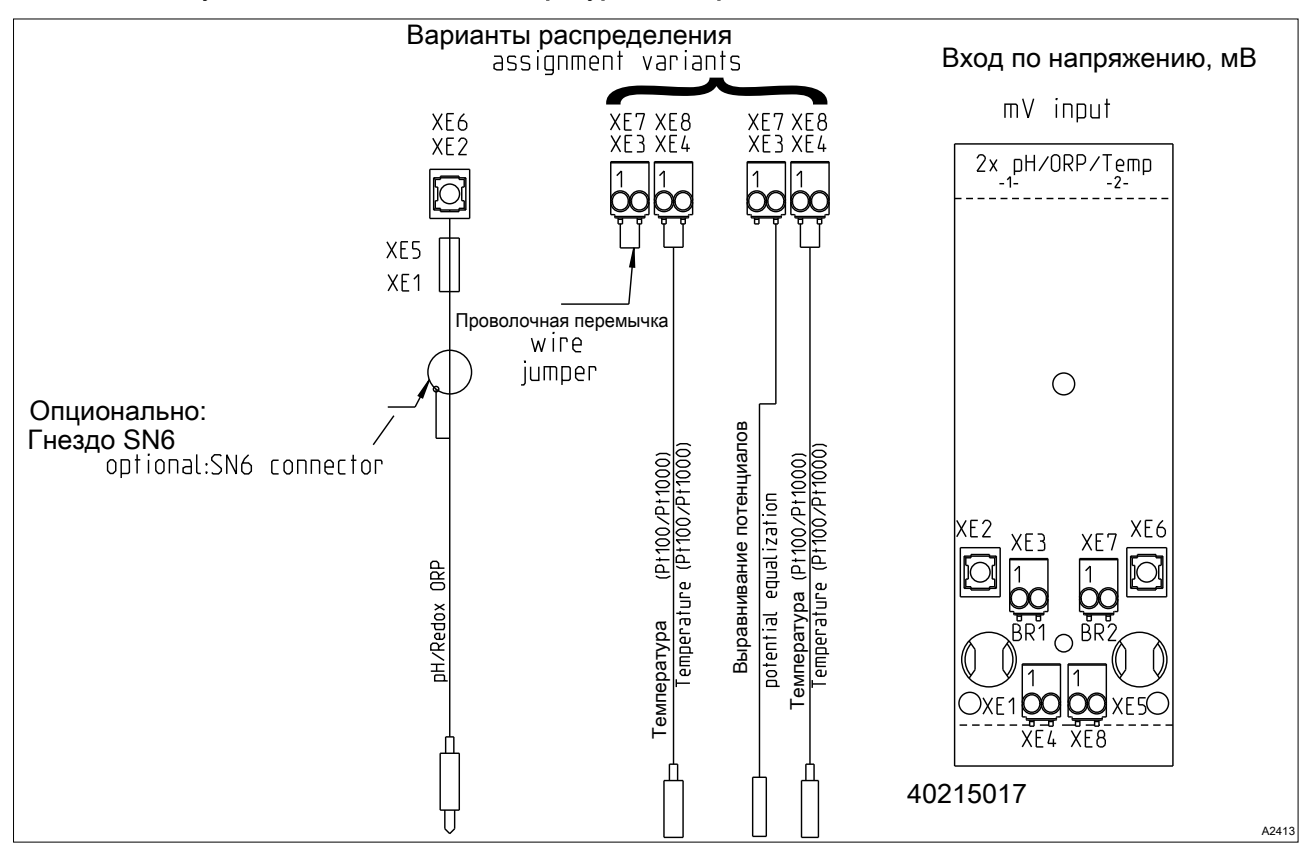

Рис. 26: Модуль: 2 входа мВ/вход температуры. Номер детали 734131

Один модуль для прямого измерения двух значений pH или двух редокси-потенциалов или значения pH и редокси-потен‐ циала по коаксиальному кабелю.

- n Для прямого подключения датчиков pH и редокси
- n Максимальная длина кабеля: 10 м

Табл. 11: Кабель для подключения датчика, коаксиальный, для клеммы XE1/XE2 и X5/X6

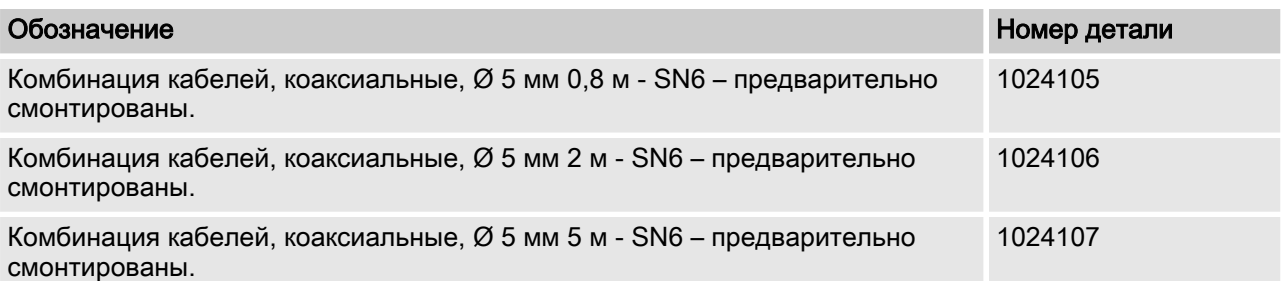

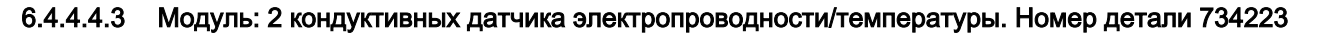

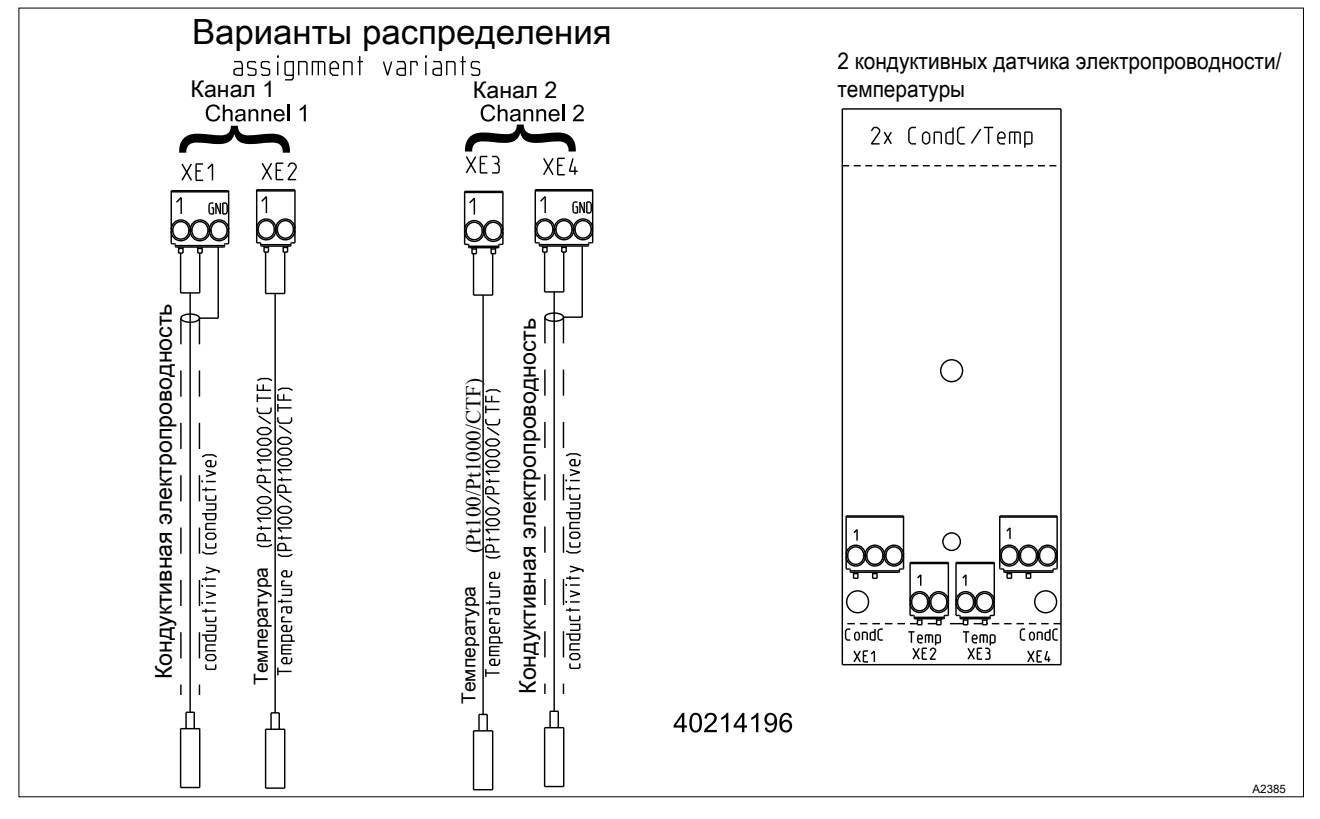

Рис. 27: Модуль: 2 кондуктивных датчика электропроводности/температуры. Номер детали 734223

Один модуль для прямого измерения электролитической про‐ водимости по кондуктивному принципу. Для прямого подклю‐ чения 2-электродных датчиков электропроводности.

n Максимальная длина кабеля: 30 м, экранированный.

# Электрические характеристики

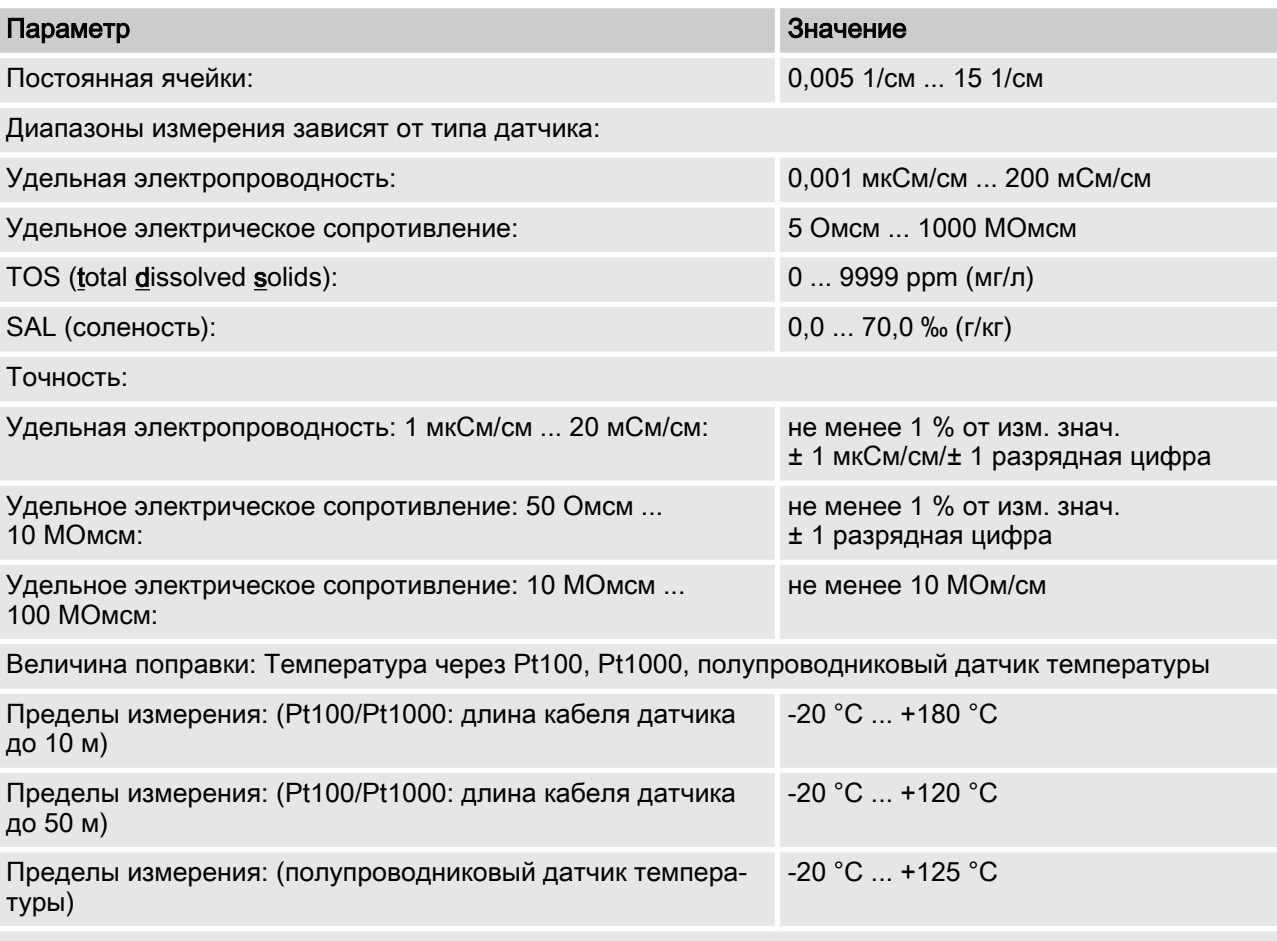

Точность измерения температуры: не менее 1 % от измеряемого значения (максимально 1 °C)

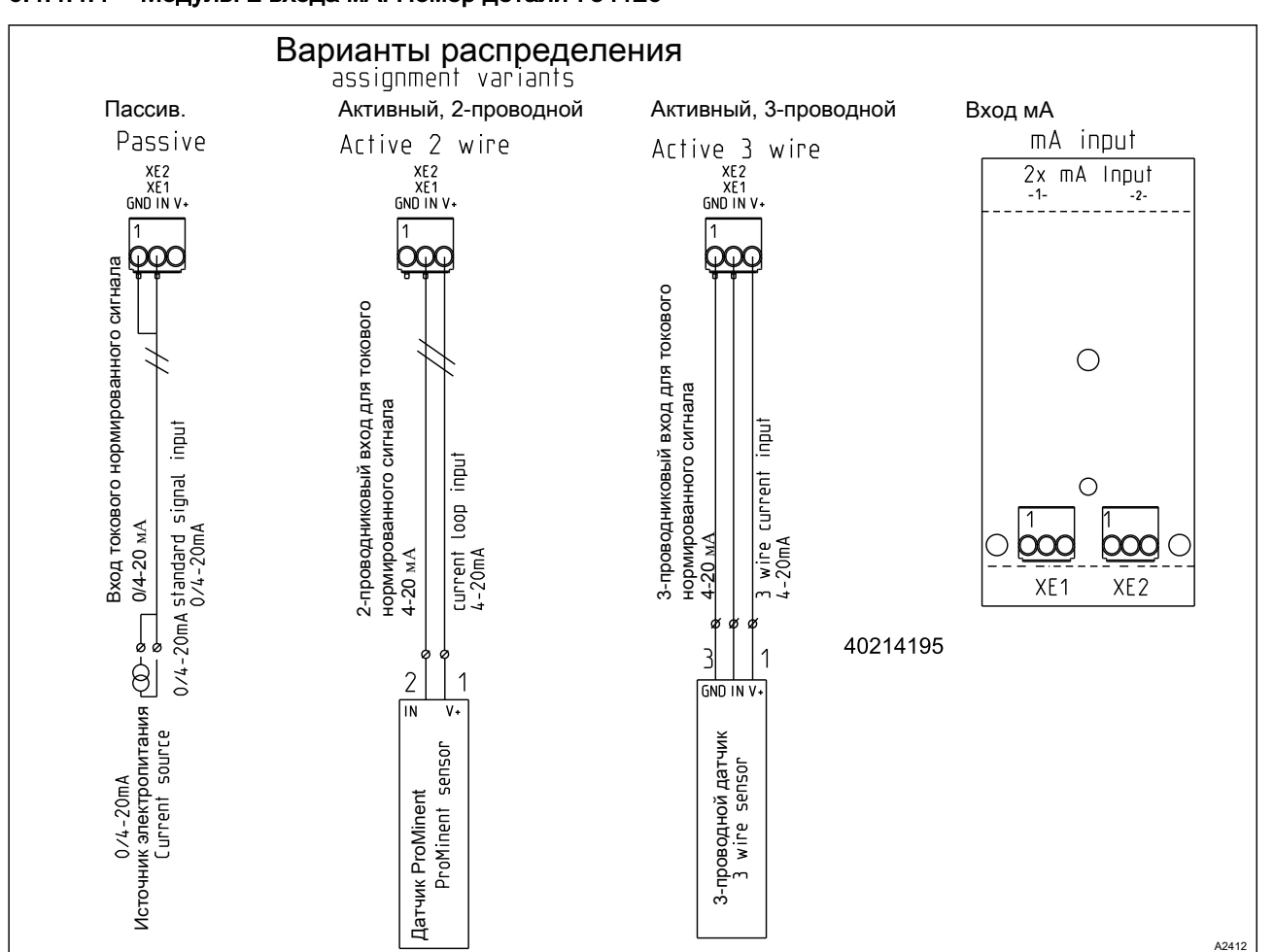

6.4.4.4.4 Модуль: 2 входа мА. Номер детали 734126

Рис. 28: Модуль: 2 входа мА. Номер детали 734126

Один модуль для измерения сигналов 2-проводникового дат‐ чика, например, для хлора, брома или надуксусной кислоты (НУК), а также pH и редокс-потенциала через измерительные преобразователи pH, pHV1, номер детали 809126, и редокспотенциал, RHV1, номер детали 809127.

- n Для использования с 2-проводниковыми измерительными преобразователями и датчиками с 2-проводниковым интер‐ фейсом мА ProMinent.
- Обработка активных сигналов мА (вид подключения: источник электропитания).
- Напряжение возбуждения: 24 В пост. тока.
- **Максимальный ток 50 мА.**
- **Отключение входа при 70 мА.**
- Защита от неправильного подключения полюсов и повышенного напряжения макс. до 30 В пост. тока.
- Максимальная длина кабеля: 30 м, ограничена спецификацией по электромагнитной совместимости.

Подсоедините датчик 1 с управляющим кабелем к клемме XE1, контакту 2 и контакту 3. Подсоедините датчик 2 с упра‐ вляющим кабелем к клемме XE2, контакту 2 и контакту 3.

Управляющий кабель, LiYY, 2 x 0,25 мм<sup>2</sup>, Ø 4 мм, номер детали 725122.

### <span id="page-58-0"></span>6.4.5 Поперечное сечение провода и гильзы для оконцевания жил

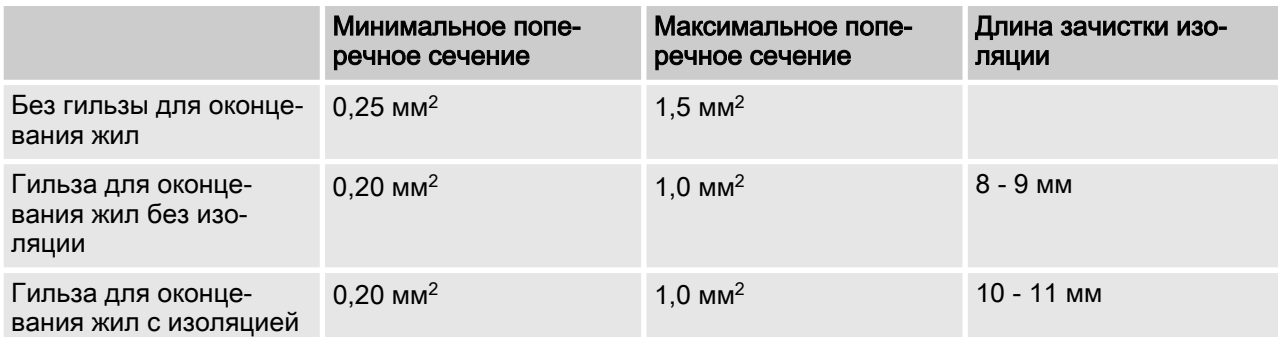

### 6.4.6 Коммутация индуктивных нагрузок

Если к реле регулятора должна быть подклю‐ чена индуктивная нагрузка, т.е. потребитель, использующий катушку (обмотку) (например, насосный агрегат "alpha"), то необходимо защи‐ тить этот регулятор при помощи блока схемной защиты. При сомнениях обратитесь за консуль‐ тацией к специалисту-электрику.

RC-блок схемной защиты является простым, но очень эффек‐ тивным решением. Эту схему называют также снаббером или схемой Бушеро. Её используют преимущественно для защиты коммутационных контактов.

Последовательное соединение сопротивления и конденсатора приводит к тому, что при отключении ток колеблется, затухая.

При включении сопротивление также ограничивает ток зарядки конденсатора. RC-блок схемной защиты очень хорошо подходит для переменного напряжения.

Величину сопротивления в RC-звене можно рассчитать по следующей формуле:

### $R=U/I<sub>1</sub>$

(U= напряжение на нагрузке // I<sub>L</sub> = ток нагрузки)

Емкость конденсатора можно получить по следующей формуле:

#### $C=$ k  $*$  I<sub>L</sub>

k = 0,1...2 (зависит от приложения).

Разрешается использовать конденсаторы только класса Х2.

### Единицы: R = Ом; U = Вольт; I<sub>L</sub> = Ампер; C = мкФ

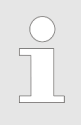

Если происходит подключение потребителей с повышенным током включения (например, ште‐ керный импульсный источник питания), то необ‐ ходимо предусмотреть ограничение пускового тока.

Процесс отключения можно просмотреть и задокументировать при помощи осциллографа. Пиковое напряжение на коммута‐ ционном контакте зависит от выбранной комбинации RC.

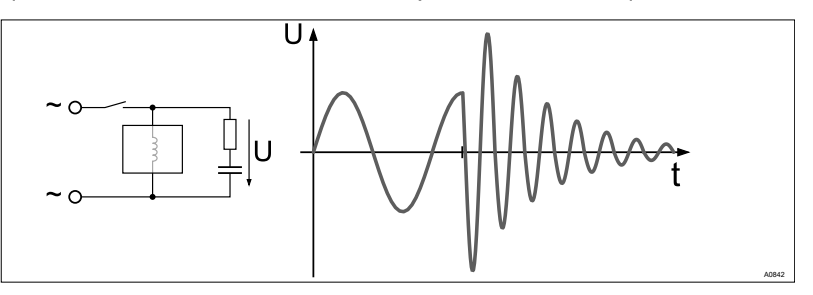

Рис. 29: Процесс отключения на осциллограмме

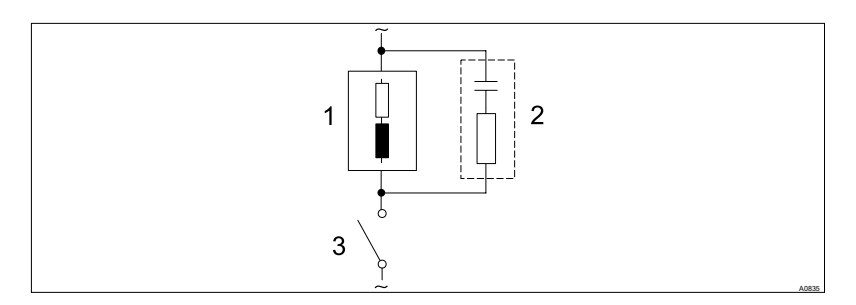

Рис. 30: RC-блок схемной защиты для контактов реле

Типичная работа с переменным током при индуктивной нагрузке:

- **1) Нагрузка (например, насосный агрегат "alpha")**
- n 2) RC-блок схемной защиты
	- Пример RC-блока схемной защиты при 230 В перемен‐ ного тока:
	- Конденсатор [0,22мкФ/Х2]
	- Сопротивление [100 Ом / 1 Вт] (окись металла (устой‐ чивый к воздействию импульсов))
- $\blacksquare$  3) Контакт реле (XR1, XR2, XR3)

### 6.4.7 Электроподключение датчиков к регулятору

Квалификация пользователя, электромонтаж: специалистэлектрик, см.  $\frac{1}{2}$  [Глава 1.5 «Квалификация пользователя»](#page-11-0) [на странице 12](#page-11-0)

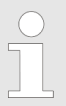

#### Предварительно смонтированные коак‐ сиальные кабели

По возможности используйте только смонтиро‐ ванные коаксиальные кабели, которые можно выбрать в каталоге продукции.

- Коаксиальный кабель 0,8 м, предвари‐ тельно смонтированный.
- Коаксиальный кабель 2 м, SN6, предвари‐ тельно смонтированный.
- Коаксиальный кабель 5 м, SN6, предвари‐ тельно смонтированный.

### 6.4.7.1 Подключение датчиков pH или редокс-потенциала с помощью коаксиального кабеля

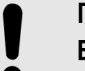

#### ПРИМЕЧАНИЕ!

#### Возможно искажение результатов измерения из-за неисправного электрического контакта

Используйте данный вид подключения только, если не собираетесь использовать предвари‐ тельно смонтированные коаксиальные кабели. При использовании данного способа подклю‐ чения выполните следующее:

Удалите черный пластиковый слой с внутрен‐ него коаксиального кабеля. Черный слой пла‐ стика имеется на кабелях любых типов. Сле‐ дите за тем, чтобы отдельные проволоки экранирующей проволочной оплетки не попа‐ дали на вывод внутреннего проводника.

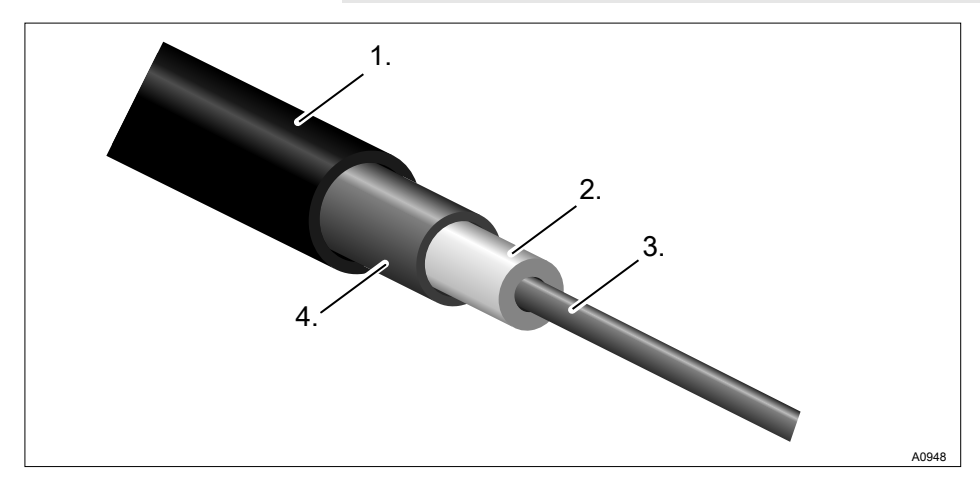

Рис. 31: Коаксиальный кабель:

- 1. Защитная оболочка
- 2. Изоляция
- 3. Внутренний проводник
- 4. Внешний проводник и экран

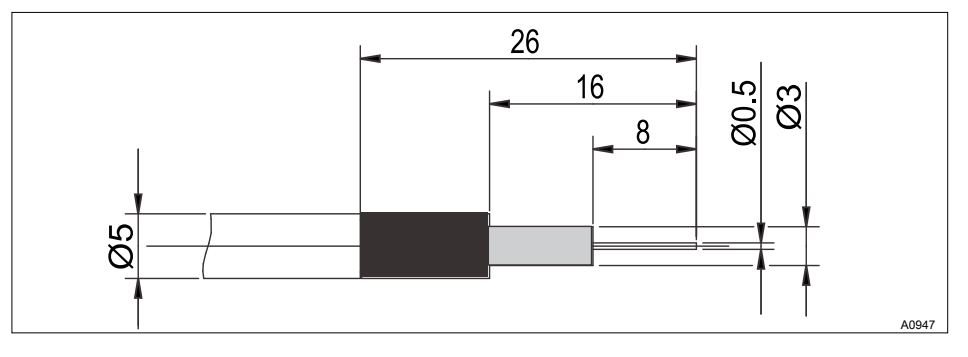

Рис. 32: Сборка коаксиального кабеля

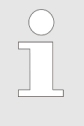

Подключение датчиков pH или редокс-потен‐ циала через коаксиальный кабель выполняется напрямую через электрическую клемму регуля‐ тора. Это относится к виду подключения pH/ редокс-потенциала через мВ,

Существуют два способа подклю‐ чения:

Способ подключения без выравнивателя потенциала (асим‐ метричный способ подключения) или способ подключения с выравнивателем потенциала (симметричный способ подклю‐ чения).

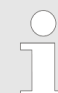

#### Когда используется выравниватель потен‐ циала?

Выравниватель потенциала используется в том случае, если процесс измерения pH/редокспотенциала нарушают возмущающие потен‐ циалы среды, в которой проводится измерение. Возмущающие потенциалы могут возникать, например, вследствие неправильной защиты электродвигателей от помех или недостаточной гальванической развязки электрических про‐ водов и т. д. Выравнивание потенциалов не устраняет этот возмущающий потенциал, но уменьшает его влияние на процесс измерения. Поэтому устраните источник возмущающего потенциала оптимальным способом.

Переключение регулятора на изме‐ рение с выравниванием потен‐ циалов

### ПРИМЕЧАНИЕ!

Проволочная перемычка с подсоединенным выравнивателем потенциала

Выполнение измерения с проволочной пере‐ мычкой и подсоединенным выравнивателем потенциала приводит к искажению результатов измерения.

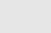

#### Учитывайте следующие различия:

Регулятор предварительно настроен на заводе на выполнение измерений без выравнивателя потенциала (асимметричное измерение).

При выполнении измерения с выравнивателем потенциала (симметричное измерение) необхо‐ димо изменить настройку в меню [Измерение].

При симметричном подключении необходимо удалить проволочную перемычку и подсоеди‐ нить провод выравнивания потенциалов (ВП) к клемме, на которой была установлена пере‐ мычка.

- 1. В меню *[Измерение]* канала 1 или 2 измените запись в поле [Выравнивание потенциалов] на [Да].
- 2. Откройте регулятор и удалите проволочную перемычку.

Подключение датчика без выравни‐ вания потенциалов

Датчик подключается к регулятору, как показано на схеме рас‐ положения клемм. Проволочную перемычку в регуляторе нельзя удалять.

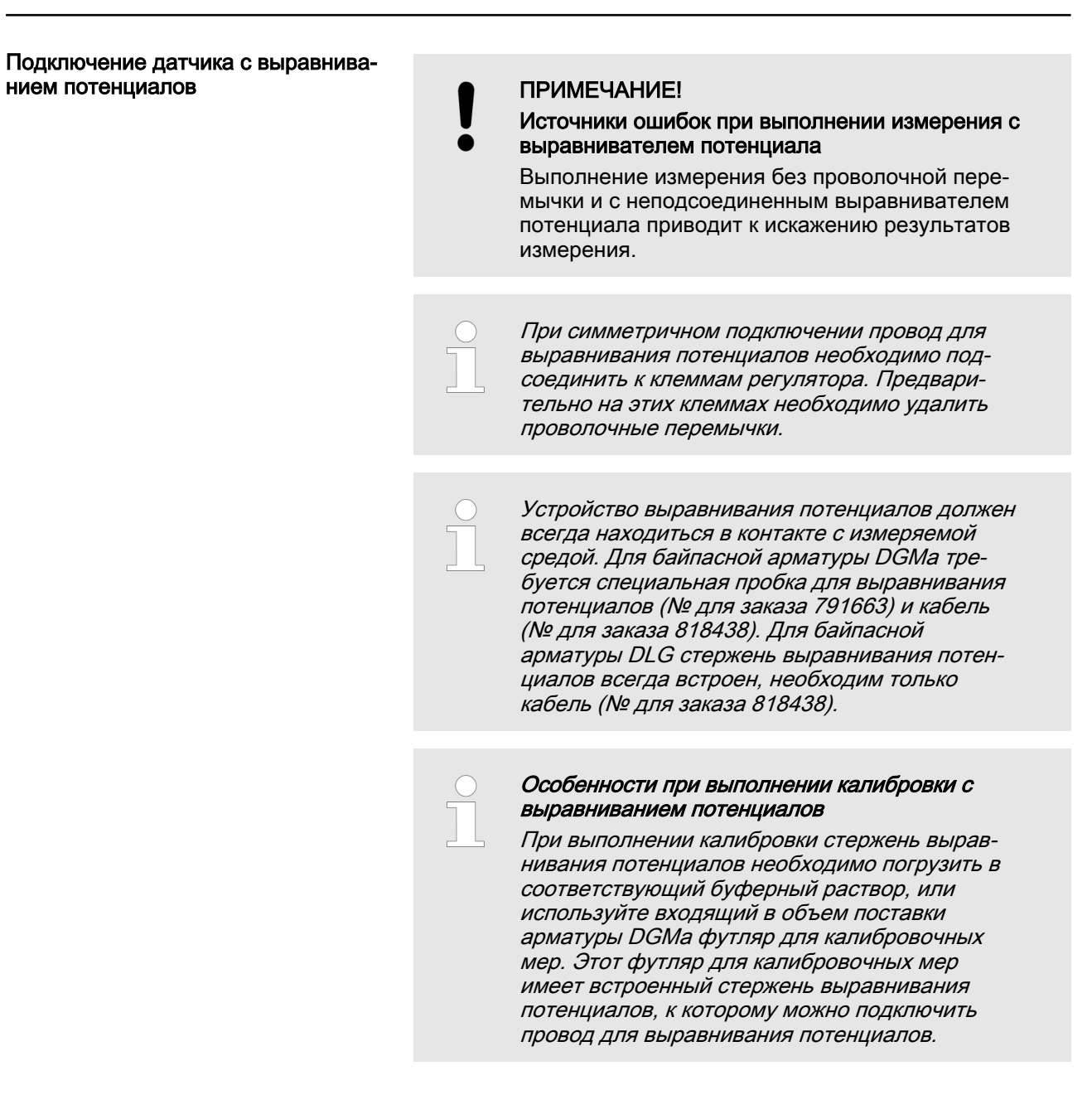

### 6.4.7.2 Подключение амперометрических датчиков

Подключите датчик, как описано в руководстве по эксплуа‐ тации датчика, к соответствующим клеммам регулятора, см.  $\%$  [Глава 6.4.4 «Схема клеммных соединений» на странице 51](#page-50-0)

### 6.4.7.3 Подключение датчика электропроводности, кондуктивного

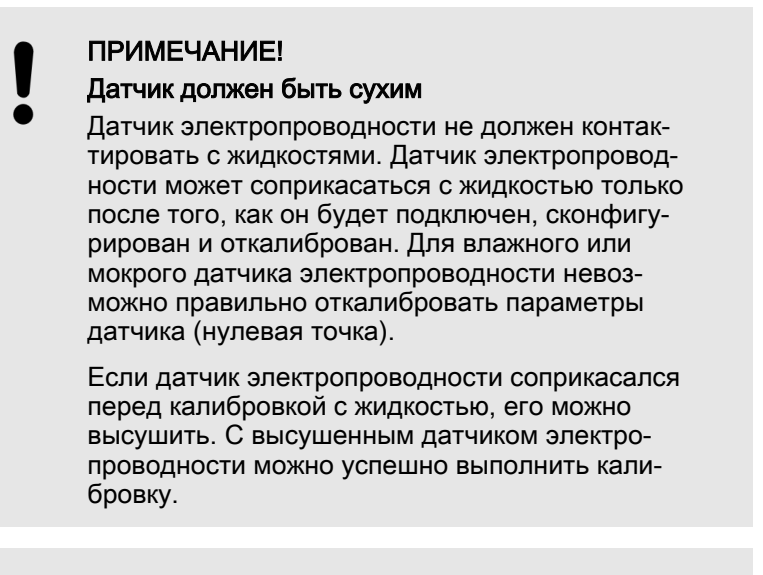

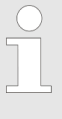

#### Заэкранированные провода датчика

Все подключаемые к регулятору датчики элек‐ тропроводности должны быть оснащены заэкранированными проводами.

Подключите датчик в соответствии со схемой подключения.

Табл. 12: При использовании датчика без несъемного кабеля или для удлинения несъемного кабеля необходимо использовать предварительно смонтированные кабели датчиков:

| Принадлежности                | Номер детали |
|-------------------------------|--------------|
| Измерительный кабель LF 1 м:  | 1046024      |
| Измерительный кабель LF 3 м:  | 1046025      |
| Измерительный кабель LF 5 м:  | 1046026      |
| Измерительный кабель LF 10 м: | 1046027      |

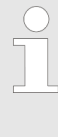

#### Выбор подключенного датчика

При изменении подключенного датчика все зависимые от датчика настройки регулятора сбрасываются на значения по умолчанию [DEFAULT].

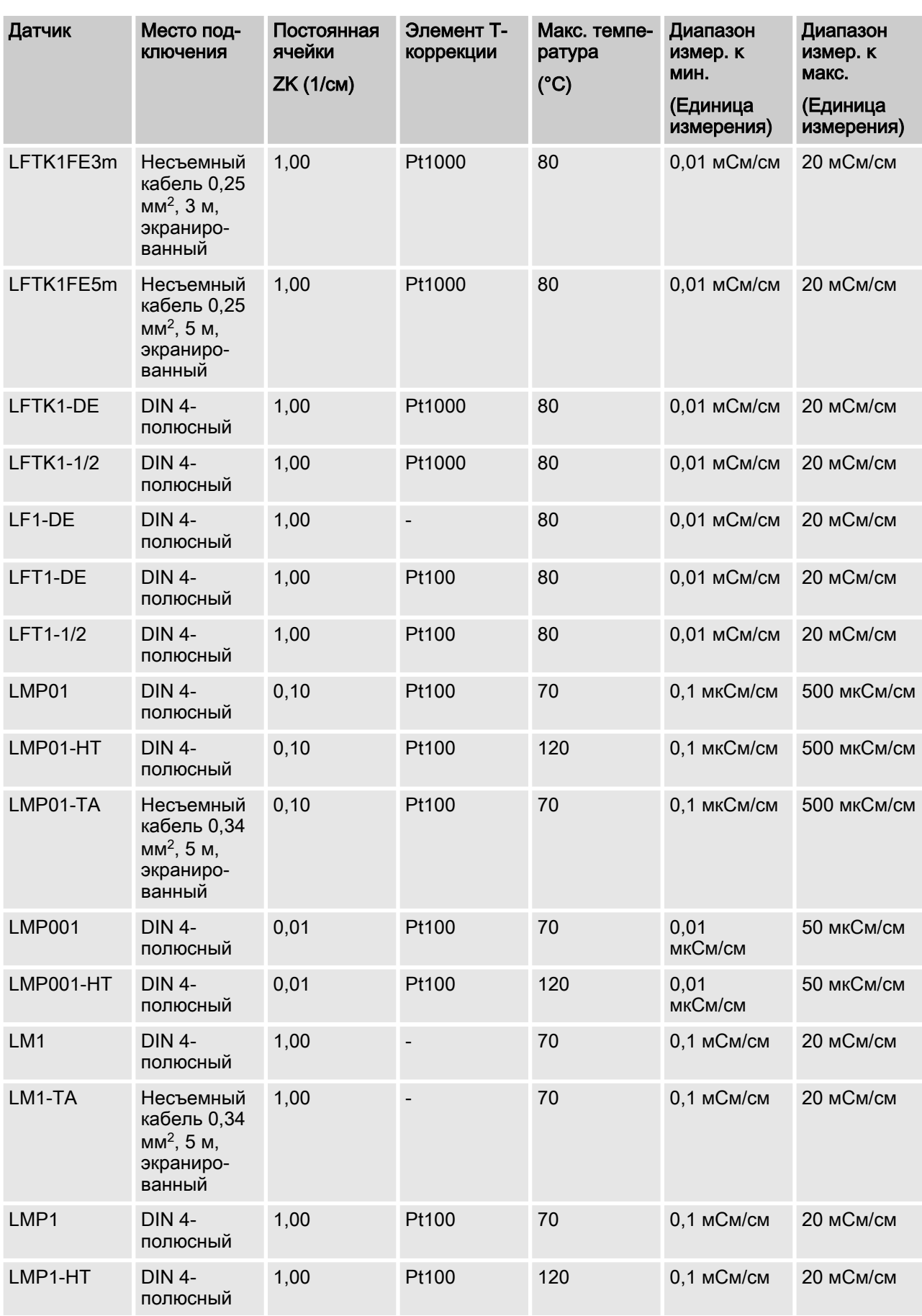

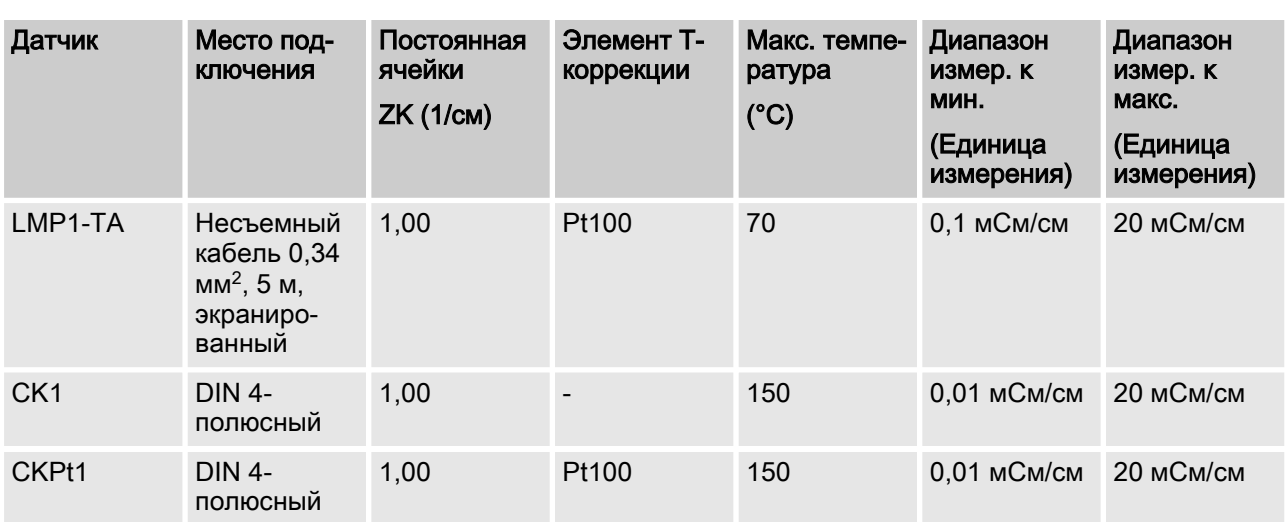

# 6.5 Порядок действий, корпус DXC (маленький)

### 6.5.1 Монтаж (механический)

При выполнении настенного мон‐ тажа необходимо учитывать сле‐ дующее:

Монтажный материал (входит в объём поставки):

- n 1 крепление для стены/трубы
- 2 винта с полукруглой головкой 5x45 мм
- $\blacksquare$  2 подкладные шайбы 5.3
- n 2 дюбеля диаметром 8 мм, пластмассовые
- **1 уплотняющая крышка**
- **1 фиксирующий винт (PT)**

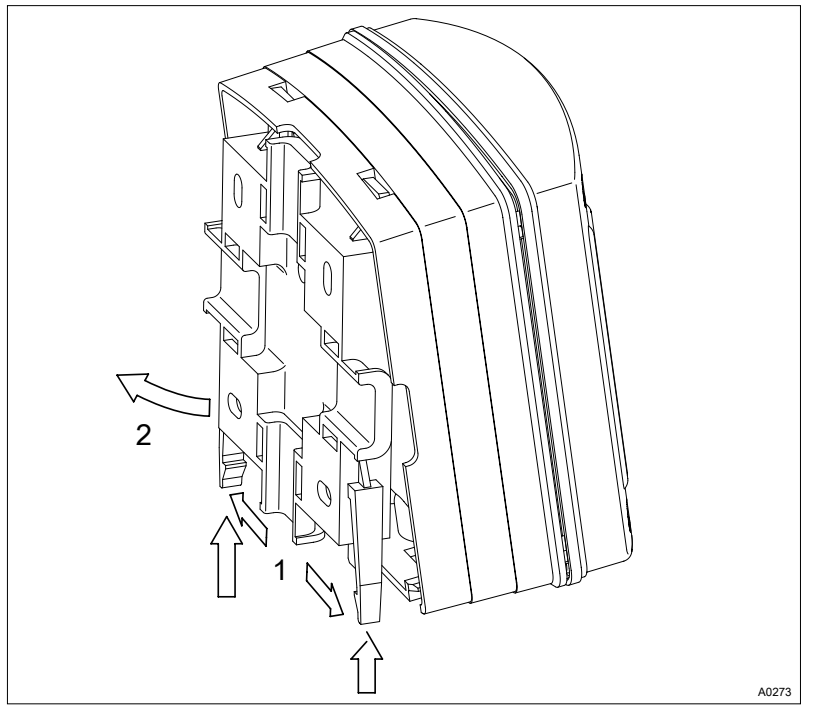

- 1. Снимите с DXM крепление для стены/трубы
- 2. Потяните обе защелки наружу и выдавите их вверх (1)
- 3. Откиньте крепление для стены/трубы и извлеките его, потянув вниз (2)
- 4. Отметьте по диагонали места для двух отверстий, при этом используйте крепление для стены/трубы в качестве сверлильного шаблона
- 5. Просверлите отверстия: Ø 8 мм, глубина 50 мм

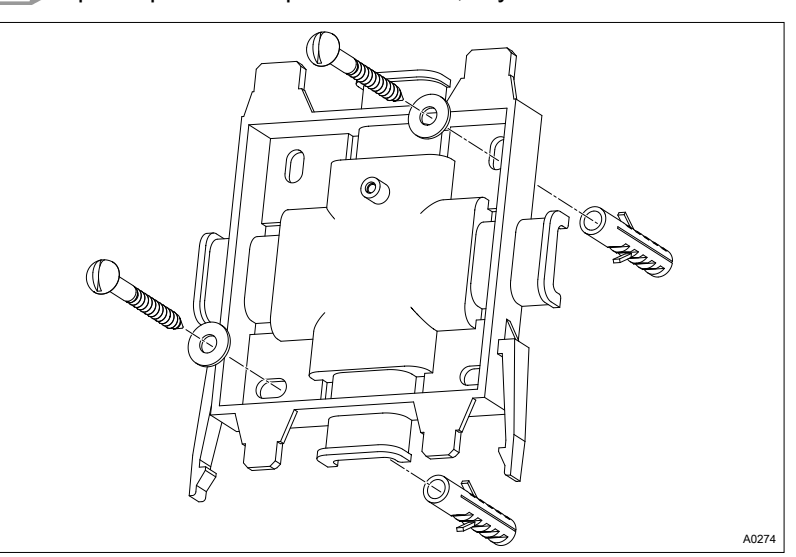

- 6. Прикрутите крепление для стены/трубы
- 7. Подвесьте корпус сверху в крепление для стены/трубы и легким нажатием прижмите снизу к креплению для стены/ трубы. Сдвигайте корпус дальше вверх так, чтобы он зафиксировался с характерным щелчком.

### 6.5.2 Подключение (электрическое)

При настенном монтаже

1. Открутите четыре винта корпуса.

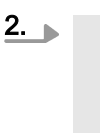

#### ПРИМЕЧАНИЕ!

Шарнир между передней и задней частью корпуса не рассчитан на серьезные нагрузки. При работе на передней части корпуса необходимо ее придерживать.

Немного поднимите переднюю часть и подайте вперед, а затем откиньте ее влево.

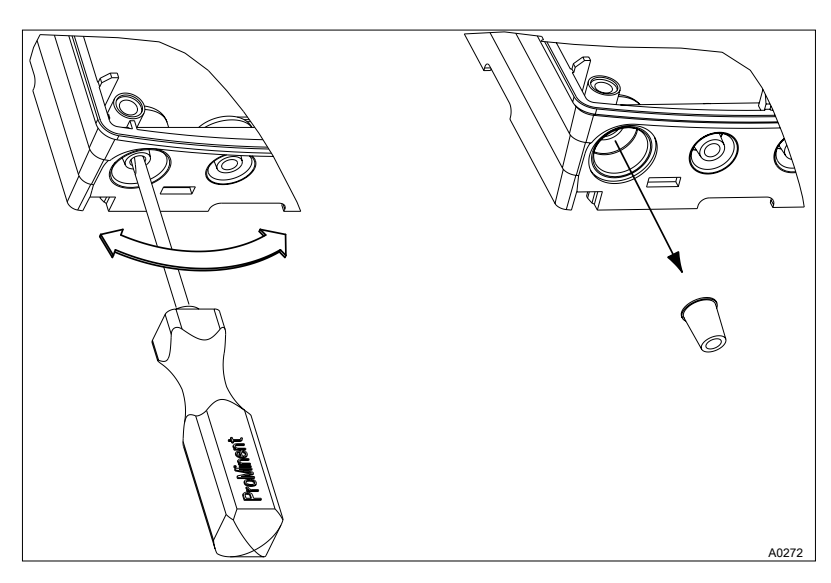

Рис. 33: Крупное резьбовое соединение (M20x1,5) предусмо‐ трено исключительно для коаксиального кабеля.

3. Пробейте необходимое количество резьбовых отверстий снизу на задней части.

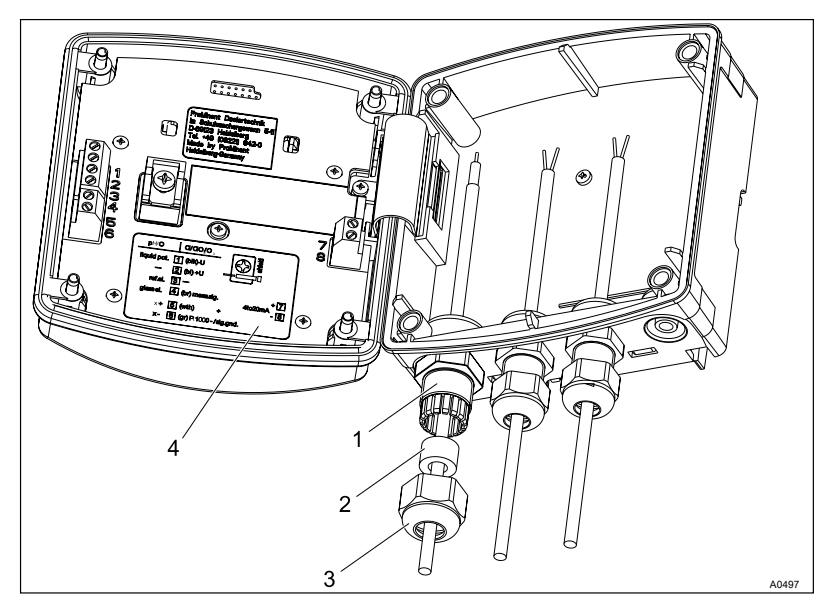

Рис. 34: Резьбовые соединения

- 1. Резьбовое соединение
- 2. Переходник<br>3. Зажимная га
- 3. Зажимная гайка
- 4. Схема клеммных соединений
- 4. Завинтите соответствующие резьбовые соединения (1) и затяните их.
- 5. Вставьте переходники (2) для соответствующего сечения кабеля в резьбовые соединения.
- 6. Вставьте кабели в резьбовые соединения.
- 7. Подключите кабели, как показано в схеме клеммных сое‐ динений соответствующего устройства (например, регу‐ лирующий элемент) и модуля.
- 8. Затяните зажимные гайки (3) резьбовых соединений так, чтобы обеспечить герметичность резьбового соеди‐ нения.
- 9. Наденьте переднюю часть на заднюю часть.

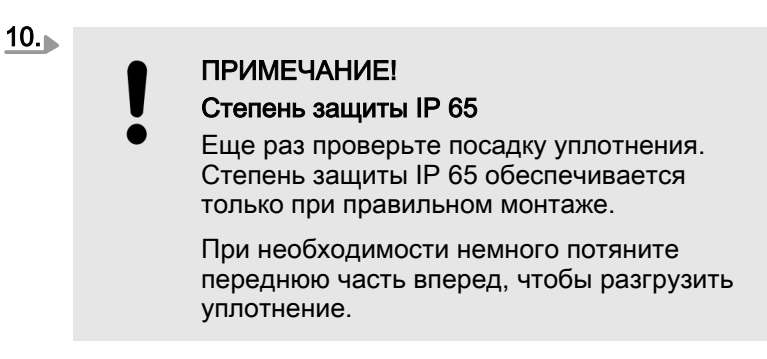

Затяните винты корпуса вручную.

#### При монтаже на распредели‐ тельном щите (внутренний модуль)

### ПРИМЕЧАНИЕ!

#### Зажим для разгрузки кабеля от натяжения

При установке на распределительном щите необходимо на месте выполнения работ вывести кабели для разгрузки от натяжения в кабельный канал.

Подключите кабели, как показано в схеме клеммных сое‐  $\mathbf{r}$ динений соответствующего устройства (например, регу‐ лирующий элемент) и модуля.

# 7 Шина CAN

- Квалификация пользователя, механический монтаж: обученный специалист  $\frac{1}{2}$  [Глава 1.5 «Квалификация](#page-11-0) [пользователя» на странице 12](#page-11-0)
- **Квалификация пользователя, электромонтаж: специалист**электрик  $\frac{1}{2}$  [Глава 1.5 «Квалификация пользователя»](#page-11-0) [на странице 12](#page-11-0)

# 7.1 Компоненты CAN

## 7.1.1 T-образный соединитель

#### Запрещается подсоединять T-образный соеди‐ нитель напрямую

Не подсоединяйте T-образные соединители напрямую к оконечному устройству. Между Тобразным соединителем и оконечным устрой‐ ством должен быть смонтирован соедини‐ тельный кабель CAN.

Т-образные соединители предназначены для подключения отдельных оконечных устройств к главному питающему проводу CAN. Т-образные соединители включаются в главный питающий провод, а подсоединение оконечного устройства выполняется с помощью линии CAN длиной не более 2 метров. Имеется возможность последовательного соединения Т-образных соединителей. Однако по причине механической стойкости число соединенных напрямую Т-образных соедини‐ телей не должно превышать пяти штук (5 шт.). При последова‐ тельном соединении необходимо обеспечить надлежащее закрепление Т-образных соединителей.

### 7.1.2 Нагрузочные резисторы

Шина CAN является дифференциальной полевой шиной. На обоих концах главного питающего провода CAN необходимо смонтировать по одному нагрузочному резистору CAN. Нагру‐ зочные резисторы представлены в двух исполнениях: штекер (male) и гнездо (female). Как правило, на одном конце главного питающего провода нужно установить нагрузочный резистор с штекером, а на другом - нагрузочный резистор с гнездом. Необходимо избегать использования более двух нагрузочных резисторов в одной сети CAN. Нагрузочные резисторы монти‐ руются непосредственно на конце кабеля или на Т-образном соединителе.

### Общая информация

Общая информация:

- n Макс. длина главного питающего провода CAN: 400 м.
- n Резьбовые соединения необходимо затягивать исключи‐ тельно вручную, контролируя их комплектность и водоне‐ проницаемость.
- Категорически запрещается подсоединять Т-образные соединители напрямую к оконечному устройству.
- n Шлейфы, ведущие к оконечным устройствам, должны быть максимально короткими (макс. 2 м).
- При образовании изолированных групп необходимо учитывать то, что подсоединять к главному питающему проводу через один шлейф разрешается не более четырех око‐ нечных устройств.
- При использовании штекерных соединителей М12, смонтированных заказчиком, нужно проследить за правильной кодовой комбинацией контактов. При неправильной поляр‐ ности возможно повреждение оконечного устройства.
- n Чтобы обеспечить исправность работы нужно создать надлежащее электрическое соединение экранирующей оплетки кабеля и штекера.
- При эксплуатации штекерных соединителей М12, смонтированных заказчиком, в обязательном порядке следует использовать подходящие гильзы для оконцевания жилы, а также соединить экранирующую оплетку кабеля со ште‐ кером, обеспечив защиту от коротких замыканий.
- Для участков длиной более 50 метров необходимо использовать рулонный кабель (Li02YSCY).
- **При прокладывании линий шины вместе с токоведущими** линиями необходимо проследить за соблюдением правил параллельной укладки кабелей (DIN VDE 0298, часть 4).
- n При прокладывании линий шины вместе с токоведущими линиями нужно использовать рулонный кабель (Li02YSCY).

# 7.2 Конструкция шины CAN

**и Квалификация пользователя, электромонтаж: специалист**электрик  $\frac{1}{2}$  [Глава 1.5 «Квалификация пользователя»](#page-11-0) [на странице 12](#page-11-0)

Многоканальная система измерения и регулирования DULCOMARIN® 3, в зависимости от исполнения, предназна‐ чена для регулирования системы, например, фильтрующей системы, бассейнов и пр.

## 7.2.1 Общие знания о шине CAN

Для понимания документа требуется наличие общих знаний о шине CAN (Controller Area Network - локальная сеть контрол‐ леров). Кроме того, для разработки технологии производства и эксплуатации измерительной и регулирующей техники, а также шины CAN (Controller Area Network) необходимы технические знания, которые не описаны в данном документе.

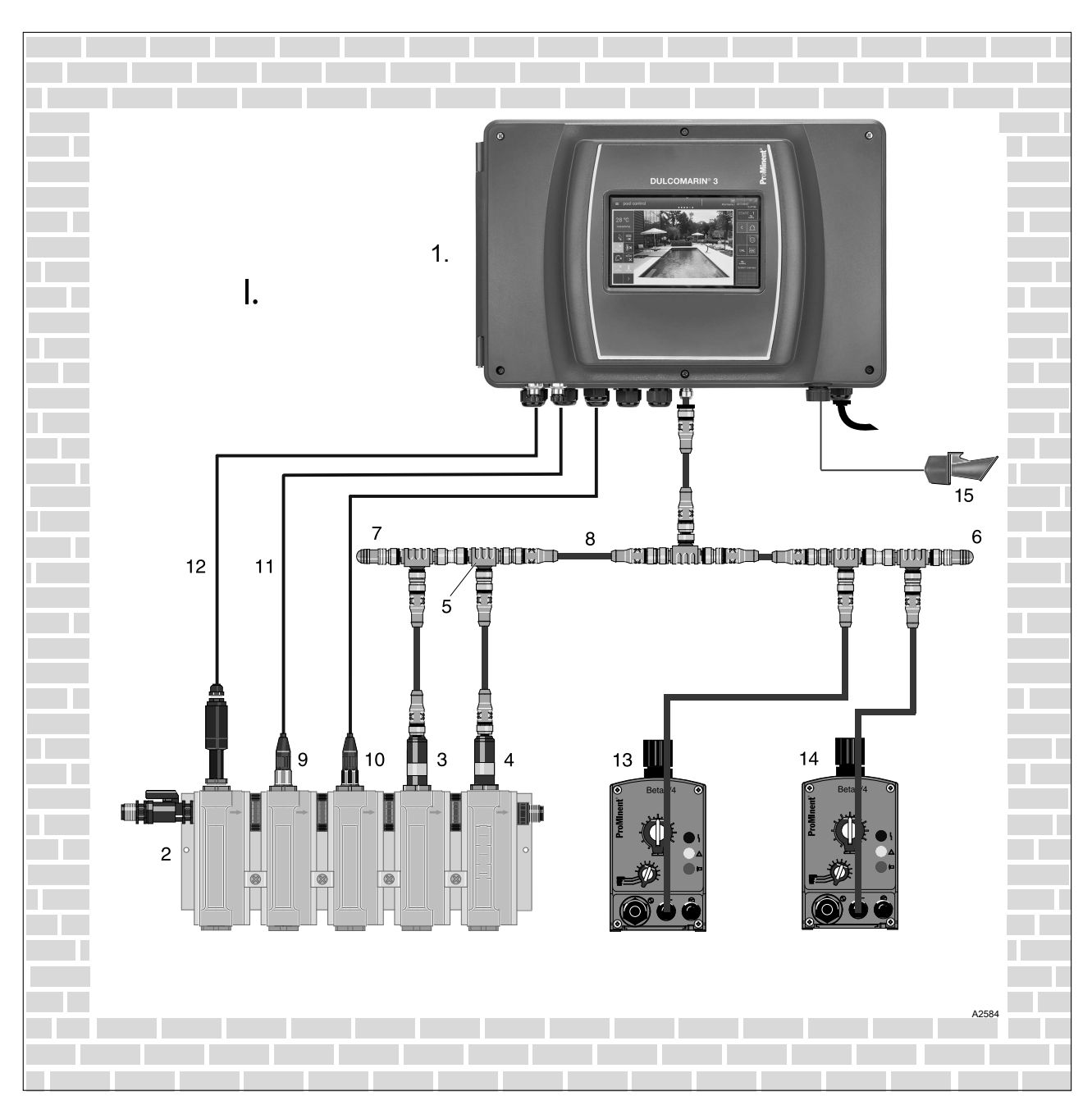

Рис. 35: Система измерения и регулирования для одного фильтрующего контура

- 1. Многоканальная система измерения и регу‐ лирования DULCOMARIN® 3
- 2. Байпасная арматура DGMa<br>3. Датчик хлора CLE
- 3. Датчик хлора СЦЕ<br>4. Патчик хлора СТЕ
- 4. Датчик хлора СТЕ<br>5. Т-образный распри
- 5. Т-образный распределитель<br>6. Нагрузочный резистор М12-г
- 6. Нагрузочный резистор M12-гнездо
- 7. Нагрузочный резистор M12-штекер
- Соединительный кабель CAN
- 9. pH-датчик
- 10. Датчик редокс-потенциала
- 11. Коаксиальный кабель
- 12. Управляющий кабель
- 13. Дозирующий насос 1 (например, Beta)
- 14. Дозирующий насос 2 (например, Beta)
- 15. Аварийный звуковой сигнал/лампа аварийной сигнализации
- I. Техническое помещение
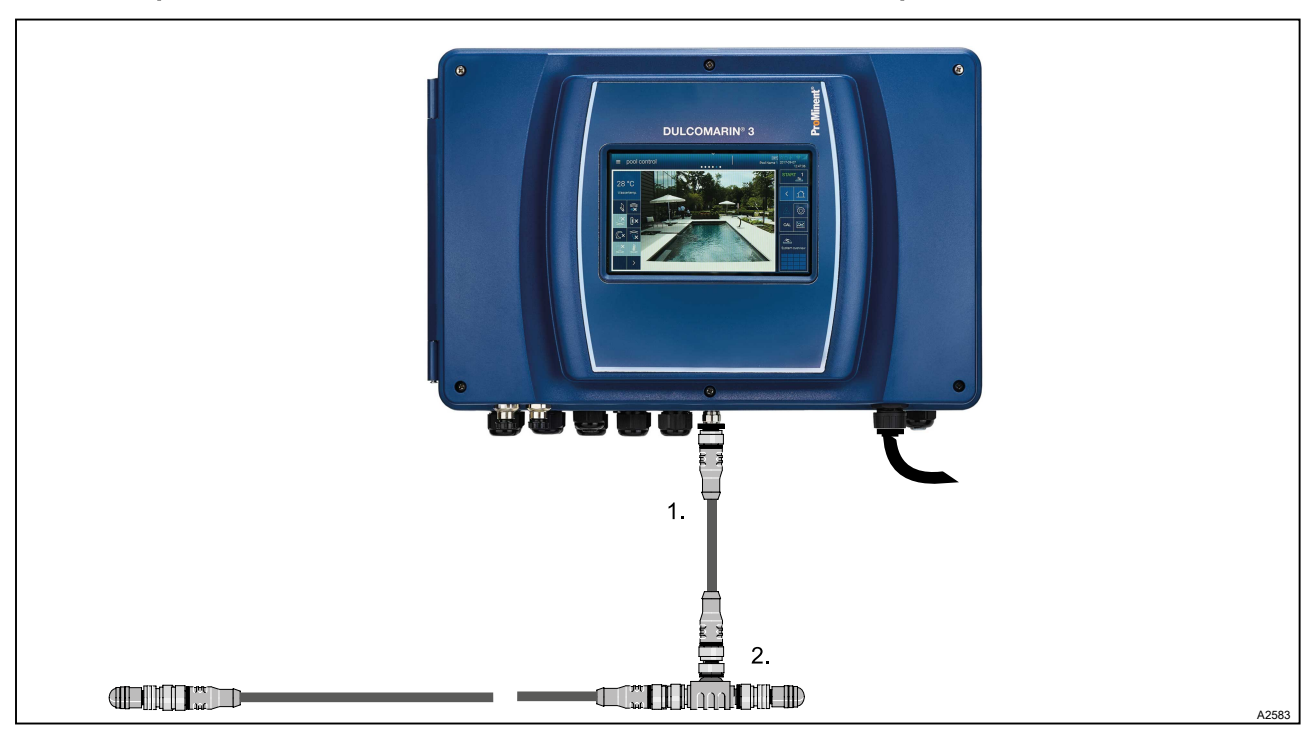

7.2.2 Определение необходимого количества кабелей и принадлежностей

Рис. 36: Центральный блок подключен к шине CAN

|  | Табл. 13: Принадлежности, в комплекте |  |
|--|---------------------------------------|--|
|--|---------------------------------------|--|

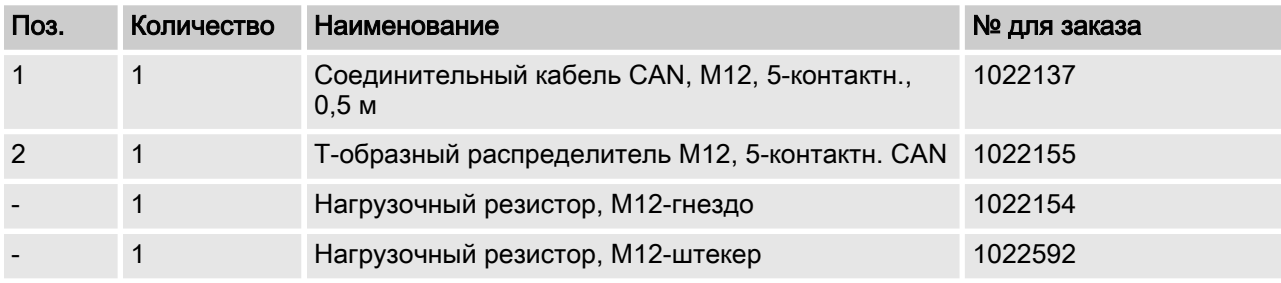

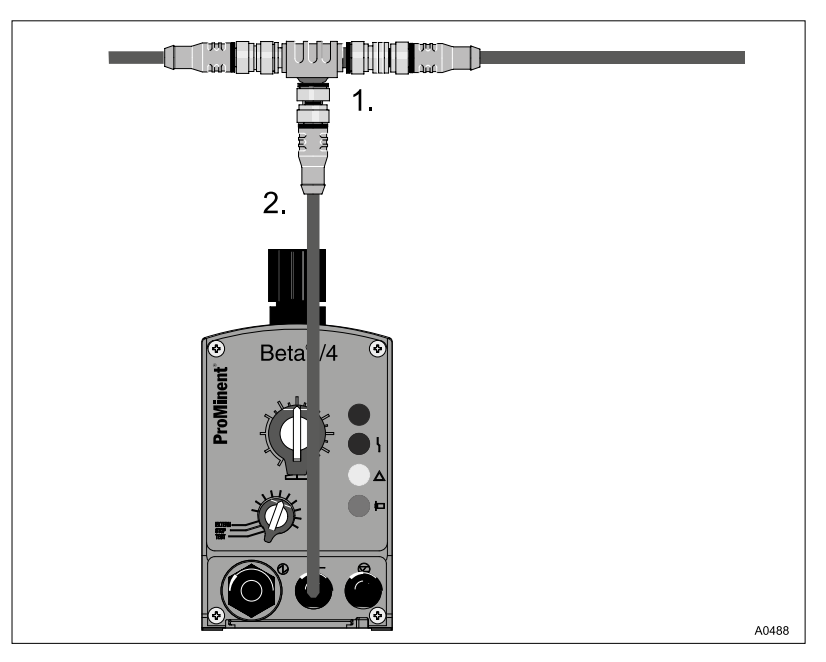

Рис. 37: Beta/4 CANopen

# Шина CAN

Табл. 14: Принадлежности, в комплекте

| Поз. | Количество | <b>Наименование</b>                                  | № для заказа |
|------|------------|------------------------------------------------------|--------------|
|      |            | Т-образный распределитель, М12, 5-контактн.,<br>CAN  | 1022155      |
|      |            | Соединительный кабель, CAN, M12, 5-контактн., 1<br>м | 1022139      |

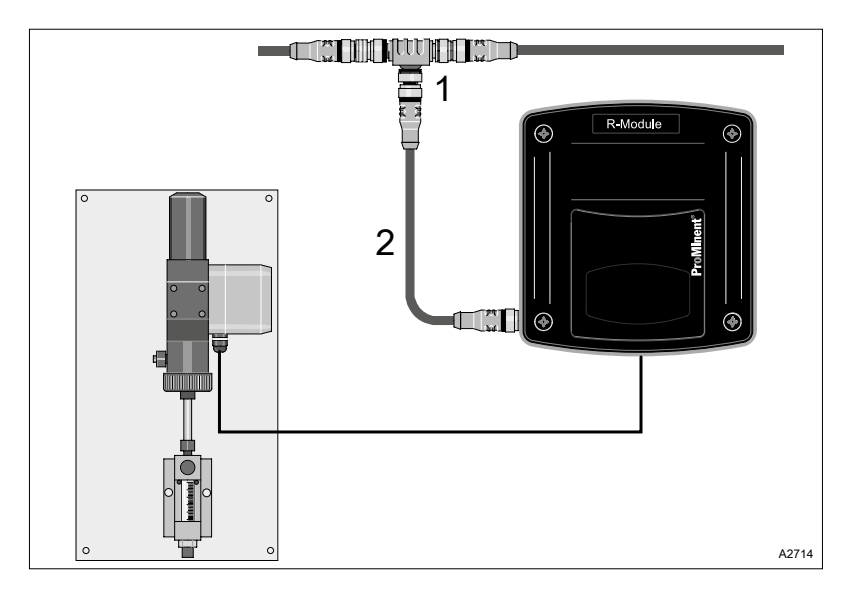

Рис. 38: R-модуль с внешним регулирующим элементом.

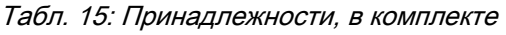

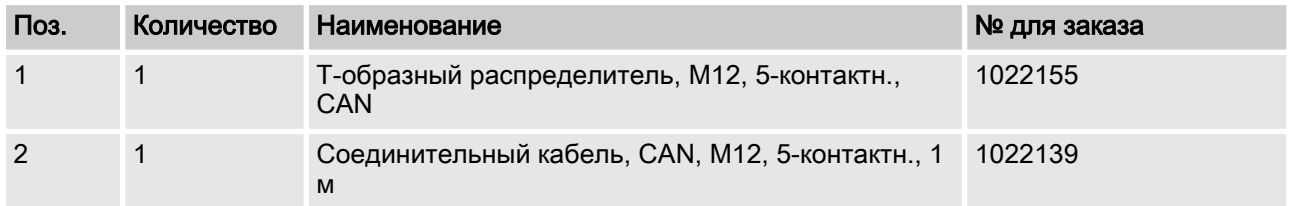

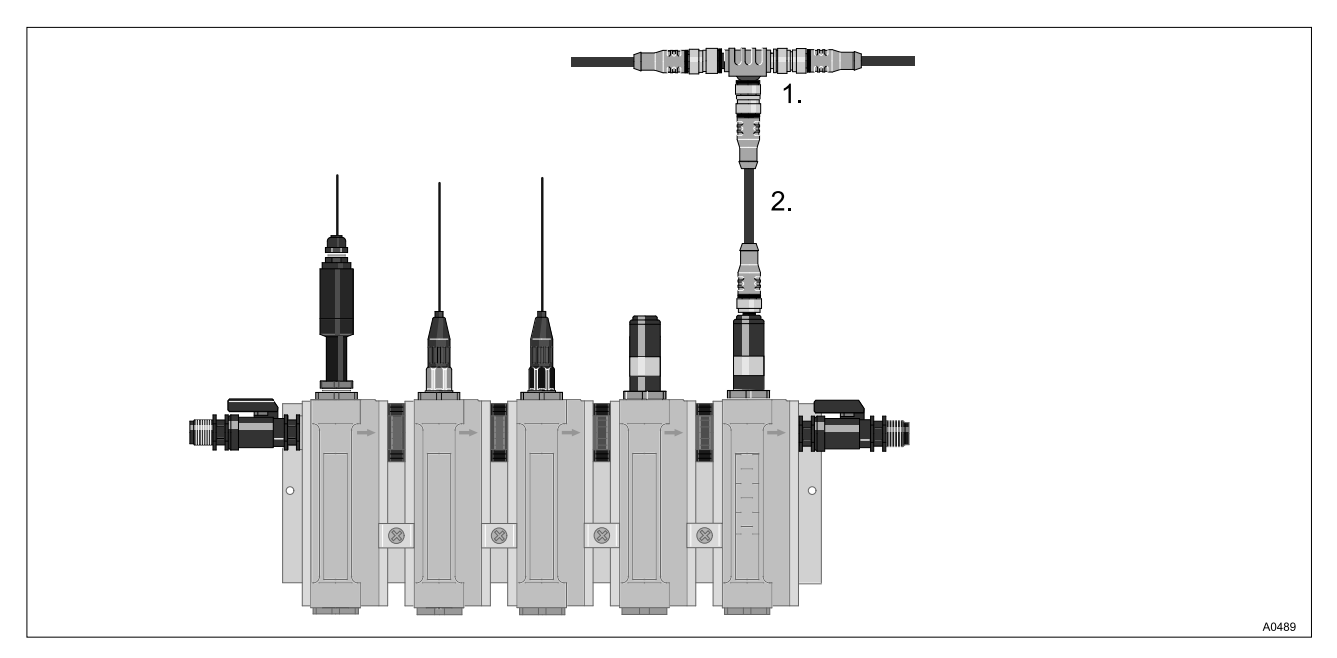

Рис. 39: Датчики

Табл. 16: Принадлежности, в комплекте

| Поз. | Количество | <b>Наименование</b>                                              | № для заказа |
|------|------------|------------------------------------------------------------------|--------------|
|      |            | Т-образный распределитель, М12, 5-контактн.,<br>CAN              | 1022155      |
|      |            | Соединительный кабель CAN, M12, 5-контактн.,<br>0.5 <sub>M</sub> | 1022137      |

- 1. Определите необходимое количество соединительных кабелей между внешними модулями.
- 2. Определите необходимое количество зажимов для сое‐ динительных кабелей (зажим для трубы ASV, 16 мм, № для заказа 359904).

### 7.2.3 Проводка главного питающего провода шины CAN

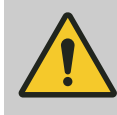

#### ВНИМАНИЕ!

Максимальная длина главной шины

Возможные последствия: Сбои.

– Максимальная длина главной шины (без шлейфов) не должна превышать 400 м.

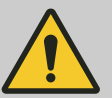

#### ВНИМАНИЕ!

#### Шлейфы

Возможные последствия: Сбои.

Необходимо использовать Т-образные эле‐ менты и соединительные линии (шлейфы), при‐ лагающиеся к модулям (M, A, G, N, R и I, датчикам CAN и дозировочным насосам с шиной CAN).

Шлейфы - это ответвления, соединяющие главный питающий провод шины CAN с модулям.

Последовательность внешних модулей в главном питающем проводе шины CAN может быть любой. В руководстве по эксплуатации приводится примерная последовательность внешних модулей.

На конце каждого кабеля CAN располагается штекер или гнездо для удлинения кабеля путем сцепления.

Расположите внешние модули по группам для каждого бассейна.

Смонтируйте и установите сначала внешние модули и их навесные детали. Только после этого соедините внешние модули с главным питающим проводом шины CAN, выбрав самый короткий путь для соединения.

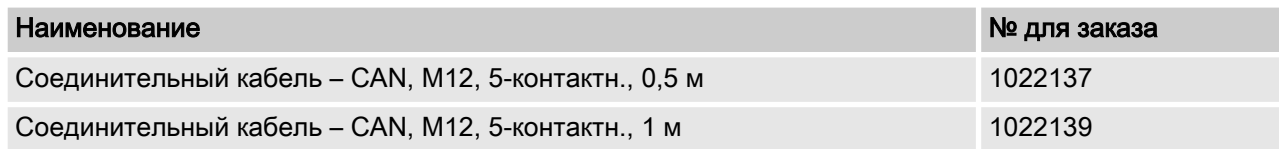

## Шина CAN

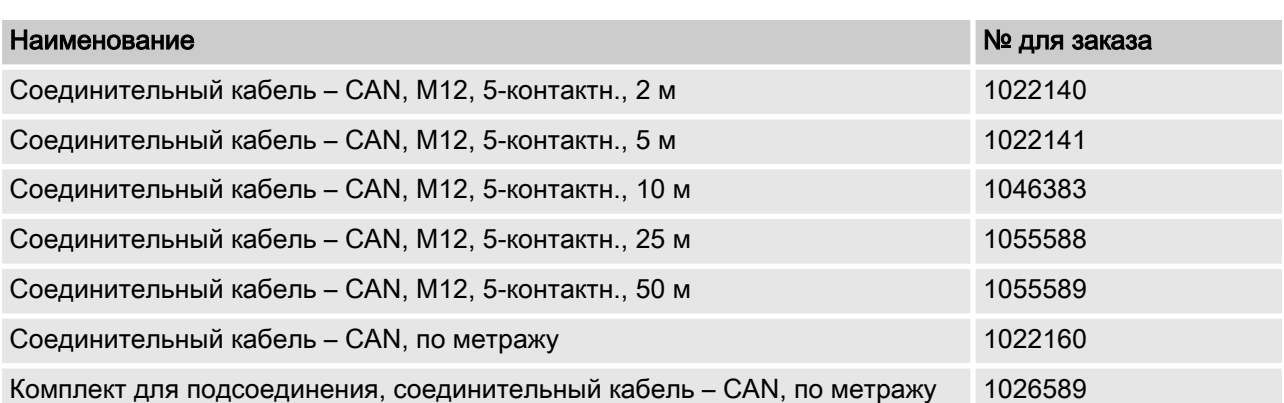

# 7.3 Сеть CAN

# 7.3.1 Основные данные

Шина CAN является промышленной полевой шиной, которая отвечает высоким требованиям к технике безопасности. Шина CAN имеет линейную топологию. Линейная топология озна‐ чает, что к главному питающему проводу длиной до 400 метров подключаются очень короткие соединительные про‐ вода для оконечных устройств. При этом необходимо избегать прокладывания проводов звездообразной топологии или с образованием изолированных групп, соединяющих более 4 оконечных устройств. Согласно IP67 все круглые штекерные соединители М12 в привинченном состоянии имеют абсо‐ лютную защиту от воды и пыли. Круглые штекерные соедини‐ тели М12 при установке разрешается затягивать только вручную. При использовании инструмента обязательно сле‐ дует проследить за тем, чтобы резьбовые соединения не были повреждены. В химически агрессивной среде возможно изме‐ нение цвета кабелей и штекерных соединителей. Изменение цвета не влияет на функциональную пригодность, если компо‐ ненты прикручены надлежащим образом. Изменение цвета имеет только визуальный характер.

Для монтажа шины CAN для оборудования доступны раз‐ личные компоненты:

- n Предварительно собранный кабель М12 различной длины
- Установочный кабель без штекера, по метражу (Li02YSCY)
- n Т-образный соединитель M12
- n Нагрузочные резисторы M12 (штекер и гнездо)

### 7.3.2 Локальный модуль (Local Unit)/компактная установка, расположение компонентов, организация сети САН

Для понимания настоящего документа требуется наличие общих знаний о шине CAN (Controller Area Network - локальная сеть контроллеров). Кроме того, для разработки технологии производства и эксплуатации измерительной и регулирующей техники, а также шины CAN (Controller Area Network) необходимы технические знания, которые не описаны в данном документе.

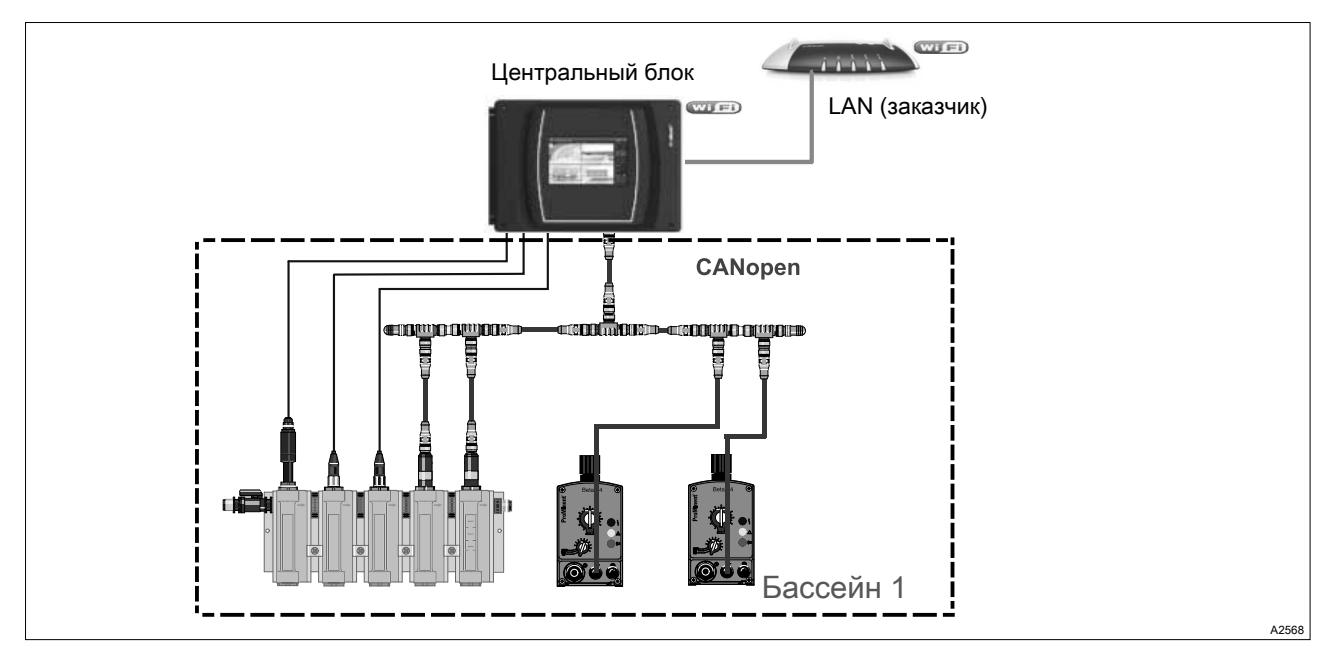

Рис. 40: Компактная установка, расположение компонентов, организация сети CAN

- Управление осуществляется централизовано на Dulcomarin<sup>®</sup> 3.
- Подключение датчиков и исполнительных устройств через шину CAN,
- Центральный блок с возможностью подключения через WiFi,
- Веб-сервер (только считывание), полный доступ VNC
- LAN только при компактной установке.

### 7.3.3 Локальный модуль (Local Unit)/компактная установка с R-модулем, расположение компонентов, организация сети САН

Для понимания настоящего документа требуется наличие общих знаний о шине CAN (Controller Area Network - локальная сеть контроллеров). Кроме того, для разработки технологии производства и эксплуатации измерительной и регулирующей техники, а также шины CAN (Controller Area Network) необходимы технические знания, которые не описаны в данном документе.

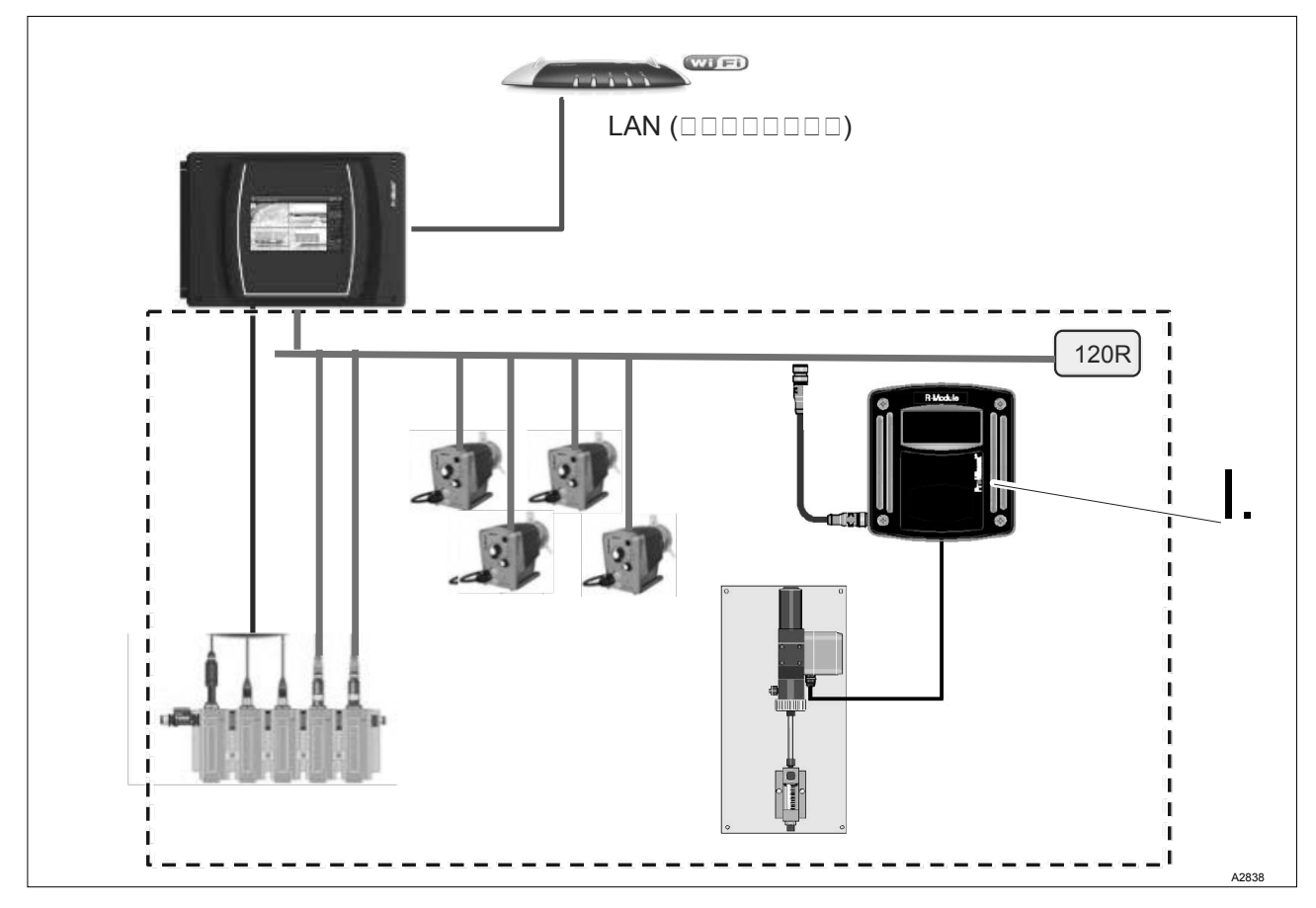

Рис. 41: Компактная установка с R-модулем

 $\mathbf{I}$ R-модуль для устройства дозирования хлорного газа с датчиком сигнализации положения

### 7.3.4 Установка для нескольких бассейнов (центральный модуль/Global Unit), расположение компонентов, объединение в сеть CAN

Для понимания настоящего документа требуется наличие общих знаний о шине CAN (Controller Area Network - локальная сеть контроллеров). Кроме того, для разработки технологии производства и эксплуатации измерительной и регулирующей техники, а также шины CAN (Controller Area Network) необходимы технические знания, которые не описаны в данном документе

# 8 Конфигурация cNet для 16 бассейнов и более, пример

- **Квалификация пользователя, механический монтаж:** обученный специалист  $\frac{1}{2}$  [Глава 1.5 «Квалификация](#page-11-0) [пользователя» на странице 12](#page-11-0)
- **Квалификация пользователя, электромонтаж: специалист**электрик  $\frac{1}{2}$  [Глава 1.5 «Квалификация пользователя»](#page-11-0) [на странице 12](#page-11-0)

## 8.1 Установка для нескольких бассейнов (глобальный модуль), устанавли‐ вается в диспетчерском пункте бассейна

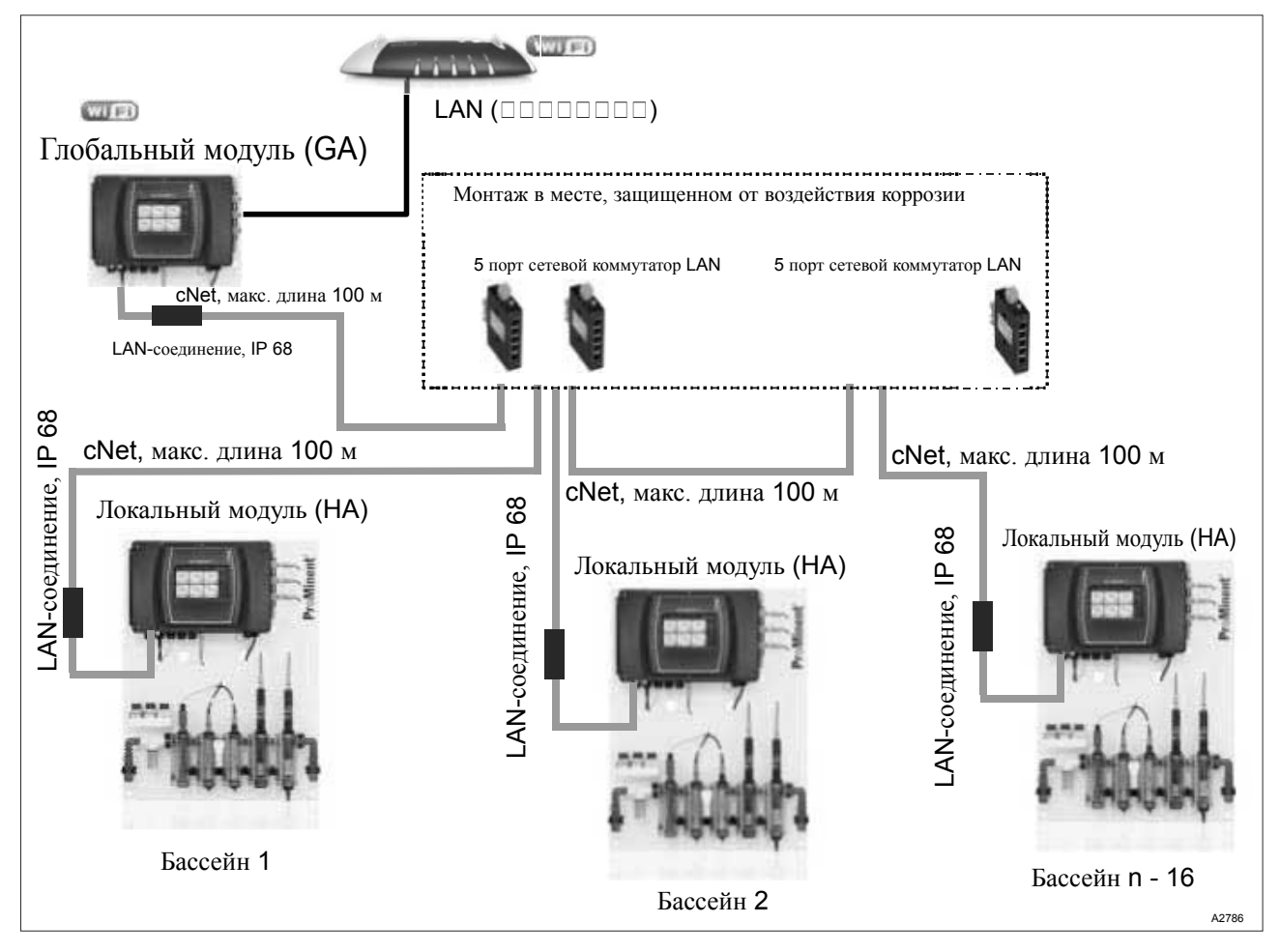

Рис. 42: Установка для нескольких бассейнов (глобальный модуль), устанавливается в диспетчерском пункте бассейна, дозирующие насосы установлены у бассейна.

Глобальный модуль, функция G (=cNet Master), с модулем I/O Board.

 $\blacksquare$  На дисплее 7" и VNC-сервере (WLAN/WiFi) глобального модуля: Полное управление регуляторами всех бассейнов

Объединенные с помощью сети cNet локальные модули, функция H (cNet-Slaves) в качестве локальных модулей:

- $\blacksquare$  Это могут быть платы DSPa или регуляторы DCPa,
- n управление с локального дисплея 7": просмотр и изме‐ нение данных соответствующего бассейна,
- **Дозирующие насосы с шиной CAN или управлением по** импульсной частоте находятся рядом с регуляторами,
- На локальных модулях WLAN/WiFi отсутствует.

Важная информация о соединении компонентов:

- n Подключение LAN: для подключения к ПК заказчика и к сетевым компонентам.
- Подключение к cNet: для подключения компонентов DULCOMARIN® 3
	- Для установки DULCOMARIN® 3 требуется отдельная сеть. Установку DULCOMARIN® 3 нельзя интегрировать в существующую сеть.
- $\blacksquare$  Сеть LAN заказчика нельзя подключать к cNet. DULCOMARIN® 3 автоматически присвоит в этом случае LAN-компонентам заказчика IP-адреса и нарушит работу сети.

# 8.2 Глобальный модуль с функцией локального модуля в техническом поме‐ щении

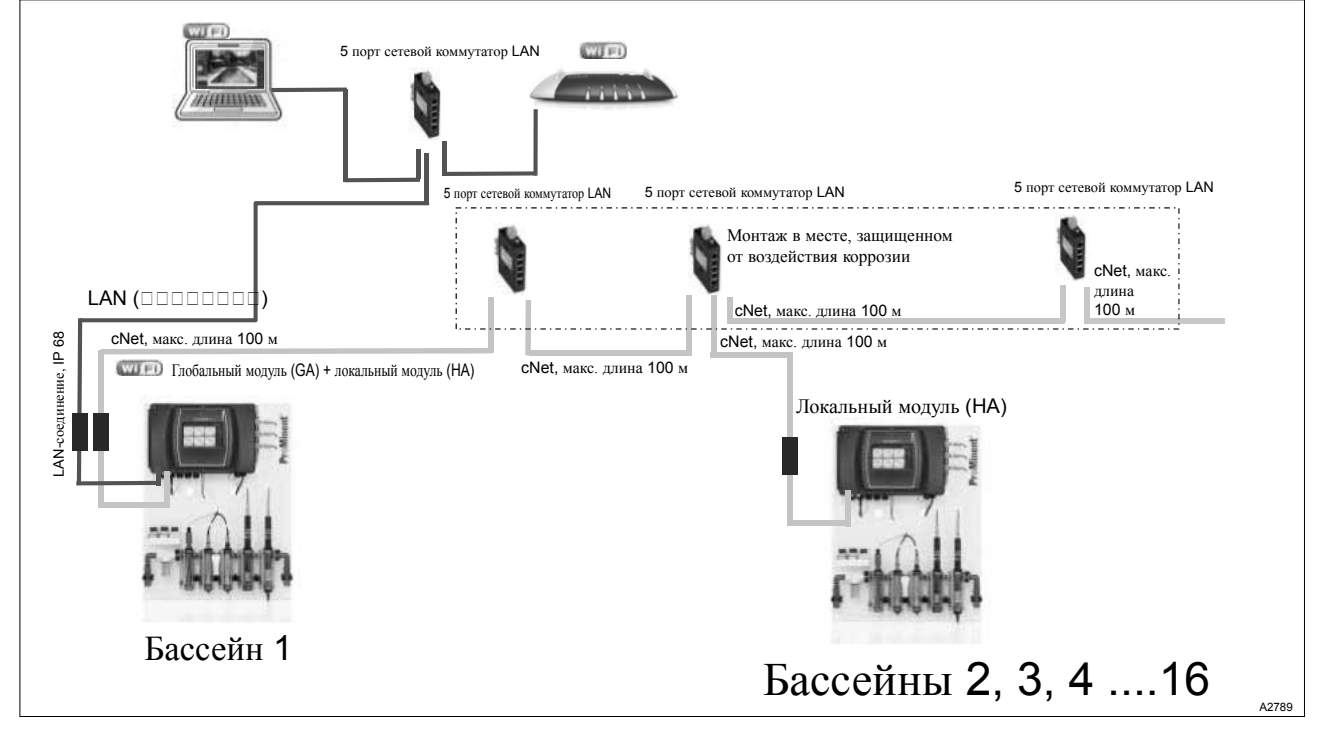

Рис. 43: Глобальный модуль с функцией локального модуля в техническом помещении, дозирующие насосы у бассейна, визуализация в диспетчерском пункте бассейна с VNC-сервером на ПК.

- **Активизация установки через ПК в диспетчерском пункте** бассейна.
	- ПК подключен к LAN на глобальном модуле.
- n Глобальный модуль, функция G (=cNet Master), с модулем I/O Board.
	- В техническом помещении, принимает на себя регули‐ рование для 1 бассейна.
	- На дисплее 7" и VNC-сервере (WLAN/WiFi) глобального модуля: Полное управление регуляторами всех бас‐ сейнов.
- **Объединенные с помощью сети cNet глобальные модули,** функция H (cNet-Slaves) в качестве локальных модулей.
	- Это могут быть платы DSPa или регуляторы DCPa
	- Управление с локального дисплея 7": просмотр и изме‐ нение данных соответствующего бассейна.
	- Дозирующие насосы с шиной CAN или управлением по импульсной частоте находятся рядом с регуляторами.
	- На локальных модулях WLAN/WiFi отсутствует.

# 9 Конструкция LAN

- Квалификация пользователя, механический монтаж: обученный специалист  $\frac{M}{2}$  [Глава 1.5 «Квалификация](#page-11-0) [пользователя» на странице 12](#page-11-0)
- n Квалификация пользователя, электромонтаж: специалистэлектрик  $\frac{1}{2}$  [Глава 1.5 «Квалификация пользователя»](#page-11-0) [на странице 12](#page-11-0)

LAN, необходимая для подключения глобального модуля к сети заказчика, предоставляется и конфигурируется заказ‐ чиком.

Интерфейс LAN прибора предназначен для подсоединения к сети заказчика для управления и обмена данными. Подсоеди‐ нение осуществляется через уплотненное в соответствии с IP67 штекерное соединение M12 с D-кодировкой. Для подсое‐ динения к имеющейся в здании сетевой розетке RJ45 можно использовать соединительный кабель ProMinent® различной длины. Для подключения на месте эксплуатации рекомен‐ дуется использовать установочный кабель CAT6. При уста‐ новке прибора во влажных помещениях или в помещениях, в которых используются агрессивные аэрозоли, гнезда RJ45 нужно монтировать в защищенном месте. Недопустимо использование шнуровых кабелей для установки розеток RJ45.

Для монтажа кабельной разводки в здании требуются базовые знания электромонтажа.

Функциональность:

- n Веб-сервер (защищенный паролем).
	- Удаленное управление через веб-браузер (ПК, планшет, смартфон).
- Сервер VNC (Virtual Network Computing) (защищенный паролем).
	- Передача содержимого экрана (текущих образов) на удаленный компьютер для управления прибором.
	- n Сервер FTP (File Transfer Protokoll) (защищенный паролем). – Доступ к SD-карте прибора с удаленного компьютера
		- для передачи данных (считывание и запись).

Технические данные:

- Скорость 10 100 Мбит (Fast Ethernet),
- Сетевой протокол IPv4.
- n Гнездо M12 с D-кодировкой,
- n Функциональные возможности клиента и сервера DHCP для автоматической конфигурации сетевого интерфейса. Указание: Если клиент активирован, то в течении 2 минут перед запуском прибора будет производиться попытка сое‐ динения с сервером DHCP. Запуск прибора будет осуще‐ ствлен только после успешного соединения.
- n Ручная установка параметров сети (IP-адрес, маска под‐ сети, шлюз).

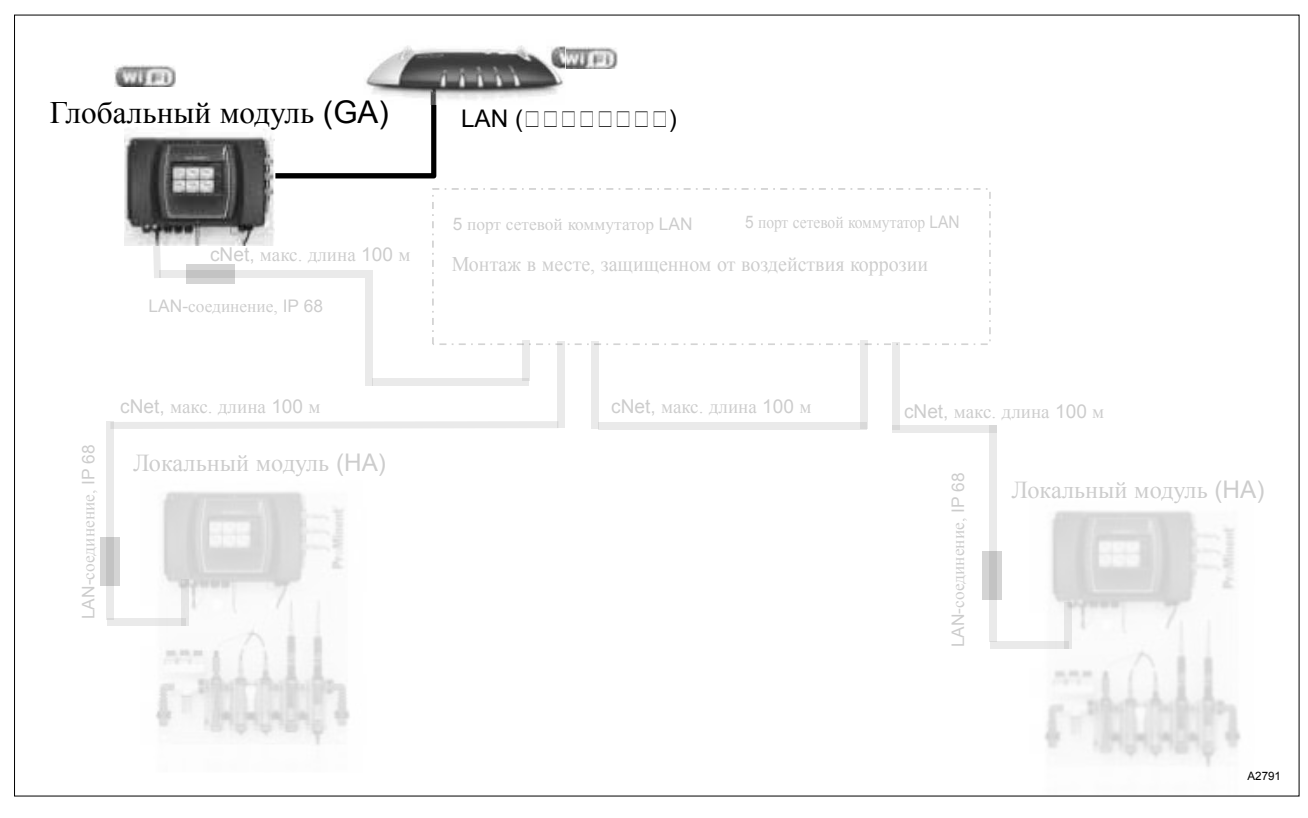

Рис. 44: Установка для нескольких бассейнов (глобальный модуль), устанавливается в диспетчерском пункте бассейна, дозирующие насосы установлены у бассейна.

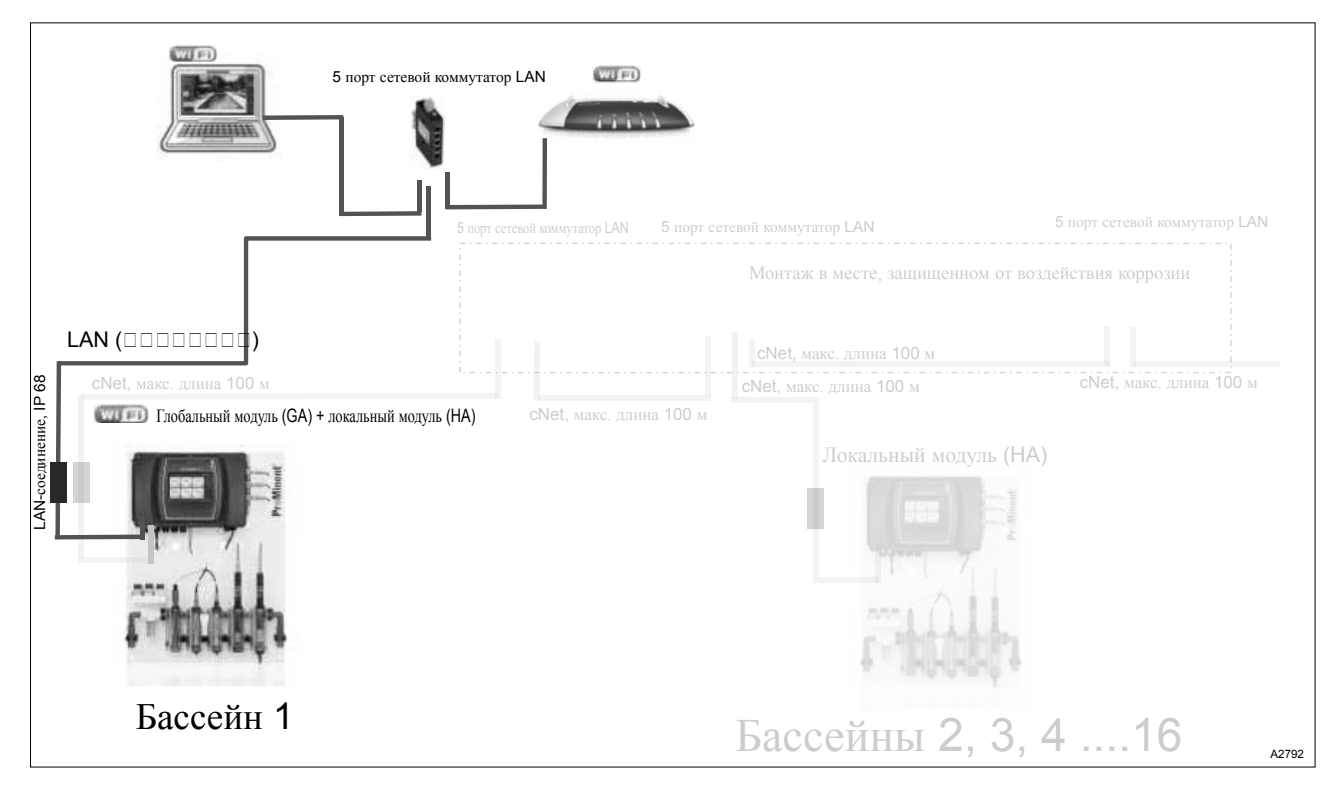

Рис. 45: Глобальный модуль с функцией локального модуля в техническом помещении, дозирующие насосы у бассейна, визуализация в диспетчерском пункте бассейна с VNC-сервером на ПК.

# 9.1 Цифровой сертификат

Если при использовании цифрового сертификата в браузере выдается сообщение об ошибке, квитируйте это сообщение, чтобы продолжить работу.

# 10 Разъемы

10.1 SD-карта

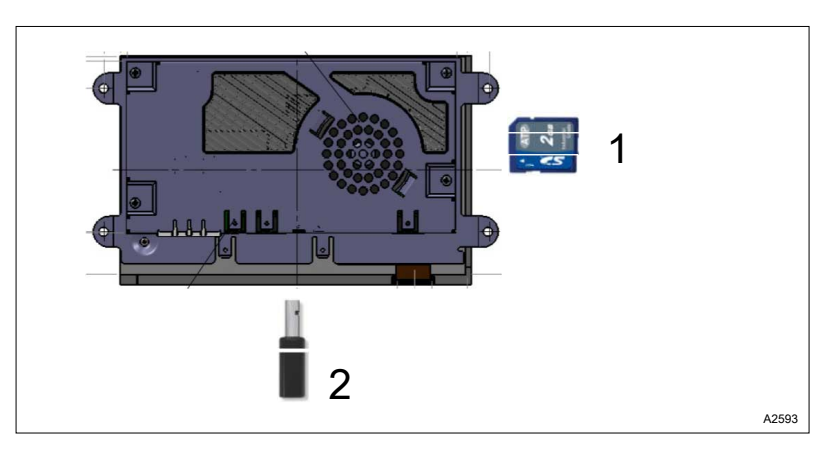

Рис. 46: Гнездо для SD-карты в верхней части корпуса

- 1 SD-карта (промышленное исполнение)
- 2 Накопитель WLAN USB (опция)

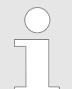

#### Сохранение данных / ограниченный срок службы

При любом способе сохранения данных суще‐ ствует угроза потери данных. Потеря данных может произойти в результате повреждения аппаратных средств, программного обеспе‐ чения или несанкционированного доступа. Ответственный за эксплуатацию устройства должен обеспечить резервное копирование данных, зарегистрированных устройством реги‐ страции данных. При этом он должен соблю‐ дать действующие требования, нормы и пред‐ писания местного и международного законодательства. Процесс резервного копиро‐ вания данных должен быть включен в план резервного копирования и восстановления и зафиксирован документально.

Изготовитель прибора не отвечает за резервное копирование и восстановление данных.

SD-карты имеют ограниченный срок службы. Срок службы связан, например, с общим старением SD-карты и с ограниченным числом процедур записи (флеш-память). Это необхо‐ димо учитывать при выборе стратегии резерв‐ ного копирования, поэтому следует предусмо‐ треть, например, периодическую замену SDкарты.

На данный момент в объем поставки входит промышленная SD-карта. Промышленные SD-карты, в отличие от «потребительских» накопительных карт, рассчитаны на рабочую температуру до 85 °C.

Прибор поставляется с SD-картой. На SD-карте сохраняются данные журнала событий и устройства записи экрана.

Технические данные:

- $\blacksquare$  SDHC (SD 2.0)
- n Промышленная версия с расширенным температурным диапазоном и высокой степенью надежности. Недопустимо использование SD-карт, предназначенных для ПК.
- n Конструктивные характеристики стандартной SD-карты
- n Файловая система FAT или FAT32. При форматировании на ПК нужно использовать систему FAT или FAT32

# <span id="page-85-0"></span>10.2 Разъем USB

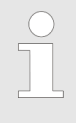

#### Обеспечение класса защиты IP66/IP67

Если разъем USB не используется, закройте его навинчивающейся крышкой. Класс защиты IP66/IP67 может быть обеспечен только при навинчивании крышки.

#### Функциональность:

- Установка обновления аппаратно-программного обеспечения
- n Загрузка данных журнала (формат записи CVS с разделе‐ нием знаками табуляции)
- Загрузка данных регистрирующего прибора (формат записи CVS с разделением знаками табуляции)
- n Загрузка и сохранение конфигураций установки (в зависи‐ мости от системы)

Технические данные:

- **F** Гнездо USB: Тип А
- Спецификация: USB 2.0
- n Поддержка форматирования: FAT16, FAT32

# 10.3 Интерфейс WLAN (опция)

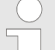

#### Радиус действия внутри зданий

В связи с передачей данных по радиосвязи радиус действия внутри зданий может сильно различаться. Стены и перекрытия, в частности, из армированного сталью бетона, могут сильно заглушать радиосигнал. Также на передачу радиосигналов может повлиять наличие элек‐ трооборудования, в частности, других радио‐ станций (WLAN, DECT, GSM) вблизи прибора. Поэтому для подсоединения к сетевой инфра‐ структуре заказчика рекомендуется использо‐ вать кабели (LAN).

Интерфейс WLAN прибора предназначен для беспроводного подсоединения к сети заказчика или для подсоединения интеллектуальных устройств (планшета, смартфона и пр.) для управления и обмена данными. Также имеется возможность одновременного использования интерфейса WLAN с интерфейсом LAN

Для монтажа кабельной разводки в здании требуются базовые знания электромонтажа.

#### Функциональность:

- Веб-сервер (защищенный паролем).
	- Дистанционное управление через веб-браузер (ПК, планшет, смартфон).
- Сервер VNC (Virtual Network Computing) (защищенный паролем).
	- Передача содержимого экрана (текущих образов) на компьютер для управления прибором.
- Сервер FTP (File Transfer Protokoll) (защищенный паролем).
	- Доступ к SD-карте прибора с компьютера для передачи данных (считывание и запись).

Технические данные:

- $\blacksquare$  IEEE 802.11a/b/g стандарт до 54 Мбит.
- Диапазон частот ISM 2,4 ГГц.
- $M$  Макс. мощность передачи 100 мВ (20 dBm).
- **Радиус действия в зданиях до 35 метров, в зоне прямой** видимости (IEEE 802.11g).
- $\blacksquare$  Кодирование WPA2.
- **Клиентский режим для соединения с роутером (домашней** сетью).
- **Режим узла доступа для соединения с интеллектуальными** устройствами (планшетом, смартфоном и пр.). Этот режим нельзя использовать одновременно с клиентским режимом.
- n Функциональные возможности клиента и сервера DHCP для автоматической конфигурации сетевого интерфейса. Указание: Если клиент активирован, то в течении 2 минут перед запуском прибора будет производиться попытка сое‐ динения с сервером DHCP. Запуск прибора будет осуще‐ ствлен только после успешного соединения.
- Ручная установка параметров сети (IP-адрес, маска подсети, шлюз).

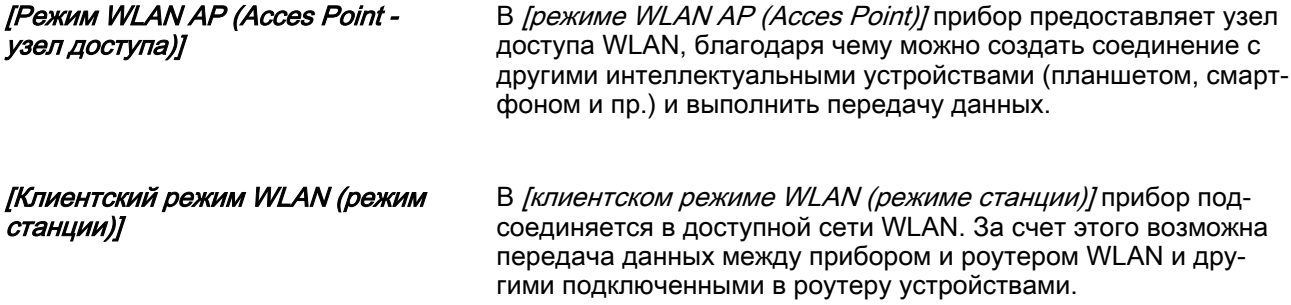

# 11 Устройство регистрации данных

Устройство оснащено функцией регистрации данных. Функция экранного регистратора данных сохраняет все данные реги‐ стрирующего прибора, а также различные журналы событий, такие как журнал ошибок, журнал данных ввода пользова‐ телей, журнал калибровки и пр. на SD-карте прибора. В любом случае оставляйте SD-карту в регуляторе и копируйте с помощью функции копирования данные с регистратора данных на USB-носитель, Ä [Глава 12.2.8 «Устройство записи экрана»](#page-92-0) [на странице 93](#page-92-0)

# 12 Управление устройством

# 12.1 Начальное меню

Возврат в окно, заданное в качестве начального меню.

## 12.2 Системные настройки

В данном пункте меню можно настроить следующие под‐ пункты:

### 12.2.1 Вход с систему / выход из системы

Здесь можно осуществить «вход в систему» или «выход из системы», используя соответствующие данные пользователя. Данные для доступа можно получить у системного админи‐ стратора.

1. Прикоснитесь к символу с шестеренкой .

### 12.2.2 Настройка языка

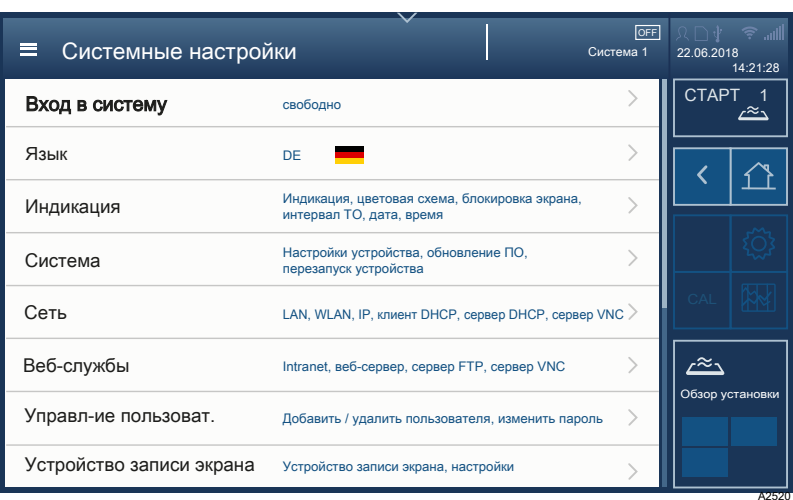

Рис. 47: Настройка языка пользовательского интерфейса

- $\Rightarrow$  Открывается меню [Системные настройки].
- 2. Прикоснитесь к пункту меню [Язык], этот пункт меню обозначен государственным флагом.
	- $\Rightarrow$  Открывается меню [Настройки языка].
- 3. Выберите нужный язык и нажмите на  $\alpha$ .
	- ð Пользовательский интерфейс прибора измерения/ регулирования будет переключен на выбранный язык.

## 12.2.3 Индикация

#### 12.2.3.1 Дата и время

Здесь можно задать дату и время, а также настроить формат отображения.

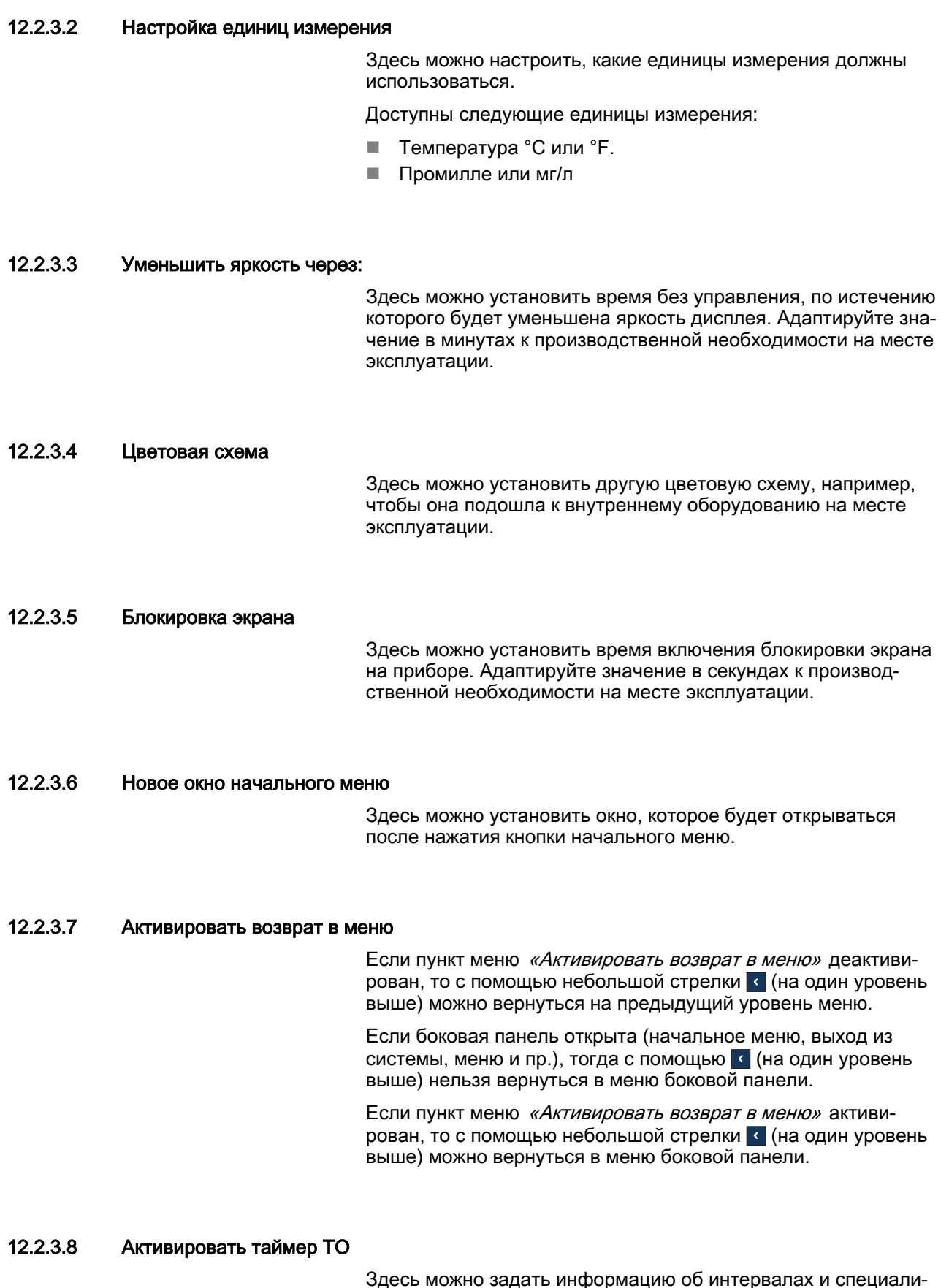

Здесь можно задать информацию об интервалах и специали‐ стах для выполнения работ по ТО прибора. Здесь можно ввести контактные данные Вашего сервисного партнера.

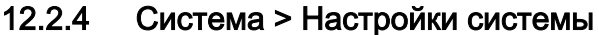

В этом пункте меню можно настроить или реализовать представленные подменю, при этом учитывайте, что для отображения нужного пункта может потребоваться прокрутить меню вниз или вверх. Если нет кнопки ОК, это значит, что заданные значения будут сохранены после выхода из меню.

#### $12.2.4.1$ Настройки устройства

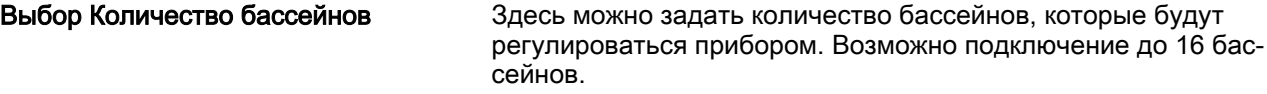

#### 12.2.4.2 Обозначения установки

Здесь можно ввести имя Вашей установки, «например,» «Плавательный бассейн в отеле» или «Городской плавательный бассейн».

#### 12.2.4.3 Определить имя бассейна

Здесь можно определить имя Ваших бассейнов, например, детский бассейн, терапевтический бассейн, бассейн для соревнований и пр.

#### 12.2.4.4 Системные функции

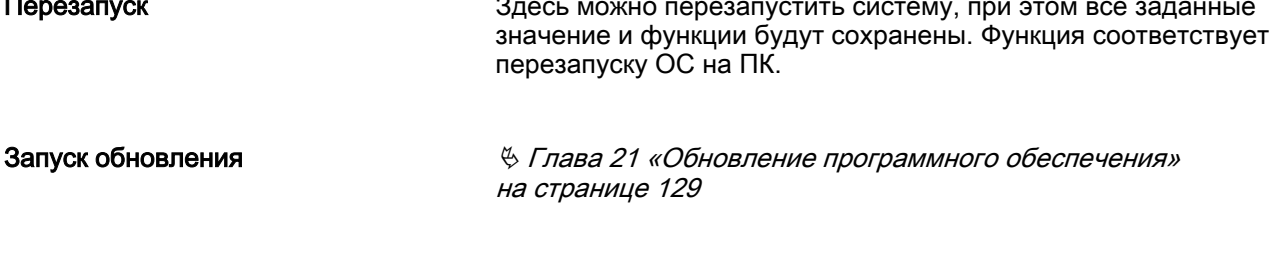

#### Перезапуск приложения Здесь можно перезапустить соответствующее приложение. Функция соответствует перезапуску пользовательской программы (например. Word) на ПК.

 $12.2.5$ Сеть

> В данном пункте меню можно задать или реализовать следующие подменю:

#### $12.2.5.1$ LAN

Здесь можно ввести параметры локальной сети. Здесь необходимо подтвердить ввод кнопкой [ОК] или отменить его кнопкой (Отмена).

#### 12.2.5.2 Клиент DHCP или сервер DHCP

Протокол динамической конфигурации сетевого узла (Dynamic Host Configuration Protocol = DHCP) является протоколом обмена данными в компьютерной технологии. С его помощью можно выполнить назначение конфигурации сети для клиента через сервер.

Протокол DHCP позволяет без выполнения ручной конфигурации сетевого интерфейса интегрировать подключенных клиентов в уже имеющую сеть. Вся нужная информация, такая как IP-адрес, сетевая маска, шлюз, имя сервера (DNS) и при необходимости другие настройки присваиваются автоматически. если операционная система соответствующего клиента поддерживает эту функцию.

Здесь можно настроить, должен ли быть включен протокол DHCP. Если да, то нужно определить, будет он включен в качестве клиента или в качестве сервера.

12.2.5.3 **WLAN** 

> Здесь можно ввести параметры WLAN. Здесь необходимо подтвердить ввод кнопкой [ОК] или отменить его кнопкой [Отмена].

© Глава 10.3 «Интерфейс WLAN (опция)» на странице 86

#### $12.2.6$ Веб-службы > настройки СЕТИ

В данном пункте меню можно задать или реализовать следующие подменю:

#### 12.2.6.1 Настройки веб-сервера

Веб-сервер: Здесь можно настроить, будет ли при необходимости открыт доступ программы для дистанционного ТО.

12.2.6.2 VNC-сервер

> Система управления удаленным компьютером (Virtual Network Computing, сокраш. VNC) является программой, которая отображает содержимое экрана (текущие изображения) компьютера (сервера) на локальном компьютере (клиенте) и, в свою очередь, передает команды с клавиатуры и мыши с локального компьютера на компьютер. С ее помощью все функции DULCOMARIN® 3 доступны на локальном компьютере. Программа VNC реализует протокол удаленного доступа Remote Framebuffer Protocol, который, в отличие от других программ удаленного обслуживания, можно использовать вне зависимости от платформы.

> Необходимо активировать функцию VNC в DULCOMARIN® 3 и задать соответствующие IP-адрес и адрес шлюза.

Веб-сервер: Здесь можно задать пароль для VNC-сервера.

Программы VNC для iOS можно скачать в магазине приложений Apple App Store, для Android - в магазине Google Play Store, а VNC-визуализатор для Windows для ПК - в интернете.

#### <span id="page-92-0"></span>12.2.6.3 Intranet

Здесь можно настроить, будут ли все веб-службы прибора активны во внутренней сети Intranet (непубличный доступ) или в глобальной сети Internet (публичный доступ).

#### $12.2.7$ Управление пользователями

Система управления пользователями DULCOMARIN® 3 имеет 4 уровня полномочий для персонала с четким назначением соответствующих прав. В руководстве по эксплуатации определены 5 квалификационных уровней. Эти уровни полномочий устанавливаются для персонала в виде функциональных обязанностей:

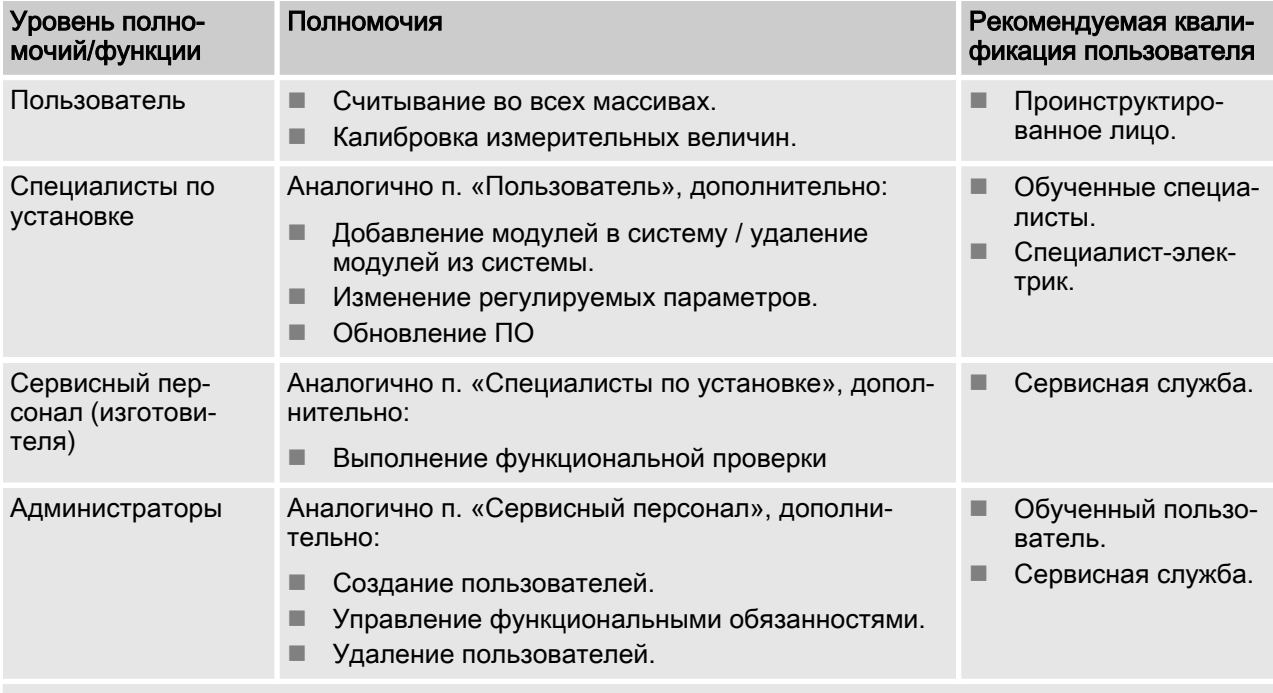

Определение квалификации пользователя: \$ Глава 1.5 «Квалификация пользователя» на странице 12

Пользователь может изменить свой пароль.

Администратор может выполнять операции по созданию, управлению и удалению пользователей, а также менять пароли администраторов.

#### $12.2.8$ Устройство записи экрана

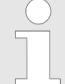

#### Запуск программы просмотра PDF

После запуска программы просмотра PDF может потребоваться около 30 секунд для создания файла PDF. Время создания файла PDF зависит от объема данных, которые необходимо обработать, и может сильно варьироваться.

Здесь можно выполнить настройку, специфичную конфигу‐ рацию для конкретного применения или реализовать сле‐ дующие параметры:

- Настройки устройства записи экрана,
- Установка мин. / макс. значений для соответствующих измерительных величин,
- n Настройка даты для программы просмотра PDF,
- n Передача файлов регистрирующего прибора (копирование на USB-накопитель),
- **Извлечение носителя данных,**
- **Безопасное извлечение SD-карты,**
- n Безопасное извлечение USB-накопителя.

### 12.2.9 Эл. почта

Здесь можно выполнить настройку, специфичную конфигу‐ рацию для конкретного применения или реализовать сле‐ дующие параметры:

- **Активация сигнального оповещения для всей системы,**
- **Ввод адреса электронной почты 1-4,**
- **Ежедневная отправка измерительных величин,**
- Активация сигнала тревоги 1 «Емкость для насоса-дозатора 1 пуста»,
- Активация сигнала тревоги 2 «Емкость для насоса-дозатора 2 пуста»,
- Активация сигнала тревоги 3 «Емкость для насоса-дозатора 3 пуста»,
- n Оправка тестового письма.

#### 12.2.10 Столбцовая диаграмма

Здесь можно выполнить настройку, специфичную конфигу‐ рацию для конкретного применения или реализовать сле‐ дующие параметры:

- n Установка мин. / макс. значений для соответствующих измерительных величин,
- n Сброс всех текущих столбцовых диаграмм.

### 12.2.11 Сеть CAN

Здесь можно сконфигурировать, добавить или удалить компоненты CAN для всех бассейнов (1 - 16). При этом на экран прибора выводятся вспомогательные инструкции.

### 12.2.12 Сеть cNet

Здесь можно сконфигурировать, добавить или удалить имеющиеся cNet-компоненты. При этом на экран прибора выводятся вспомогательные инструкции.

# 12.2.13 Функциональный тест

Эта функция доступна только сервисному персоналу компании ProMinent.

#### $12.2.14$ Заводские установки

Здесь можно сбросить различные настройки/значения на заводские установки:

- m. Основные значения все
- m. Сброс пользователей
- Базовые значения для всех регулируемых параметров бас-**College** сейнов 1-16
- Отправить тестовое письмо на эл. почту
- Удалить данные устройства печати протокола
- Удаляет список модулей, которые были назначены, однако a. уже отсутствовали на шине.
- Удаляет список модулей, которые были назначены для шины. Требуется выполнить новое назначение.

Возможные значения, которые можно установить в качестве заводских установок, приведены здесь: \$ Глава 17 «Заводские установки устройства» на странице 111

#### $12.3$ Разделы справки

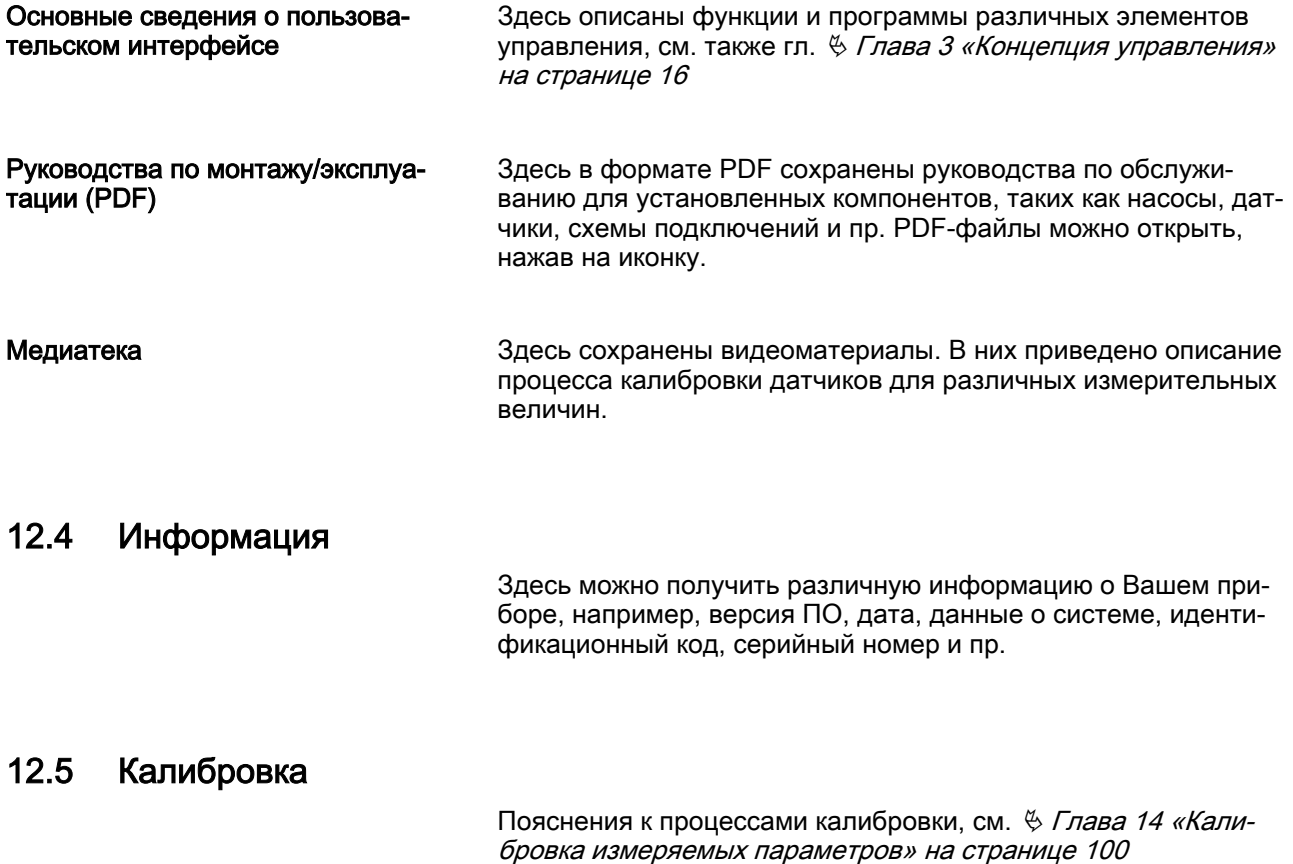

# 12.6 Устройство записи экрана

Здесь можно отобразить устройство записи экрана для выбранного бассейна. На данном устройстве записи экрана можно считать хронологический порядок различных измери‐ тельных величин.

# 12.7 Контроль бассейнов (аттракционы)

В данном меню можно отобразить различные аттракционы бассейна. Здесь можно также активировать или деактивиро‐ вать эти аттракционы. В подменю, в которое можно перейти нажатием на кнопку со стрелкой, можно настроить таймеры для аттракционов.

## 12.8 Одиночный бассейн > измерительные величины бассейна

В пункт «Измерительные величины бассейна» (отображение всех измерительных величин для выбранного бассейна) можно попасть через элемент «Одиночный бассейн». Здесь можно считать все параметры или, в соответствиями с полно‐ мочиями зарегистрированного пользователя, сконфигуриро‐ вать все параметры.

# 12.9 Измерительные величины бассейна

В пункт «Измерительные величины бассейна» (отображение всех измерительных величин для выбранного бассейна) можно попасть через элемент «Измерительные величины бассейна». Здесь можно считать все параметры или, в соот‐ ветствиями с полномочиями зарегистрированного пользова‐ теля, сконфигурировать все параметры.

# 12.10 Организация сети

Здесь можно просмотреть установленные и связанные друг с другом компоненты, а также произвести их назначение, конфи‐ гурацию и задать для них различные параметры. С помощью прибора производится контекстное-зависимое управление раз‐ личными настройками.

# 12.11 Настройки бассейна

### 12.11.1 Параметры ЕСО-режима

Здесь можно настроить параметры режима Eco!Mode. Режим работы Eco!Mode позволяет снизить потребление энергии насосами фильтров. При этом соблюдайте действующие национальные предписания, законы и стандарты.

Информацию о настройке режима Eco!Mode см.  $\frac{R}{V}$  [Глава](#page-24-0) [3.2.2.3 «Уровень детализации» на странице 25](#page-24-0)

### 12.11.2 Подробная информация о режиме работы таймеров

Здесь можно настроить параметры «Таймеров» для режимов работы «Eco!Mode» и «Перехлорирование».

При этом соблюдайте действующие национальные предпи‐ сания, законы и стандарты.

Информацию о настройке режимов Eco!Mode и перехлориро‐ вания см.  $\frac{1}{2}$  [Глава 3.2.2.3 «Уровень детализации»](#page-24-0) [на странице 25](#page-24-0)

### 12.11.3 Фоновый рисунок, геометрические характеристики бассейна, наименование бассейна

Здесь можно настроить следующие параметры:

- **Фоновый рисунок**
- n Геометрические характеристики бассейна
- Наименование бассейна

Геометрические характеристики бассейна имеют то же влияние, что и параметр с полномочиями регулятора.

### 12.11.4 Перехлорирование

Процедуру перехлорирования необходимо производить перед началом сезона купания, после повторного заполнения плава‐ тельного бассейна или после временного загрязнения вред‐ ными микроорганизмами. Однако и в летние месяцы или при высокой температуре воды баланс может нарушиться в результате повышенного роста органических субстанций.

В данном меню можно настроить, возможна ли процедура перехлорирования, а также процесс ее запуска - через таймер и/или контакт.

При этом соблюдайте действующие национальные предпи‐ сания, законы и стандарты.

Информацию о настройке режима перехлорирования см. Ä [Глава 3.2.2.3 «Уровень детализации» на странице 25](#page-24-0)

# 13 Специализированные настройки

n Квалификация пользователя: обученный пользователь, Ä [Глава 1.5 «Квалификация пользователя» на странице 12](#page-11-0)

Специализированные настройки, такие как:

- **Конфигурация бассейнов**
- **Настройка измерительных величин**
- Настройка регулирования
- Настройка насосов
- Настройка реле, цифровых входов и цифровых выходов
- Настройка режима Eco!Mode и режима перехлорирования
- 1. Специализированные настройки можно открыть через меню [Измерительные величины бассейна], Рис. 48 или Рис. 49.

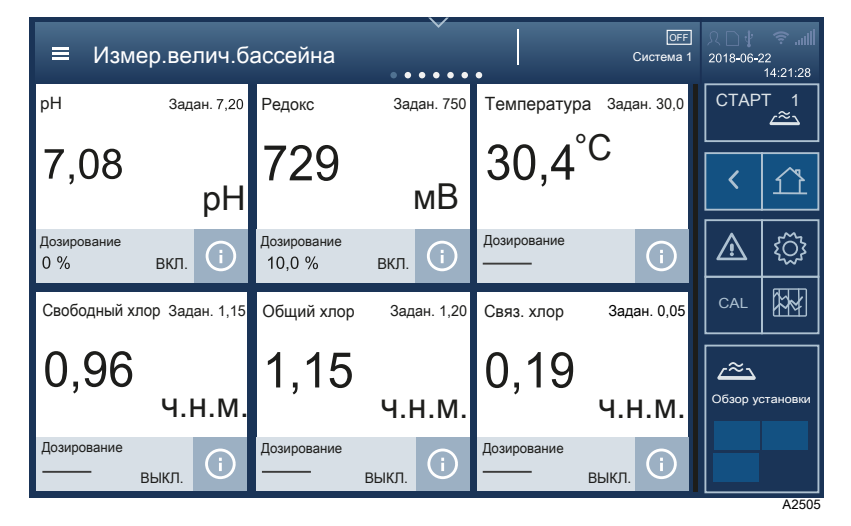

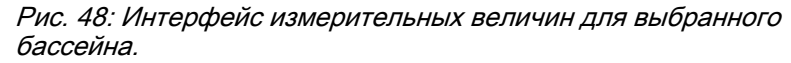

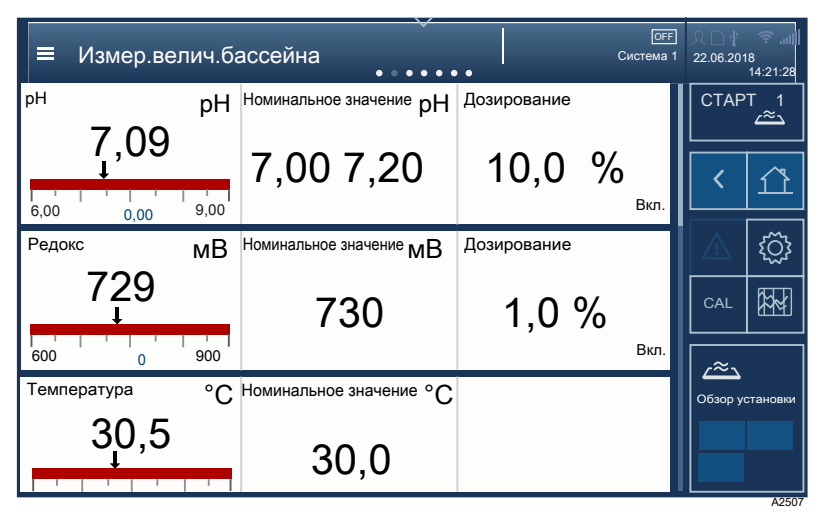

Рис. 49: Интерфейс измерительных величин для выбранного бассейна с подробной информацией.

- 2. В меню [Измерительные величины бассейна] нажмите на измерительную величину, номинальное значение или дозировку, которые нужно настроить.
- 3. Перейти к эти пунктам можно в меню [Подробная информация об измерительных величинах], [Рис. 50](#page-98-0).

<span id="page-98-0"></span>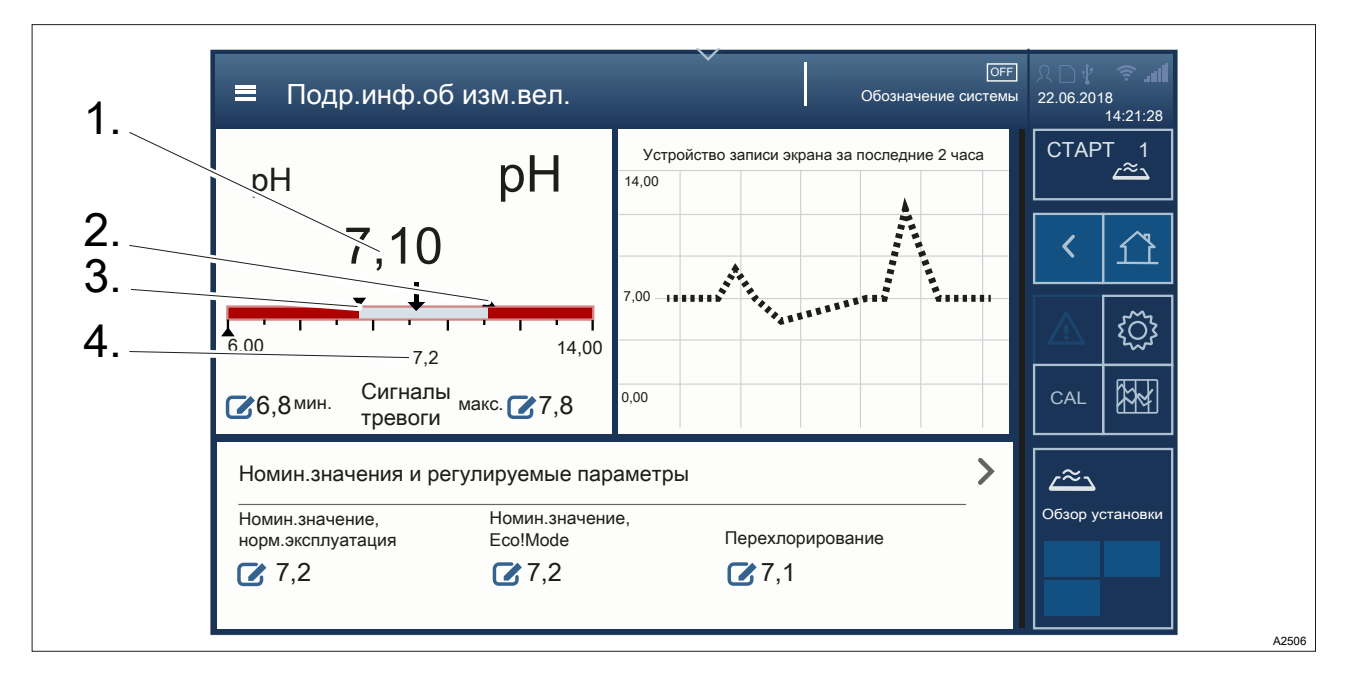

Рис. 50: Интерфейс [подробной информации об измерительных величинах].

- 1. Фактическое значение
- 2. Верхнее предельное значение
- 3. Нижнее предельное значение
- 4. Номинальное значение
- 4. Теперь путем перелистывания в меню [Подробная информация об измерительных величинах] выберите соответствующий, подлежащий настройке параметр, нажав на него.
- 5. Затем можно изменить номинальные значения там, где находится иконка  $\mathcal{B}$ , или настроить параметры, например, сигналы тревоги, результаты измерений, выход и пр., нажимая на соответствующий пункт в меню.

# <span id="page-99-0"></span>14 Калибровка измеряемых параметров

# 14.1 Общие сведения о калибровке

**в Квалификация пользователя:** обученный пользователь, Ä [Глава 1.5 «Квалификация пользователя» на странице 12](#page-11-0)

Каждый измеряемый параметр, активированный в системе регулирования, можно и нужно калибровать. Каждый процесс калибровки регистрируется устройство.

С помощью устройства производится контекстное-зависимое управление через меню и переход к калибровке соответствую‐ щего измеряемого параметра. При этом на устройство будут выводиться справочные материалы в текстовом или видео‐ формате. При калибровке необходимо всегда обращать дополнительное внимание на следующие основные пара‐ метры:

Эксплуатирующая организация несет ответственность за надлежащее состояние всех приборов, параметров и пр., необходимых для калибровки. К примеру:

- Всегда используйте метод калибровки, предписанный правовыми предписаниями или стандартами для Вашей системы.
- n Датчики должны быть в рабочем состоянии, для этого дополнительно учитывайте руководство по эксплуатации соответствующего датчика.
- Применяемый для калибровки рН или редокс-потенциала буферный раствор запрещается смешивать. Не исполь‐ зуйте охлажденный буферный раствор для калибровки.
- n Соответствующий эталонный измерительный прибор должен обладать достаточной точностью измерения, а его техобслуживание должно подтверждаться документально.
- Запрещается смешивать таблетки и реагенты, используемые для метода DPD.
- Необходимо выполнить подачу достаточного объема (л/ч) измеряемой воды в байпасную арматуру.
- На соответствующем датчике не должно быть пузырьков газа.
- **Температура измеряемой воды должна быть в пределах** допустимого диапазона датчика, для этого учитывайте руководство по эксплуатации соответствующего датчика.
- n Значения рН измеряемой воды должны быть пределах допустимого диапазона датчика, для этого учитывайте руководство по эксплуатации соответствующего датчика.
- **Регулятор должен находиться в нормальном режиме** работы, не в режиме перехлорирования или Eco!Mode®.
- Если для калибровки отбираются пробы воды, то их нужно сразу же подвергнуть обработке. Задержка в работе иска‐ жает результаты.
- Если результаты калибровки неудовлетворительны, повторите процесс.
- n Если после повторения процесса калибровки также были получены неудовлетворительные результаты, проверьте компоненты системы регулирования, используя руковод‐ ство по эксплуатации для компонентов. Если после всех проверок не выявлено ошибок и калибровка опять завер‐ шена с неудовлетворительным результатом, обратитесь в сервисную службу. В этом случае система продолжает работать с последним признанным действительным результатом калибровки.

# 14.2 Калибровка: измерительная величина, pH

Соблюдайте общие правила:

- $\blacksquare$  При калибровке по 2 точками разница между буферными растворами должна составлять не менее 2 значений рН.
- **Запрещается калибровать датчик в емкости для хранения,** нужно всегда отбирать нужное количество буферного рас‐ твора и по завершению калибровки утилизировать исполь‐ зованный раствор.
- Никогда не заливайте буферный раствор обратно в емкость для хранения, его необходимо утилизировать.

Табл. 17: К примеру, можно использовать следующие калибровочные буферные растворы:

| Изготовитель           | Значение рН             |
|------------------------|-------------------------|
| ProMinent <sup>®</sup> | $\overline{\mathbf{4}}$ |
|                        | $\boldsymbol{7}$        |
|                        | $\boldsymbol{9}$        |
|                        | $10$                    |
| NBS® DIN 19266         | $\mathbf{1}$            |
|                        | $\overline{4}$          |
|                        | $\overline{7}$          |
|                        | $\boldsymbol{9}$        |
| <b>DIN 19267</b>       | $\overline{1}$          |
|                        | $\overline{4}$          |
|                        | $\boldsymbol{7}$        |
|                        | $\boldsymbol{9}$        |
|                        | 13                      |
| Merck+Riedel®          | $\overline{2}$          |
|                        | $\overline{4}$          |
|                        | $\overline{7}$          |
|                        | $\boldsymbol{9}$        |
|                        | 12                      |

Надлежащая работа прибора будет обеспечена только в том случае, если используемый буферный раствор соответствует выбранному, активированному буферному раствору. Иные буферные растворы, даже с аналогичными номинальными значениями, могут иметь другой характер изменений температур. Этот характер изменений температур может привести к ошибкам измерения.

Соблюдайте также указания для калибровки рН в .

1. Нажмите на  $\textit{[CAL]}$ 

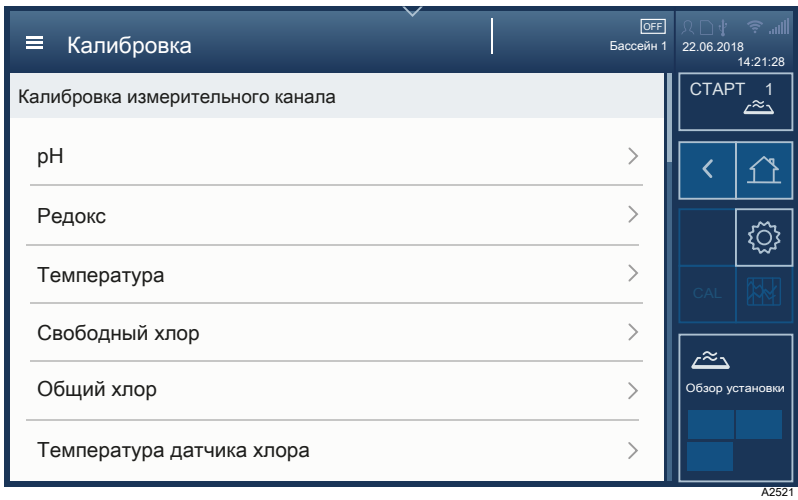

#### Рис. 51: Интерфейс для калибровки.

- 2. Выберите подлежащую калибровке измерительную вели‐ чину путем нажатия и перелистывания на дисплее. В этом случае выбрано значение рН.
- 3. Задайте в настройках CAL (калибровки) нужные пара‐ метры калибровки для измерения. Этими параметрами являются:
	- n Определение буферного раствора
	- n Производитель буферного раствора
	- n Значение буферного раствора 1
	- n Значение буферного раствора 2
	- n Температура буферного раствора
- 4. Выберите нужный метод калибровки.
- 5. Следуйте инструкциям на дисплее.

# 14.3 Калибровка: измерительная величина, редокс-потенциал

После открытия упаковки значения мВ буферного раствора редокс-потенциала часто увеличиваются из-за реакции с кислородом. Возьмите максимально небольшую емкость и быстро используйте буферный раствор редокс-потенциала.

Соблюдайте общие правила:

- n Запрещается калибровать датчик в емкости для хранения, нужно всегда отбирать нужное количество буферного рас‐ твора и по завершению калибровки утилизировать исполь‐ зованный раствор.
- Никогда не заливайте буферный раствор обратно в емкость для хранения, его необходимо утилизировать.
- 1. Нажмите на  $[CAL]$

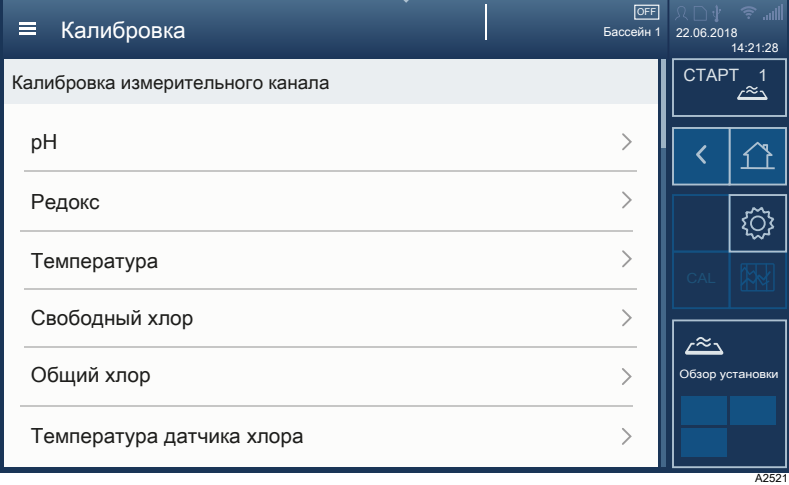

Рис. 52: Интерфейс для калибровки.

- 2. Выберите подлежащую калибровке измерительную вели‐ чину путем нажатия и перелистывания на дисплее.
- 3. Следуйте инструкциям на дисплее.

# 14.4 Калибровка: измерительная величина, свободный хлор

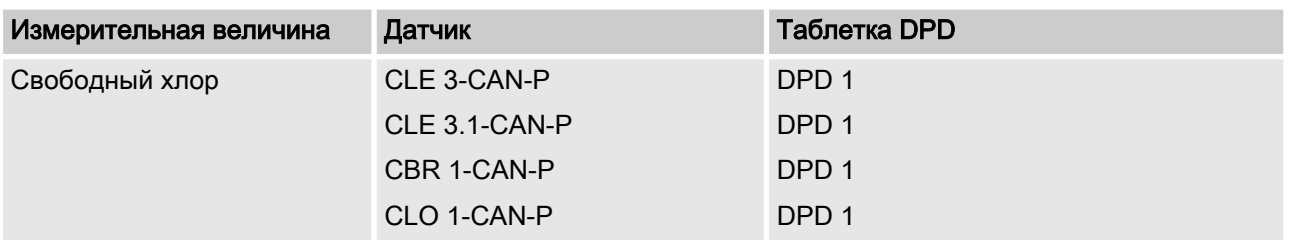

# 1. Нажмите на  $\textit{[CAL]}$

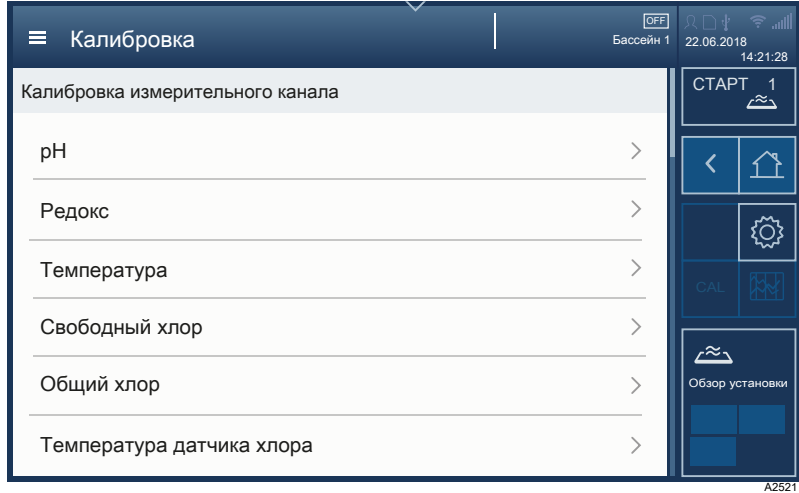

#### Рис. 53: Интерфейс для калибровки.

- 2. Выберите подлежащую калибровке измерительную вели‐ чину путем нажатия и перелистывания на дисплее.
- 3. Следуйте инструкциям на дисплее.

# 14.5 Калибровка: измерительная величина, общее наличие хлора

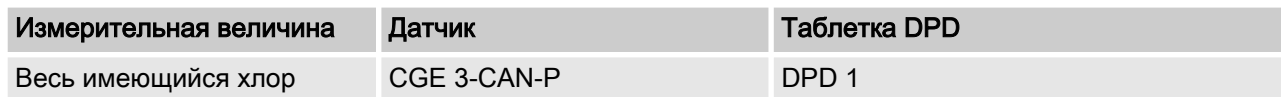

1. Нажмите на [CAL]

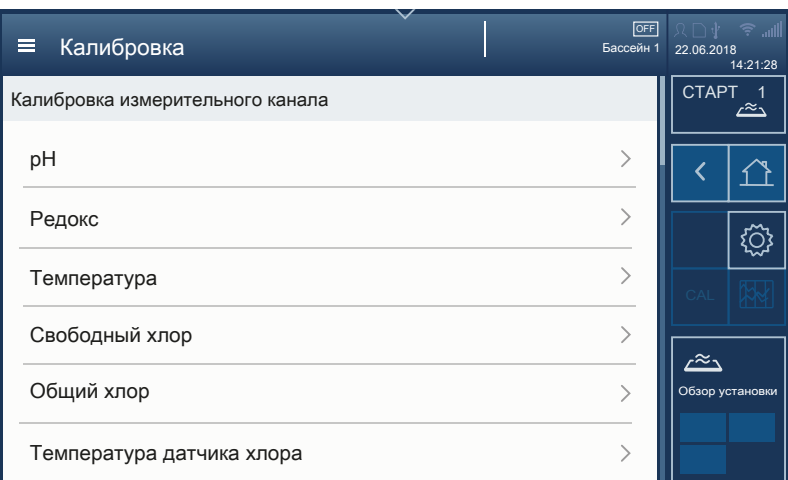

- Рис. 54: Интерфейс для калибровки.
- 2. Выберите подлежащую калибровке измерительную вели‐ чину путем нажатия и перелистывания на дисплее.
- 3. Следуйте инструкциям на дисплее.

## 14.6 Калибровка: измерительная величина, общий хлор

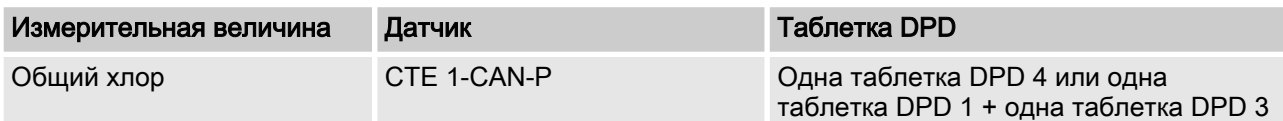

#### 1. Нажмите на  $\textit{[CAL]}$

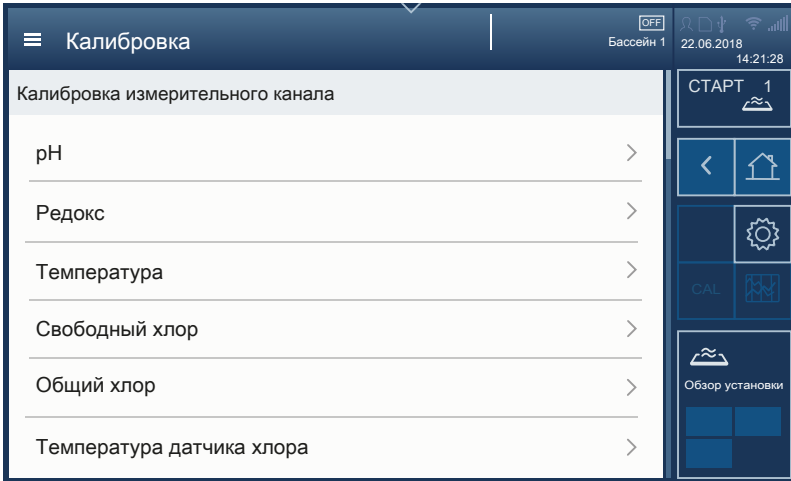

#### Рис. 55: Интерфейс для калибровки.

- 2. Выберите подлежащую калибровке измерительную вели‐ чину путем нажатия и перелистывания на дисплее.
- 3. Следуйте инструкциям на дисплее.

A2521

A2521

# 14.7 Калибровка: измерительная величина, общее наличие брома

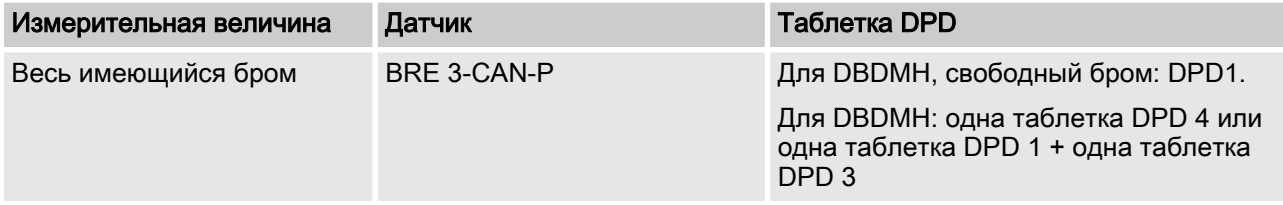

### 1. Нажмите на [CAL]

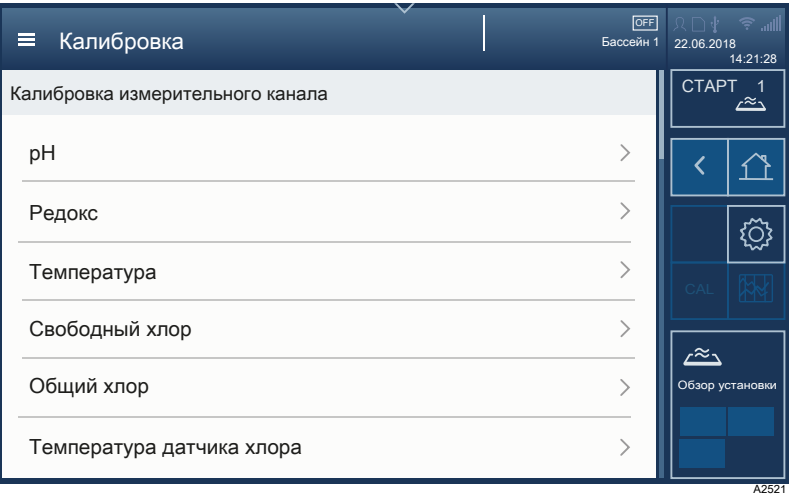

Рис. 56: Интерфейс для калибровки.

- 2. Выберите подлежащую калибровке измерительную вели‐ чину путем нажатия и перелистывания на дисплее.
- 3. Следуйте инструкциям на дисплее.

# 14.8 Калибровка: измерительная величина, общий бром

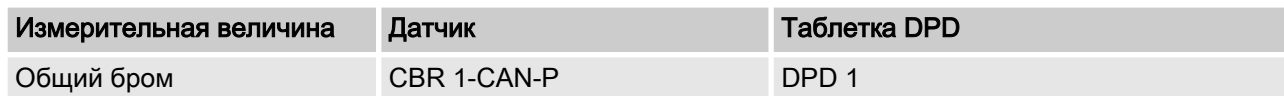

1. Нажмите на [CAL]

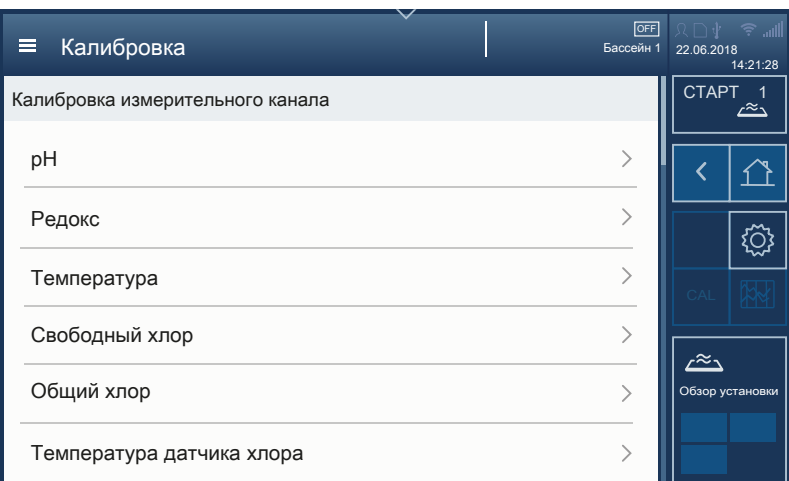

- Рис. 57: Интерфейс для калибровки.
- 2. Выберите подлежащую калибровке измерительную вели‐ чину путем нажатия и перелистывания на дисплее.
- 3. Следуйте инструкциям на дисплее.

### 14.9 Калибровка: измерительная величина, диоксид хлора

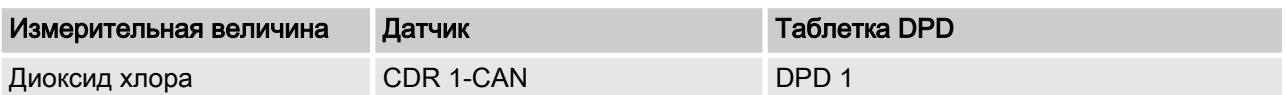

#### 1. Нажмите на  $|CAL|$

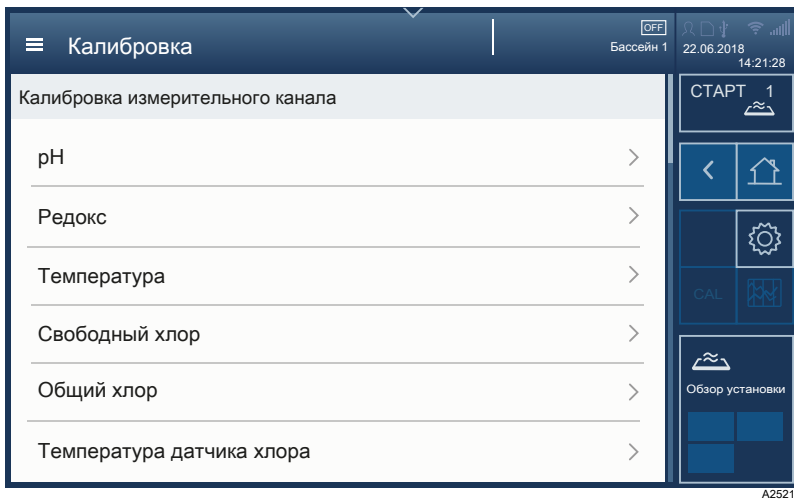

Рис. 58: Интерфейс для калибровки.

- 2. Выберите подлежащую калибровке измерительную вели‐ чину путем нажатия и перелистывания на дисплее.
- 3. Следуйте инструкциям на дисплее.

A2521

# 14.10 Калибровка: измерительная величина, хлорит

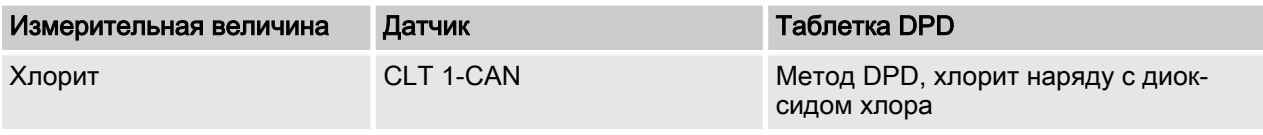

### 1. Нажмите на  $\textit{[CAL]}$

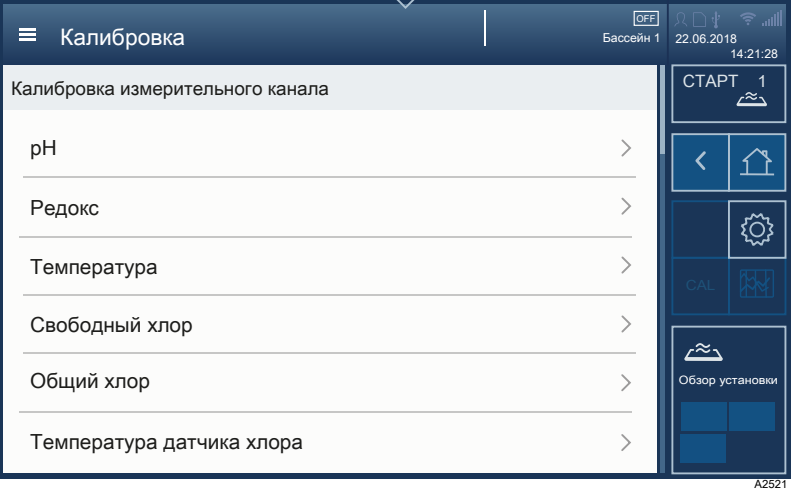

#### Рис. 59: Интерфейс для калибровки.

- 2. Выберите подлежащую калибровке измерительную вели‐ чину путем нажатия и перелистывания на дисплее.
- 3. Следуйте инструкциям на дисплее.

## 14.11 Калибровка: измерительная величина, температура

#### 1. Нажмите на  $\textit{[CAL]}$

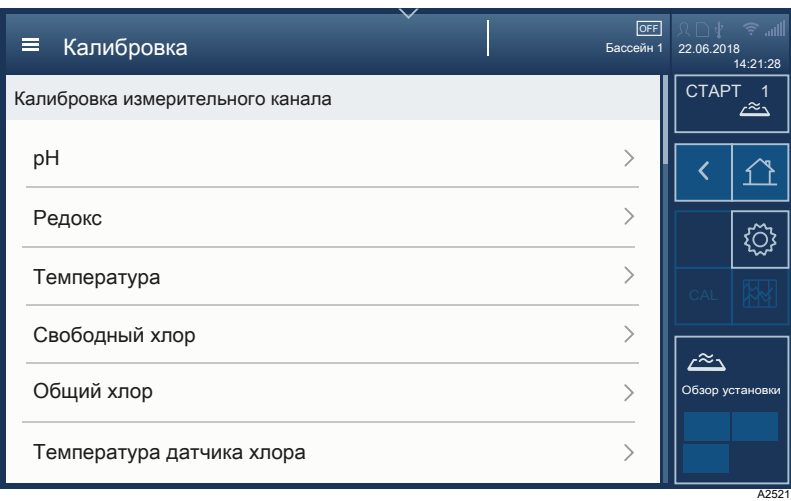

#### Рис. 60: Интерфейс для калибровки.

- 2. **Выберите подлежащую калибровке измерительную вели**чину путем нажатия и перелистывания на дисплее.
- 3. Следуйте инструкциям на дисплее.
### 15 Калибровка регулирующих элементов

**в Квалификация пользователя:** обученный пользователь, Ä [Глава 1.5 «Квалификация пользователя» на странице 12](#page-11-0)

#### 15.1 Калибровка серводвигателя регулировки газообразного хлора

Условие: Серводвигатель регулировки газообразного хлора подключен к R-модулю. R-модуль присвоен соответствующей системе, например плавательному бассейну в пункте меню [Сеть] с помощью кнопки [Присвоение модулей].

- 1. Щелкните в пункте меню [Сеть] по R-модулю.
	- $\Rightarrow$  Откроется меню *[BUS подробно]*.
- 2. Пролистайте в меню [BUS подробно] до пункта [Калибровка R-модуля].
	- $\Rightarrow$  Откроется пункт меню [Калибровка R-модуля].
- 3. Нажмите на [Старт]
	- ð Запустится процесс калибровки. Процесс калибровки может занять несколько минут. При этом снова воз‐ можны короткие паузы.

В конце процесса калибровки устройство выдаст сообщение [Калибровка выполнена успешно].

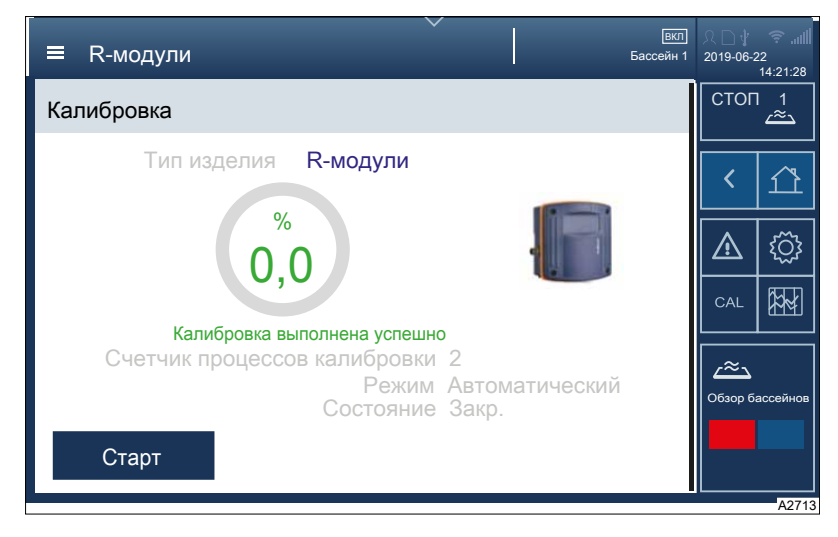

Рис. 61: [Калибровка выполнена успешно]

#### <span id="page-109-0"></span>16 Обработка коагулянта

Для объемного расхода циркулирующей среды (м<sup>3</sup>/ч) производится дозирование коагулянта (мл/ч) перед фильтром. На упаковке коагулянта указан добавляемый объем, например, 0.5 ... 1.5 мл для м<sup>3</sup>/ч объемного расхода циркулирующей среды.

Пример: Если объемная производительность бассейна Х составляет 100 м<sup>3</sup>/ч, а добавляемое количество коагулянта равно 1,0 мл для м<sup>3</sup>/ч объемной производительности, то насос .<br>для коагулянта нужно установить на норму дозирования коагулянта 100 мл/ч. Если расход циркулирующей среды при эксплуатации в режиме неполной нагрузки снижается, к примеру, до 70 м<sup>3</sup>/ч, то подача коагулянта должна автоматически уменьшиться до 70 мл/ч.

Необходимо ввести следующие переменные:

- Объем производительности в м<sup>3</sup>/ч m.
- Добавление коагулянта в мл/ч  $\overline{\phantom{a}}$

Мощность дозирования насоса для коагулянта рассчитывается на основе этих двух параметров. Насос для коагулянта напрямую управляется через шину CAN. Управление насосом для коагулянта также можно реализовать через сигнал мА или частоту.

Т.к. необходимо осуществлять максимально постоянное дозирование небольших объемов. для этого используется шланговый перистальтический насос DF4.

## 17 Заводские установки устройства

### 17.1 Заводские установки для измеряемого параметра «Свободный хлор»

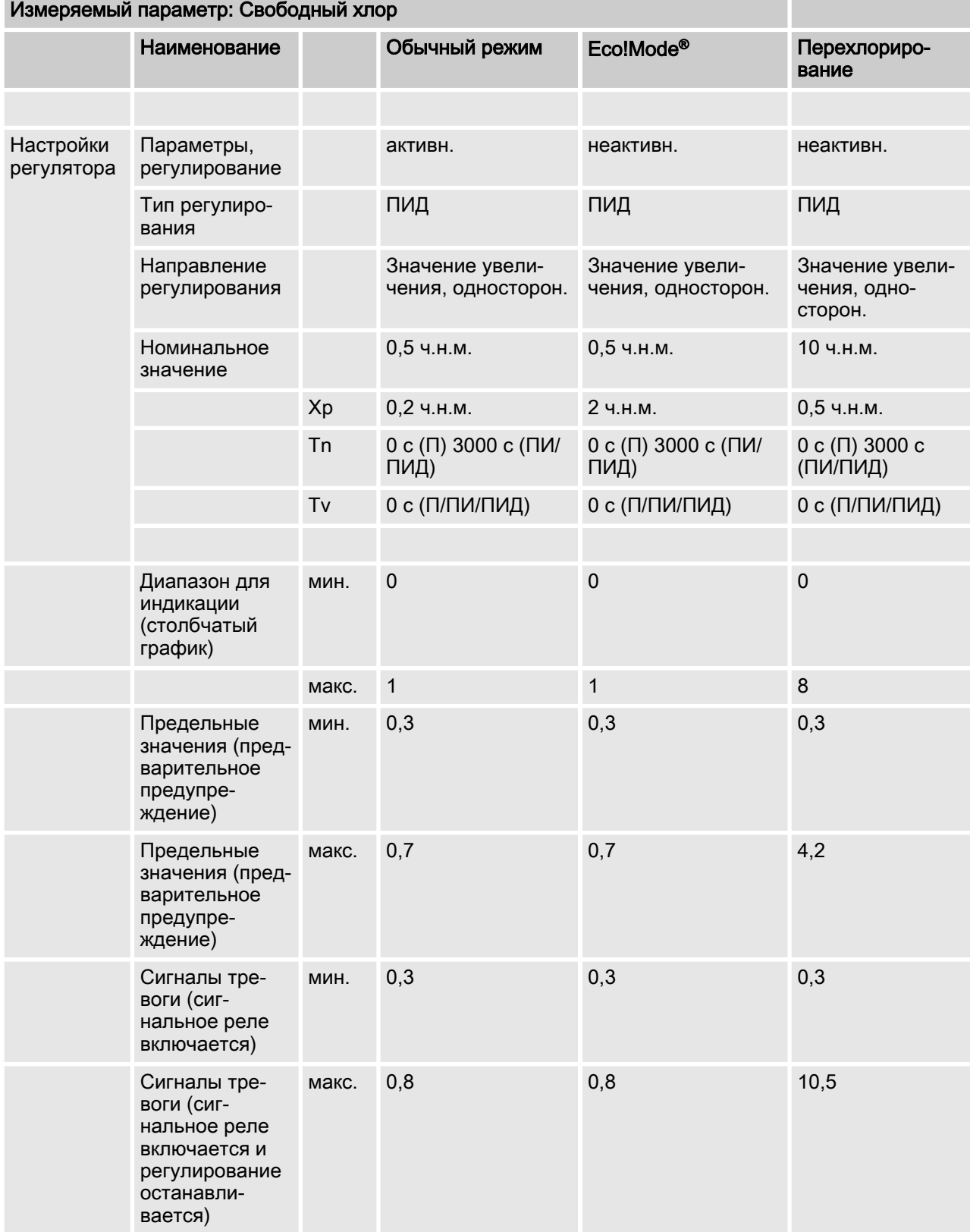

#### Заводские установки устройства

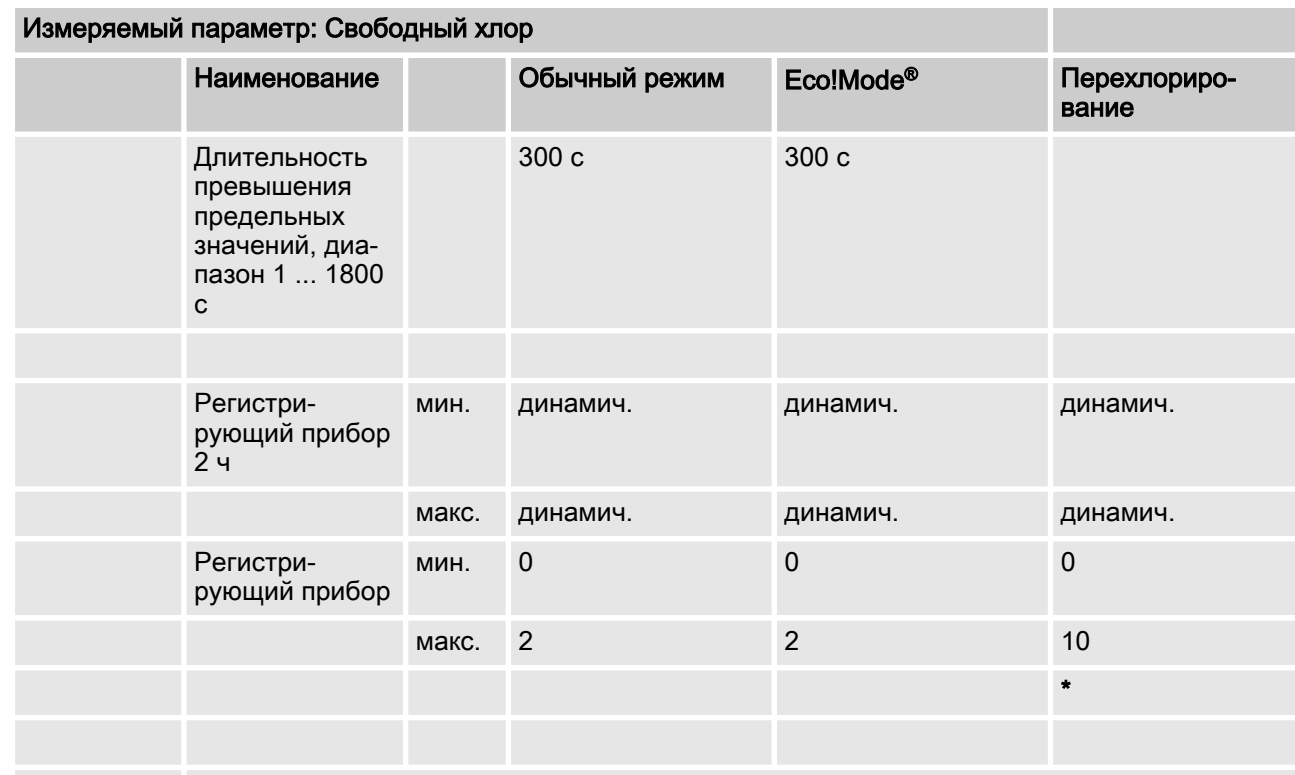

\* После перехлорирования нужно заблокировать сигналы тревоги, пока не будет нала‐ жена работа в нормальном режиме.

Возможная продолжительность режима перехлорирования составляет до 8 часов.

## 17.2 Заводские установки для измеряемого параметра «Связанный хлор»

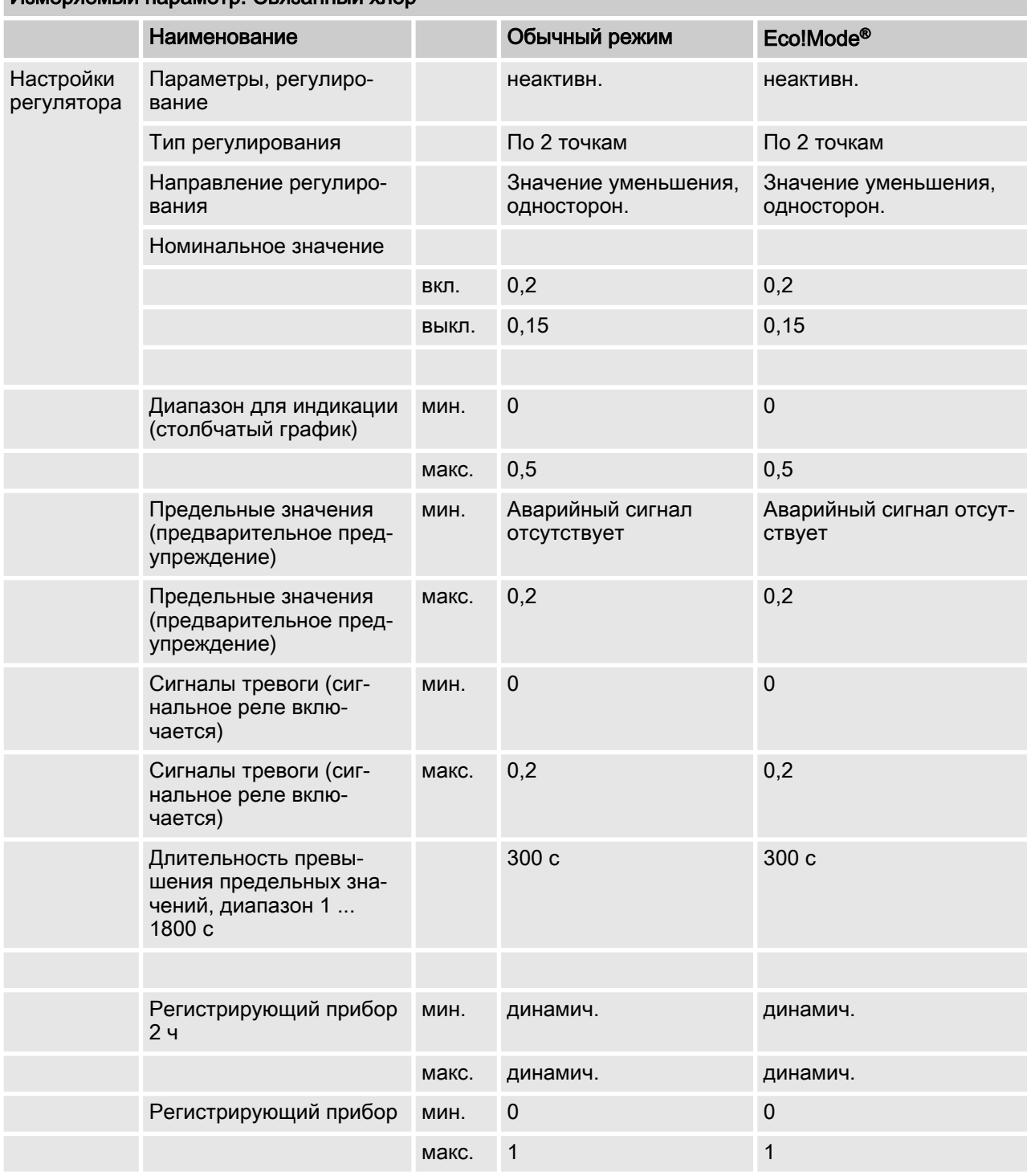

#### Измеряемый параметр: Связанный хлор

## 17.3 Заводские установки для измеряемого параметра «рН»

#### Измеряемый параметр: pH

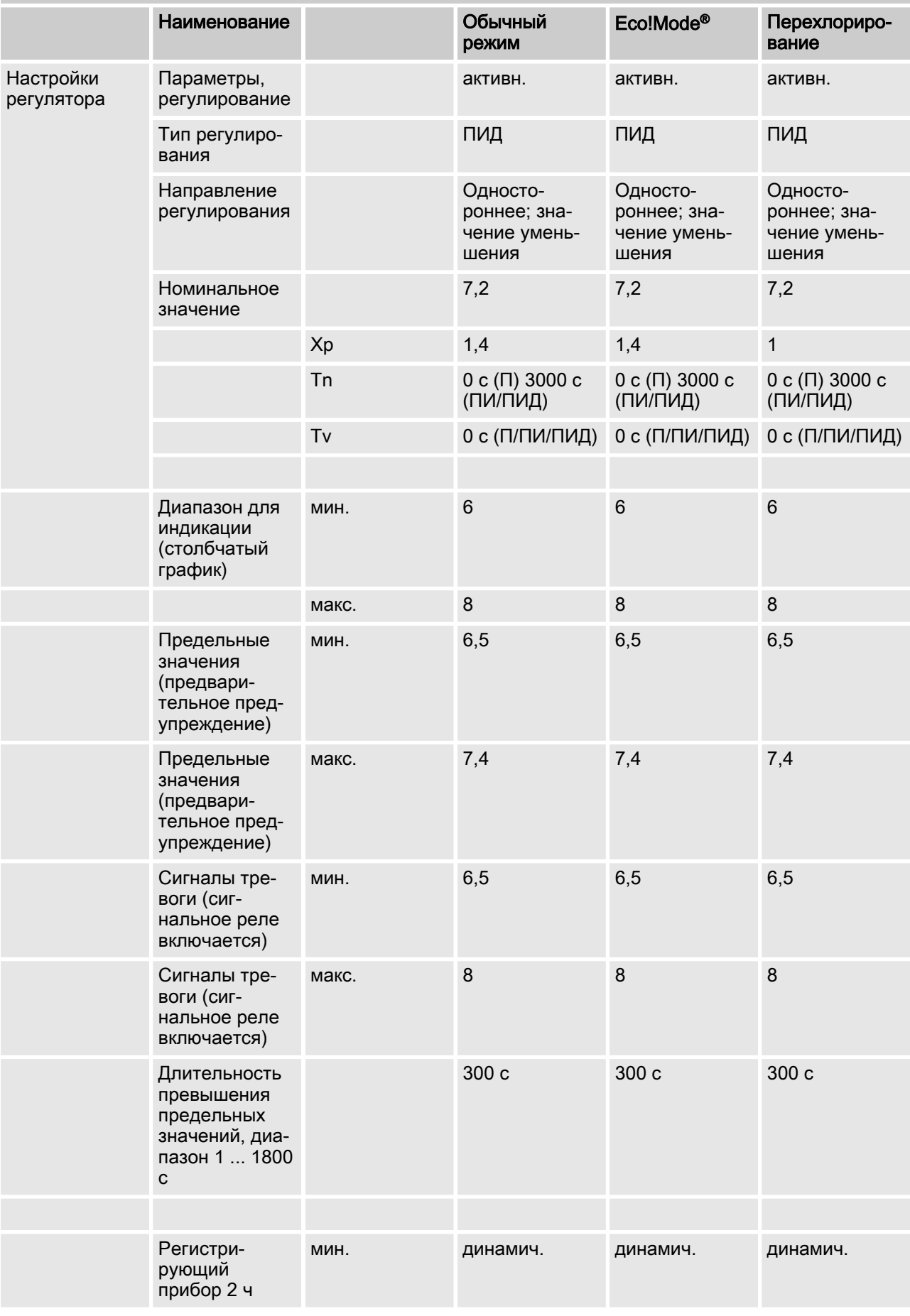

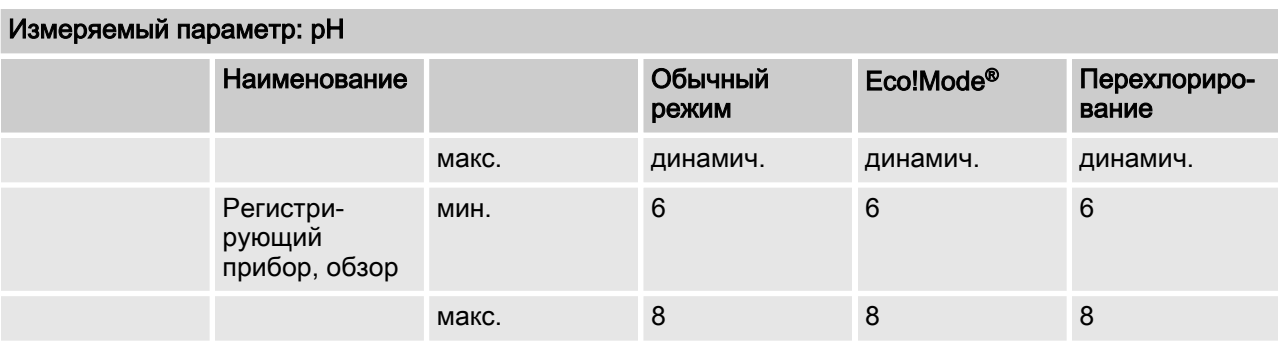

### 17.4 Заводские установки для измеряемого параметра «Редокс»

#### Измеряемый параметр «Редокс-потенциал»

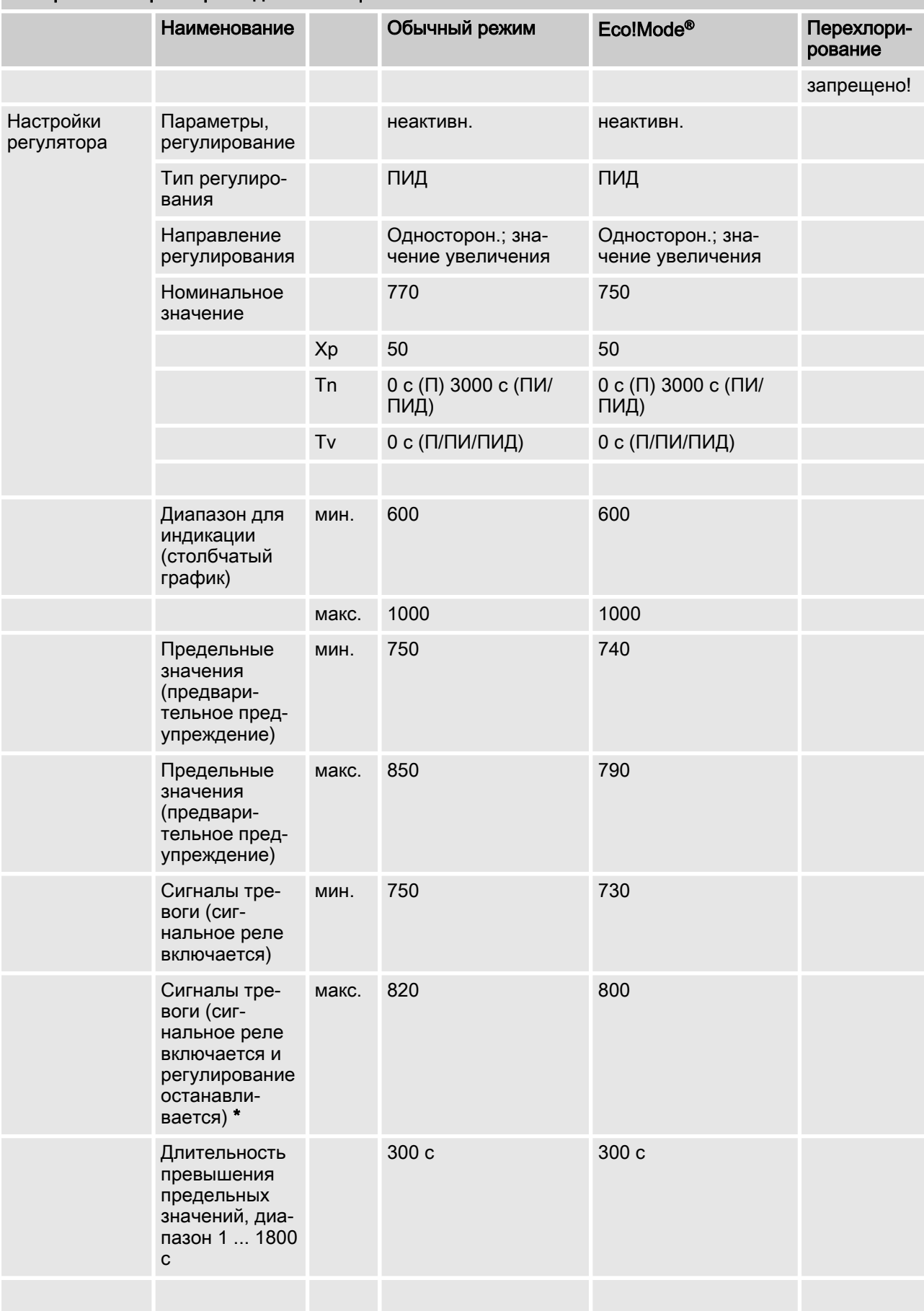

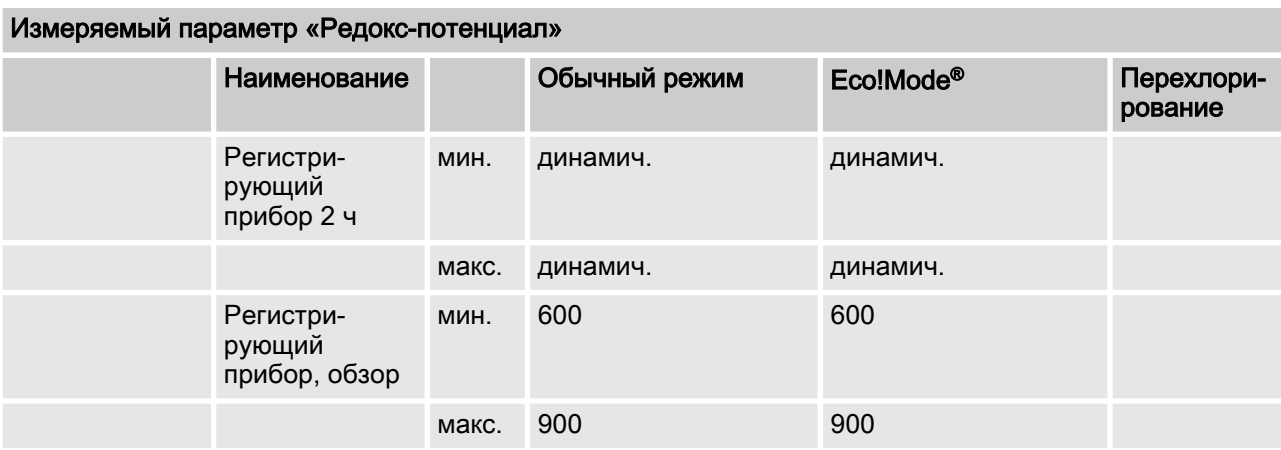

\* Регулирование останавливается при превышении значения редокс-потенциала. Регулирование не останавливается при превышении значения датчика хлора.

## 17.5 Заводские установки для измеряемого параметра «Температура»

#### Измеряемый параметр: Температура

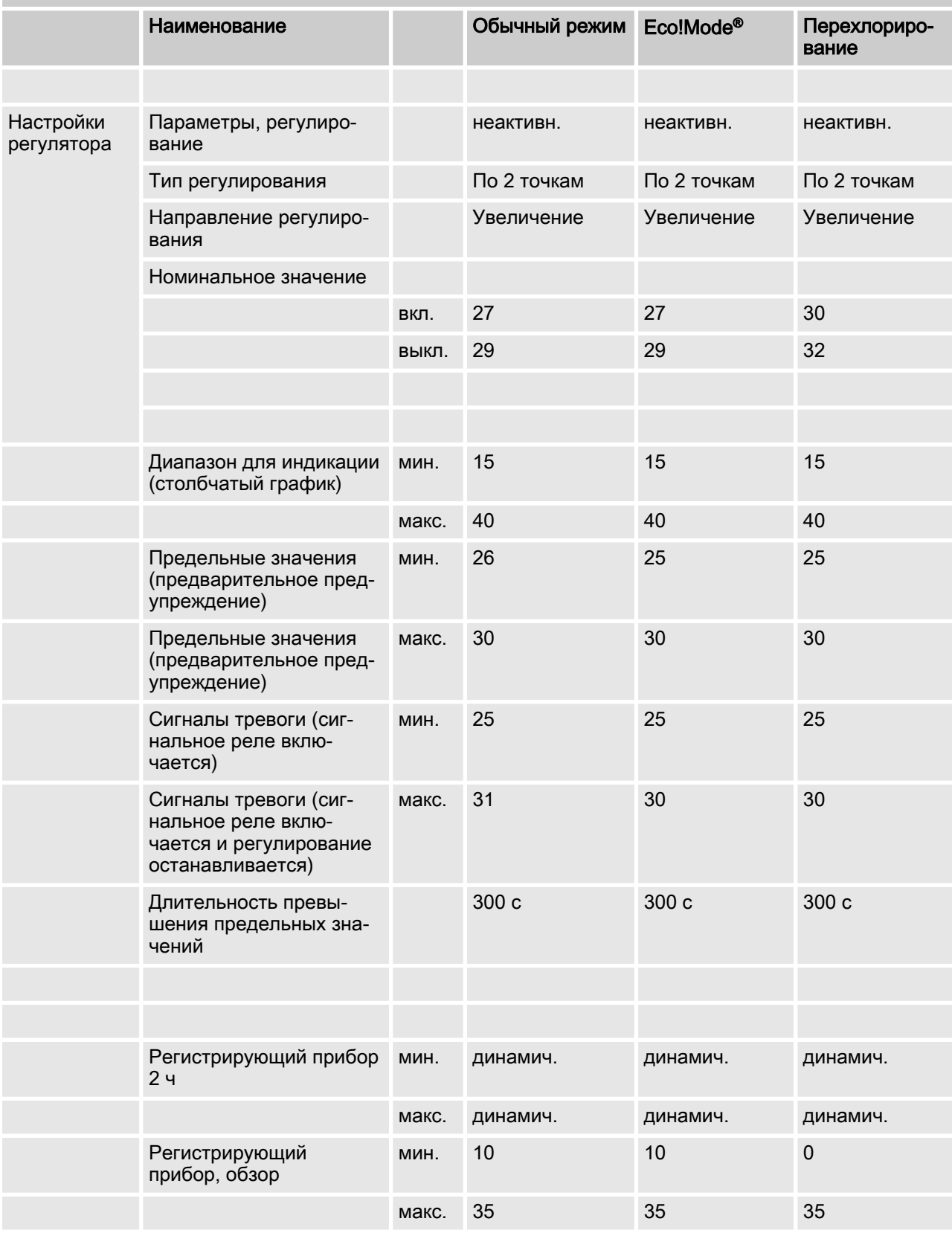

### <span id="page-118-0"></span>18 Конфигурация локального и центрального модуля

Квалификация пользователя: обученный пользователь Ä [Глава 1.5 «Квалификация пользователя» на странице 12](#page-11-0)

#### 18.1 Локальный модуль (Local Unit)/компактная установка

При задании конфигурации не требуется полная кабельная разводка всей установки. Вы можете отдельно вводить в эксплуатацию и конфигурировать отдельные бассейны после завершения монтажа и установки соответствующего бассейна.

Процесс конфигурации локального модуля описан в главе Ä [Глава 13 «Специализированные настройки» на странице 98](#page-97-0).

Необходимо присвоить подключенные к шине CAN насосы или устройства.

В меню «Гамбургер» в пункте меню «Объединение в сеть» отображаются все имеющиеся на шине CAN и присвоенные устройства.

1. Щелкните по обзору «Подробная информация о шине».

- ð Вы перейдете в меню Подробная информация о шине бассейна, здесь щелчком по кнопке «Изменить» можно изменить выбранное соответствие или назначить новых участ‐ ников шины.
- 2. Присвойте своему устройству соответствующие CANкомпоненты (датчик, насос и т.п.). Присвоение CAN-ком‐ понентов осуществляется на основании серийного номера CAN-компоненты. Серийный номер CAN-компо‐ нента указан на заводской табличке CAN-компонента.
- 3. Подтвердите присвоение нажатием на ОК.
	- ð Открывается пользовательский интерфейс для меню Подробная информация о шине, бассейн, в котором ранее присвоенные модули отображаются в виде зеленых прямоугольников.
- 4. Нажатием на клавишу Назад **в меню навигации верни**тесь в обзор «Подробная информация о шине».
	- ð В нем отобразятся присвоенные ранее модули
- 5. Укажите функцию соответствующего насоса, например, снижение значения pH.

Путем регулировки длины хода на выбранном насосе можно проверить идентификацию выбранного насоса – при повороте кнопки на насосе на дисплее должно изме‐ няться значение, если это не происходит, выбран не тот насос.

ð Теперь локальному модулю присвоены все модули CAN.

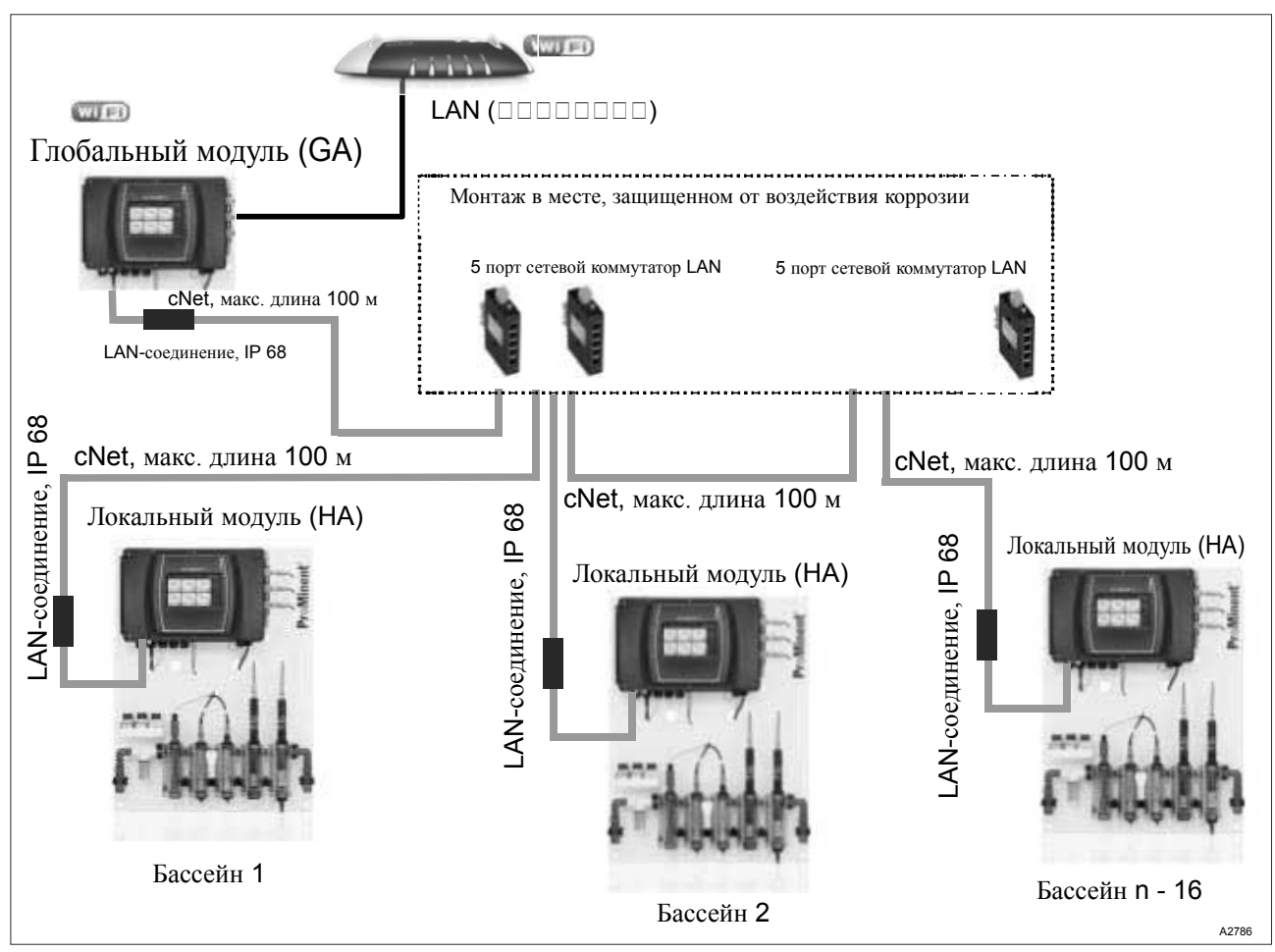

## <span id="page-119-0"></span>18.2 Центральный модуль (Global Unit)

Рис. 62: Вариант 1: Установка для нескольких бассейнов (глобальный модуль), устанавливается в диспетчерском пункте бассейна, дозирующие насосы установлены у бассейна.

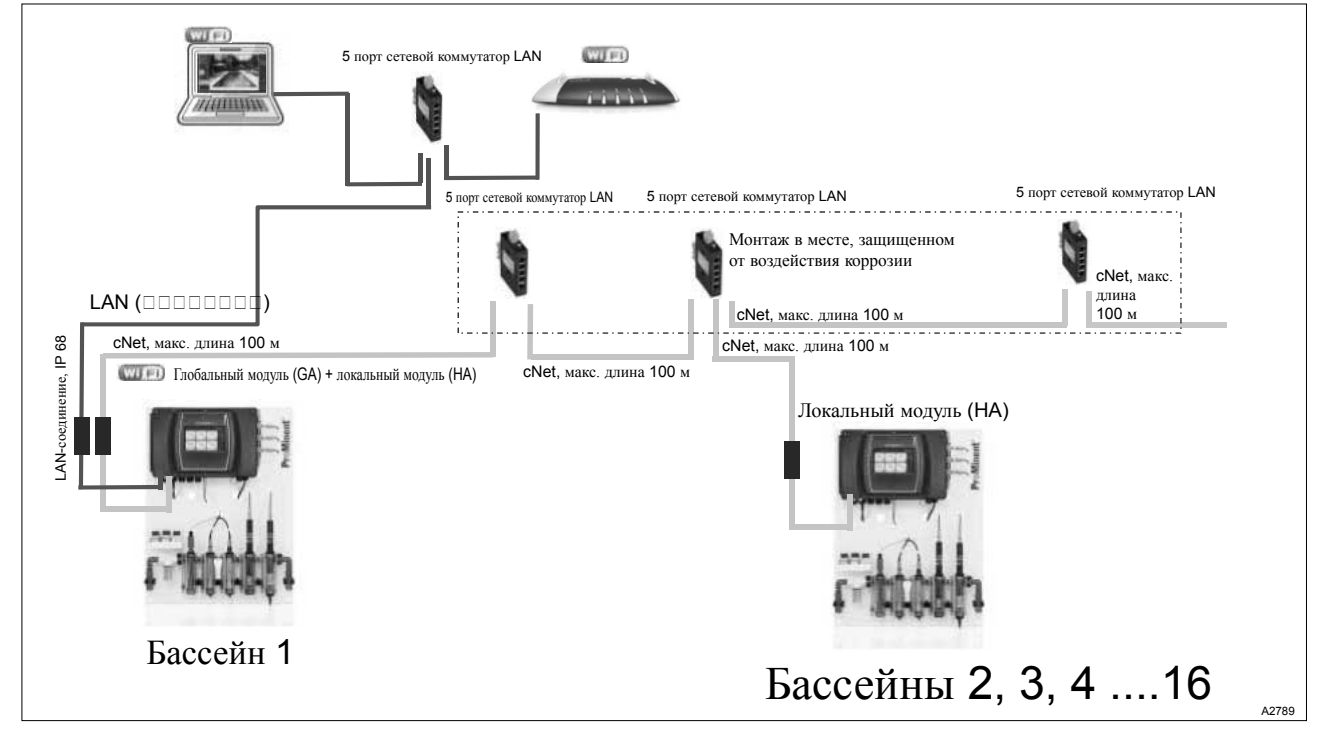

Рис. 63: Вариант 2: Центральный модуль (Global Unit) с функцией локальный модуль (Local Unit) уста‐ новлен в техническом помещении, визуализация в диспетчерском пункте бассейна на ПК с VNC-сервером.

После успешного задания конфигурации локальных модулей можно вводить в эксплуатацию центральный модуль (Global Unit). Наряду с функцией центрального модуля центральный модуль может выполнять функцию локального модуля (Local Unit), но при этом ему нужно присваивать бассейн 1. Для использования в качестве локального модуля (Local Unit) необходимо соблюдать меры, перечисленные в  $\frac{3}{5}$  Глава 18.1 «Локальный модуль (Local Unit)/компактная установка» на странице 119. Центральному модулю (Global Unit) нужно в этом случае присвоить отдельные локальные модули (Local Unit).

- 1. При необходимости: Установите центральный модуль (Global Unit) в качестве локального модуля (Local Unit) для бассейна 1.
- 2. Настройте конфигурацию всех локальных модулей (Local Unit).
- 3. Соедините все локальные модули (Local Unit) с помощью cNet, см. Рис. 63 с центральным модулем (Global Unit).
- 4. Установите на центральном модуле (Global Unit) количество имеющихся бассейнов. Для настройки щелкните в меню «Гамбургер» • по *«Настройки системы»* > «Система».

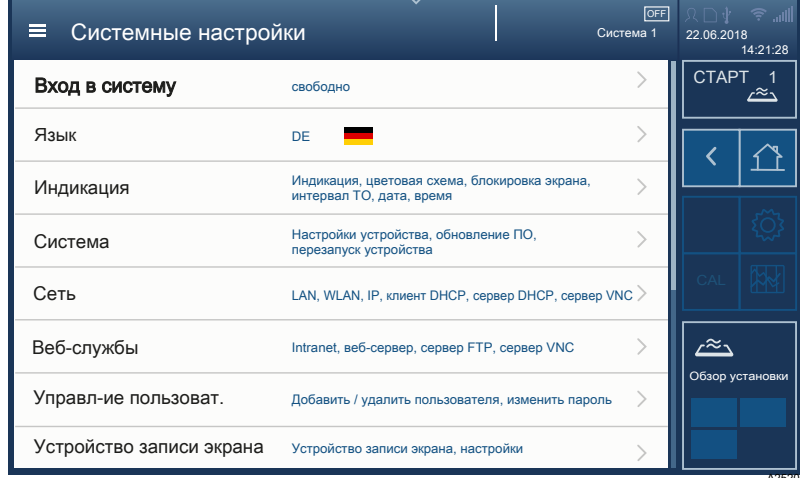

Рис. 64: Щелкните по пункту меню [Система].

- 5. Щелкните по пункту меню [Система].
	- ⇒ Откроется меню [Настройки системы]> [Настройки устройства]> Быбор количества бассейнов).
- 6. Выйдите из меню нажатием на клавишу со стрелкой. чтобы система могла определить и сохранить количество заданных бассейнов.

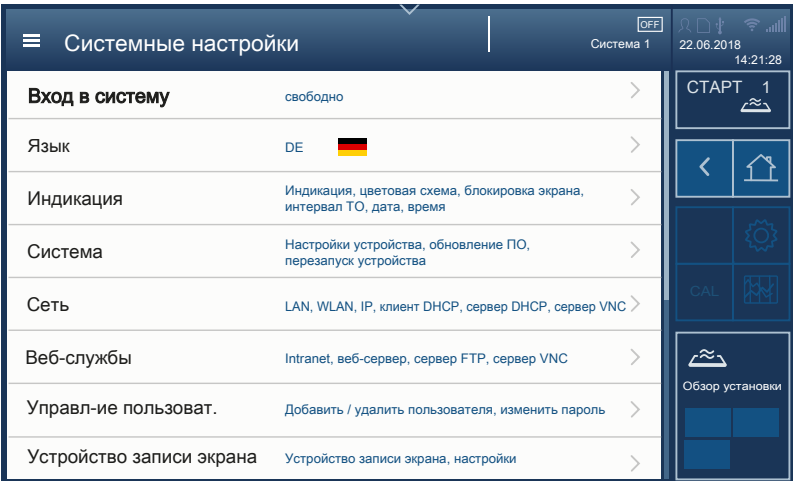

Рис. 65: Щелкните по пункту меню [Система].

- 7. Щелкните по пункту меню [Система].
	- ð Откроется меню [Настройки системы] > [Настройки устройства] > [Задать название бассейна].
- 8. Укажите здесь название нужного бассейна. При этом помните, что центральный модуль (Global Unit) в каче‐ стве локального модуля (Local Unit) всегда должен соот‐ ветствовать бассейну 1.

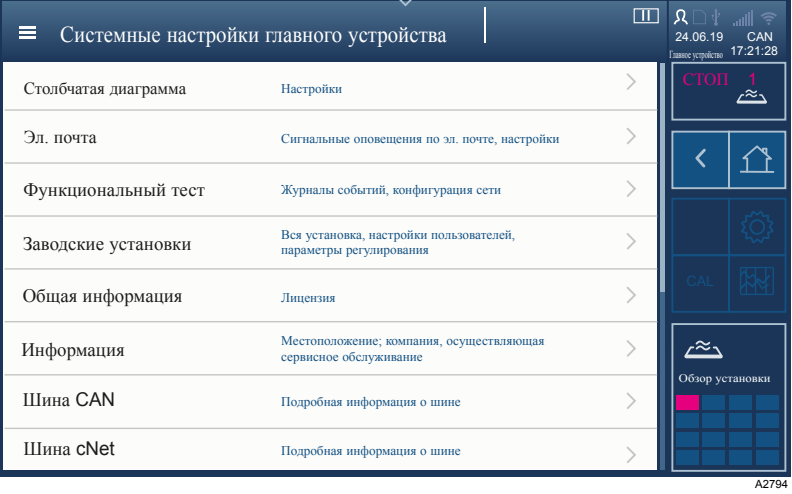

Рис. 66: Присвойте локальные модули центральному модулю через cNet

1. Сопоставьте локальные модули центральному модулю через cNet. Для настройки щелкните в меню «Гамбургер» **• по «Системные настройки главного устройства»** > «Шина cNet».

cNet: Присвойте локальные модули (Local Unit) центральному модулю (Global Unit) через cNet

A2520

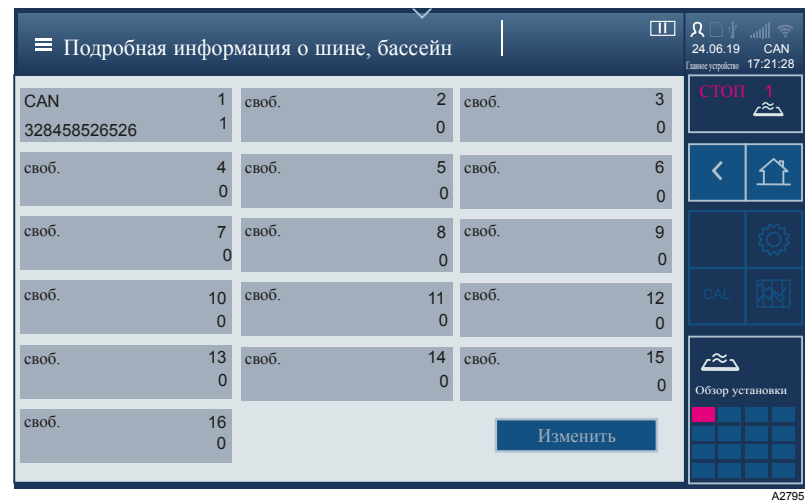

Рис. 67: Присвойте локальные модули центральному модулю через cNet

2. Щелкните по номеру локального модуля, который вы<br>собираетесь присвоить и следуйте указаниям на устройстве.

При необходимости распечатайте эту страницу и внесите от руки серийные номера локальных модулей (Local Unit) и названия соответствующих бассейнов. Это облегчит присвоение локальных модулей (Local Unit) центральному модулю (Global Unit).

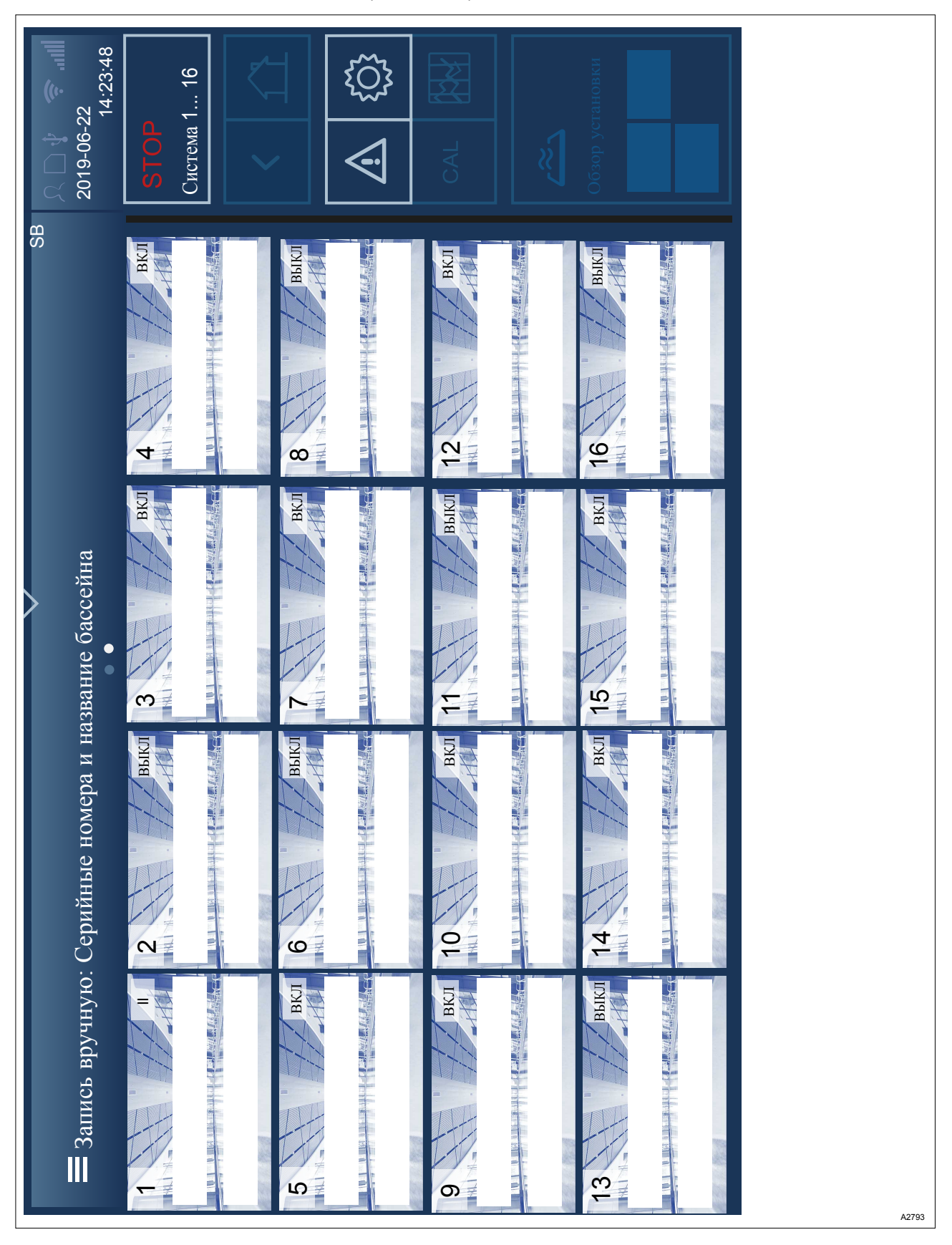

Рис. 68: Запись вручную: Серийные номера локальных модулей (Local Unit) и названия соответ‐ ствующих бассейнов.

#### 19 Ввод в эксплуатацию

■ Квалификация пользователя: обученный пользователь. © Глава 1.5 «Квалификация пользователя» на странице 12

Для ввода в эксплуатацию необходимо произвести описанные далее действия (если они еще не выполнены). Как правило, система, регулируемая DULCOMARIN® 3, после калибровки датчиков полностью готова к эксплуатации.

При планировании ввода в эксплуатацию учитывайте время приработки датчиков. Время приработки может составлять до 24 часов, DULCOMARIN® 3 можно считать готовым к работе только с приработанными датчиками.

Организация, эксплуатирующая установку, несет ответственность за то, чтобы все лица, задействованные при выполнении работ по управлению, техобслуживанию и пр. на устройстве, прочли руководство по обслуживанию и прошли инструктаж по управлению устройством,  $\frac{1}{2}$  Глава 12 «Управление устройством» на странице 89

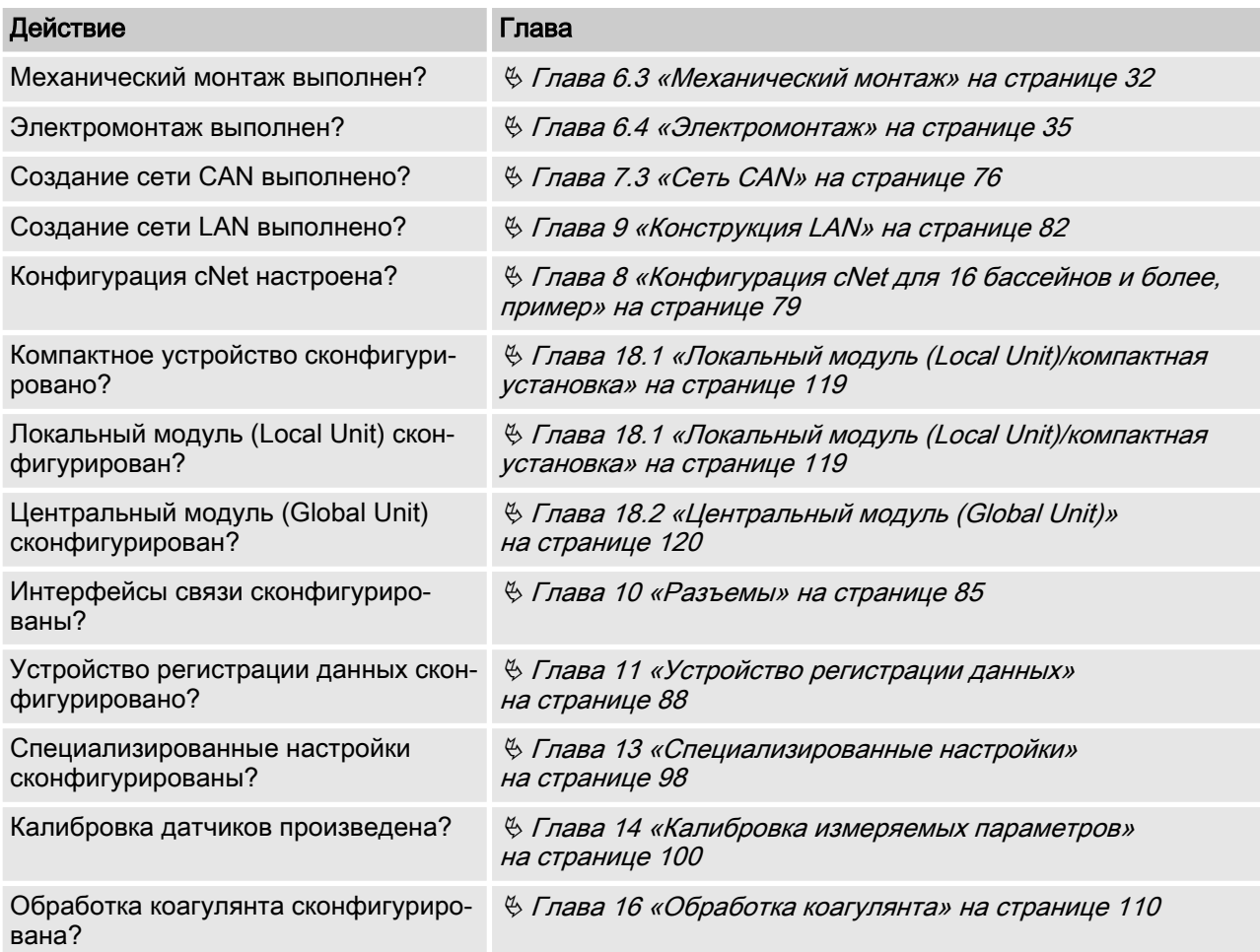

#### <span id="page-125-0"></span>19.1 Первый ввод в эксплуатацию

Описание порядка действий для первого ввода в эксплуатацию пла‐ вательного бассейна (одиночного бассейна)

- Должны быть выполнены следующие обязательные условия:
- **Механический монтаж выполнен,**
- n Монтаж гидросистемы выполнен,
- n Циркуляционный насос работает,
- **Электромонтаж выполнен,**
- **Создание сети CAN выполнено,**
- n Интерфейсы связи сконфигурированы.

Табл. 18: Описание порядка действий для первого ввода в эксплуатацию плавательного бассейна (одиночного бассейна)

| Этап | Процесс                         | Детали                                                                                                    | Кто    | Время выполнения<br>действия                                                                                                |
|------|---------------------------------|----------------------------------------------------------------------------------------------------|--------|----------------------------------------------------------------------------------------------------|
| 1    | Включение устрой-<br>ства       | Включить электропитание.                                                                                                    | Сервис |                                                                                                    |
| 2    | Конфигурация DM3                | Установить язык.                                                                                                    | Сервис |                                                                                                    |
| 3    | Конфигурация DM3                | Установить дату и время.                                                                                                    | Сервис |                                                                                                    |
| 4    | Конфигурация DM3                | Задать данные установки (имя бас-<br>сейна).                                                                                                    | Сервис |                                                                                                    |
| 5    | Конфигурация DM3                | Настройки бассейна<br>Геометрические характери-<br>стики бассейна<br>Объем бассейна<br>٠                                                                              | Сервис |                                                                                                    |
| 6    | Конфигурация DM3                | Ввести объемную производитель-<br>ность.                                                                                                    | Сервис |                                                                                                    |
| 7    | Конфигурация DM3                | Назначить датчики для бассейна.                                                                                                    | Сервис |                                                                                                    |
| 8    | Конфигурация DM3                | Назначить насосы для бассейна.                                                                                                    | Сервис |                                                                                                    |
| 9    | Конфигурация DM3                | Назначить функцию (значение уве-<br>личения/уменьшения) для насоса.                                                                                                   | Сервис |                                                                                                    |
| 10   | Запуск базового<br>хлорирования | Проверить регулируемые пара-<br>метры; по ситуации подкорректиро-<br>вать.<br>Выполнить базовое хлорирование<br>на основании теоретически рас-<br>считанных значений. | Сервис | Прим. 2 мин<br>(гидромассажная<br>ванна) - 30 мин.<br>(спортивный бас-<br>сейн)                                             |
| 11   | Измерение хлора                 | Датчики должны приработаться.                                                                                                    | Сервис | до 24 часов                                                                                                    |
| 12   | Калибровка                      | Калибровка датчиков                                                                                                    | Сервис | После приработки,<br>когда измеряемое<br>значение пере-<br>станет изменяться,<br>повторите кали-<br>бровку через 24<br>часа |
| 13   | Запуск регулиро-<br>вания       | Запустить регулирование на DM3.                                                                                                    | Сервис |                                                                                                    |
| 14   | Режим регулиро-<br>вания        | Автоматический режима работы<br>установки.                                                                                                    | Сервис | Мин. 2 час, макс. 1<br>день                                                                                                 |

#### Ввод в эксплуатацию

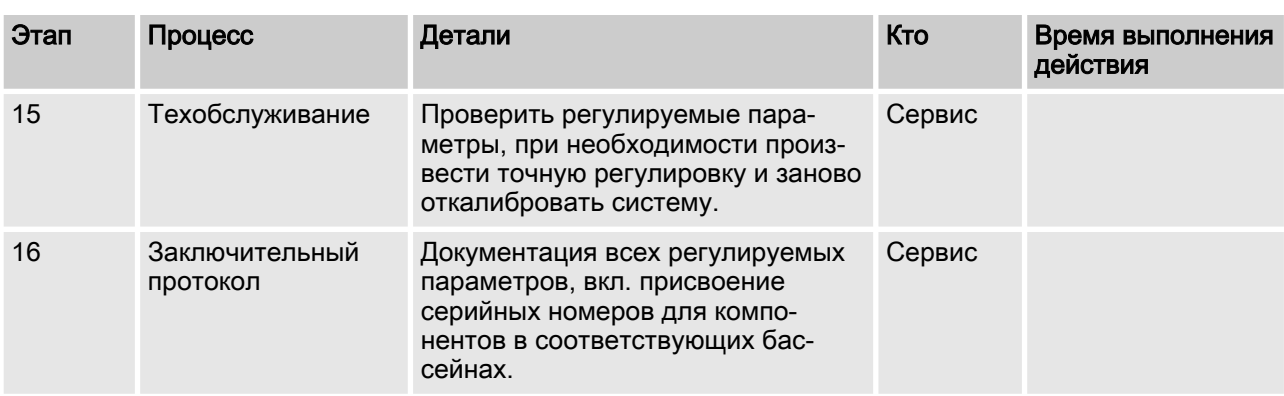

### <span id="page-127-0"></span>20 Диагностика, сообщения об ошибках и предупреди‐ тельные сообщения

**в Квалификация пользователя:** обученный пользователь,  $\%$  [Глава 1.5 «Квалификация пользователя» на странице 12](#page-11-0)

С помощью прибора производится управление. Также при необходимости на дисплей могут выводиться пояснительные, предупредительные тексты и сообщения об ошибках. Используя эти тексты, обученный пользователь может само‐ стоятельно обработать ошибки и пр. Если прибор не работает, следует сначала проверить питание, а затем внутренние и внешние предохранители. Если причина не обнаружена, свя‐ житесь с сервисной службой.

#### <span id="page-128-0"></span>Обновление программного обеспечения  $21$

■ Квалификация пользователя: обученный пользователь, © Глава 1.5 «Квалификация пользователя» на странице 12

Обновление программного обеспечения

Производится установка только самой актуальной версии ПО, все настройки приложения не меняются.

- 1. Загрузите самую актуальную версию ПО на странице изготовителя www.prominent.com.
- 2. Скопируйте это ПО на обычный USB-носитель.
- 3. **Открутите защитный колпачок с разъема USB**, находящегося в верхней части корпуса (внизу справа), и вставьте USB-носитель в разъем.

#### ПРИМЕЧАНИЕ!

#### Отмена процесса невозможна

Процесс обновления невозможно отменить. Нет возможности восстановления старой версии ПО на приборе для измерения/регулирования. Запускайте обновление программы только тогда, когда Вы уверены, что USB-носитель работает и на нем имеется нужная актуальная версия ПО.

4. Нажмите на меню /Гамбургер/ - затем на ГСистемные настройки], нажмите на элемент [Система] и прокрутите до элемента [Функции системы] и нажмите на элемент [Запуск обновления].

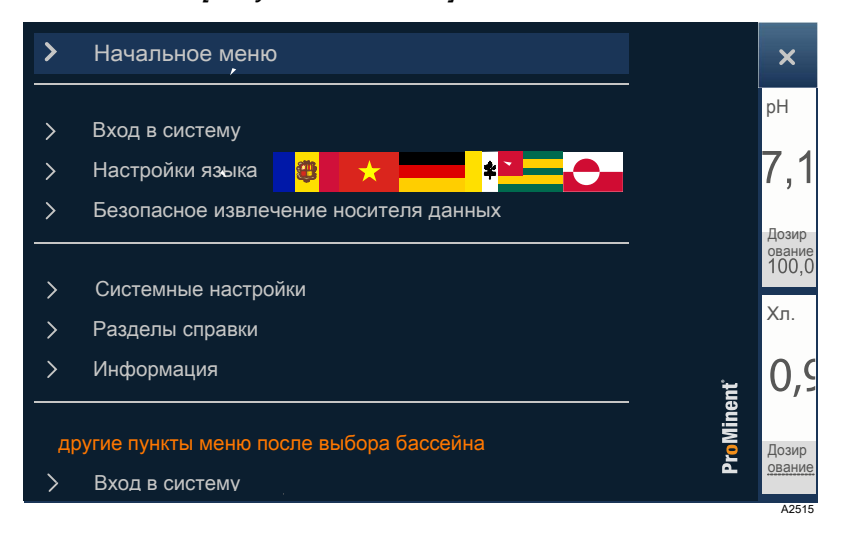

Рис. 69: Нажмите на меню [Гамбургер] ■

Прибор для измерения/регулирования запрашивает  $\Rightarrow$ пароль и проверяет версию ПО на USB-носителе. Затем запускается автоматический процесс обновления. По завершению процесса обновления на приборе для измерения/регулирования отображается окно «начального меню».

#### Техобслуживание 22

Ì. Квалификация пользователя: проинструктированное лицо, © Глава 1.5 «Квалификация пользователя» на странице 12

В процессе эксплуатации прибора техобслуживание не требуется.

- 1. Для очистки поверхностей используйте мягкую ветошь и обычный очиститель для стекол.
- 2. Регулярно проверяйте прибор на наличие повреждений, например, при каждой обслуживании прибора.
	- ⇒ При обнаружении повреждений немедленно отремонтируйте прибор, при необходимости выведите его из эксплуатации и заблокируйте весь технологический процесс.
- 3. Все другие работы по техобслуживанию подключенных компонентов выполняются в соответствии с данными из технической документации соответствующих компонентов.
	- ⇒ Организация, эксплуатирующая прибор, должна составить график проведения работ по техобслуживанию и поддержанию в исправном состоянии для всей системы.

## <span id="page-130-0"></span>23 Технические данные

### 23.1 Общие сведения

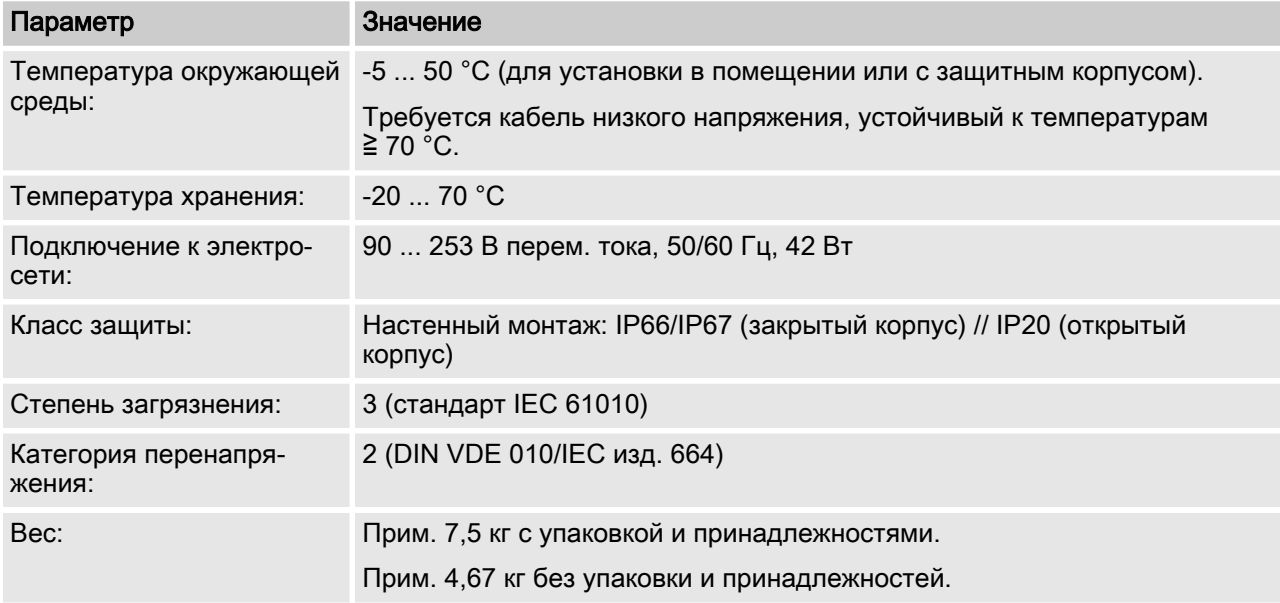

#### 23.2 Электрические характеристики

Электрические характеристики отдельных модулей описаны в  $\%$  [Глава 6.4.4 «Схема клеммных соединений» на странице 51](#page-50-0).

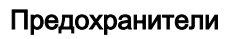

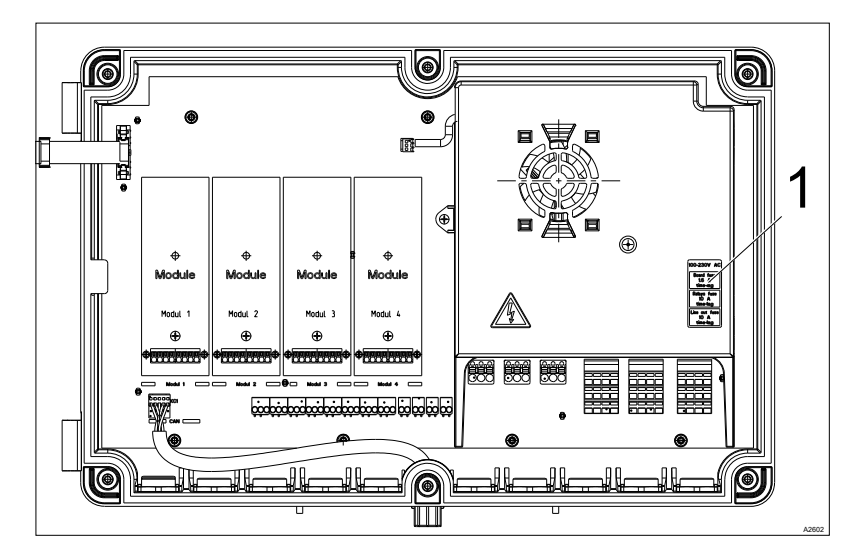

Рис. 70: Предохранители (1)

#### Технические данные

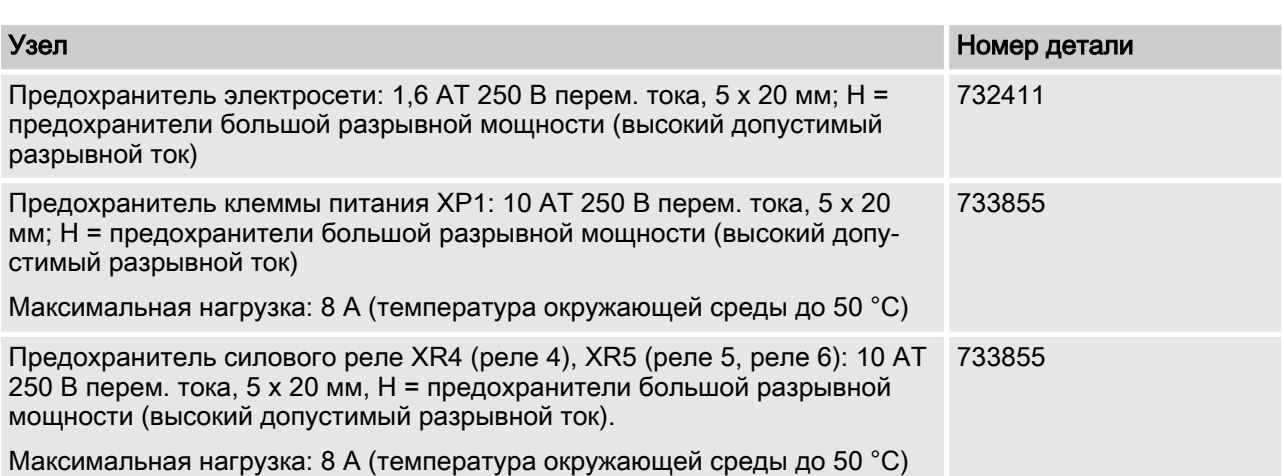

#### <span id="page-132-0"></span>Силовое реле, питающ.

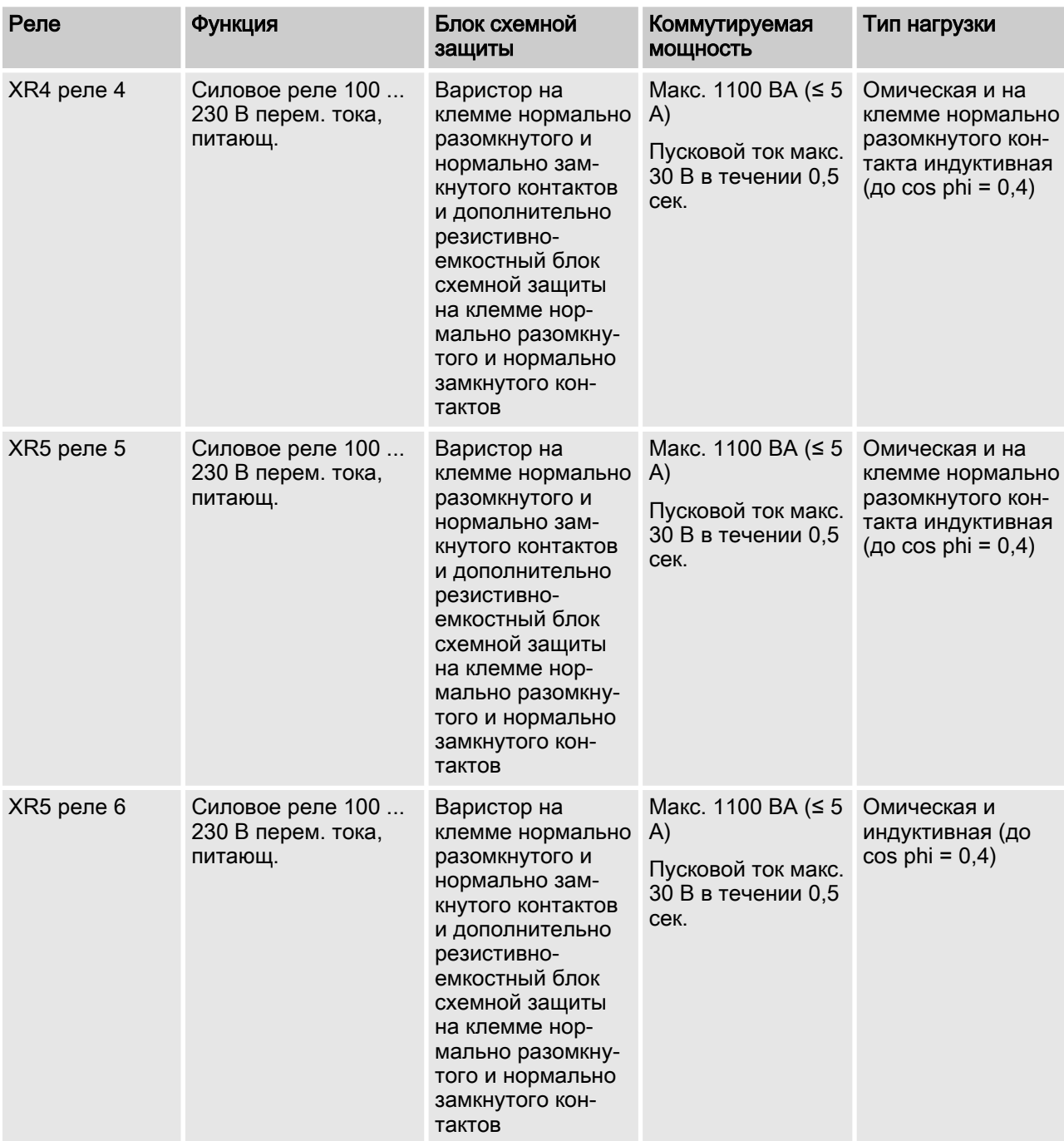

#### Технические данные

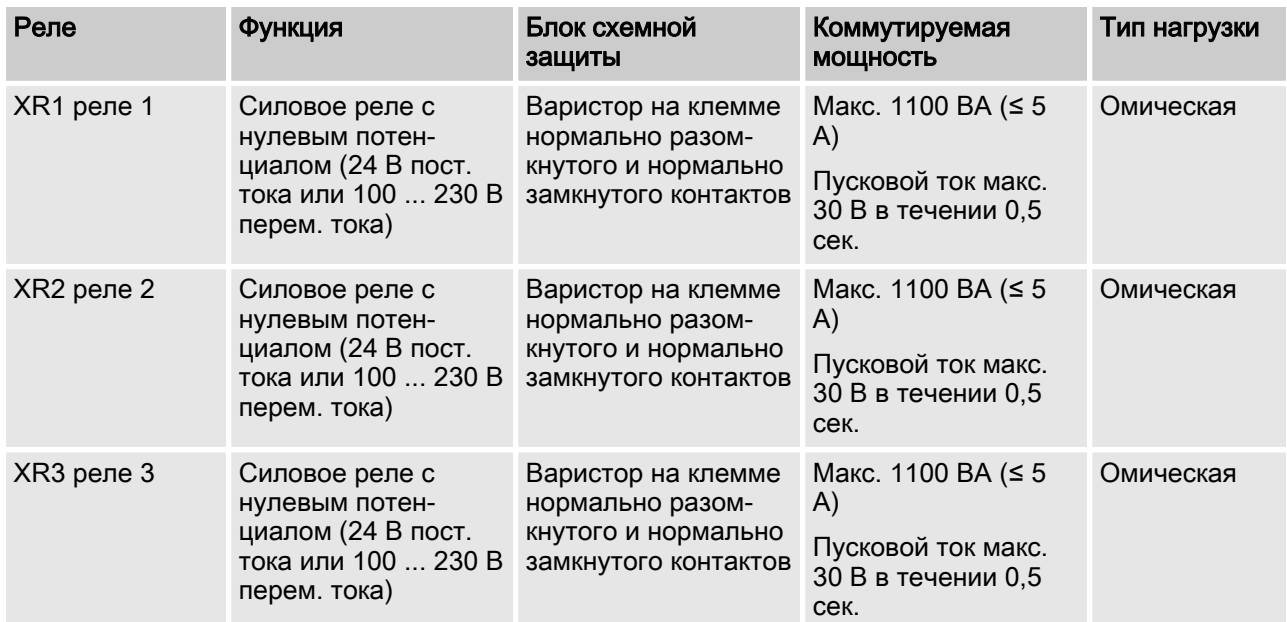

#### Табл. 19: Силовое реле, с нулевым потенциалом

#### Коммутирующий цифровой выход 250 мА (XA1, … , XA4)

Табл. 20: Коммутирующий; тип нагрузки: омическая, макс. 250 мА; макс. 100 Гц

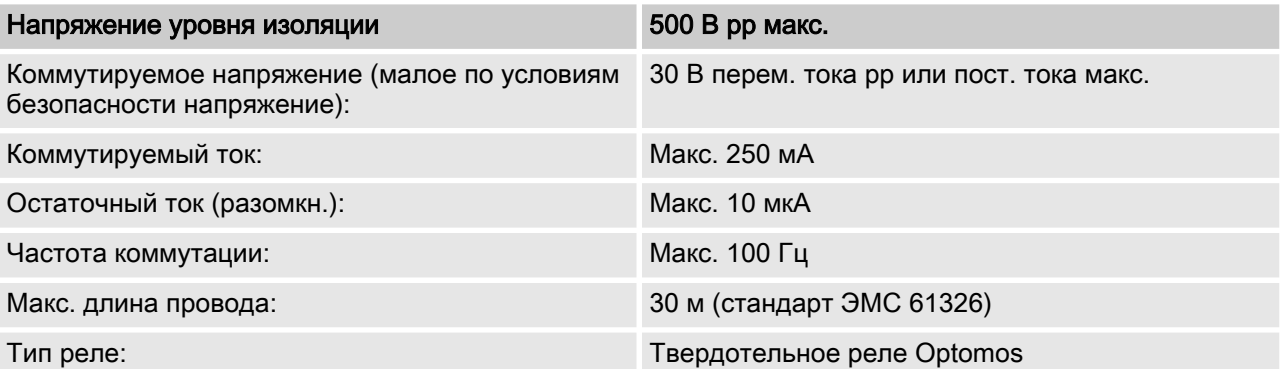

#### Цифровой вход с питанием (XK1, … , XK8)

Табл. 21: Статический/динамический сигнал (частота ≤ 10 кГц)

| Напряжение уровня изоляции                                               | 500 В рр макс.                                                            |
|--------------------------------------------------------------------------|---------------------------------------------------------------------------|
| Напряжение на выходе, цифровой вход:                                     | Макс. 18 В (электрическая прочность переключа-<br>теля)                   |
| Ток короткого замыкания, цифровой вход (также<br>емкостный ток разряда): | Макс. 10 мА                                                               |
| Макс. частота коммутации (аппаратное обеспе-<br>чение):                  | 10 кГц                                                                    |
| Макс. частота:                                                           | Программный фильтр задает макс. частоту                                   |
| Макс. длина провода:                                                     | 30 м (стандарт ЭМС 61326)                                                 |
| Напряжение на выходе питания цифрового<br>входа:                         | 12  16 В пост. тока / макс. 10 мА                                         |
| Контактное сопротивление, разомкн.:                                      | >100 кОм                                                                  |
| Контактное сопротивление, замкн.:                                        | $<$ 100 Om                                                                |
| Переключатель:                                                           | Механический контакт или<br>[свободный коллектор] (с нулевым потенциалом) |

#### Табл. 22: Шина CAN (XC1, XC3):

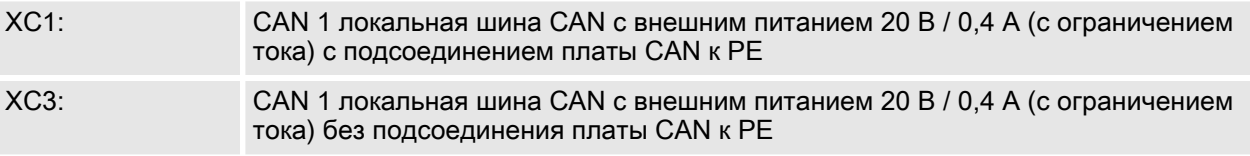

## <span id="page-135-0"></span>24 Запчасти и принадлежности

Адрес для заказа запасных частей и принадлежностей: Текущий адрес для заказа запчастей и принадлежностей при‐ веден на домашней странице изготовителя ProMinent GmbH.

## 24.1 Запчасти

#### Предохранители

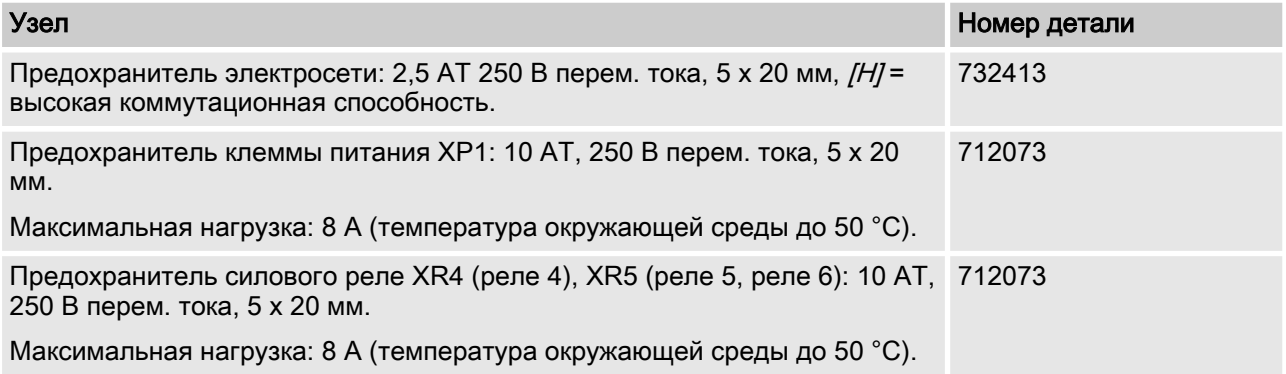

#### Узлы для монтажа

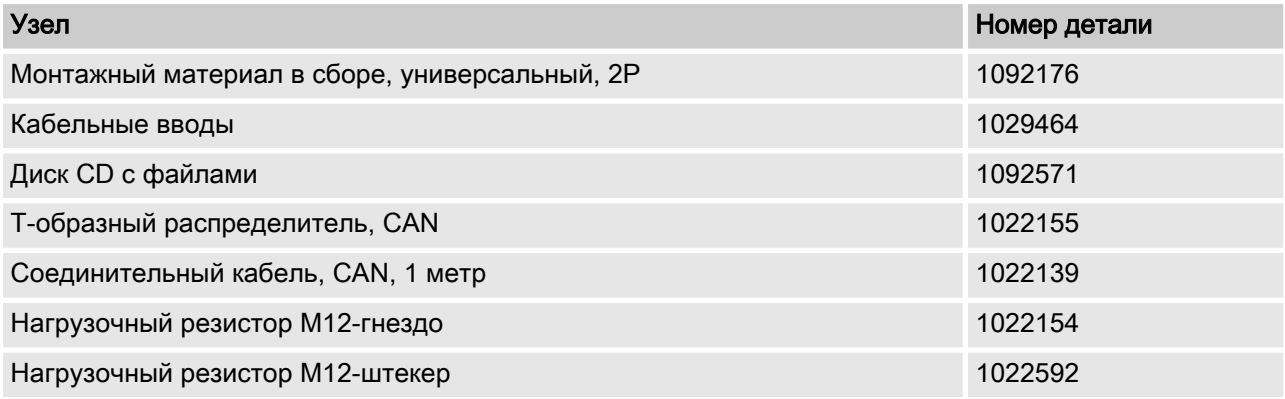

### 24.2 Принадлежности

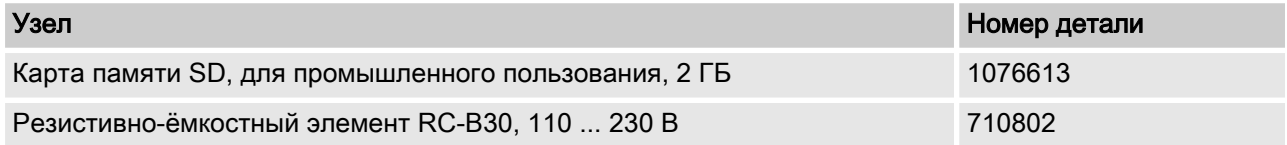

#### <span id="page-136-0"></span>24.2.1 Дополнительные измерительные модули

Измерительные модули, которые можно заказать в качестве принадлежностей, можно подсоединить к базовому модулю, представленному в главе  $\frac{1}{2}$  [Глава 6.4.3 «Расположение](#page-49-0) [клемм» на странице 50](#page-49-0). Схемы подключений см.  $\frac{10}{3}$  [Глава 6.4.4](#page-50-0) [«Схема клеммных соединений» на странице 51](#page-50-0). Имеющиеся модули можно заменить или дополнить измерительными моду‐ лями. Модули подсоединяются, закрепляются и распознаются после перезапуска прибора для измерения и регулирования. Процесс кабельного монтажа и ввода в эксплуатацию выполн‐ яется аналогичным способом, как для установленных на заводе измерительных модулей.

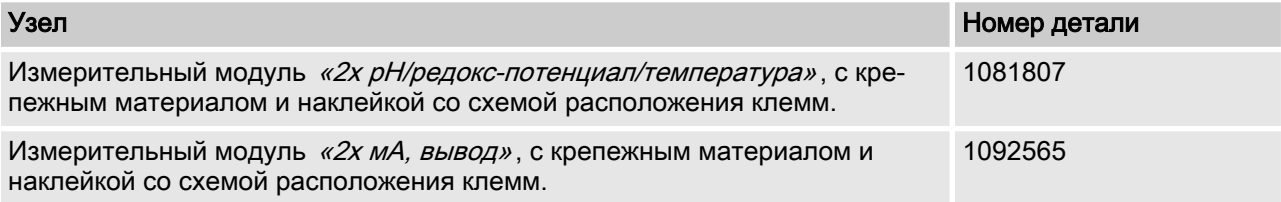

#### <span id="page-137-0"></span>25 Официальные документы и стандарты

#### $25.1$ Утилизация деталей, отслуживших свой срок

**• Квалификация пользователя:** проинструктированное лицо, см.  $\frac{1}{2}$  Глава 1.5 «Квалификация пользователя» на странице 12

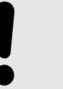

#### ПРИМЕЧАНИЕ!

Предписания по утилизации деталей, отслуживших свой срок

Соблюдайте действующие в настоящее время национальные инструкции и правовые нормы

Изготовитель принимает дезинфицированные использованные приборы при достаточной оплате пересылки.

Перед отправкой приборов их нужно дезинфицировать. Для этого нужно полностью удалить опасные вещества. Соблюдайте указания паспорта безопасности дозируемого вещества.

Свежую версию декларации обезвреживания прибора можно загрузить с сайта компании.

#### Ссылка на систему сбора ЕС

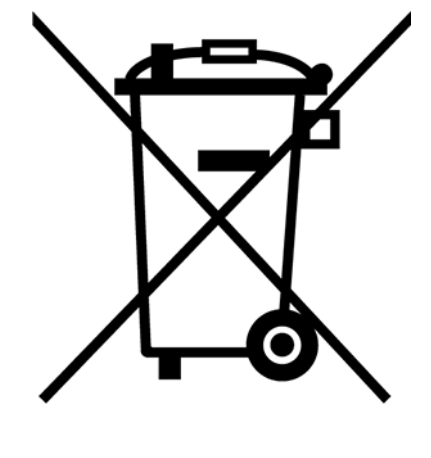

В соответствии с европейской директивой 2012/19/ЕС об отслуживших электрических и электронных приборах данное устройство помечено символом с перечеркнутым контейнером для сбора мусора. Запрещается утилизировать устройство в контейнеры с бытовыми отходами. Для возврата используйте доступную систему возврата и сбора и учитывайте местные предписания законодательства.

#### Соблюдаемые стандарты и декларация о соответствии 25.2

Декларацию о соответствии регулятора требованиям стандартов ЕС можно загрузить с сайта компании.

EN 61010-1 Безопасность электрических контрольно-измерительных приборов и лабораторного оборудования. Часть 1: Общие требования

EN 61326-1 Электрические контрольно-измерительные приборы и лабораторное оборудование. Требования по электромагнитной совместимости (для приборов класса A и B)

DIN EN 50581 - Техническая документация для оценки электрических и электронных изделий в части ограничения использования опасных веществ

EN 60529 - Степени защиты, обеспечиваемые за счет корпуса (код IP)

# 26 Указатель

### Б

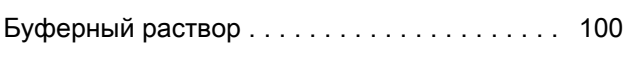

## В

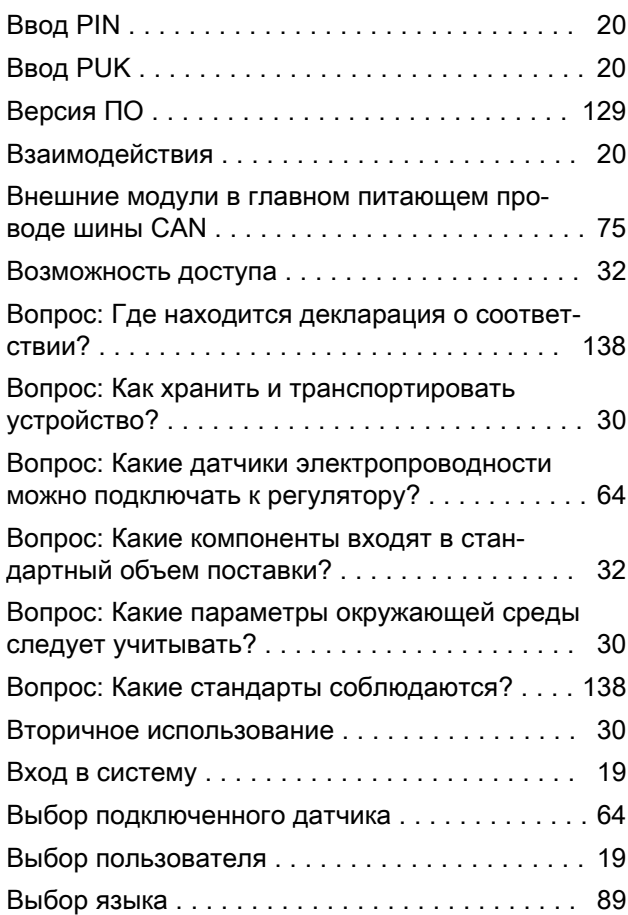

## Г

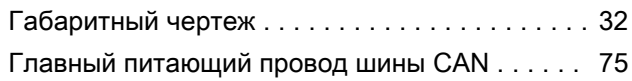

# Д

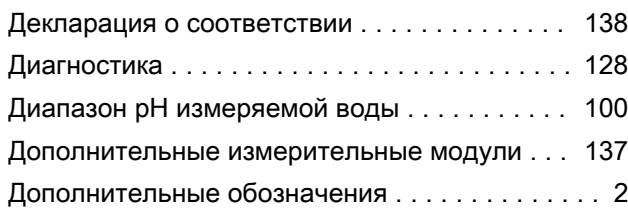

## З

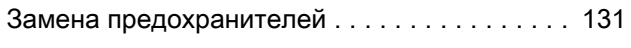

## И

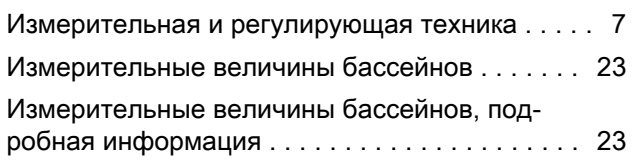

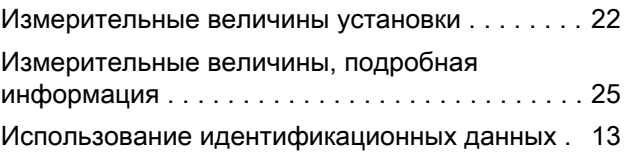

## К

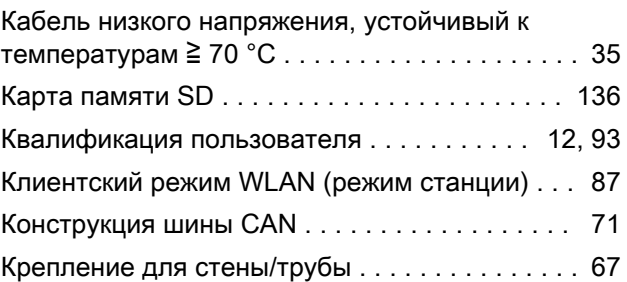

### М

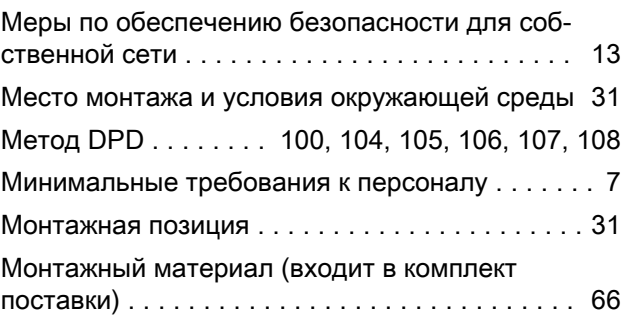

### Н

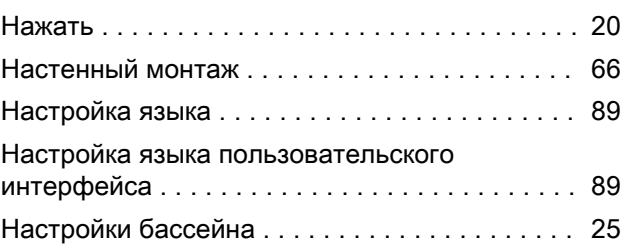

## О

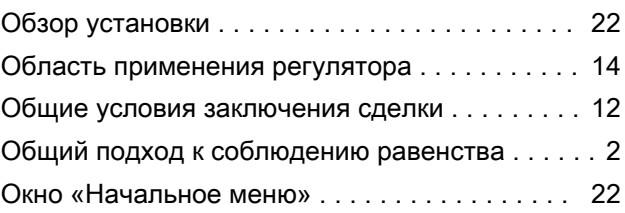

## $\mathsf{\Pi}$

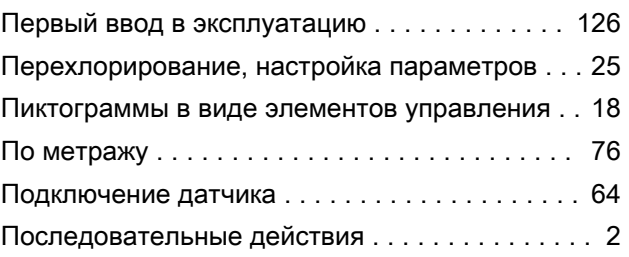

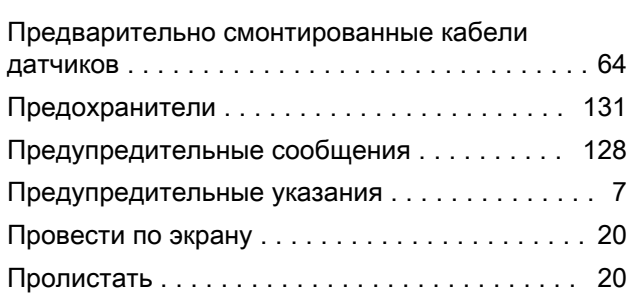

## Р

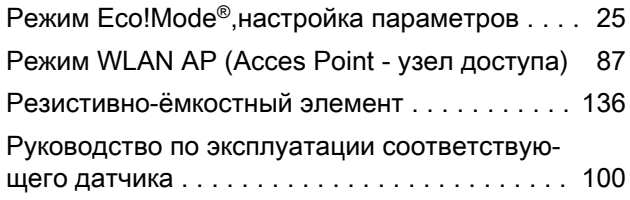

## С

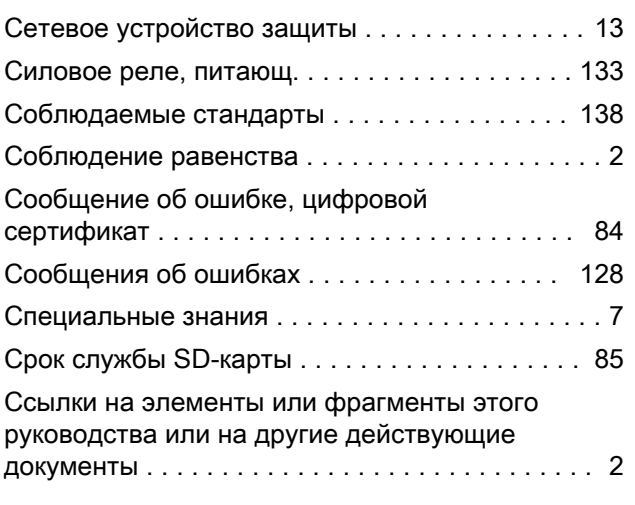

## Т

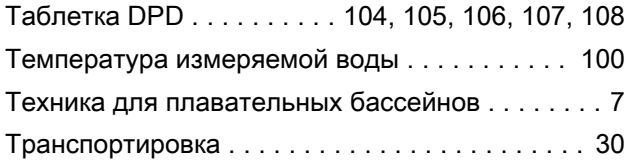

### У

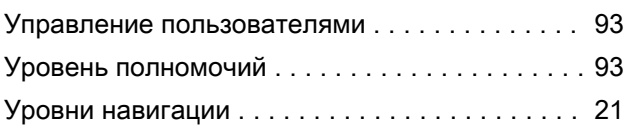

## $\boldsymbol{\Phi}$

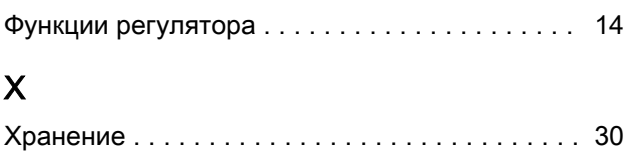

## Ц

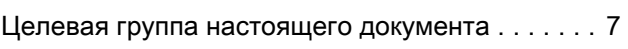

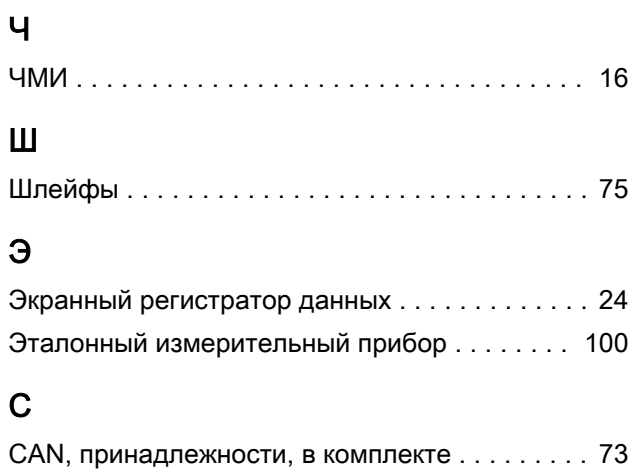

## R

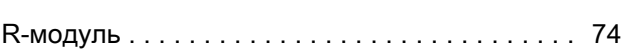

## S

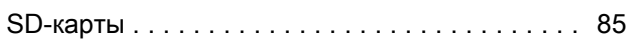

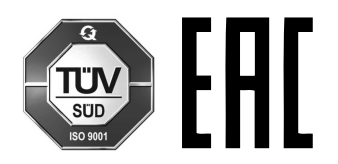

ProMinent GmbH Im Schuhmachergewann 5 - 11 69123 Heidelberg Телефон: +49 6221 842-0 Факс: +49 6221 842-419 Эл. почта: info@prominent.com Интернет: www.prominent.com

982785, 4, ru\_RU